Science **made** smarter

M

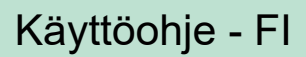

Eclipse

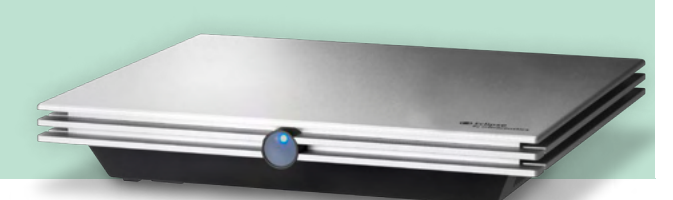

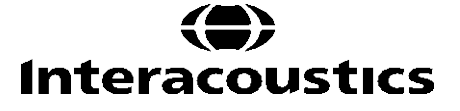

**Copyright© Interacoustics A/S:** Kaikki oikeudet pidätetään. Tämän asiakirjan sisältämät tiedot ovat Interacoustics A/S:n omaisuutta. Asiakirjan sisältämät tiedot voivat muuttua ilman erillistä ilmoitusta. Mitään asiakirjan osaa ei saa jäljentää eikä siirtää missään muodossa tai millään tavalla ilman Interacoustics A/S:ltä etukäteen saatua kirjallista lupaa.

# **SISÄLLYSLUETTELO**

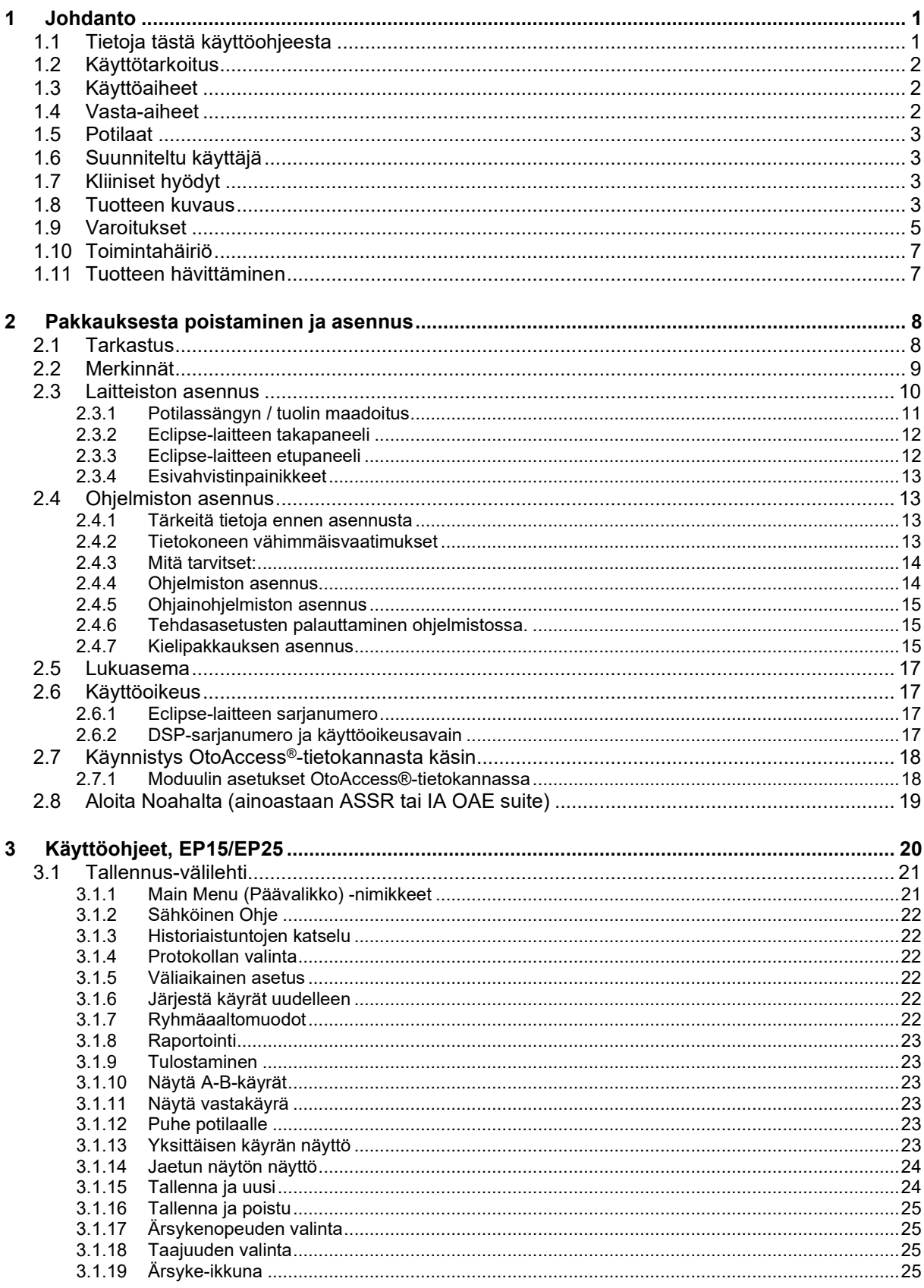

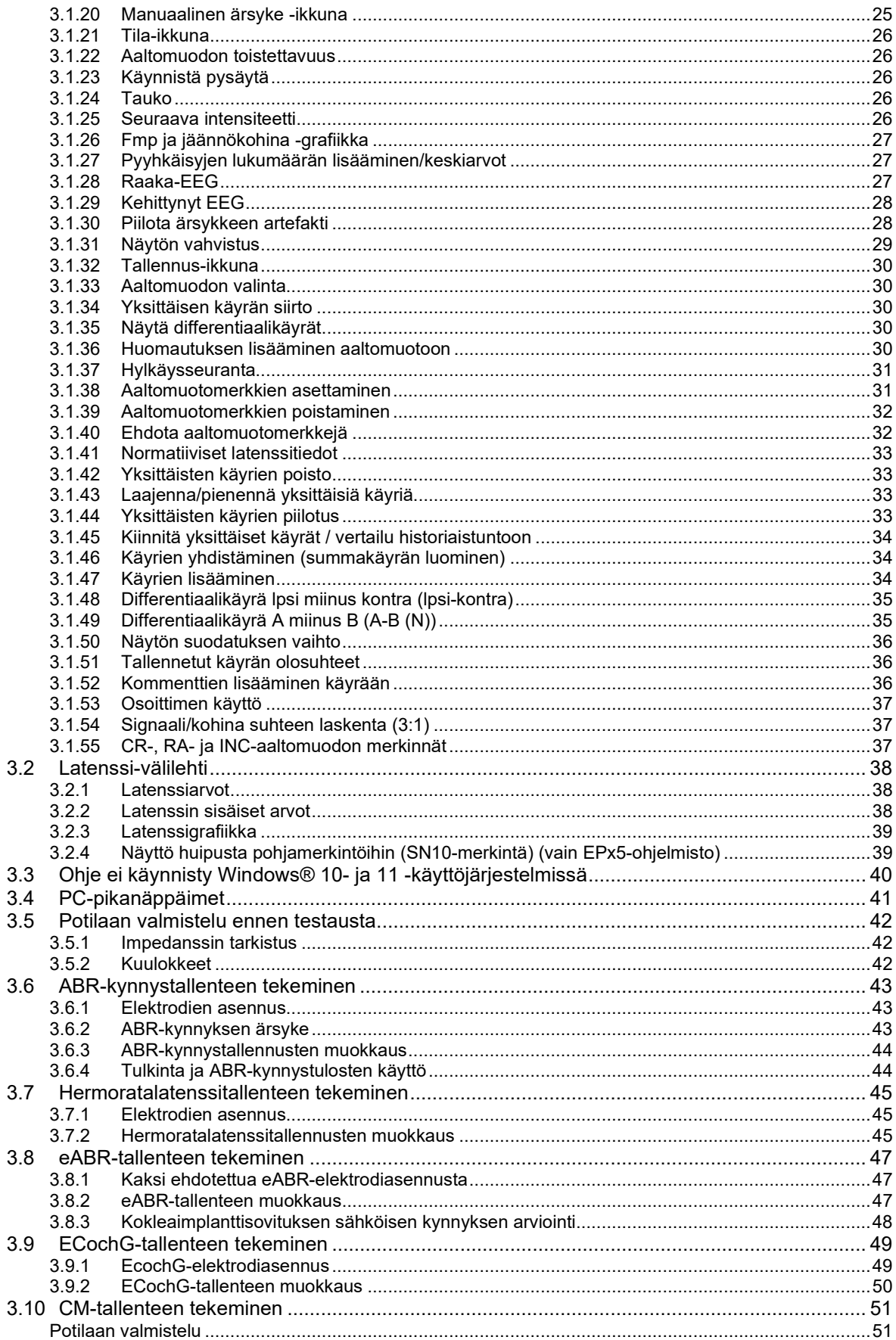

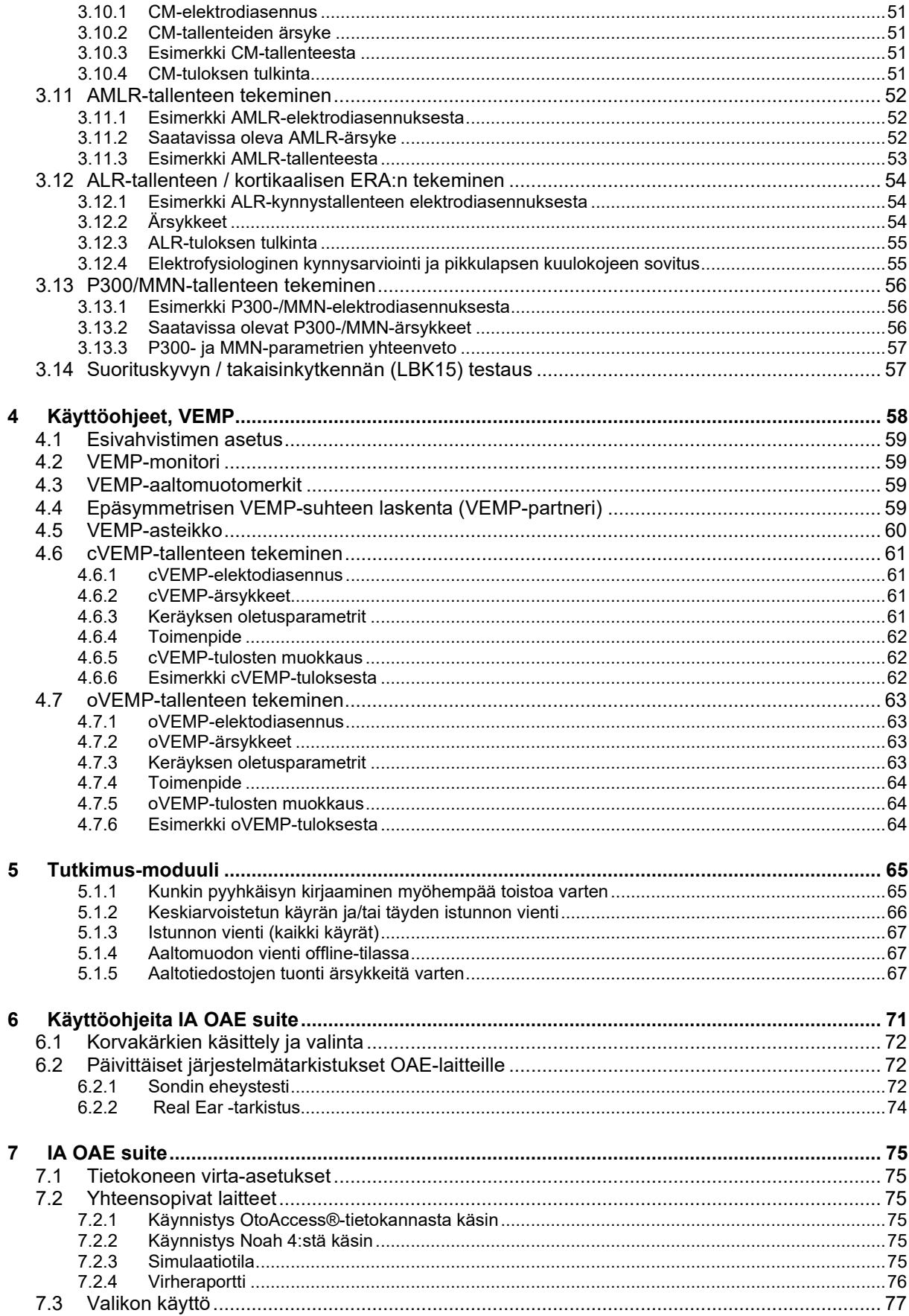

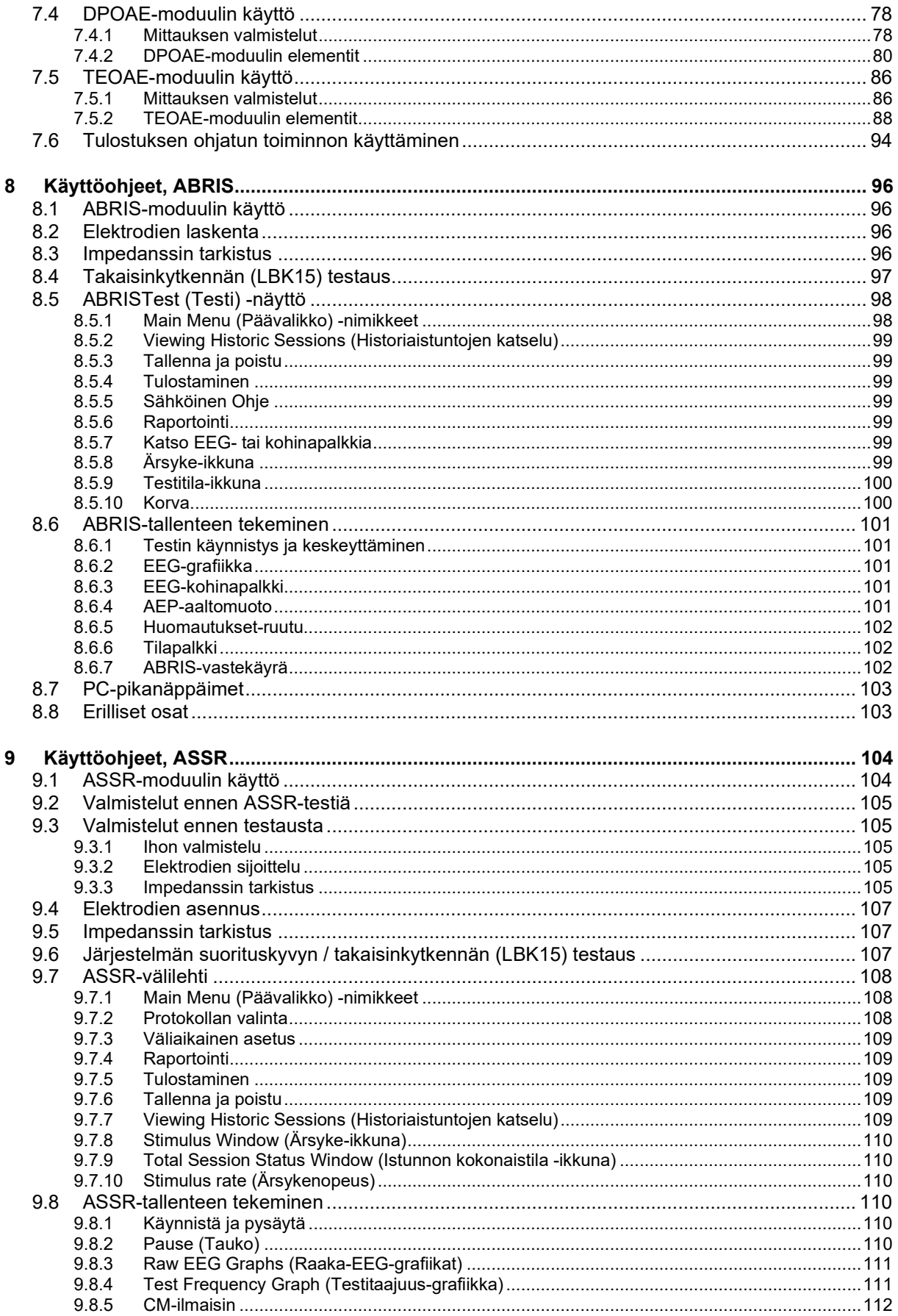

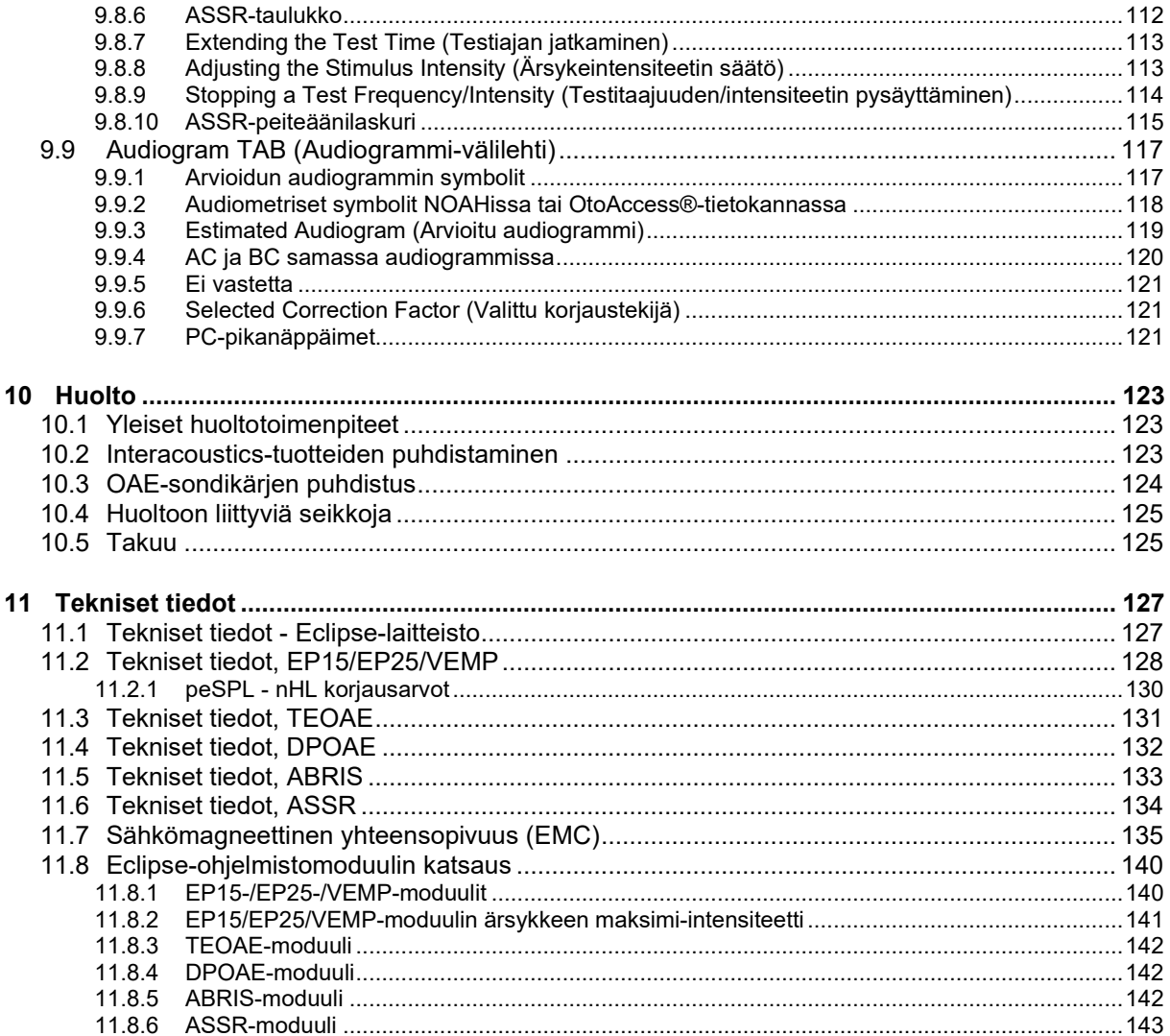

# <span id="page-7-0"></span>1 Johdanto

### <span id="page-7-1"></span>**1.1 Tietoja tästä käyttöohjeesta**

Nämä käyttöohjeet koskevat ohjelmistoversioita EP15/25 v4.6, IA OAE suite 1.2, ABRIS v1.6.3, VEMP v4.6 ja ASSR v 1.3.

Tuotteen on valmistanut:

**Interacoustics A/S** Audiometer Allé 1 5500 Middelfart Tanska<br>Puh Puh.: +45 6371 3555<br>S-posti: info@interacou S-posti: info@interacoustics.com<br>Internet: www.interacoustics.com [www.interacoustics.com](http://www.interacoustics.com/)

Tämän käyttöohjeen tarkoitus on tarjota käyttäjille riittäviä tietoja testausmenettelyjen suorittamisesta yhtenäisellä ja tehokkaalla tavalla Eclipse-laitteella, joka sisältää EP15-, EP25-, TEOAE-, DPOAE-, ABRIS- , VEMP- ja ASSR-moduulit. Jotkut kuvatuista moduuleista eivät kenties ole mukana käyttöoikeudessasi. Ota yhteys paikalliseen jakelijaasi, jos haluat päivittää käyttöoikeutesi sisältämään muita moduuleita.

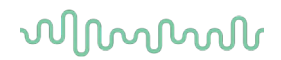

### <span id="page-8-0"></span>**1.2 Käyttötarkoitus**

#### **Herätepotentiaali (EP), EP15 ja EP25:**

Eclipse EP15 ja EP25 mittaavat kuuloherätepotentiaaleja.

#### **Vastasyntyneen auditiivisen aivorunkovasteen seulonta (ABRIS):**

Eclipse ABRIS mittaa kuuloherätepotentiaaleja ja esittää tulokset muodossa PASS (läpäisty) tai REFER (lähetä jatkotutkimuksiin) käyttäjän määrittämien kriteerien perusteella.

**Auditiivisen vakaan tilan vasteen testaus (ASSR):** Eclipse ASSR mittaa kuuloherätepotentiaaleja ja antaa taajuuskohtaiset vastetiedot eri ärsyketasoilta.

**Transienttisyntyiset otoakustiset emissiot (TEOAE) ja särösyntyiset otoakustiset emissiot (DPOAE):** Eclipse TEOAE ja DPOAE mittaavat otoakustisia emissioita.

**Servikaalinen tasapainoherätetty lihasvaste (cVEMP) ja okulaarinen tasapainoherätetty lihasvaste (oVEMP):** Eclipse VEMP mittaa servikaalisia ja okulaarisia tasapainoherätettyjä lihasvasteita.

### <span id="page-8-1"></span>**1.3 Käyttöaiheet**

#### **EP15 ja EP25/ABRIS/ASSR/TEOAE, DPOAE, cVEMP ja oVEMP:**

Tällä laitteella ei ole lääketieteellisiä käyttöaiheita.

### <span id="page-8-2"></span>**1.4 Vasta-aiheet**

#### **EP15 ja EP25/ABRIS/ASSR/TEOAE ja DPOAE**

Ärsykekuulokkeen potilaan korvaan/korvalle asettamisen vasta-aiheisiin kuuluvat vuotava korva, akuutti ulkoinen korvakäytävän vaurio, kipu (esim. vaikea ulkokorvantulehdus) tai ulkoisen korvakäytävän tukos. Testausta ei tule suorittaa näistä oireista kärsiville potilaille ilman lääkärin hyväksyntää.

#### **cVEMP ja oVEMP**

VEMP-testiä ei saa tehdä potilaille, joilla on niskan, lihasten tai kaulan loukkaantumisesta johtuvia ongelmia. VEMP-testiä ei saa myöskään tehdä potilaille, joilla on johtumistyyppinen kuulonalenema, tai potilaille, joiden sternocleidomastoideus-lihas on liian vaikea paikallistaa. Potilaille, jotka ovat täysin sokeita tai joille on tehty poistoleikkaus (silmän ja silmän ulkoisten lihasten poisto), ei saa tehdä oVEMP-testiä.

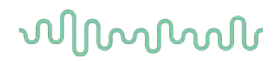

### <span id="page-9-0"></span>**1.5 Potilaat**

#### **EP15 ja EP25/ABRIS/ASSR/TEOAE ja DPOAE**

Kohdepotilasryhmään kuuluvat kaikenikäiset ihmiset, myös imeväiset, sekä kaikki demografiset ja etniset ryhmät.

#### **cVEMP ja oVEMP**

Kohdepotilasryhmään kuuluvat yli 8-vuotiaat, myös ikäihmiset, sekä kaikki demografiset ja etniset ryhmät.

### <span id="page-9-1"></span>**1.6 Suunniteltu käyttäjä**

Eclipse-järjestelmä (kaikki moduulit) on tarkoitettu ainoastaan koulutettujen henkilöiden, kuten audiologien, korva-, nenä- ja kurkkutautien kirurgien, lääkärien, audionomien tai vastaavan koulutuksen omaavien henkilöiden käyttöön. Laitetta ei saa käyttää ilman tarvittavaa tietoa ja koulutusta sen käytöstä ja tulosten tulkitsemisesta.

### <span id="page-9-2"></span>**1.7 Kliiniset hyödyt**

#### **EP15 ja EP25/ABRIS/ASSR/TEOAE, DPOAE, cVEMP ja oVEMP**

Eclipsellä ei ole kliinisiä hyötyjä. Sen tekniset ominaisuudet auttavat kuitenkin lääkäriä saamaan arvokasta tietoa potilaan kuulon ja tasapainon toiminnasta.

### <span id="page-9-3"></span>**1.8 Tuotteen kuvaus**

Eclipse on monikäyttöinen seulonta- ja/tai diagnosointilaite, joka toimii yhdessä tietokoneen audiologisten ohjelmistomoduulien kanssa. Asennetuista ohjelmistomoduuleista ja lisensseistä riippuen se voi suorittaa seuraavat asiat OtoAccess®-tietokannan kautta:

- Aikainen, keski ja myöhäinen latenssiherätevaste (EP15/25)
- Tasapainoheräte lihasvastetestaus (VEMP)
- Transienttisyntyiset otoakustiset emissiot (TEOAE)
- Särösyntyiset otoakustiset emissiot (DPOAE)
- Vastasyntyneen auditiivisen aivorunkovasteen seulonta (ABRIS)
- Aivokuoren kuulovastemittaus (ASSR)

Järjestelmä sisältää seuraavat osat:

#### **EP15/EP25/VEMP/ASSR/ABRIS DPOAE**

Eclipse EPA-esivahvistin EPA4-kaapelinpidin USB-johto Virtajohto LBK15 (only EP15,EP25, VEMP) IP30-inserttikuulokkeet, mukaan lukien korvakärjet Vastasyntyneen inserttikorvakärjet 4,0 mm, 3,5 mm Pediatrinen aloituspakkaus (korvakärjet) Korvakärjen sovitin ja putkisarja. ETB-vakioelektrodijohdot painikkeilla varustettuna ETSE-liuskapintaelektrodisarja. Hyppyjohto 125 mm. NuPrep-geeli 4 oz / 114 g:n putkilo (SPG15) Sideharsopalat PEG15 Pregel-vaahto Snap-elektrodit (25 kpl) Disposable Snap electrodes. Disposable tab electrodes. Bridge- ja Implant-puhdistusaineet (Proxysoft) Disposable Snap electrodes. Disposable tab electrodes. Bridge- ja Implant-puhdistusaineet (Proxysoft) Puhdistuslaput EP15/25/VEMP-ohjelmisto OtoAccess®-ohjelmisto Käyttöohjekirja USB Lisätieto-ohjekirja USB

Eclipse OAE-sondi, täydellinen<sup>[1](#page-10-0)</sup> Virtajohto USB-johto IA OAE suite-ohjelmisto BET25-tippivalikoimalaatikko Puhdistustyökalu **Sondikäriet** OtoAccess®-ohjelmisto Käyttöohjeet USB Lisätieto-ohjekirja USB

#### **TEOAE**

Eclipse OAE-sondi, täydellinen Virtajohto Maakohtainen USB-liitäntäjohto IA OAE suite ohjelmisto BET25-valikoimalaatikko OAE-korvakärjin Puhdistustyökalu Sondikärki OtoAccess®-ohjelmisto Käyttöohjekirja USB Lisätieto-ohjekirja USB

#### **EP25:**

ECochG-aloituspakkaus sisältäen kaapelin, geelin ja 2 elektrodia

#### **Lisäosat:**

OtoAccess®-tietokanta Saatavissa myös DD45s-kuulokkeet ja B81-luujohdin. Katso viimeisintä Sanibel kertakäyttö- ja tarviketuotteiden esitettä [\(www.interacoustics.com\)](http://www.interacoustics.com/) tai ota yhteys paikalliseen jakelijaasi.

<span id="page-10-0"></span><sup>1</sup> IEC60601-1:n mukainen sovellettu osa

# whenhanh

### <span id="page-11-0"></span>**1.9 Varoitukset**

Tässä käyttöohjeessa käytetään seuraavia varoituksia, huomioita ja ilmoituksia:

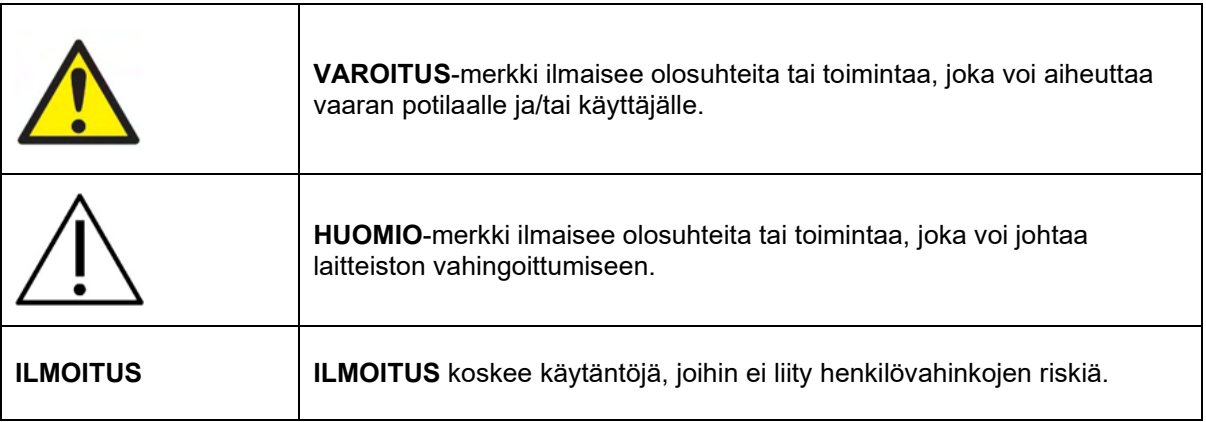

#### **USA: Yhdysvaltain liittovaltion laki sallii tämän laitteen myynnin, jakelun ja käytön vain lääkäreille tai lääkärin määräyksestä.**

Lue nämä ohjeet huolellisesti kokonaan ennen tuotteen käyttöä

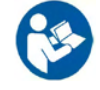

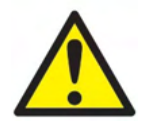

- 1. Tämä laite on tarkoitettu liitettäväksi toiseen laitteeseen, ja yhdessä ne muodostavat sähkökäyttöisen lääkintäjärjestelmän. Signaalituloon, signaalilähtöön tai muihin liittimiin tarkoitettujen ulkoisten laitteiden on noudatettava vastaavia IEC-standardeja, esim. IEC 60950-1 IT-laitteistolle ja IEC 60601 -sarja sähkökäyttöisille lääkintälaitteille. Lisäksi mainittujen yhdistelmien – sähkökäyttöisten lääkintäjärjestelmien – on noudatettava yleisstandardin IEC 60601-1 (versio 3.1) lausekkeessa 16 ilmoitettuja turvallisuusvaatimuksia. Mikäli laite ei täytä yleisstandardin IEC 60601-1 vuotovirtavaatimuksia, se on sijoitettava potilasympäristön ulkopuolelle, mikä tarkoittaa vähintään 1,5 m etäisyydelle potilastuesta, tai laitteen virransyöttö on järjestettävä erillisen muuntajan kautta vuotovirran vähentämiseksi. Henkilö, joka kytkee ulkoisen laitteen signaalituloon, signaalilähtöön tai muihin liittimiin, muodostaa sähkökäyttöisen lääkintäjärjestelmän ja on täten vastuussa siitä, että järjestelmä noudattaa näitä vaatimuksia. Epäselvissä tilanteissa ota yhteyttä pätevään lääkintäteknikkoon tai tuotteen paikalliseen edustajaan. Kun instrumentti on liitetty tietokoneeseen tai muihin vastaaviin laitteisiin, varo koskemasta tietokonetta ja potilasta samanaikaisesti.
- 2. Tarvitaan erotuslaite (eristyslaite), jolla potilasympäristön ulkopuolella sijaitseva laite voidaan eristää potilasympäristön sisäpuolella sijaitsevasta laitteesta. Erityisesti mainittua erotuslaitetta tarvitaan, kun verkkoyhteys muodostetaan. Erotuslaitetta koskeva vaatimus on määritelty standardissa IEC 60601-1, lauseke 16.
- 3. Sähköiskuvaaran välttämiseksi tämän laitteen saa liittää vain maadoituksella varustettuun pistorasiaan.
- 4. Älä käytä moniosaisia lisäpistorasioita tai jatkojohtoja. Katso turvallisen asennuksen tiedot osiosta 2.3
- 5. Laitteeseen ei saa tehdä muutoksia ilman Interacousticsin lupaa. Interacoustics toimittaa pyynnöstä piirikaavioita, osaluetteloita, kuvauksia, kalibrointiohjeita ja muita tietoja. Niiden tuella huoltohenkilöstö voi korjata audiometrin niitä osia, jotka Interacoustics on määritellyt huoltohenkilöstön korjattavissa oleviksi.
- 6. Sähköturvallisuuden vuoksi katkaise verkkovirtaan kytketyn laitteen virta, kun laitetta ei käytetä.
- 7. Tätä laitetta ei ole suojattu veden ja muiden nesteiden sisäänpääsyltä. Jos nestettä läikkyy, tarkasta laite huolellisesti ennen käyttöä tai palauta se huoltoon.
- 8. Mitään laitteen osaa ei voida huoltaa laitteen ollessa potilaskäytössä.
- 9. Älä käytä laitetta, jos siinä näkyy vaurioitumisen merkkejä.

# MIMMM

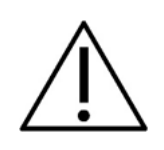

- 1. Älä koskaan aseta inserttikuulokkeita tai käytä niitä muulla tavoin ilman uutta, puhdasta ja virheetöntä testikärkeä. Varmista aina, että vaahtomuovipehmike tai korvakärki asetetaan oikein. Korvakärjet ja vaahtomuovipehmikkeet ovat aina kertakäyttöisiä.
- 2. Instrumenttia ei ole tarkoitettu käytettäväksi ympäristöissä, joissa on nesteen läikkymisvaara.
- 3. Instrumenttia ei ole tarkoitettu käytettäväksi happirikkaissa ympäristöissä tai yhdessä palavien aineiden kanssa.
- 4. Tarkista kalibrointi, jos jokin laitteen osa altistuu iskulle tai kovakouraiselle käsittelylle.
- 5. Komponentit, jotka on merkitty kertakäyttöisiksi, on tarkoitettu yhdelle potilaalle yhden toimenpiteen ajaksi. Jos komponenttia käytetään uudelleen, on olemassa kontaminaation riski.
- 6. Älä kytke Eclipse-laitteen virtaa päälle/pois potilaan ollessa kytkettynä siihen.
- 7. Laitteen tekniset tiedot ovat voimassa, jos laitetta käytetään käyttöympäristölle asetettujen rajoitusten mukaisesti.
- 8. Liitettäessä laite lisätarvikkeisiin käytä vain tarkoitukseen varattua pistoketta osiossa "Eclipse-laitteen takapaneeli" kuvatun mukaisesti. Jos kuulokkeelle valitaan väärä pistoke, ärsykkeen äänenpainetaso (SPL) ei vastaa käyttöliittymässä asetettua kalibrointitasoa, mikä voi johtaa väärään diagnoosiin.
- 9. J</2757otta varmistetaan turvallinen käyttö ja kelvolliset mittaukset, Eclipse-laite ja sen lisätarvikkeet on tarkistettava ja kalibroitava vähintään kerran vuodessa tai useammin, jos paikalliset määräykset sitä edellyttävät tai jos epäillään, ettei Eclipse-laite toimi oikein.
- 10. Käytä vain ääniärsykeintensiteettejä, jotka ovat hyväksyttäviä potilaalle.
- 11. On suositeltavaa, että osille, jotka ovat suorassa kosketuksessa potilaaseen (esim. sondi), suoritetaan tavalliset desinfiointitoimenpiteet potilaiden välillä. Katso puhdistusta käsittelevä osio
- 12. Varmista, että oikea/vasen kuuloke on liitetty potilaan vastaavaan korvaan ja että käyttöliittymässä on valittu testikorva oikein.

### **ILMOITUS**

- 1. Huolehdi tarvittavista varotoimenpiteistä tietokonevirusten ja vastaavien välttämiseksi, jotta järjestelmä ei vikaannu.
- 2. Käytä vain kyseiselle instrumentille kalibroituja kuulokkeita. Instrumentin sarjanumero on merkitty kuulokkeisiin oikean kalibroinnin tunnistamiseksi.
- 3. Vaikka instrumentit täyttävät vaaditut EMC-vaatimukset, on noudatettava varotoimia turhan sähkömagneettisille kentille altistumisen välttämiseksi (esim. matkapuhelinten). Jos laitetta käytetään muiden laitteiden vieressä, on valvottava, etteivät laitteet aiheuta toisilleen häiriötä. Katso myös sähkömagneettisen yhteensopivuuden (EMC) tiedot osiosta 11.7
- 4. Muiden kuin mainittujen tai Interacousticsin tai sen edustajien myymien tarvikkeiden, kuulokkeiden ja kaapelien käyttö voi johtaa lisääntyneeseen säteilyyn tai laitteen häiriönsietokyvyn huonontumiseen. Vaatimukset täyttävät tarvikkeet, kuulokkeet ja kaapelit on esitetty osiossa 1.3
- 5. LBK15-yksikkö ei ole kelvollinen ASSR- ja ABRIS-moduulien toimintatarkistuksen suorittamiseen ASSR-algoritmien luonteesta johtuen. Toimintotestausta varten (väärien hyväksyntöjen havaitsemiseksi) potilas on liitettävä elektrodeihin ärsykkeen puuttuessa (irrotettu kuuloke)
- 6. Kaikista laitteeseen liittyvistä vakavista vaaratilanteista on ilmoitettava Interacousticsille ja sen jäsenvaltion toimivaltaiselle viranomaiselle, johon käyttäjä ja/tai potilas on sijoittautunut.

### <span id="page-13-0"></span>**1.10 Toimintahäiriö**

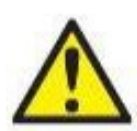

Jos tuotteeseen tulee toimintahäiriö, on tärkeää suojella potilaita, käyttäjiä ja muita henkilöitä vahingoilta. Tämän vuoksi, jos tuote on aiheuttanut tai saattaa mahdollisesti aiheuttaa vahinkoa, se täytyy välittömästi eristää.

Sekä vahingollisista että harmittomista toimintahäiriöistä, jotka liittyvät itse tuotteeseen tai sen käyttöön, täytyy ilmoittaa välittömästi tuotteen jakelijalle tuotteen hankintapaikkaan. Muista liittää mukaan mahdollisimman tarkat tiedot, kuten minkä tyyppisestä vahingosta on kyse, tuotteen sarjanumero, ohjelmistoversio, liitetyt lisävarusteet ja muut olennaiset tiedot.

### <span id="page-13-1"></span>**1.11 Tuotteen hävittäminen**

Interacoustics on sitoutunut varmistamaan, että tuotteemme hävitetään turvallisesti, kun ne eivät ole enää käyttökuntoisia. Käyttäjän yhteistyö on tässä tärkeää. Interacoustics odottaa, että paikallista sähkö- ja elektroniikkaromun lajittelua ja hävittämistä koskevaa lainsäädäntöä noudatetaan ja että laitetta ei hävitetä lajittelemattoman jätteen mukana.

Mikäli laitteen jälleenmyyjä ottaa vastaan käytettyjä laitteita, tuote tulee toimittaa jälleenmyyjälle, jotta se hävitetään varmasti oikein.

# whenhand

# <span id="page-14-0"></span>2 Pakkauksesta poistaminen ja asennus

### <span id="page-14-1"></span>**2.1 Tarkastus**

#### **Tarkasta vauriot**

Varmista laitteen vastaanottamisen yhteydessä, että sait kaikki lähetysluettelossa mainitut osat. Tarkasta kaikki komponentit silmämääräisesti ennen käyttöä naarmujen ja puuttuvien osien varalta. Kaikkien toimitettujen komponenttien mekaaninen ja sähköinen toiminta täytyy tarkastaa. Jos laitteisto on viallinen, ota välittömästi yhteyttä paikalliseen jakelijaan. Säilytä pakkausmateriaalit kuljetusyhtiön tarkistusta ja vakuutusvaatimusta varten.

#### **Säilytä pahvilaatikko myöhempää lähetystä varten**

Laite toimitetaan pahvilaatikoissa, jotka on suunniteltu erityisesti kyseisiä komponentteja varten. On suositeltavaa säilyttää nämä laatikot siltä varalta, jos jotain tarvitsee palauttaa tai lähettää huoltoon.

#### **Ilmoittamis- ja palautusmenettely**

Puuttuvista osista ja toimintahäiriöistä tai (toimituksesta johtuvista) vaurioituneista komponenteista on ilmoitettava välittömästi toimittajalle tai paikalliselle jakelijalle. Mukaan on liitettävä lasku, sarjanumero ja ongelman yksityiskohtainen kuvaus. Tietoa huollosta paikan päällä saa paikalliselta jakelijalta. Jos järjestelmä tai komponentteja palautetaan huoltoon, täytä tarkka kuvaus ongelmista **palautusraporttiin (Return Report)**, joka on tämän oppaan liitteenä. On erittäin tärkeää, että palautusraporttiin ilmoitetaan kaikki, mitä ongelmasta tiedetään, sillä tämä auttaa huoltoinsinööriä ymmärtämään ongelman ja selvittämään asian sinua tyydyttävällä tavalla. Paikallinen jakelija vastaa huoltoon ja palautuksiin liittyvistä järjestelyistä ja muodollisuuksista.

#### **Säilytys**

Jos sinun on säilytettävä laitetta jonkin aikaa, varmista, että säilytys tapahtuu teknisissä tiedoissa määriteltyjen olosuhteiden mukaisesti.

### <span id="page-15-0"></span>**2.2 Merkinnät**

Laitteessa on seuraavat merkinnät:

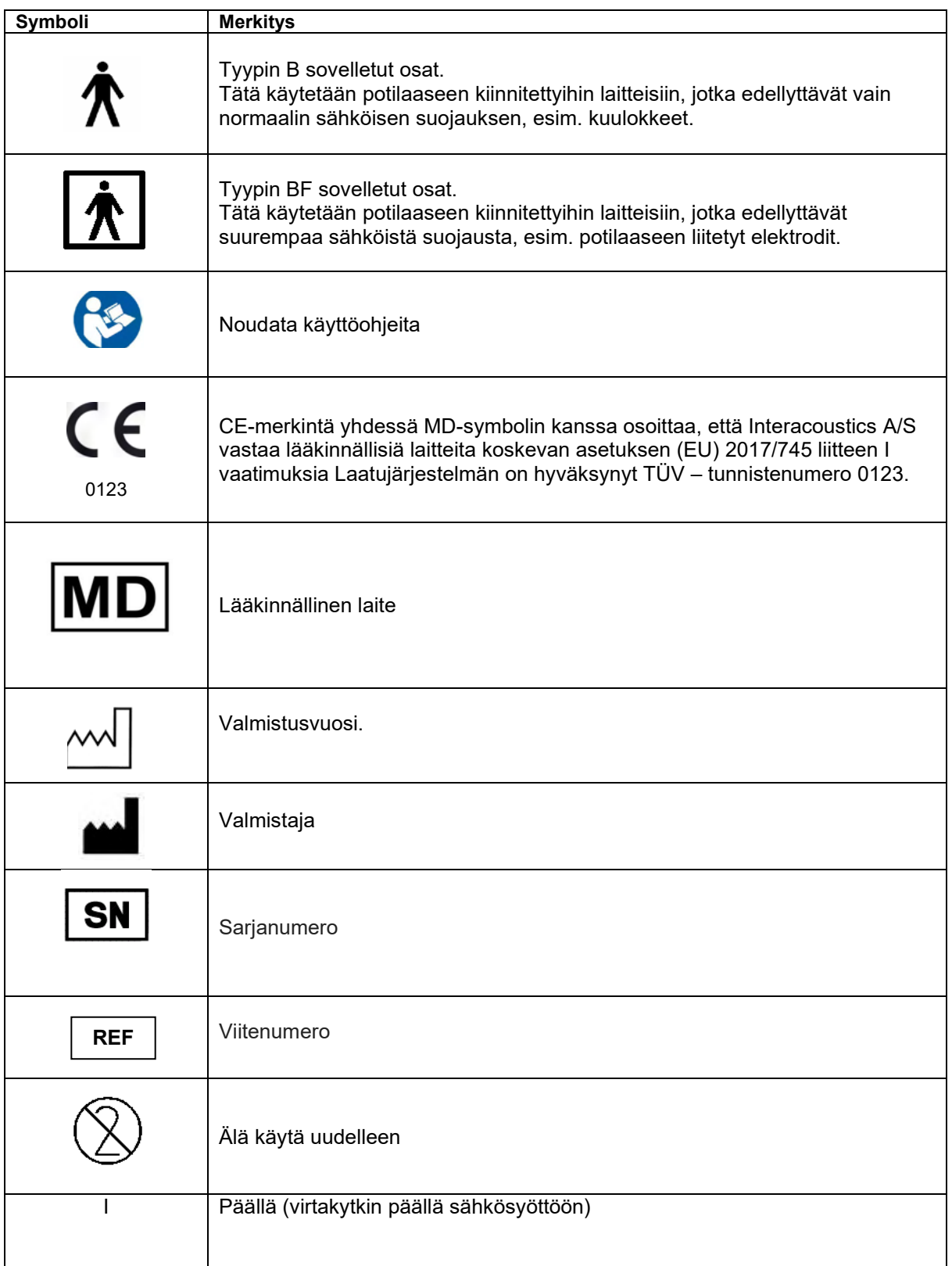

# wllwww

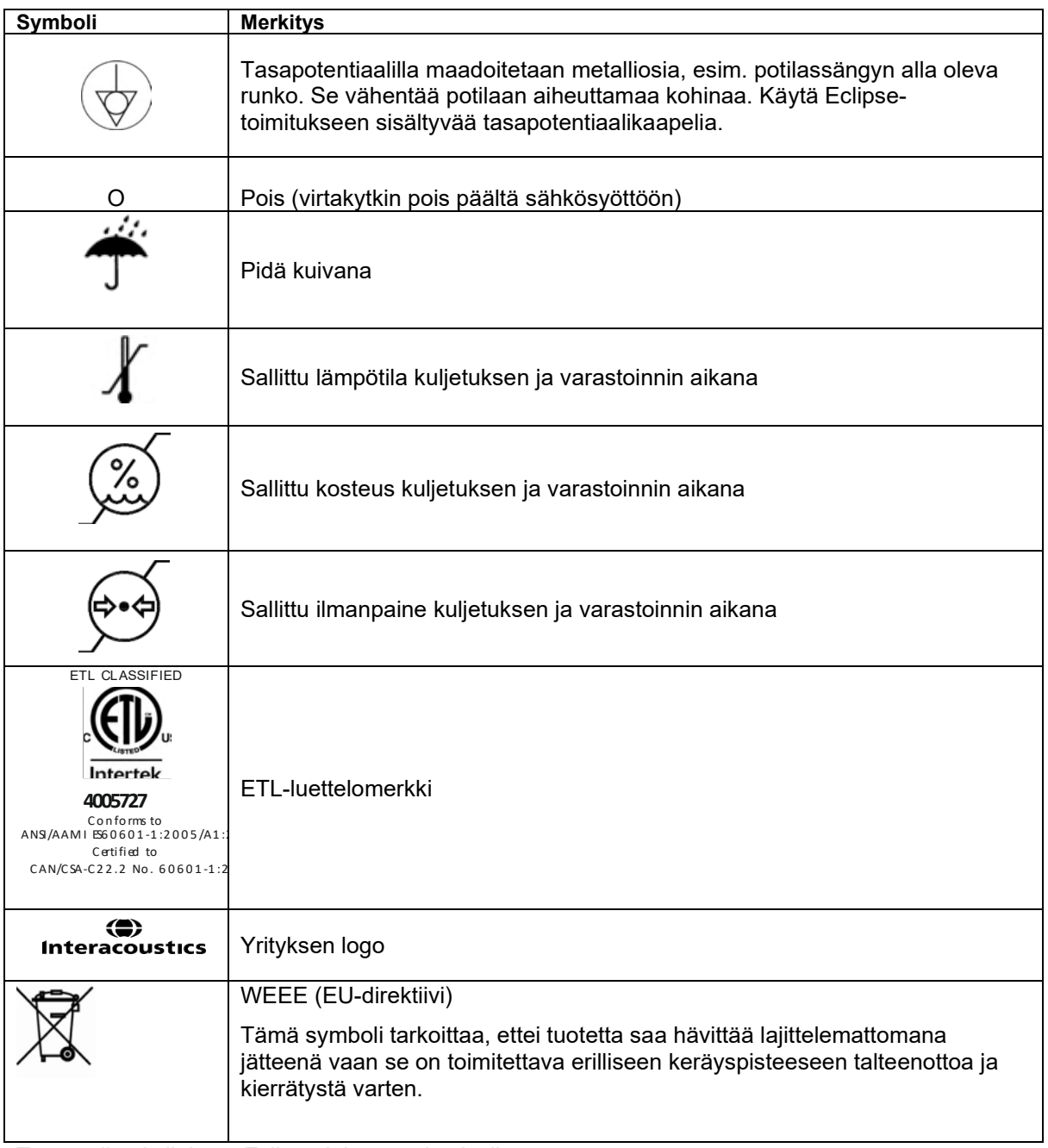

Tämä etiketti sijaitsee Eclipse-laitteen takasivulla.

### <span id="page-16-0"></span>**2.3 Laitteiston asennus**

Kun Eclipse yhdistetään verkkovirtaan ja tietokoneeseen, seuraavat varoitukset täytyy huomioida:

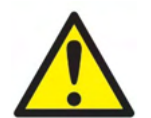

Kaikkia kosketuksia elektrodien johtavien osien tai niiden liittimien välillä on vältettävä. Tämä koskee myös nollaelektrodia ja muita johtavia osia, kuten maata.

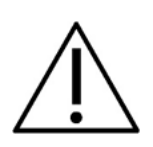

Tarvittaessa, ota yhteys paikalliseen jakelijaasi optisen USB-erottimen ostamiseksi.

 Vältä kaapelien sekoittamista keskenään, esim. USB-kaapelien tai virtajohdon sekoittamista EP-järjestelmässä käytetyn elektrodi-/esivahvistinkaapelin kanssa.

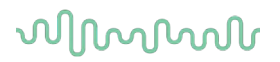

Seuraavat kaaviot osoittavat, miten varmistat, että Eclipse on asennettu oikein ja potilasturvallisuus kunnossa.

Seuraavat kaaviot osoittavat, miten varmistat, että Eclipse on asennettu oikein ja potilasturvallisuus on ylläpidetty.

*Jos Eclipsen sarjanumero on 8507420 tai suurempi, sen virtaliitännässä, USB-liitännässä ja liipaisin sisään/ulos -liitännässä on sisäänrakennettu lääkinnälliseen käyttöön soveltuva suojaus. Erillistä turvamuuntajaa ei tarvita potilaan turvallisuuden vuoksi. Eclipse täyttää IEC 60601-1:2012:n turvallisuusvaatimukset*

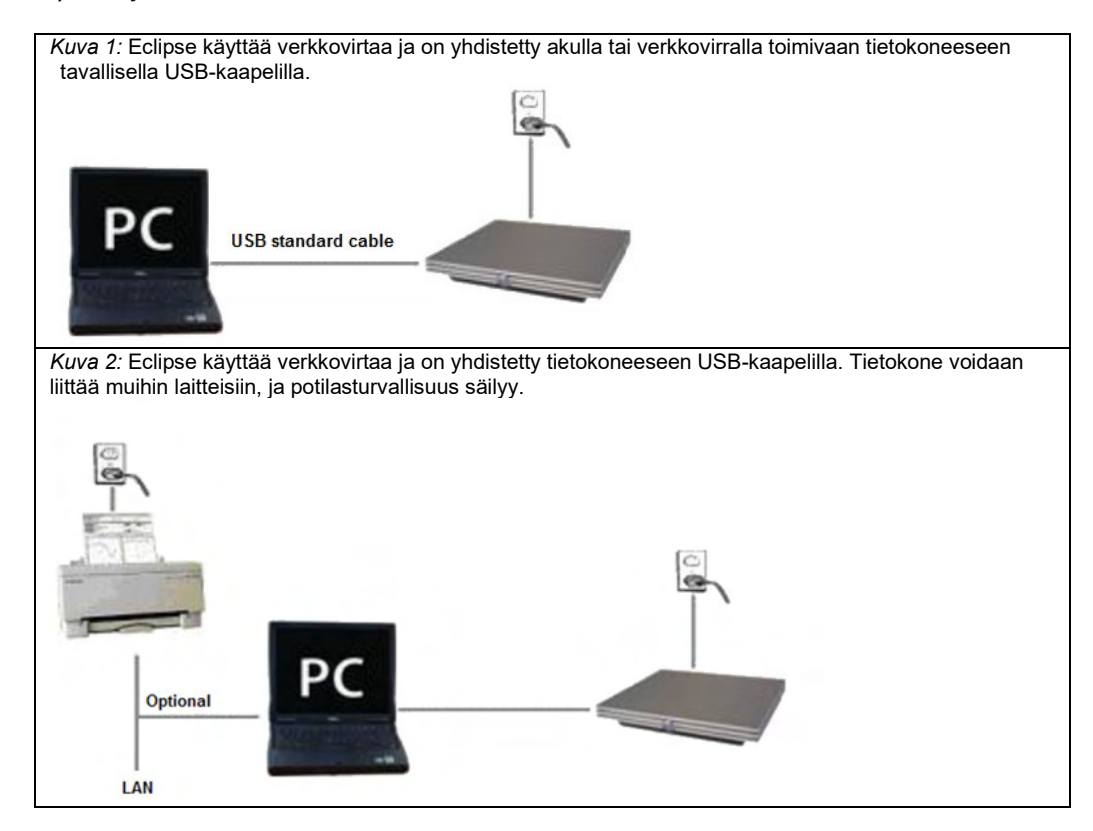

Jos olet epävarma, ota yhteys lääkinnällisten laitteiden turvallisuusasiantuntijaan.

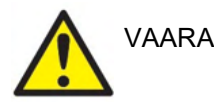

Irrotettavaa sähkösyötön pistoketta käytetään irrottamaan sähkösyöttö laitteesta. Älä sijoita laitetta siten, että sähköpistokkeen irrottaminen on vaikeaa.

### <span id="page-17-0"></span>**2.3.1 Potilassängyn / tuolin maadoitus**

Eclipse-laitteen takana olevaa maadoituspistoketta voidaan käyttää kohinan vähentämiseksi edelleen testiympäristössä herätetestauksen aikana.

- 1. Kierrä irti maadoituksen ulostulopultti Eclipse-laitteen takana.
- 2. Liitä silmukkaliittimellä varustettu maadoitusjohdon pää pulttiin ja kierrä pultti takaisin paikalleen.
- 3. Liitä puristin maadoitusjohdon toisessa päässä joko potilassänkyyn tai herätevastetestauksessa käytettävään tuoliin. Varmista, että puristin on liitetty sähköä johtavaan metalliosaan (maalaamaton), esim. ruuviin tai pulttiin sängyssä/tuolissa.

Jos olet epävarma, ota yhteys lääkinnällisten laitteiden turvallisuusasiantuntijaan.

# unne

### <span id="page-18-0"></span>**2.3.2 Eclipse-laitteen takapaneeli**

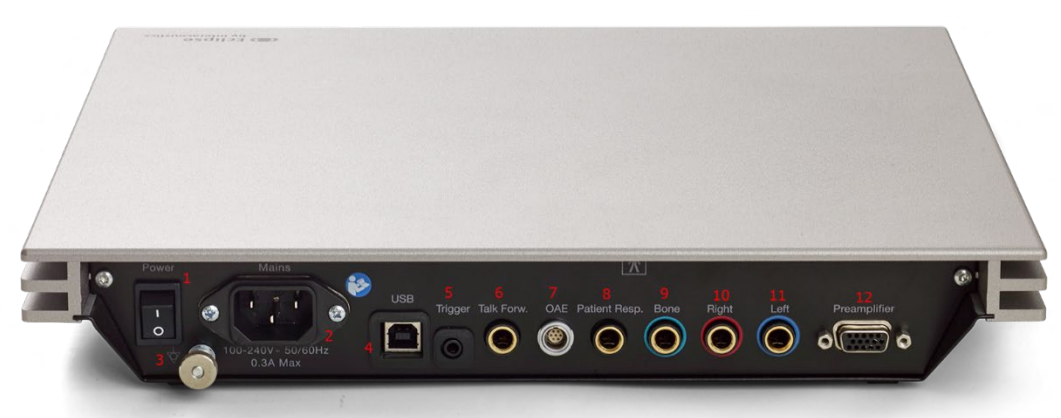

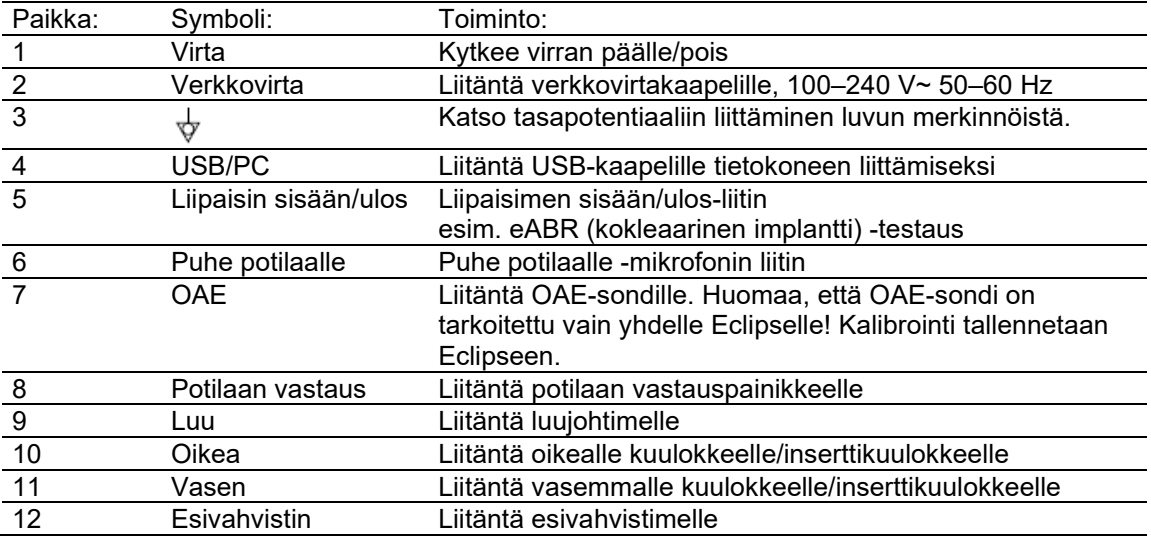

### <span id="page-18-1"></span>**2.3.3 Eclipse-laitteen etupaneeli**

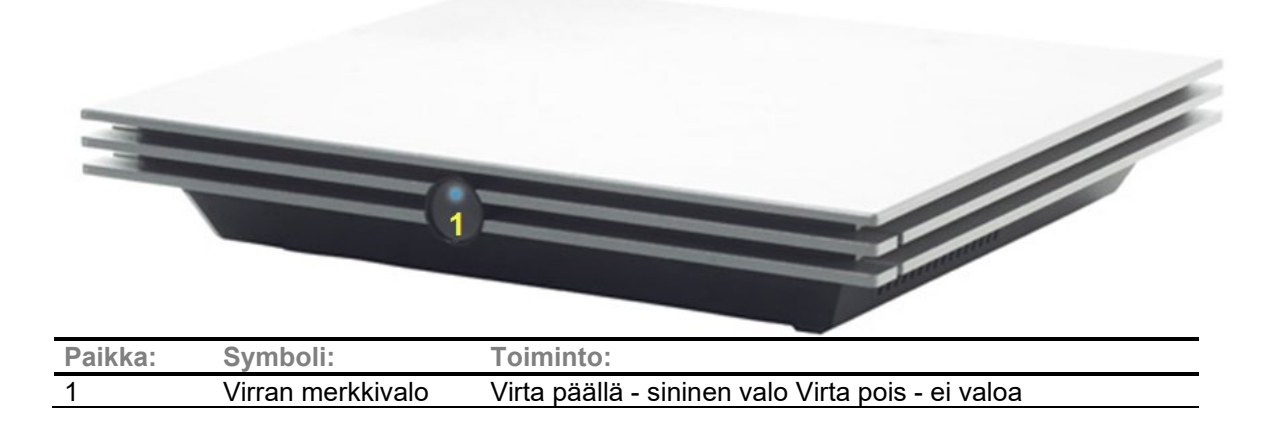

# WIMM

<span id="page-19-0"></span>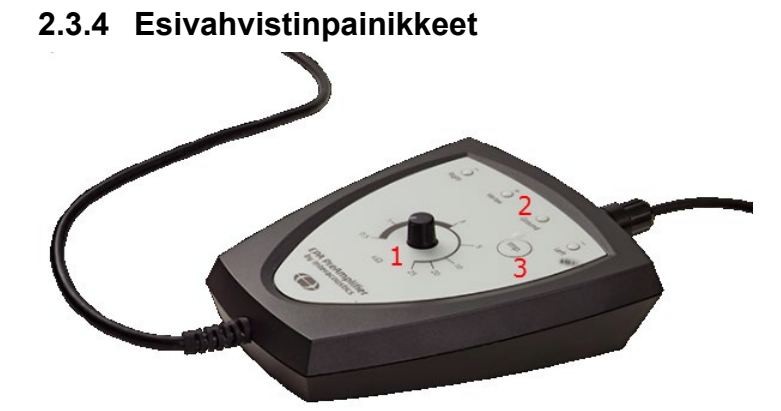

Esivahvistinta käytetään ABRIS-, EP15-, EP25-, VEMP- ja ASSR-moduuleille. Lue käyttöä koskevat lisäohjeet ko. moduulin luvusta.

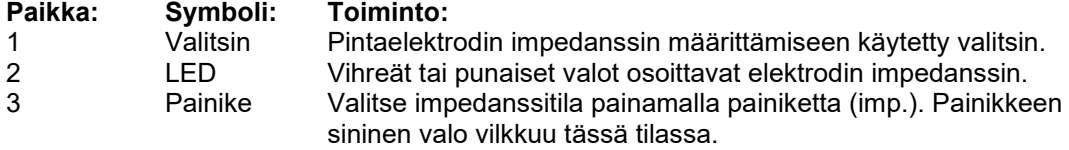

### <span id="page-19-1"></span>**2.4 Ohjelmiston asennus**

### <span id="page-19-2"></span>**2.4.1 Tärkeitä tietoja ennen asennusta**

- 1. Asennukseen tarvitaan järjestelmänvalvojan oikeudet tietokoneessa, johon Eclipse-moduulin ohjelmisto asennetaan.
- 2. ÄLÄ yhdistä Eclipse-laitteistoa tietokoneeseen ennen kuin ohjelmisto on asennettu!

### **ILMOITUS**

1. Interacoustics ei takaa järjestelmän toimintaa, jos jokin kolmannen osapuolen ohjelmisto asennetaan. Poikkeuksena tähän ovat Interacousticsin OtoAccess®-tietokanta ja Noah 4.10 tai myöhempi.

### <span id="page-19-3"></span>**2.4.2 Tietokoneen vähimmäisvaatimukset**

Eclipse on lääkinnällinen laite, joka edellyttää tietyt vähimmäisvaatimukset täyttävän tietokoneen käyttöä

- Core i5 8. sukupolvi tai parempi
- Vähintään 16 Gt käyttömuistia
- Kiintolevy, jossa vähintään 10 GB vapaata tilaa (Solid State Drive -levy (SSD) suositeltava)
- Näytön vähimmäisresoluutio 1280x1024 pikseliä tai suurempi suositeltava).
- DirectX 11.x -yhteensopiva näytönohjain (Intel/NVidia suositeltava)
- Yksi USB-portti, versio 1.1 tai uudempi.

**HUOMAUTUS:** Varmista tietosuojan osana, että kaikkien seuraavien kohtien vaatimukset täytetään:

- 1. Käytä Microsoftin tukemia käyttöjärjestelmiä.
- 2. Varmista, että käyttöjärjestelmissä on tarpeelliset korjaustiedostot.
- 3. Ota tietokannan salaus käyttöön.
- 4. Käytä henkilökohtaisia käyttäjätilejä ja salasanoja.
- 5. Varmista fyysinen ja verkkoyhteys tietokoneisiin paikallisella tietojen tallennuksella.
- 6. Käytä päivitettyä virustentorjuntaohjelmaa, palomuuria ja haittaohjelmien torjuntaohjelmaa.
- 7. Ota käyttöön asianmukainen varmuuskopiointi.
- 8. Ota käyttöön asianmukainen lokien säilytys.

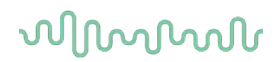

#### **Tuetut käyttöjärjestelmät**

- Microsoft Windows® 10 32-bittinen ja 64-bittinen.
- Microsoft Windows® 11 32-bittinen ja 64-bittinen.

Windows® on Microsoft Corporationin rekisteröity tavaramerkki Yhdysvalloissa ja muissa maissa.

**Tärkeää:** varmista, että käyttämääsi Windows®-versioon on asennettu on uusimmat Service Pack -paketit ja tärkeät päivitykset.

**HUOMAUTUS** Microsoftin lakkauttamien käyttöjärjestelmien, joiden tuki on lopetettu, käyttö lisää virusten ja haittaohjelmien riskiä, mikä voi johtaa vikoihin, tietojen menetykseen, tietovarkauksiin ja väärinkäyttöön.

Interacoustics A/S ei ole vastuussa tiedoistasi. Jotkut Interacoustics A/S:n tuotteet tukevat käyttöjärjestelmiä tai saattavat toimia käyttöjärjestelmissä, joita Microsoft ei tue. Interacoustics A/S suosittelee kuitenkin käyttämään aina Microsoftin tukemaa käyttöjärjestelmää, jossa on uusimmat suojauspäivitykset.

### <span id="page-20-0"></span>**2.4.3 Mitä tarvitset:**

- 1. Eclipse-moduulin ohjelmiston USB-levy
- 2. USB-kaapeli
- 3. Eclipse-laitteisto

Jos käytät ohjelmistoa yhdessä tietokannan kanssa (esim. Noah 4 tai OtoAccess®-tietokanta), varmista, että tietokanta on asennettu ennen Eclipse Suite -ohjelmiston asennusta. Noudata valmistajan ohjeita tietokannan asentamisesta.

### <span id="page-20-1"></span>**2.4.4 Ohjelmiston asennus**

- 1. Laita asennus-USB levyasemaan ja asenna Eclipse-moduulin ohjelmisto noudattamalla näytön ohjeita. Valitse **Start** (Käynnistä), siirry kohtaan **My Computer** (Oma tietokone) ja näytä asennus-USB:n sisältö kaksoisnapsauttamalla USB-asemaa. Aloita asennus kaksoisnapsauttamalla tiedostoa **setup.exe**.
- 2. Sinut opastetaan asennusprosessin läpi. Seuraa valintaikkunoihin tulevia kehotteita.
- 3. Asennuksen aikana sinulta saatetaan kysyä, asennetaanko oletusprotokollat, korjaustekijät, normatiiviset tiedot, raportti- ja tulostusmallit tai muita yleisiä asennuskohteita. Hyväksy nämä kehotteet, niin saat käyttöön uusimmat oletusasetukset.
- 4. Ohjelman asentaminen edellyttää, että luet ja hyväksyt näyttöön tulevat vastuuvapautusilmoitukset.
- 5. Asennustoiminto ilmoittaa valintaikkunassa, kun asennus on valmis. Päätä asennus napsauttamalla **Close** (Sulje).
- 6. Katso Eclipsen käyttöohjeista ohjeet asennetun Eclipse-moduulin määrittämiseksi toimimaan OtoAccess®-tietokannassa tai Noah 4:ssä.

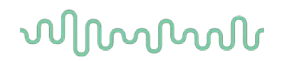

### <span id="page-21-0"></span>**2.4.5 Ohjainohjelmiston asennus**

Nyt kun Eclipse-moduulin ohjelmisto on asennettu, on asennettava Eclipsen ohjain.

- 1. Liitä Eclipse USB-kaapelilla tietokoneeseen edellä kuvattuja turvallisuusvaatimuksia noudattaen, ja laita Eclipse päälle.
- 2. Järjestelmä tunnistaa uuden laitteiston automaattisesti, ja tehtäväpalkissa näkyy kellon lähellä ponnahdusikkuna, jossa lukee, että ohjain on asennettu ja laitteisto on käyttövalmis.
- 3. Voit tarkistaa, että ohjain on asennettu oikein, siirtymällä laitehallintaan ja tarkistamalla, että Eclipse näkyy Medical devices (Lääketieteelliset laitteet) -otsikon alla.

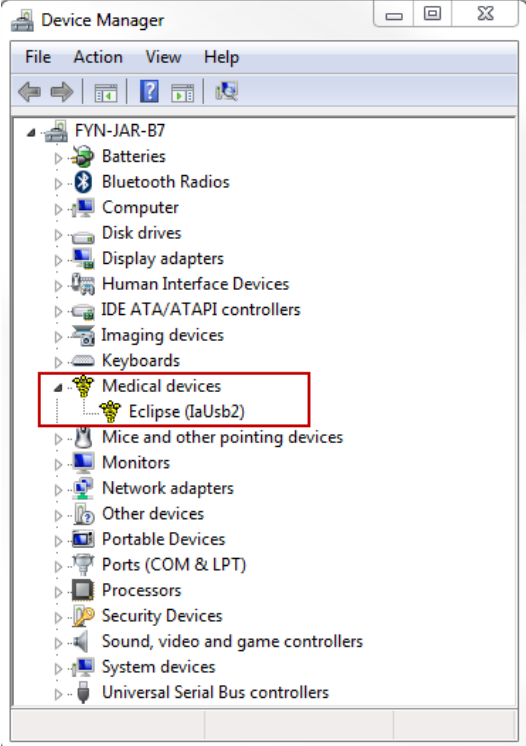

### <span id="page-21-1"></span>**2.4.6 Tehdasasetusten palauttaminen ohjelmistossa.**

Palauta tehdasprotokollat noudattamalla relevantin Eclipse-moduulin asennus USB-levyn ohjelmiston asennusohjeita. Sinun ei tarvitse poistaa ohjelmiston asennusta ennen tämän suorittamista.

### <span id="page-21-2"></span>**2.4.7 Kielipakkauksen asennus**

Eclipse-ohjelmistomoduulin asennuksen jälkeen voit vaihtaa englanninkielen toiseen kieleen asentamalla kielipakkauksen.

Laita asennus-USB USB-levyasemaan ja asenna Eclipse-moduulin ohjelmisto noudattamalla näytössä annettuja vaiheita. Jos asennustoimenpide ei käynnisty automaattisesti, valitse Start (Käynnistä), siirry kohtaan My Computer (Oma tietokone) ja katso asennus-USB:n sisältö kaksoisnapsauttamalla USBasemaa. Aloita asennus kaksoisnapsauttamalla "setup.exe"-tiedostoa.

# unne

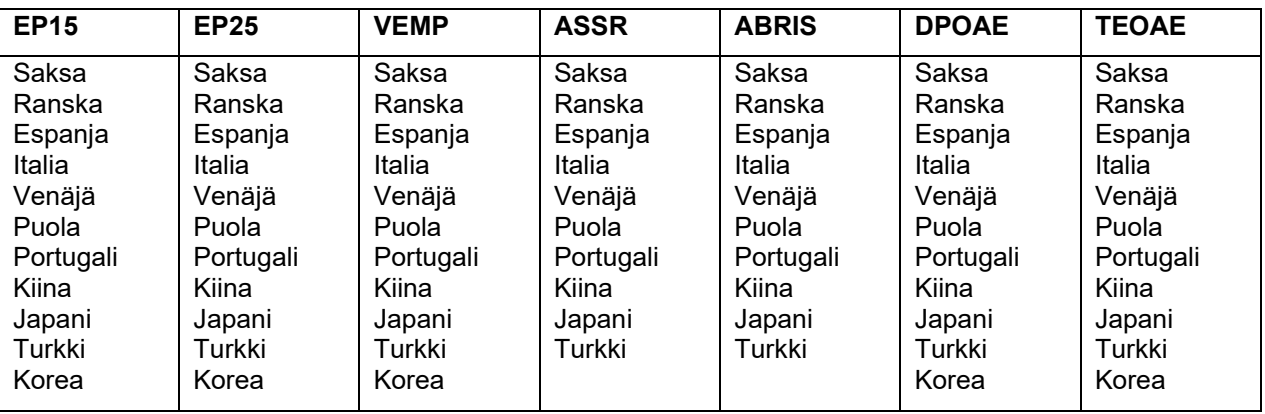

Seuraavat kielet ovat saatavissa kielipakkaus USB-levyllä vastaaville alla mainituille Eclipse-moduulille:

### <span id="page-23-0"></span>**2.5 Lukuasema**

Eclipse ohjelmistomoduuleista tulee automaattisesti lukuasema, jos ohjelma käynnistetään ilman voimassa olevaa käyttöoikeutta tai avainta tai jos laitteistoa ei ole liitetty.

Kun järjestelmä on lukuasematilassa, tallennus ei ole mahdollista. On kuitenkin mahdollista katsoa ja muokata aiemmin tehtyjä tallennuksia.

### <span id="page-23-1"></span>**2.6 Käyttöoikeus**

Kukin Eclipse-ohjelmistomoduuli ja joissakin tapauksissa testit ovat lisenssoitu. Jos haluat lisätä moduuleita tai testejä järjestelmääsi, ota yhteys jakelijaasi ja anna heille tämän laitteen Eclipse-sarjanumero, DSPsarjanumero ja nykyisen käyttöoikeutesi avain.

### <span id="page-23-2"></span>**2.6.1 Eclipse-laitteen sarjanumero**

Eclipse-laitteen sarjanumero on laitteen alla.

### <span id="page-23-3"></span>**2.6.2 DSP-sarjanumero ja käyttöoikeusavain**

Relevantin moduulin DSP-sarjanumeroon ja käyttöoikeusavaimeen pääsee ohjelmiston kautta.

- 1. Käynnistä haluttu ohjelmistomoduuli ja napsauta **Ohje** | **Tietoja** päävalikossa.
- 2. Kun esiin tulee valintaruutu, napsauta **Käyttöoikeus**-painiketta.

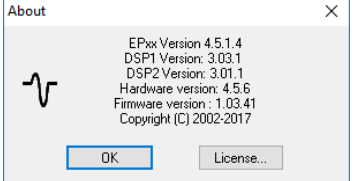

3. Käyttöoikeusruutu sisältää DSP-sarjanumeron otsikossa, aiemmin tallennetun käyttöoikeusavaimen ja kentän, johon voit antaa jakelijalta saamasi uuden käyttöoikeusavaimen.

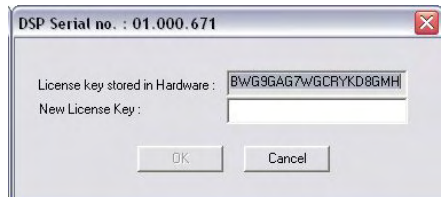

**OK**-painike aktivoituu, kun käyttöoikeusavaimen kenttä on täytetty.

### <span id="page-24-0"></span>**2.7 Käynnistys OtoAccess®-tietokannasta käsin**

Varmista, että Eclipse on päällä ja liitetty ennen ohjelmistomoduulin avaamista. Jos laitteistoa ei havaita, valittu Eclipse-moduuli voidaan silti avata, mutta testiä ei voida aloittaa, ennen kuin laitteisto havaitaan.

Käynnistäminen OtoAccess®-tietokannasta käsin:

- 1. Avaa OtoAccess®-tietokanta.
- 2. Valitse haluamasi potilas sinisellä korostamalla
- 3. Jos potilasta ei ole vielä lisätty luetteloon:
	- paina **Add a New Patient (Lisää uusi potilas)** -kuvaketta
	- täytä ainakin pakolliset kentät, jotka on merkitty nuolella
	- tallenna potilaan tiedot painamalla **Save (Tallenna) -kuvaketta**.
- 4. Aloita testi kaksoisnapsauttamalla haluttua moduulia

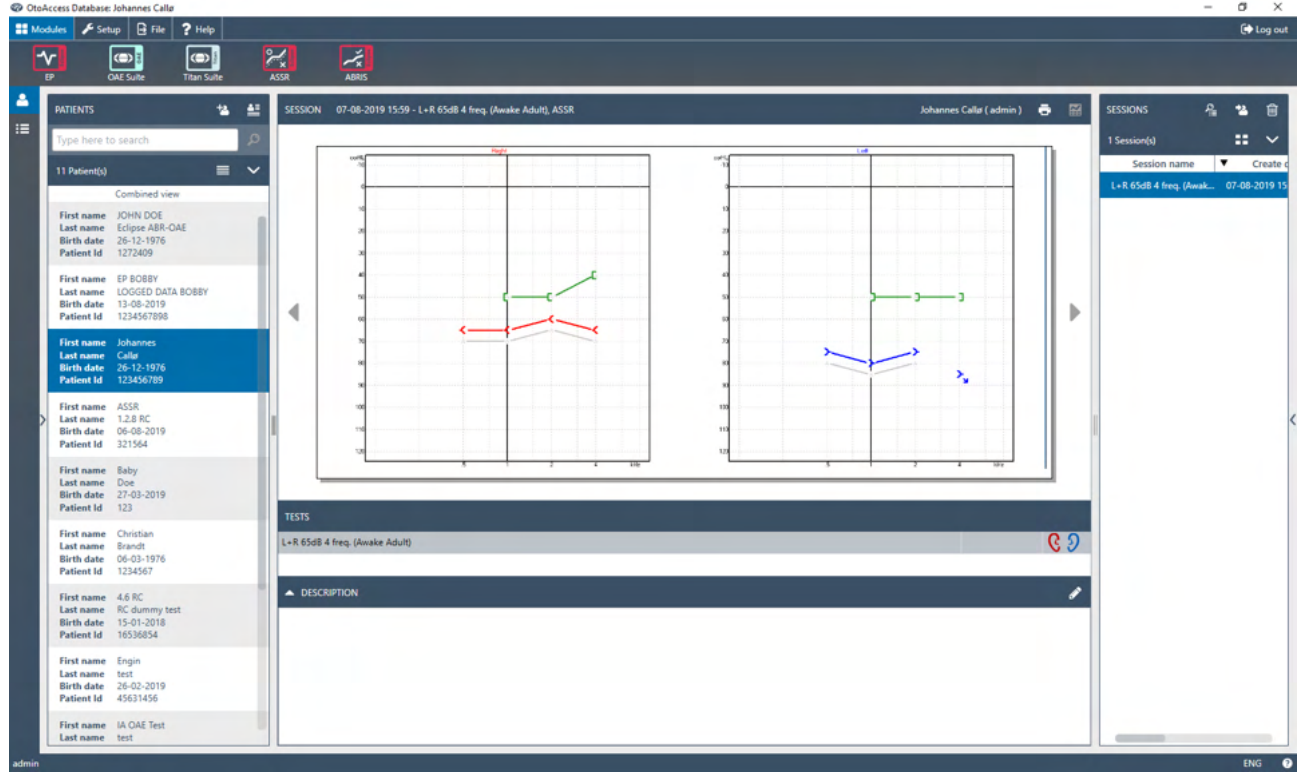

### <span id="page-24-1"></span>**2.7.1 Moduulin asetukset OtoAccess®-tietokannassa**

Katso Interacoustics OtoAccess® -tietokannan käyttöön liittyvät ohjeet tietokannan omasta käyttöohjeesta.

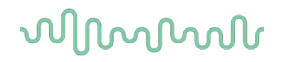

### <span id="page-25-0"></span>**2.8 Aloita Noahalta (ainoastaan ASSR tai IA OAE suite)**

- 1. Avaa NOAH
- 2. Valitse haluamasi potilas korostamalla se oranssilla
- 3. Jos potilasta ei ole vielä lisätty luetteloon:
	- paina **Add a New Patient (Lisää uusi potilas)** -painiketta
	- täytä vaaditut kentät
	- tallenna potilaan tiedot painamalla **OK**-painiketta.
- 4. Kaksoisnapsauta **ASSR tai IA OAE**-moduulia.

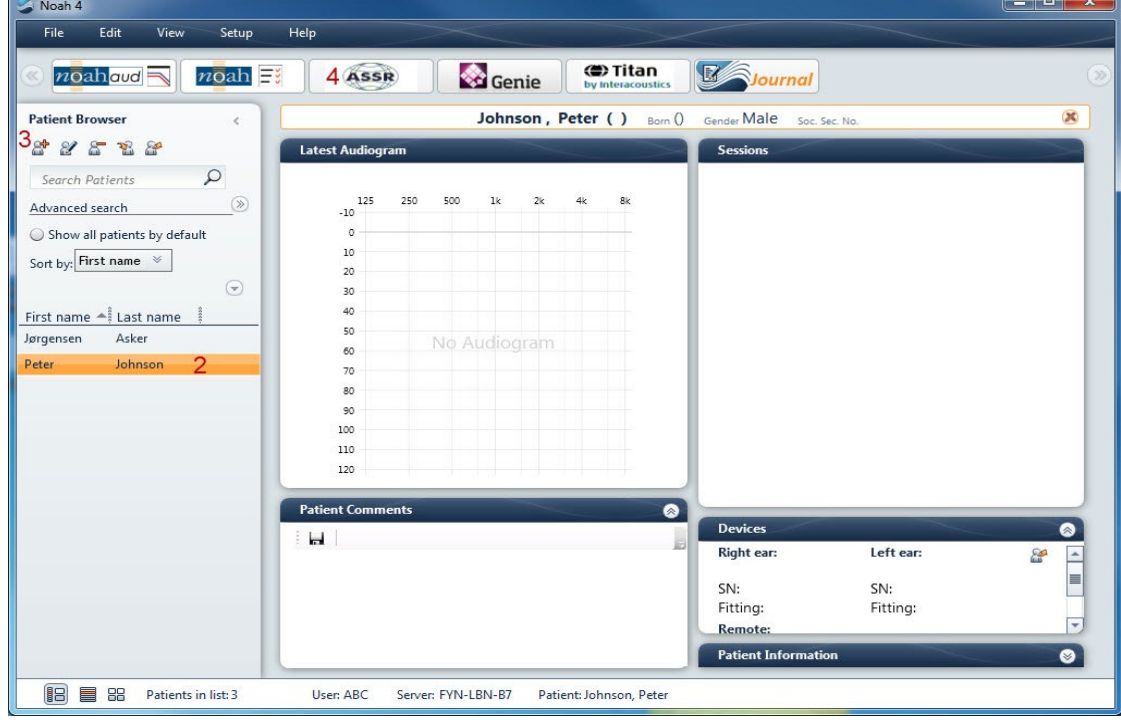

Tarkempia ohjeita Noah-tietokannassa työskentelystä on Noah-käyttöohjeessa

# WIMMM

# <span id="page-26-0"></span>3 Käyttöohjeet, EP15/EP25

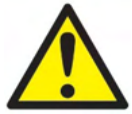

- 1. Kaikkia kosketuksia elektrodien tai niiden liittimien, mukaan lukien nollaelektrodi, ja muihin sähköä johtaviin osiin on vältettävä. Tämä sisältää myös maadoituksen.
- 2. Tarkista asetus ennen tallennusta ja varmista, että käytetään ääniärsykkeen oikeaa tyyppiä, tasoa, suodatusta ja tallennusikkunaa. Toinen käyttäjä/henkilö on saattanut muuttaa/poistaa protokollan asetuksen. Tallennuksen aikana ärsykeparametrit voidaan nähdä käyttäjäliittymässä.
- 3. Jos järjestelmää ei ole käytetty äskettäin, käyttäjän on tarkastettava kuulokkeet (esim. tarkista inserttikuulokkeen silikoniputkitus murtumien varalta) ja elektrodit (esim. tarkista kertakäyttöelektrodien viimeinen käyttöpäivä, kaapelit vaurioiden varalta) varmistaaksesi, että järjestelmä on valmis testauksen aloittamiseen ja tuottamaan tarkat tulokset.
- 4. Vain aivojen elektrografiaan tarkoitettua elektrogeeliä saa käyttää. Noudata geelin käytössä valmistajan ohjeita.
- 5. Tinnitus, hyperakusia tai muu herkkyys koville äänille saattaa estää testauksen, jos käytetään korkean intensiteetin ärsykkeitä.

### **ILMOITUS**

- 1. Eclipse-järjestelmä sisältää 2-kanavaisen tulokortin, joka mahdollistaa käyttäjän luovan mittabilateraalisen mittauksen vaihtamatta elektrodeja.
- 2. Jos potilaan lihakset ovat jännittyneet, erityisesti kaulan, niskan ja hartioiden alueella, mittausten laatu saattaa olla huono tai ne on hylättävä kokonaan. Potilasta on mahdollisesti opastettava uudestaan rentoutumaan ja testiä jatkettava vasta kun lihakset ovat rentoutuneet. Tämä neuvo ei koske VEMP -testejä, joissa potilaan edellytetään jännittävän tiettyjä lihaksia.
- 3. EP-järjestelmän digitaaliset suodattimet saattavat auttaa käyttäjää suodattamaan epätoivottavat signaalit jossain määrin.
- 4. Käyttäjä saattaa hyötyä raaka-EEG-palkin katsomisesta ja auto-protokollien asetuksessa olevien esivahvistinsuodattimien muokkaamisesta mittausten laadun parantamiseksi. Suodattimia voidaan muokata ennen tallennusta tai sen aikana.

### <span id="page-27-0"></span>**3.1 Tallennus-välilehti**

Seuraavassa osiossa kuvataan **Record tab (Tallennus-välilehti)** -elementit. Jotkut toiminnot ovat saatavissa myös **Edit Tab (Muokkaa-välilehdellä).**

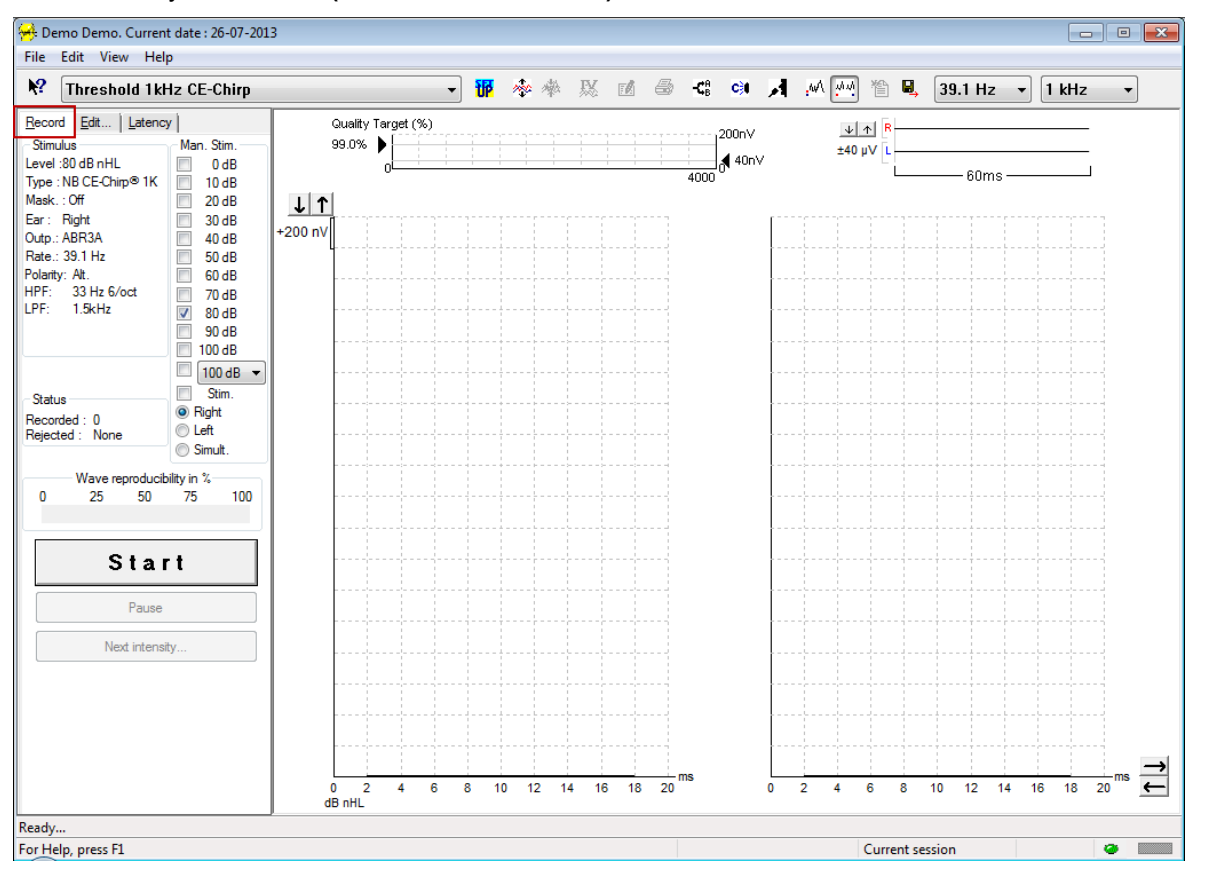

### <span id="page-27-1"></span>**3.1.1 Main Menu (Päävalikko) -nimikkeet**

#### File Edit View Help

**File (Tiedosto)** tuottaa pääsyn **System setup (Järjestelmän asetukset)-, Print all pages (Tulosta kaikki sivut)-, Print preview (Tulostuksen esikatselu)-, Print setup (Tulostuksen asetukset)** ja **Exit (Poistu)** kohtiin.

**Edit (Muokkaa)** -painikkeella pääsee **Delete waveform marker (Poista aaltomuodon merkintä)-** ja **Delete waveform markers on all curves (Poista kaikkien käyrien aaltomuotojen merkinnät)** -kohtiin.

- 1. Poista valitun käyrän tietty aaltomuodon merkintä valitsemalla **Delete waveform marker (Poista aaltomuodon merkintä).**
- 2. Poista valitun käyrän kaikki aaltomuodon merkinnät valitsemalla **Delete waveform markers on all curves (Poista valitun käyrän kaikki aaltomuotojen merkinnät).**

**View (Katso)** -painikkeella pääsee aaltomuodon näyttövaihtoehtoihin..

- 1. Valitse **Left (Vasen),** jos haluat katsoa vain vasemmasta korvasta tallennetut käyrät näytöllä (Alt+V  $+$  L).
- 2. Valitse **Right (Oikea),** jos haluat katsoa vain oikeasta korvasta tallennetut käyrät näytöllä (Alt+V + R).
- 3. Katso molempien puolien tallennetut käyrät näytöllä valitsemalla **Both L & R (Sekä V että O)** (Alt+V + B)
- 4. Ota käyttöön osoitintoiminto valitsemalla **Show cursor (Näytä osoitin).**

Manhood

**Help (Ohje )** -painikkeella pääsee **Help topics (Ohjeen aiheet)** ja **About... (Tietoja)** -kohtiin.

- 1. Katso kattava luettelo käyttöohjekirjan ohjeaiheita valitsemalla **Help Topics (Ohjeen aiheet).**
- 2. Katso ohjelmiston versionumero-, DSP1-, DSP2-, Laitteistoversio- ja laiteohjelmistoversiotiedot **About.. (Tietoja)** -kohdasta.

### <span id="page-28-0"></span>**3.1.2 Sähköinen Ohje**

### 12

Napsauta Sähköinen ohje -kuvaketta ja osoita/napsauta sitten nimikettä, jonka tietoja haluat katsoa. Jos sisältöriippuvainen ohje on saatavissa, relevantit tiedot sisältävä ikkuna avautuu.

Käytä **8 -kuvaketta valintaikkunoissa.** 

### <span id="page-28-1"></span>**3.1.3 Historiaistuntojen katselu**

Vaihda historiaistuntojen välillä näppäimistön PgUp (Sivu ylös)- ja PgDn (Sivu alas) -näppäimillä.

Kun tietokannan tietty istunto on avattu, Sivu ylös- ja Sivu alas -näppäimet eivät ole käytettävissä.

### <span id="page-28-2"></span>**3.1.4 Protokollan valinta**

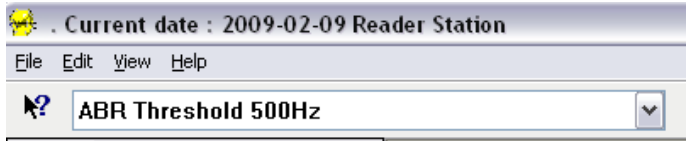

Valitse testiprotokolla pudotusvalikosta.

### <span id="page-28-3"></span>**3.1.5 Väliaikainen asetus**

### 秜

Väliaikainen asetus -kuvake mahdollistaa väliaikaisten muutosten tekemisen valittuun protokollaan. Muutokset ovat voimassa vain nykyisessä testausistunnossa. Muokatuissa protokollissa on tähti (\*) protokollan nimen vieressä.

### <span id="page-28-4"></span>**3.1.6 Järjestä käyrät uudelleen**

## m

Näytä käyrät yhtäsuurin käyrien välisin etäisyyksin napsauttamalla Järjestä käyrät uudelleen -kuvaketta.

### <span id="page-28-5"></span>**3.1.7 Ryhmäaaltomuodot**

### m

Ryhmäaaltomuodot -kuvake ryhmittää automaattisesti aaltomuodot päällekkäin samoin parametrein (esim. ärsyketasoin). Aaltomuodoilla on oltava samat parametrit yhteenryhmittämistä varten.

### <span id="page-29-0"></span>**3.1.8 Raportointi**

ГØ

 Raportointi-kuvake avaa raporttieditorin esikirjoitetun raporttimallinteen valitsemiseksi tai valitun istunnon muokkaamiseksi tai uuden raportin kirjoittamiseksi.

### <span id="page-29-1"></span>**3.1.9 Tulostaminen**

曡

 Tulosta-kuvake tulostaa valitun istunnon raportin. Tulostettujen sivujen määrä voi vaihdella **Printer layout setup (Tulostimen layout -asetus)** -kohdassa tehdyn valinnan mukaan.

### <span id="page-29-2"></span>**3.1.10 Näytä A-B-käyrät**

础

A-B-käyrä-kuvake näyttää valitun aaltomuodon A- ja B-käyrät. Vaihtelevan polariteetin ärsykkeillä A-käyrä pitää kaikki harvennuspyyhkäisyt ja B-käyrä pitää kaikki tihennyspyyhkäisyt.

### <span id="page-29-3"></span>**3.1.11 Näytä vastakäyrä**

c÷.

Vastakäyrä-kuvake näyttää valitun aaltomuodon kontralateraalisen aaltomuodon.

### <span id="page-29-4"></span>**3.1.12 Puhe potilaalle**

И

Puhe potilaalle -kuvake aktivoi puhe potilaalle -toiminnon. Testi pysähtyy tämän toiminnon ollessa aktivoituna. Puhe potilaalle -vaihtoehto ei ole saatavissa Muokkaa-välilehdellä.

### <span id="page-29-5"></span>**3.1.13 Yksittäisen käyrän näyttö**

JмA.

Yksittäinen käyrä -kuvake näyttää näytöllä vain valitun käyrän yhden näytön näyttönä, jotta visuaalinen evaluointi olisi helpompi suorittaa. Katso muut tallennetut käyrät tab-näppäimellä tai kaksoisnapsauttamalla piilotetun käyrän kahvaa hiirellä. Katso kaikki tallennetut käyrät yhden näytön näyttönä napsauttamalla kuvaketta toisen kerran.

Yhden käyrän tilassa, valitun käyrän latenssialueet voidaan myös näyttää, jos näin on valittu asetuksissa.

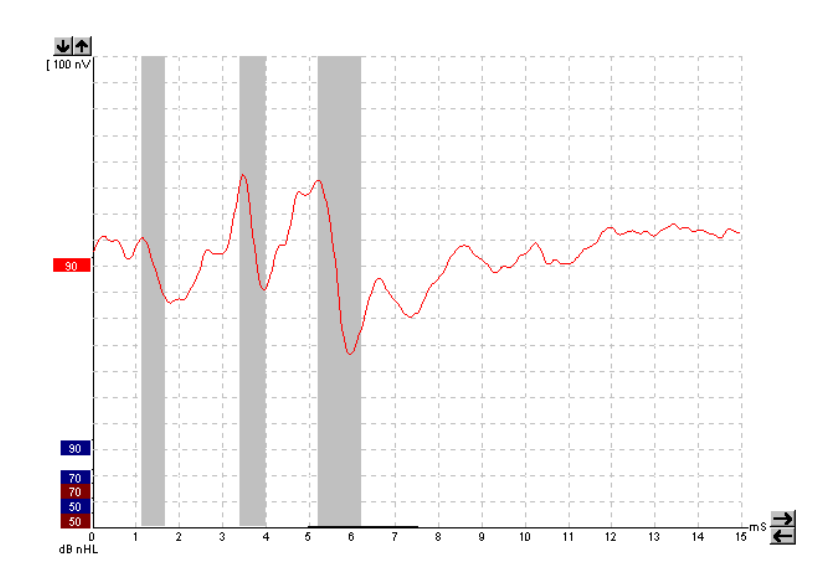

### <span id="page-30-0"></span>**3.1.14 Jaetun näytön näyttö**

 $\overline{\mathcal{M}}\overline{\mathcal{M}}$ 

Jaettu näyttö -toiminto näyttää oikeat ja vasemmat aaltomuodot eri puolilla näyttöä.

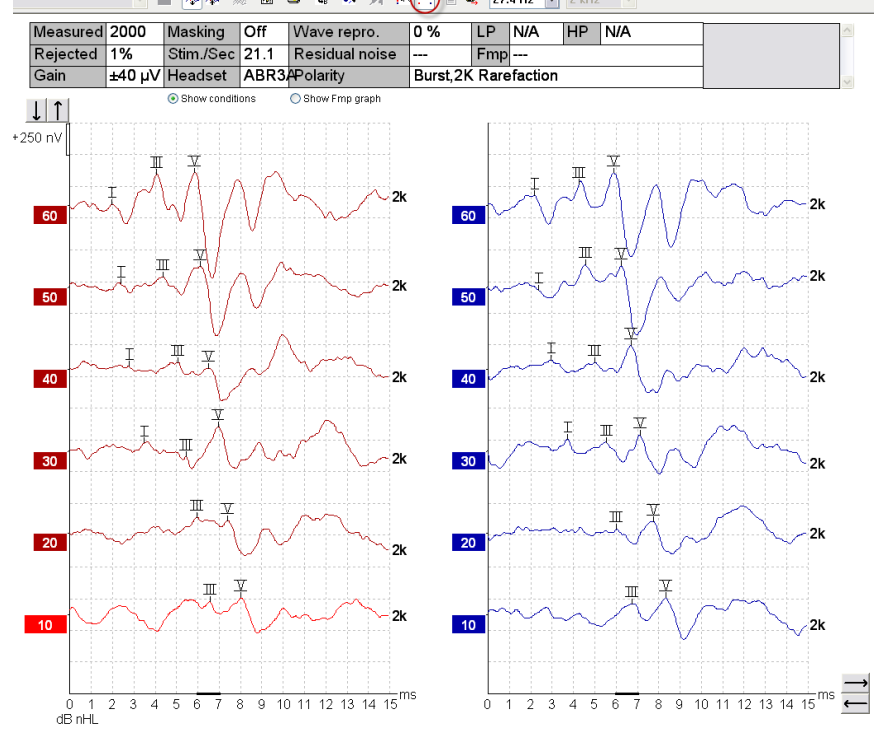

### <span id="page-30-1"></span>**3.1.15 Tallenna ja uusi**

### 伯

Tallenna ja uusi -kuvake tallentaa nykyisen testi-istunnon ja mahdollistaa uuden istunnon aloittamisen sulkematta ohjelmistoa. Jos tietoja ei tallennettu, istuntoa ei tallenneta. Muokattaessa historiaistuntoa istunnon päivämäärä säilyy tietokannassa samana, sillä se viittaa aina nauhoituksen päivämäärään.

### <span id="page-31-0"></span>**3.1.16 Tallenna ja poistu**

### 風

Tallenna ja poistu -kuvake tallentaa nykyisen testausistunnon ja sulkee ohjelmiston. Jos tietoja ei tallennettu, istuntoa ei tallenneta.

Muokattaessa historiaistuntoa istunnon päivämäärä säilyy tietokannassa samana, sillä se viittaa aina nauhoituksen päivämäärään.

Poistu tallentamatta napsauttamalla punaista X-merkkiä näytön oikeassa yläkulmassa.

### <span id="page-31-1"></span>**3.1.17 Ärsykenopeuden valinta**

39.1 Hz  $\rightarrow$ 

Valitse eri ärsykenopeudet pudotusvalikosta.

### <span id="page-31-2"></span>**3.1.18 Taajuuden valinta**

 $1$  kHz  $\overline{\phantom{a}}$ 

Valitse eri ärsyketaajuudet pudotusvalikosta.

### <span id="page-31-3"></span>**3.1.19 Ärsyke-ikkuna**

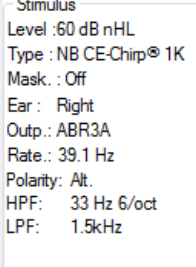

Ärsyke-ikkuna näyttää parhaillaan tallennettavan käyrän ärsykeparametrit ärsyketaso, ärsyketyyppi, peitto päällä tai pois, testikorva, kuuloke, ärsykenopeus, ärsykkeen polariteetti, korkeataajuussuodattimen asetus ja matalataajuussuodattimen asetus.

### <span id="page-31-4"></span>**3.1.20 Manuaalinen ärsyke -ikkuna**

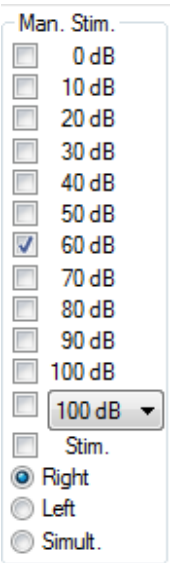

- Seuraavat vaihtoehdot ovat saatavissa manuaalinen ärsyke -ikkunassa 1. Ärsykkeen intensiteetti - Sinun on valittava ärsykkeen intensiteetti ennen testin aloittamista, paitsi jos valittu protokolla on esimääritetyn ärsykkeen sisältävä auto-protokolla. Käynnistä-painike ei ole aktiivinen, jos ärsykkeen intensiteettiä ei ole valittu. Ennen tallennusta ja sen aikana voidaan valita useita eri intensiteettejä. Suurin intensiteetti esitetään ensin. Käytä Seuraava intensiteetti painiketta seuraavaan intensiteettiin siirtymiseen pysäyttämättä testiä.
	- 2. Stimuloi (Stim.) Stimuloi tuo valitun intensiteetin ärsykkeen potilaaseen ennen testin aloittamista. Tämä vaihtoehto on hyödyllinen käytettäessä kehittynyttä EEG:tä.
	- 3. Testikorva Valitse joko oikea, vasen tai samanaikainen (Simult.). Kun on valittu samanaikainen, näytöllä näkyy yksi yhdistetty aaltomuoto mustana.

### <span id="page-32-0"></span>**3.1.21 Tila-ikkuna**

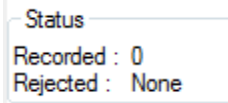

Tila-ikkuna näyttää tallennuspyyhkäisyjen (hyväksytyt) lukumäärän yhdessä hylättyjen pyyhkäisyjen kanssa prosentteina.

### <span id="page-32-1"></span>**3.1.22 Aaltomuodon toistettavuus**

Wave reproducibility in %  $\overline{0}$ 25 50 75 100

Testin aikana vasteet allokoidaan vuorotellen A- ja B-puskuriin (ks. "Näytä A-B-käyrät). Aaltomuodon toistettavuusosoitin näyttää korrelaation (vastaavuuden) automaattisen laskennan kahden käyrän välillä lihavoidulla mustalla viivalla näytetyn aika-asteikon aikajanan puitteissa.

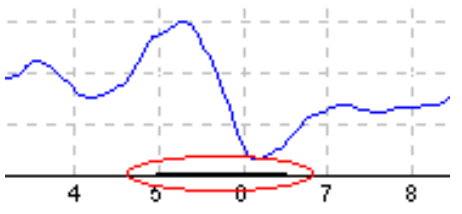

Aaltomuodon toistettavuuslaskennan aikajanaa voidaan säätää (paikka/aikajana) protokollan asetuksessa tai yksinkertaisesti vetämällä lihavoitua mustaa viivaa kummastakin päästä tai tarttumalla siihen hiirellä ja liu'uttamalla sitä haluttuun suuntaan aika-asteikolla. Aallon toistettavuus lasketaan uudestaan välittömästi uuden aikajanan/paikan mukaisesti.

### <span id="page-32-2"></span>**3.1.23 Käynnistä pysäytä**

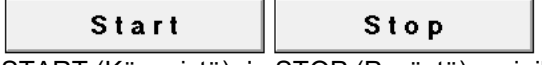

START (Käynnistä)- ja STOP (Pysäytä) -painikkeilla voi käynnistää ja pysäyttää mittauksen. Käynnistäpainike muuttuu Pysäytä-painikkeeksi, kun tallennus alkaa.

### <span id="page-32-3"></span>**3.1.24 Tauko**

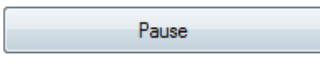

Pause (Keskeytä) aktivoituu testin käynnistämisen jälkeen. Painikkeella voit keskeyttää testauksen sen ollessa käynnissä. Ärsykkeen anto jatkuu, mutta mittausta ei suoriteta.

### <span id="page-32-4"></span>**3.1.25 Seuraava intensiteetti**

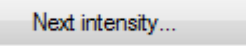

Aloita testaus seuraavalla, manuaalinen ärsyke -ikkunassa valitulla intensiteetillä käyttämällä Seuraava intensiteetti -painiketta.

# Manana

### <span id="page-33-0"></span>**3.1.26 Fmp ja jäännökohina -grafiikka**

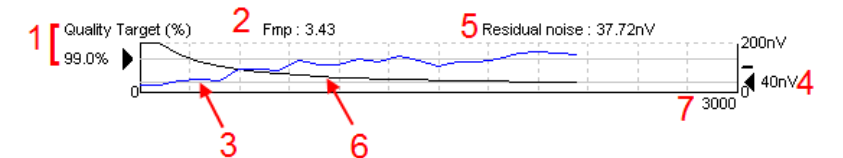

Fmp ja jäännöskohina -grafiikka antavat tietoja valitun käyrän laadusta.

- 1. Laatutavoite (%) (esim. 99,0 %) ja mustasta nuolesta ulos tuleva harmaa vaakaviiva osoittavat kohteen vasteen laatua ja ilmaisevat Fmp-arvoa. Tavoitteena on, että Fmp-käyrä osuu harmaaseen vaakaviivaan.
- 2. Fmp-arvo lasketaan ja näytetään testauksen aikana ja on saatavissa kerätyille käyrille testauksen jälkeen.
- 3. Fmp-käyrä (testikorvasta riippuen joko punaisena tai sinisenä) osoittaa vasteen luotettavuuden testin aikana.
- 4. Musta nuoli ja arvo nV:ssa (esim. 40 nV) osoittavat jäännöskohinatavoitetta.
- 5. Jäännöskohinaarvo lasketaan ja näytetään testauksen aikana ja on saatavissa kerätyille käyrille testauksen jälkeen.
- 6. Jäännöskohinakäyrä (mustalla) osoittaa muutoksen jäännöskohinatasossa testin kuluessa.
- 7. Valittujen testipyyhkäisyjen lukumäärä näytetään.

Jäljelle jäävän kohinatason määrittämiseen käytetyn menetelmän tehokkuutta kuvataan seuraavassa artikkelissa:

Elberling, C., & Don, M. (1984). Quality estimation of average auditory brainstem responses.

(Keskimääräisten auditiivisten aivorunkovasteiden laadun arviointi) *Scand Audiol, 13*, 187-197.

### <span id="page-33-1"></span>**3.1.27 Pyyhkäisyjen lukumäärän lisääminen/keskiarvot**

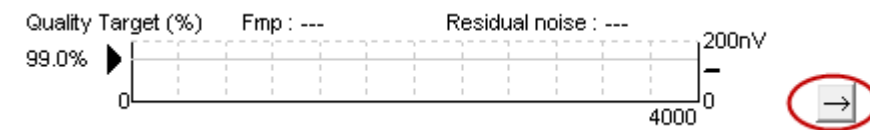

Lisää pyyhkäisyjen lukumäärää testin aikana napsauttamalla Fmp ja jäännöskohina -grafiikan vieressä olevaa nuolta.

### <span id="page-33-2"></span>**3.1.28 Raaka-EEG**

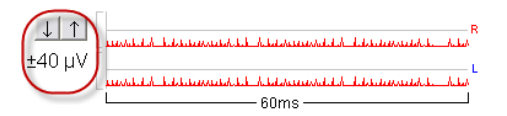

Raaka-EEG-grafiikka näyttää meneillään olevan raaka-EEG:n. Kun käyrät ovat mustia, raaka-EEG on asetettujen hylkäysrajojen puitteissa. Kun käyrät ovat punaisia, kirjattu vaste hylätään, sillä raaka-EEG ylittää asetetut hylkäysrajat.

Hylkäysrajaa voidaan säätää napsauttamalla nuolia EEG-käyrän vasemmalla puolella. Nuolet ovat piilossa testauksen aikana ja hylkäystasoa ei voi muuttaa tässä.

# MIMMM

### <span id="page-34-0"></span>**3.1.29 Kehittynyt EEG**

Avaa Kehittynyt EEG - grafiikka kaksoisnapsauttamalla Raaka-EEG -grafiikkaa.

- 1. Säädä hylkäystason näyttö nuolilla.
- 2. Harmaa alue osoittaa alueen, jossa hylkäys on pois käytöstä.
- 3. Valkoinen alue osoittaa alueen, jossa hylkäys voi tapahtua.
- 4. Vedä vaakasuuntaisia pisteviivoja määrittääksesi EEG-signaalin huipusta huippuun ennen kuin hylkäys tapahtuu.
- 5. Näyttää alueen, jossa Fmp lasketaan. Hylkäystä ei voida poistaa käytöstä tällä laskenta-alueella.
- 6. Sulje Kehittynyt EEG -ikkuna napsauttamalla **Close (Sulje).**
- 7. Aktivoi ärsyke napsauttamalla **Stim @ 0 dB nHL tai painamalla eri tasoa ohjauspaneelin vasemmalla puolella**.
- 8. Voit hylätä hylkäämisen kokonaan.
- 9. "Piilota ärsykkeen artefakti" tulee näkyviin napsautettaessa paksumpaa mustaa viivaa, kun aaltomuoto alkaa. Muuta ajoitusta vetämällä hiirellä viivojen reunoja. "Piilota ärsykkeen artefakti" näyttää litteän viivan ja esim. suuri artefakti voidaan piilottaa.
- 10. Keskitä EEG 0uV-perustasolle.
- 11. Näytä normaali EEG-näyttö.

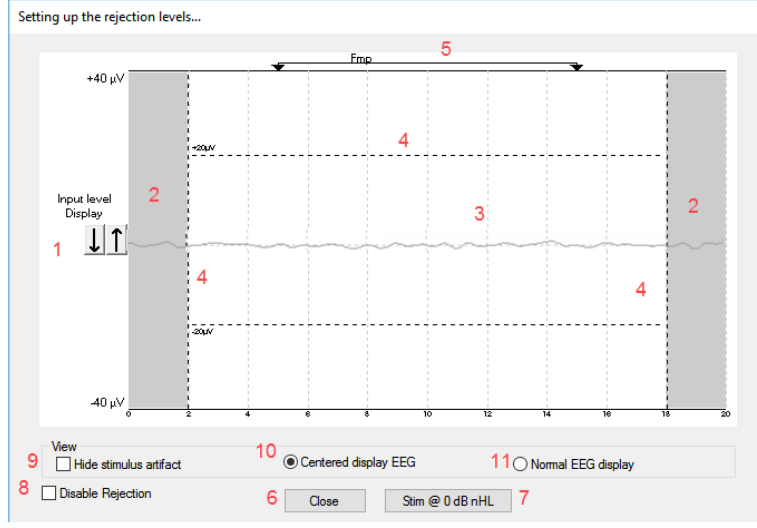

### <span id="page-34-1"></span>**3.1.30 Piilota ärsykkeen artefakti**

Käytä "Piilota ärsykkeen artefakti" -valintaa kerätyssä aaltomuodossa seuraavasti:

1. Napsauta hiiren oikeaa painiketta kaaviossa ja valitse "Piilota ärsykkeen artefakti".

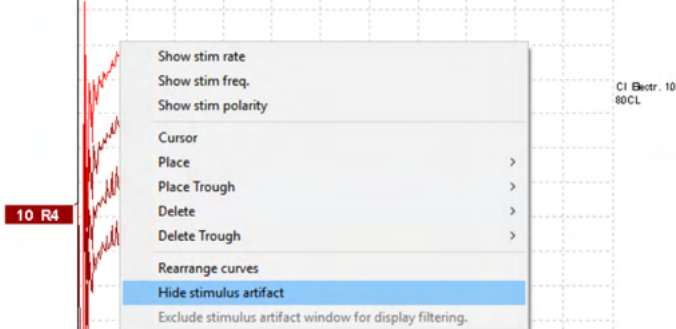

- 2. Kaavion yläosaan (katso alla olevaa kuvaa) tulee näkyviin pieni musta viiva ja todellinen aika artefaktin piilottamista varten (kaikki aaltomuodot yhdessä).
- 3. Osoita hiirellä mustan viivan loppua ja hiiren symboli muuttuu. Napsauta ja vedä viivaa käyttääksesi Piilota ärsykkeen artefakti -toimintoa enemmän tai vähemmän. Toimii myös historiaistunnoissa.

# whenhand

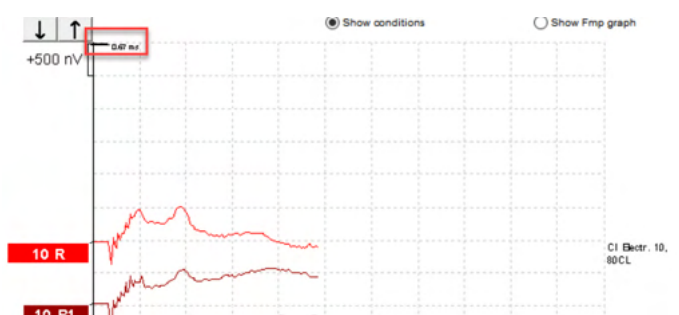

- 4. Tämä auttaa esimerkiksi poistamaan ei-toivotut häiritsevät suuret artefaktit CI- tai BC-implanteista.<br>5. Se on hyödvllinen esimerkiksi eABR-tallennuksissa, koska se helpottaa yhteenvedon määritystä 5. Se on hyödyllinen esimerkiksi eABR-tallennuksissa, koska se helpottaa yhteenvedon määritystä
- suuret artefaktit piilotettuina. Katso alla olevaa kuvaa.

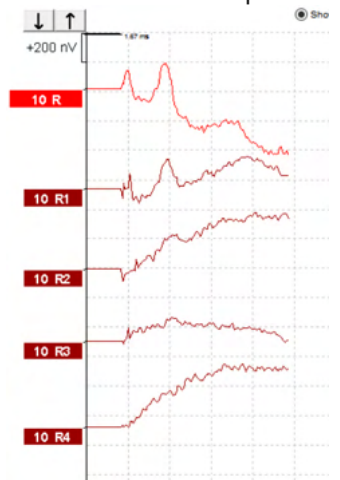

Napsauta hiiren oikealla painikkeella ja valitse "Piilota ärsykkeen artefakti" poistaaksesi toiminnon käytöstä uudelleen tarvittaessa.

### <span id="page-35-0"></span>**3.1.31 Näytön vahvistus**

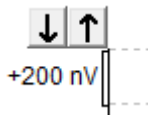

Muuta kaikkien käyrien näytön vahvistusta nuolinäppäimillä tallennusalueen vasemmalla puolella. Vaihtoehtoisesti, käytä näppäimistön ylös- ja alas-nuolinäppäimiä.

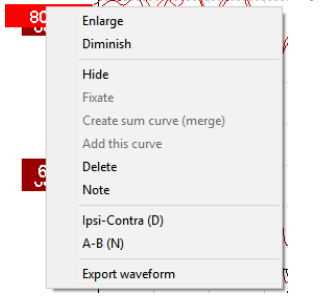

Vaihda yksittäisen käyrän näytön vahvistus napsauttamalla hiiren kakkospainikkeella valitun aaltomuodon kahvaa ja valitsemalla Laajenna- tai Pienennä-vaihtoehto. Vaihtoehtoisesti, käytä näppäimistön Ctrl + ylöstai alas-nuolinäppäintä valitulle aaltomuodolle.
## ՠՠՠՠ

## **3.1.32 Tallennus-ikkuna**

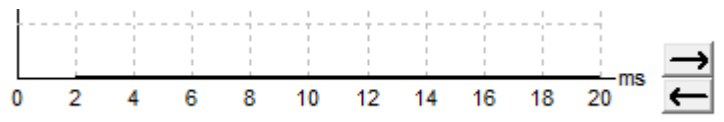

Muokkaa Tallennus-ikkunaa grafiikan oikealla puolella olevilla nuolinäppäimillä.

## **3.1.33 Aaltomuodon valinta**

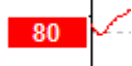

Valitse aaltomuoto kaksoisnapsauttamalla aaltomuodon kahvaa. Vaihtoehtoisesti, vaihda aaltomuodosta toiseen Tab-näppäimellä tai Shift + Tab -näppäimillä.

## **3.1.34 Yksittäisen käyrän siirto**

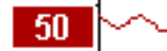

Vedä käyrää ylös tai alas napsauttamalla aaltomuodon kahvaa.

## **3.1.35 Näytä differentiaalikäyrät**

Näytä A miinus B (A-B) tai lpsi miinus kontra (lpsi-kontra) differentiaaliaaltomuodot napsauttamalla hiiren kakkospainikkeella valitun aaltomuodon kahvaa.

## **3.1.36 Huomautuksen lisääminen aaltomuotoon**

Napsauta oikealla painikkeella käyrän kahvaa ja napsauta "**Huomautus"-kohtaa**

Kirjoita tähän aaltomuodon huomautus/kommentti. Huomautukseen voi kirjoittaa enintään 20 merkkiä välin säilyttämiseksi vasemmanpuoleisille intensiteettikahvoille jaetuilla näytöillä.

Esimerkiksi suhteessa eABR:iin, esim. CI-elektrodia 10 stimuloidaan virtatasolla 80.

Tämä näkyy aaltomuodon vieressä ja on mukana tulosteessa.

Huomautuksia voi tarvittaessa muuttaa historiaistunnossa.

Muita hyviä huomautuksia voi olla "Clamped" (Kiinnitetty) esim. sisäkorvaimplantin mikrofonitestauksessa.

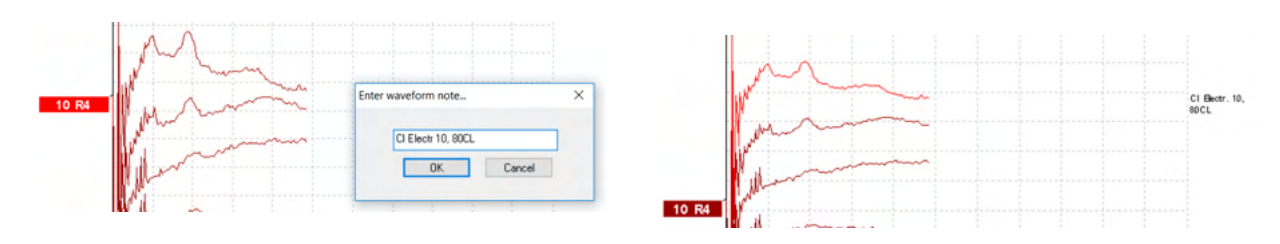

Ipsi-Contra (D<br>A-B (N)

 $dR$ nH

## Margaret

#### Muokkaa-välilehti

Seuraavassa osiossa kuvataan **Edit Tab (Muokkaa-välilehti)** -elementit.

Valmiita aaltomuotoja voidaan muokata toisen mittauksen ollessa käynnissä tai koko testin tultua valmiiksi. Sekä **Record Tab (Tallenna-välilehti)-** että **Edit Tab (Muokkaa-välilehti)** -toiminnot on kuvattu edellisessä osiossa.

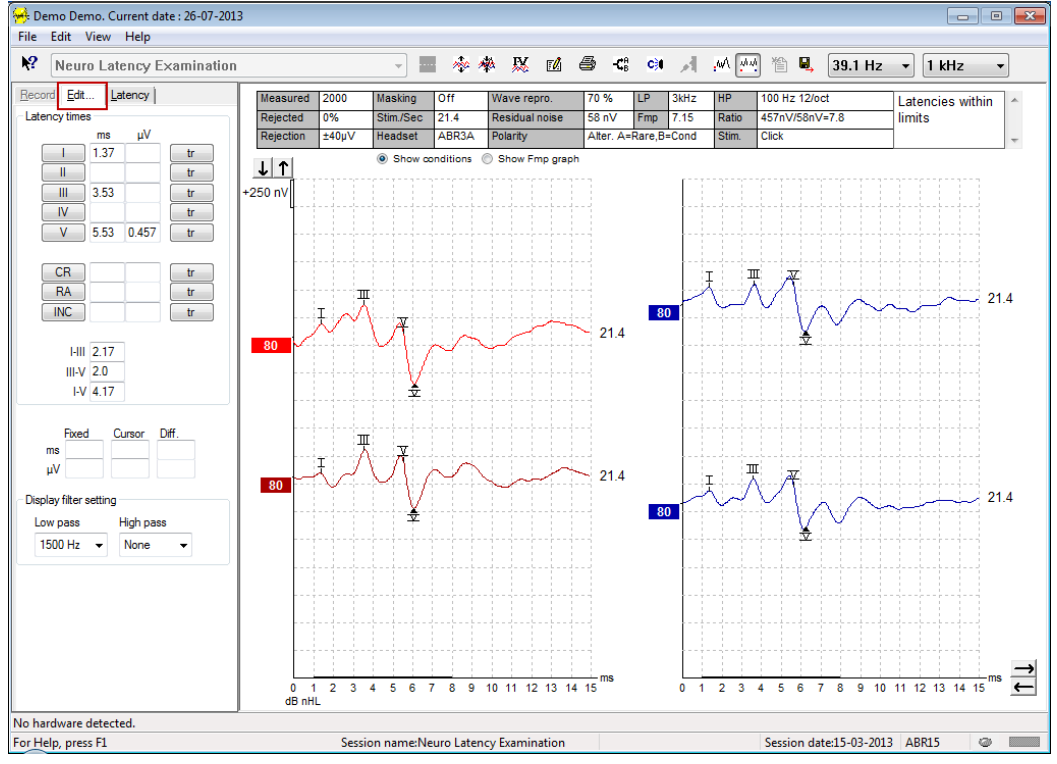

## **3.1.37 Hylkäysseuranta**

Jatka hylkäystilanteen seuraamista huomioimalla pieni ovaali valo näytön alaosassa. Vihreä osoittaa ei hylkäämistä ja punainen hylkäämistä.

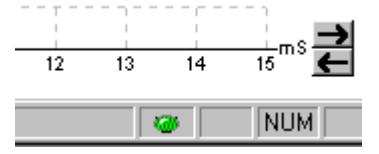

## **3.1.38 Aaltomuotomerkkien asettaminen**

Merkintäpainikkeet näyttävät relevantit merkit valitulle testityypille. Vain valmiit aaltomuodot voidaan merkitä. Aaltomuoto on valittava (kaksoisnapsauta aaltomuodon kahvaa) ennen aaltomuotomerkkien asettamista.

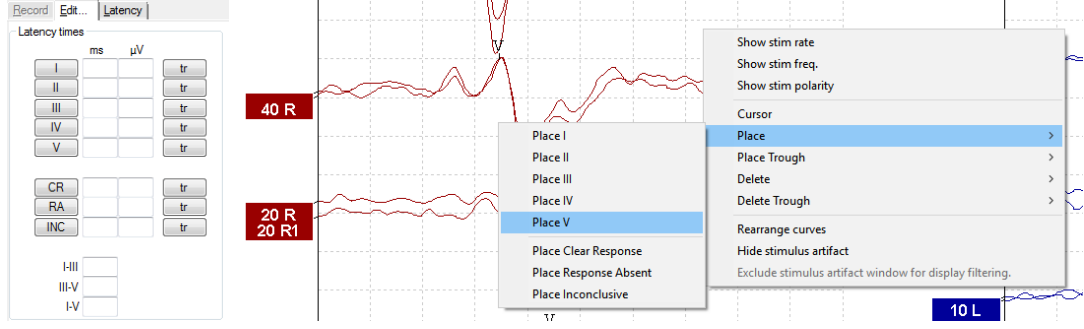

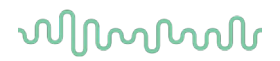

Aaltomuodot voidaan merkitä kolmella eri tavalla:

- 1. Napsauta merkintäpainiketta (esim. I, II, III, IV, V) ja napsauta sitten käyrää, johon haluat asettaa merkinnän.
- 2. Paina merkinnän numeroa (esim. 1, 2, 3, 4, 5) näppäimistössä ja käytä sitten nuolinäppäimiä, Ctrl + nuolinäppäimiä tai hiirtä osoittimen liikuttamiseen haluttuun paikkaan. Paina Enter-painiketta tai hiiren vasenta painiketta merkinnän asettamiseksi. Ctrl + nuolinäppäimien käyttö siirtää osoittimen huipusta huippuun.
- 3. Valitse ja sijoita merkinnät napsauttamalla kakkospainikkeella aaltomuotoa.

Vastaavat ms- ja µV-arvot näytetään ruuduissa aaltomuotomerkintöjen vieressä. Latenssin sisäiset arvot lasketaan kun vaadittavat merkinnät on asetettu.

SN10 (Aallon V aallonpohjamerkintä) on asetettava tallennetun käyräolosuhteiden taulukossa näytettyjen aaltomuodon signaali/kohina suhteen laskentaa varten.

#### **3.1.39 Aaltomuotomerkkien poistaminen**

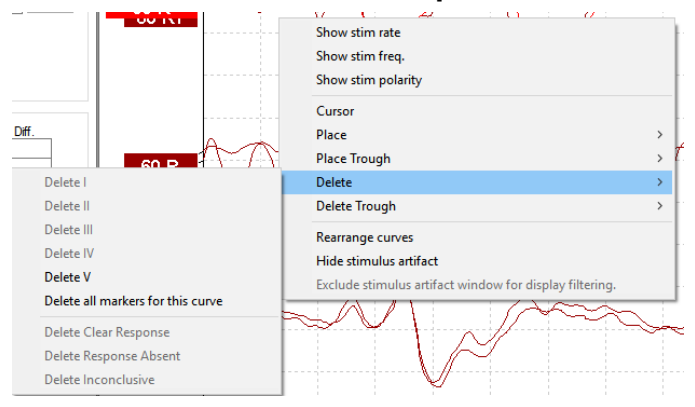

Poista aaltomuotomerkit napsauttamalla hiiren kakkospainikkeella valittua aaltomuotoa ja noudattamalla poistovaihtoehtoja.

## **3.1.40 Ehdota aaltomuotomerkkejä**

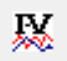

Tämä vaihtoehto on saatavissa vain kun aktiivista tallennusta ei ole käynnissä.

Napsauta Ehdota aaltomuotomerkkejä -kuvaketta aaltomuotomerkkien asettamiseksi automaattisesti dominoivimpaan huippuun normatiivisissa latenssialueissa, joille on olemassa normatiiviset latenssitiedot.

**Huomaa, että tämä on vain ehdottava työkalu ja aaltomuotomerkit saatetaan asettaa kauas oikeista paikoista (esim. paikkaan, jossa todellinen huippu menee normatiivisen latenssialueen ulkopuolelle tai paikkaan, jossa ei todellisuudessa esiinny vastetta)!! Kliinisiä arviointeja ei saa tehdä pelkästään ehdotettujen aaltomuotomerkintöjen perusteella.** 

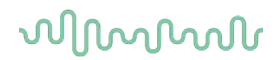

### **3.1.41 Normatiiviset latenssitiedot**

Normatiiviset tiedot näytetään näytöllä kullekin valitulle käyrälle aaltomuotomerkintöjen asettamisen aikana (kun otettu käyttöön asetuksessa ja kun normatiiviset latenssitiedot ovat olemassa).

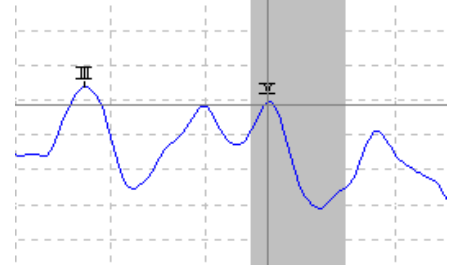

Sukupuoli- ja ikätiedot otetaan tietokannasta vastaavien normatiivisten latenssitietojen valintaa varten.

### **3.1.42 Yksittäisten käyrien poisto**

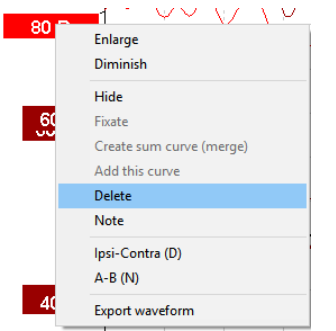

Poista käyrä napsauttamalla hiiren kakkospainikkeella käyrän kahvaa. **Tämä poistaa käyrän pysyvästi!!**

#### **3.1.43 Laajenna/pienennä yksittäisiä käyriä**

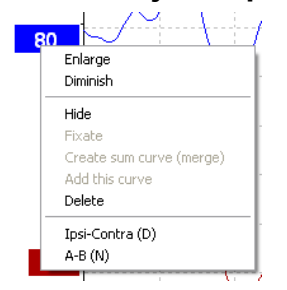

Vaihda yksittäisen käyrän näytön vahvistus napsauttamalla hiiren kakkospainikkeella valitun käyrän kahvaa ja valitsemalla Laajenna- tai Pienennä-vaihtoehto. Vaihtoehtoisesti, käytä näppäimistön Ctrl + ylös- tai alasnuolinäppäintä valitulle aaltomuodolle.

#### **3.1.44 Yksittäisten käyrien piilotus**

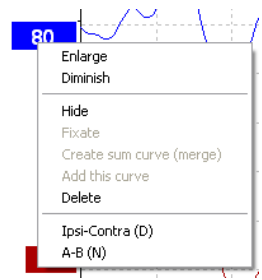

## Manana

Valitse Piilota napsauttamalla hiiren kakkospainikkeella käyrän kahvaa. Tämä piilottaa käyrän väliaikaisesti. Kahva pysyy näkyvissä osoittaen piilotetun käyrän läsnäolon. Näytä käyrä napsauttamalla hiiren kakkospainikkeella piilotetun käyrän kahvaa.

## **3.1.45 Kiinnitä yksittäiset käyrät / vertailu historiaistuntoon**

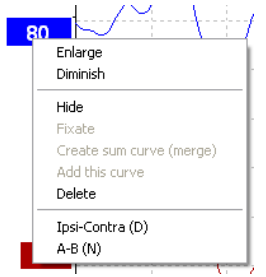

Kiinnitä käyrä näytölle napsauttamalla hiiren kakkospainikkeella käyrän kahvaa. Kiinnitettyjä käyriä voidaan verrata aiempiin esiin tuotuihin istuntoihin painamalla näppäimistön sivu ylös- tai sivu alas -näppäimiä. Tämä toiminto on saatavissa vain, jos olet juuri tallentanut testin tai siirrettäessä ohjelmisto uuden testin tilaan. Se ei ole saatavissa, jos olet mennyt muokkaa-tilaan suoraan tietokannasta.

### **3.1.46 Käyrien yhdistäminen (summakäyrän luominen)**

Saman intensiteetin, ärsyketyypin ja korvan käyrät voidaan yhdistää luomaan summakäyrä perustuen kahden valitun käyrän yksittäisten pyyhkäisyjen kokonaiskeskiarvoon.

- 1. Valitse yksi käyrä kaksoisnapsauttamalla käyrän kahvaa.
- 2. Napsauta hiiren kakkospainikkeella toista käyrää ja valitse Create sum curve (Luo summakäyrä) (yhdistä).

Yhdistetty/summattu käyrä voidaan jakaa takaisin kahteen alkuperäiseen käyräänsä napsauttamalla hiiren kakkospainikkeella kahvaa ja valitsemalla Undo Sum Curve (Peruuta summakäyrä).

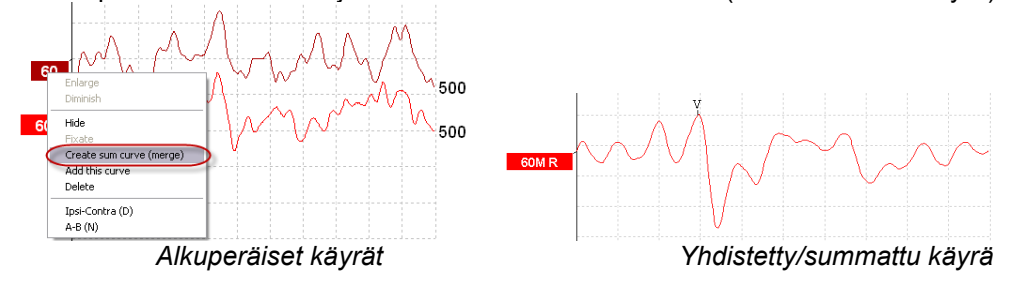

Uudet Fmp- ja jäännöskohinaarvot lasketaan yhdistetylle/summatulle käyrälle. Fmp- ja jäännöskohinakäyrät eivät kuitenkaan ole saatavissa.

"M" lisätään intensiteettikahvaan osoittamaan, että kyseessä on Merged (Yhdistetty) käyrä.

## **3.1.47 Käyrien lisääminen**

Saman intensiteetin, ärsyketyypin ja korvan käyrät voidaan lisätä yhteen luomaan kolmas käyrä perustuen kahden valitun käyrän yksittäisten pyyhkäisyjen kokonaiskeskiarvoon.

- 1. Valitse yksi käyrä kaksoisnapsauttamalla käyrän kahvaa.
- 2. Napsauta hiiren kakkospainikkeella toista käyrää ja valitse Add this curve (Lisää tämä käyrä). Lisätty käyrä näytetään "a"-merkillä noudattaen kahvan intensiteettiä (esim. 60a)

## wllwww

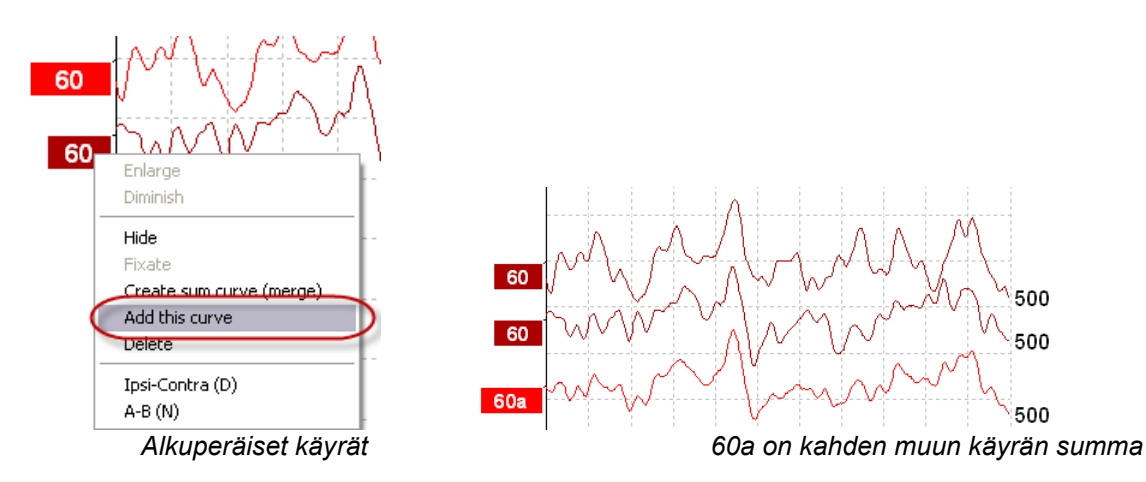

Lisätty käyrä voidaan poistaa valitsemalla Delete (Poista) napsautettaessa käyrää hiiren kakkospainikkeella.

Uudet Fmp- ja jäännöskohinaarvot lasketaan lisätylle käyrälle. Fmp- ja jäännöskohinakäyrät eivät kuitenkaan ole saatavissa.

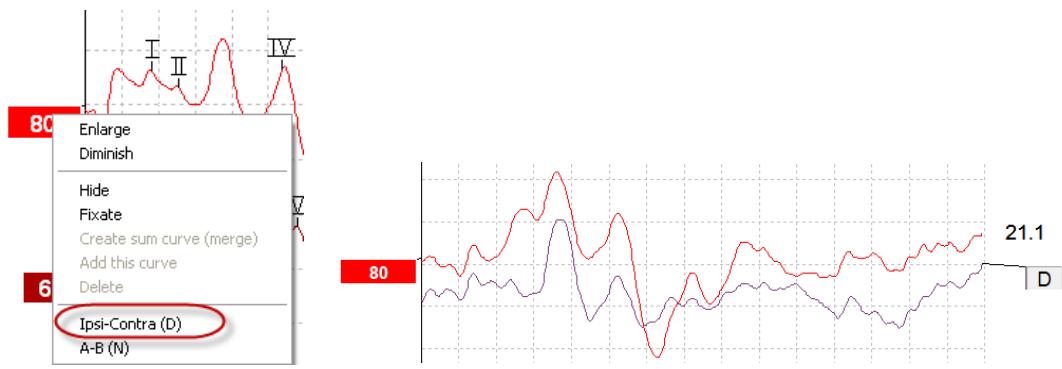

## **3.1.48 Differentiaalikäyrä lpsi miinus kontra (lpsi-kontra)**

Näytä differentiaalikäyrä lpsi miinus kontra napsauttamalla hiiren kakkospainikkeella käyrän kahvaa.

## **3.1.49 Differentiaalikäyrä A miinus B (A-B (N))**

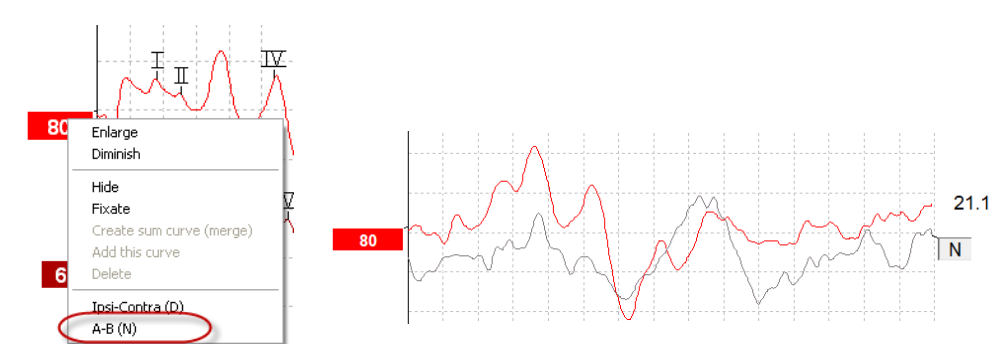

Näytä differentiaalikäyrä A miinus B napsauttamalla hiiren kakkospainikkeella käyrän kahvaa.

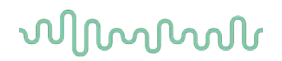

## **3.1.50 Näytön suodatuksen vaihto**

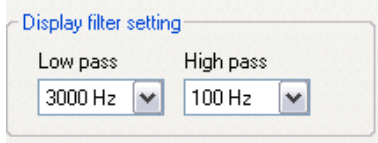

Muokkaa näytön suodattimia milloin tahansa testauksen aikana tai kun muokkaat myöhemmin poistaaksesi eitoivotun kohinan tallenteesta.

#### **Huomaa, tämä ei vaikuta raakatiedon tallennukseen (laitteistosuodattimet) ja näytön suodattimia voidaan vaihtaa/poistaa käytöstä milloin tahansa!!**

#### **3.1.51 Tallennetut käyrän olosuhteet**

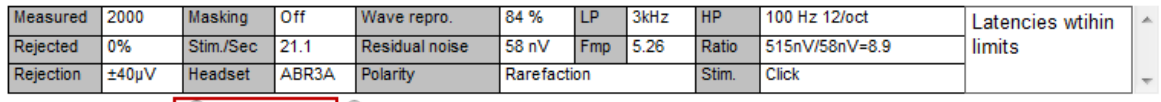

Show conditions Show Fmp graph

Näytä käyrän tallennusparametrit kaksoisnapsauttamalla käyrän kahvaa ja varmista, että Show conditions (Näytä olosuhteet) on valittu. Näkyviin tulee seuraavat tiedot:

- 1. Mitattu tallennettujen pyyhkäisyjen lukumäärä.
- 2. Hylätty hylättyjen pyyhkäisyjen lukumäärä.
- 3. Hylkäys testauksen aikana käytetty hylkäystaso.
- 4. Peitto osoittaa peittotason dB SPL:ssä tai on pois, jos ei käytössä.
- 5. Stim./s testauksen aikana käytetty ärsykenopeus.
- 6. Kuulokkeet tallennuksen aikana käytetyt kuulokkeet.
- 7. Aallon toistettavuus aaltomuodon toistettavuusprosentti.
- 8. Jäännöskohina jäännöskohinataso nV-yksiköissä.
- 9. Polariteetti testauksessa käytetty ärsykkeen napaisuus.
- 10. LP matalataajuussuodattimen taajuus.
- 11. Fmp Fmp-arvo.
- 12. HP korkeataajuussuodattimen taajuus.
- 13. Suhde signaali/kohina suhde. SN10 (aallon V aallonpohjamerkintä) on asetettava käyrälle suhteen laskemista varten.
- 14. Stim. testin ärsyketyyppi (esim. klikki, äänipurske, CE-Chirp® LS).
- 15. Kommentit kenttä käyrän kommentti.

#### **3.1.52 Kommenttien lisääminen käyrään**

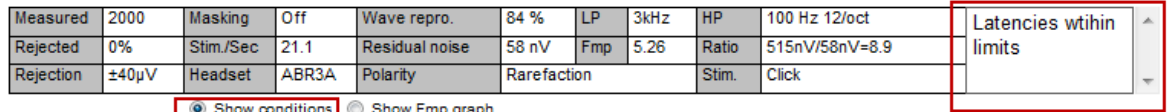

Kommentit valitulle käyrälle voidaan antaa kommenttiruutuun oikeassa yläkulmassa napsauttamalla ruudun sisäpuolella ja kirjoittamalla sitten teksti.

Nämä kommentit näytetään vain valittaessa vastaava käyrä. Kaikki käyrien kommentit tulostetaan "Käyrien olosuhteet" -raporttisivulla.

Harkitse myös Waveform Note (Aaltomuodon huomautus) -toiminnon käyttämistä. Aaltomuodon viereen voidaan lisätä ja näyttää huomautus (napsauta intensiteettikahvaa oikealla näppäimellä huomautuksen käyttämiseksi).

## wllwww

## **3.1.53 Osoittimen käyttö**

Ota käyttöön kaksoisosoitin napsauttamalla hiiren kakkospainikkeella valittua käyrää. Vaihtoehtoisesti, ota osoitin käyttöön View (Katso) -valikossa.

- 1. Siirrä hiirtä ja napsauta halutussa paikassa. Ensimmäinen osoitin on nyt lukittu paikalleen.
- 2. Siirrä osoitinta ja vedä toinen osoitin haluttuun paikkaan. Ruudut osoitinikkunassa näyttävät nyt paikan, johon ensimmäinen osoitin kiinnitettiin, toisen osoittimen nykyisen paikan ja näiden kahden paikan välisen eron.
- 3. Poista kaksoisosoitin napsauttamalla hiiren vasemmalla painikkeella.

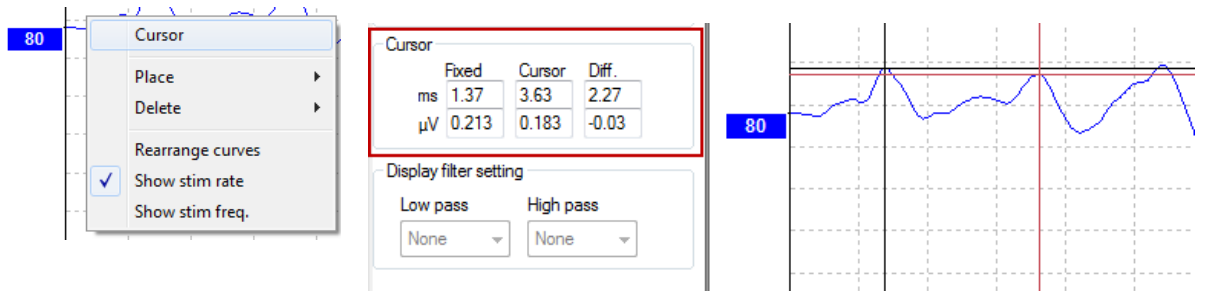

## **3.1.54 Signaali/kohina suhteen laskenta (3:1)**

Laske aaltomuodon signaali/kohina suhde (SNR) asettamalla aallon V-merkki ja SN10 (aallon V aallonpohjamerkintä) valittuun käyrään. Suhde on aallon V-huipun amplitudi SN10 pohjaan. Kohina lasketaan automaattisesti perustuen jäännösäänen arvoon.

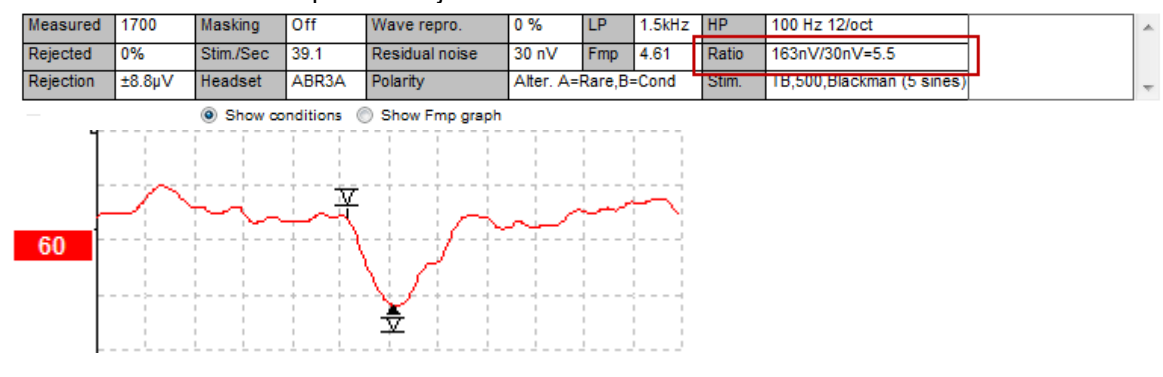

## **3.1.55 CR-, RA- ja INC-aaltomuodon merkinnät**

CR-, RA- ja INC-aaltomuodon merkinnät otettiin käyttöön Iso-Britanniassa ja niitä voidaan käyttää aaltomuotojen luokitteluun.

宋

INĢ

RG

CR = Selvä vaste RA = Vaste puuttuu INC = Epäselvä $60$ ≛  $\overline{\mathbf{v}}$ 55 ₹ 30

## ullumul

## **3.2 Latenssi-välilehti**

Seuraavassa osiossa kuvataan **Latency Tab (Latenssi-välilehti)** -elementit.

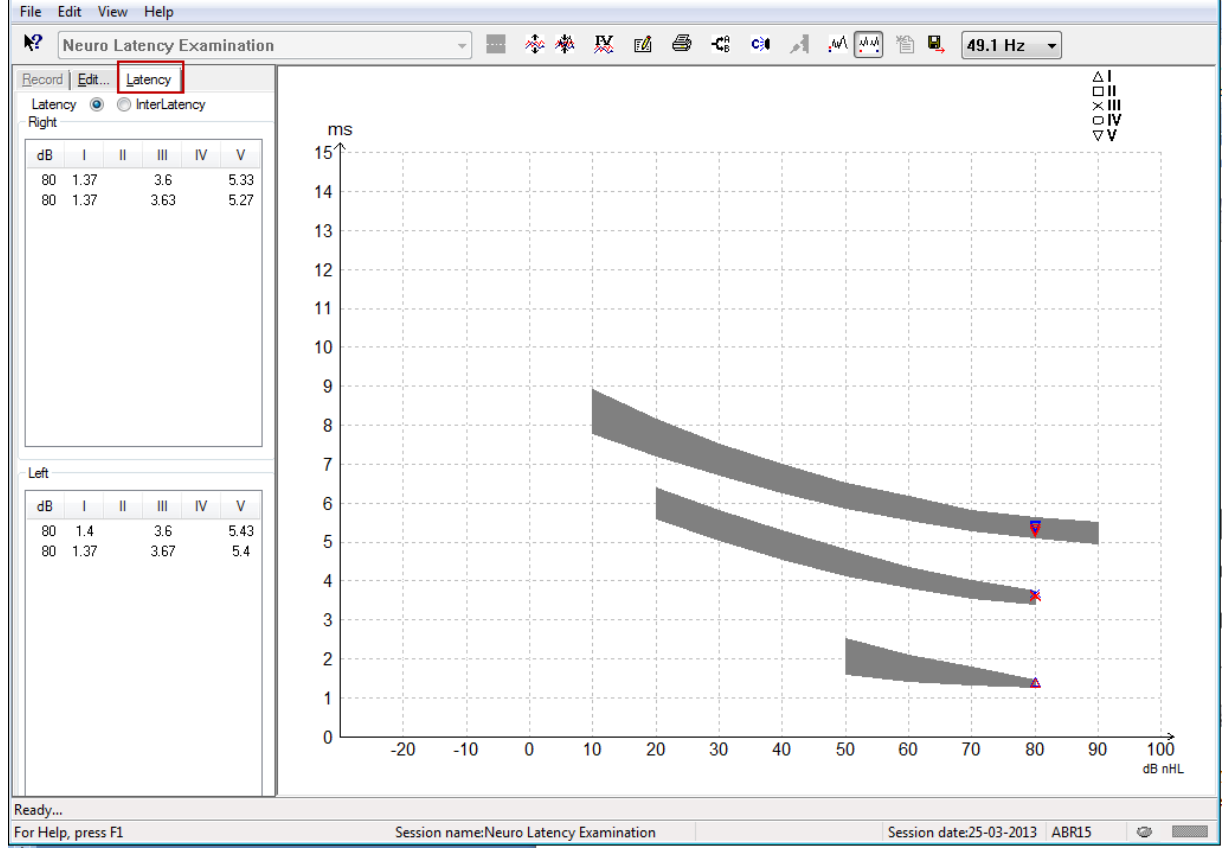

## **3.2.1 Latenssiarvot**

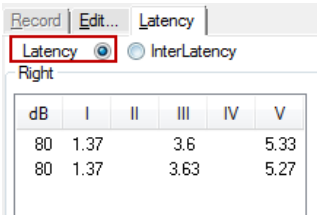

Katso vasemman ja oikean korvan kaikkien merkittyjen aaltomuotojen latenssit valitsemalla Latency (Latenssi).

## **3.2.2 Latenssin sisäiset arvot**

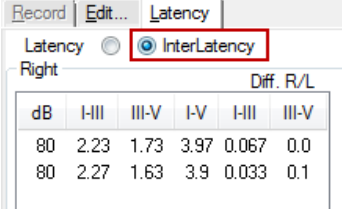

Katso vasemman ja oikean korvan kaikkien merkittyjen aaltomuotojen huippujenväliset latenssiarvot ja interauraalisten huippujenväliset latenssiarvoerot.

## ulfunne

## **3.2.3 Latenssigrafiikka**

Merkityn aaltomuodon latenssien graafinen esitys on saatavissa. Tämä mahdollistaa latenssin muutoksen helpon tulkinnan suhteessa ärsykeintensiteetin muutokseen. Harmaalla varjostettu alue osoittaa normatiivisen alueen ja se näytetään, edellyttäen, että normatiiviset latenssitiedot on lisätty järjestelmän asetukseen. Sukupuoli- ja ikätiedot otetaan tietokannasta vastaavien normatiivisten latenssitietojen valintaa varten.

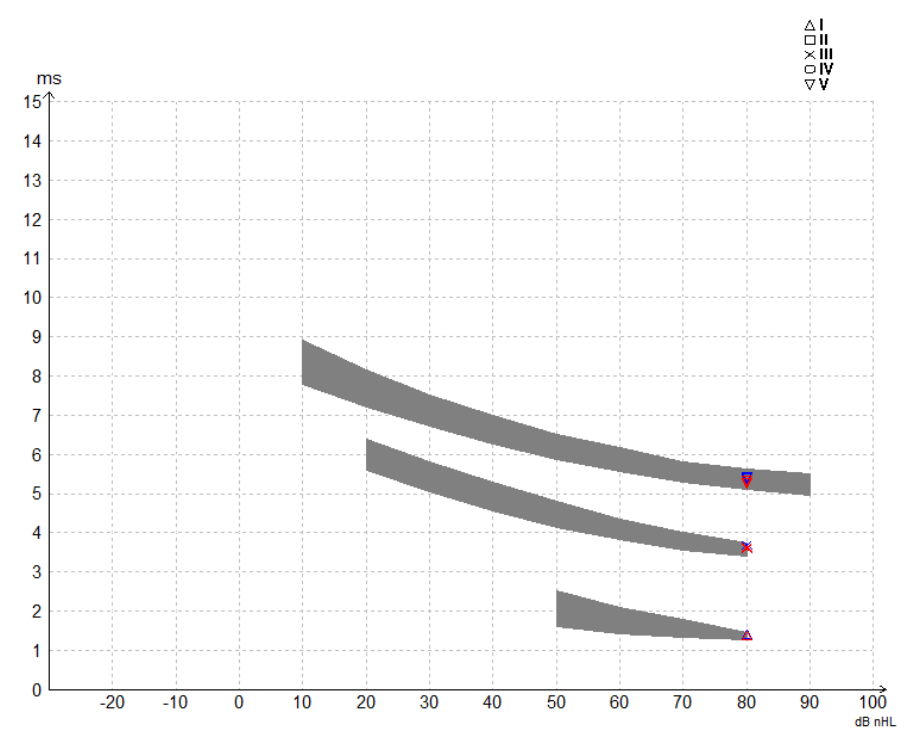

## **3.2.4 Näyttö huipusta pohjamerkintöihin (SN10-merkintä) (vain EPx5-ohjelmisto)**

Oletuksena aaltomuotojen amplitudi lasketaan huipusta peruslinjaan. Ota käyttöön aallonpohjamerkinnät muokkaa-välilehdellä, jotta voit laskea aaltomuodon amplitudin huipusta aallonpohjaan, noudattamalla näitä ohjeita.

- 1. **General setup (Yleiset asetukset)** -välilehdellä muuta **Level measure method (Tasomittausmenetelmä)** "Peak to trough" (Huipusta aallonpohjaan) -menetelmäksi.
- 2. Tallenna painamalla OK.

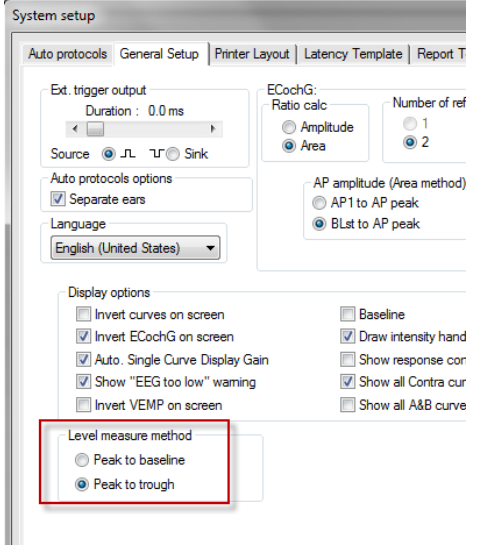

## ulfunne

**Tr**-painikkeet näkyvät nyt **Edit tab (Muokkaa-välilehdellä)** eri aallonpohjan/SN10-merkintöjen manuaaliseksi asettamiseksi.

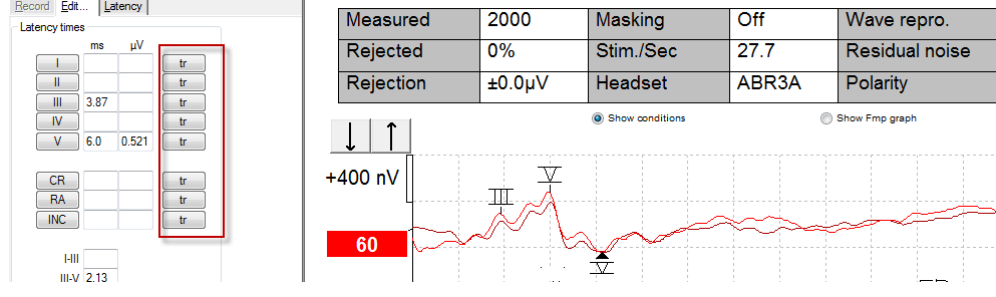

## **3.3 Ohje ei käynnisty Windows® 10- ja 11 -käyttöjärjestelmissä**

Joissakin tapauksissa käyttämäsi Window® 10- ja 11-versiot eivät ole yhteensopivia ohjelmiston online Ohjeohjelman kanssa. Jos Ohje-toiminnot eivät toimi, sinun on ladattava ja asennettava KB917607 (WinHlp32.exe) Microsoft-kotisivulta.

# whenhand

## **3.4 PC-pikanäppäimet**

Monet vetämällä ja napsauttamalla hiirtä suoritetut toiminnot voidaan suorittaa myös näppäimistöllä.

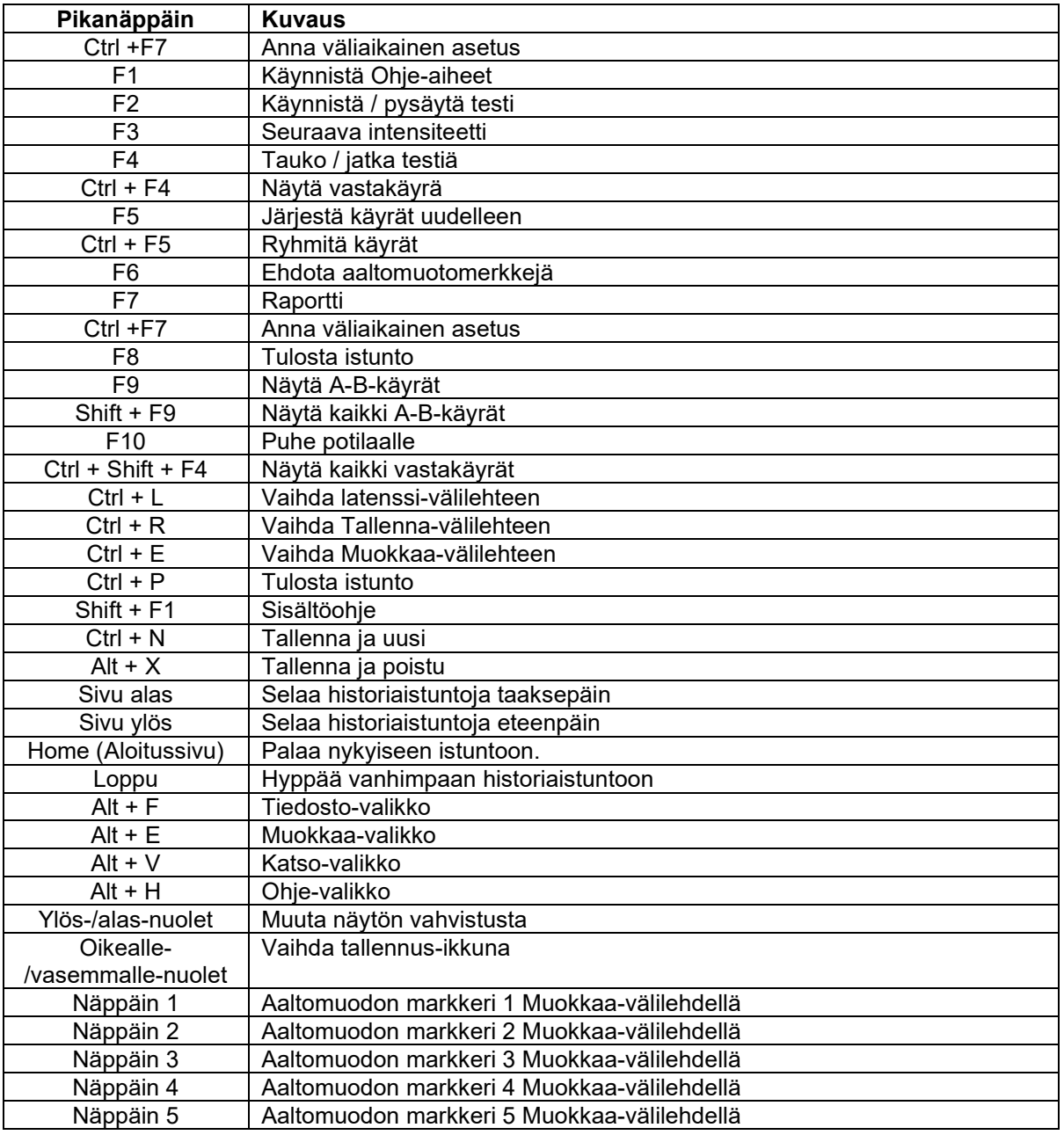

## **3.5 Potilaan valmistelu ennen testausta**

Ennen testausta potilaalle on kerrottava testitoimenpiteestä, korvakäytävä on tutkittava, iho on valmisteltava elektrodien asettamiselle ja pintaelektrodit on kiinnitettävä potilaaseen.

Esivahvistimeen liitetyn kaapelikerääjän kaikissa pistokkeissa on oltava kaapeli kiinnitettynä ja niiden on oltava liitetty potilaaseen elektrodeilla.

Jos pistoke jätetään avoimeksi tai kaapeli ei ole liitetty potilaaseen elektrodilla, tapahtuu hylkäys ja testaus ei ole mahdollista. Sekä ipsilateraalinen että kontralateraalinen EEG evaluoidaan hylkäyksen määrittämiseksi.

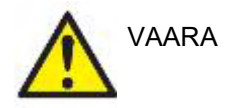

**Kuristumisvaara.**

**Pidä kaapelit kaukana vauvan kaulalta**

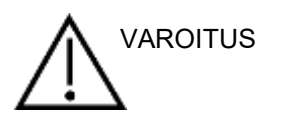

**Varo, etteivät käyttämättömät elektrodit ja muut sähköä johtavat osat pääse koskettamaan toisiaan** 

### **3.5.1 Impedanssin tarkistus**

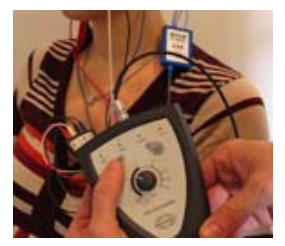

Paina Imp.-painiketta ja käännä valitsin kokonaan myötäpäivään.

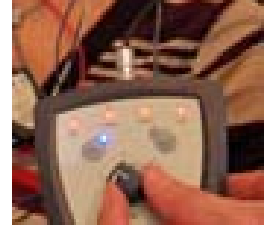

Käännä valitsinta hitaasti vastapäivään.

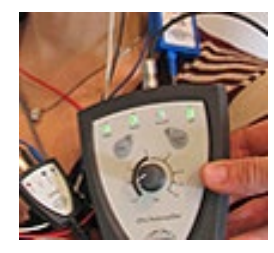

Kunkin elektrodin LED muuttuu punaisesta vihreäksi, kun impedanssi löydetään kullekin elektrodille.

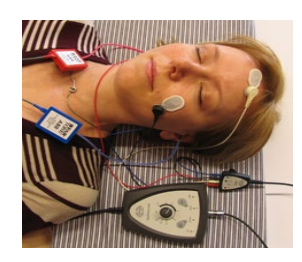

Poistu impedanssitilasta ennen testausta painamalla Imp. painiketta.

#### **3.5.2 Kuulokkeet**

Mittaukseen aiotut kuulokkeet on asetettava oikein potilaaseen ennen testaamista.

Inserttikuuloke ja KUULOKKEET-viive on kompensoitu ohjelmistossa, joten 0 ms aika-asteikolla vastaa akustista syöttöhetkeä. Tämän vuoksi aaltomuodon latenssit testinäytöllä ovat todellisia latensseja kuulokkeiden yli.

Lisätietoja testin valmistelusta on Eclipse-lisätietojen käyttöohjeessa.

## **3.6 ABR-kynnystallenteen tekeminen**

ABR-kynnystallennuksia käytetään määrittämään sellaisten henkilöiden kynnysarvo, jotka eivät voi osallistua perinteiseen käyttäytymispohjaiseen audiometriaan.

Varmista ennen testausta potilaan olevan rentoutunut. Voit seurata tätä katsomalla EEG-ikkunaa tallennusikkunan oikeassa yläkulmassa.

### **3.6.1 Elektrodien asennus**

ABR-kynnystestausta käytetään perinteisesti auttamaan kuulonmenetyksen määrityksessä lapsipotilailla tai vaikeasti testattavissa olevalla populaatiolla. Tyypillinen ABR-kynnystallennuksen asennus on:

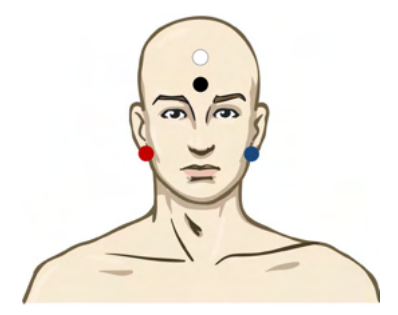

PUNAINEN Oikea kartiolisäke tai korvanipukka (viite tai käänteinen)

SININEN Vasen kartiolisäke tai korvanipukka (viite tai käänteinen)

- VALKOINEN Päälaki tai otsan hiusraja (aktiivinen tai ei-käänteinen)
- MUSTA Maa poskessa tai otsan alaosassa VALKOISEEN elektrodiin on oltava muutaman senttimetrin etäisyys.

## **3.6.2 ABR-kynnyksen ärsyke**

ABR-kynnystallenne aloitetaan tavallisesti arvosta 45 dB nHL ja sitten tehdään päätös ärsykeintensiteetin nostosta tai laskusta.

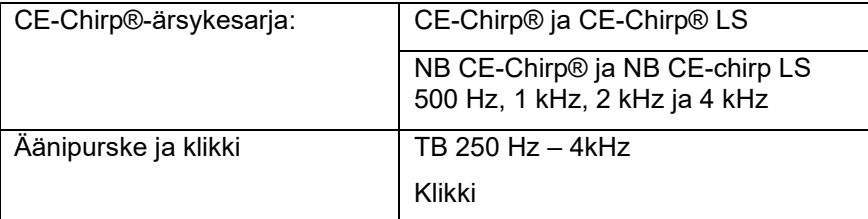

## ulfunne

## **3.6.3 ABR-kynnystallennusten muokkaus**

Tyypillinen ABR-kynnystallennus käyttää NB CE-chirp® LS:ää tai äänipursketta kynnyksen määrittämiseen.

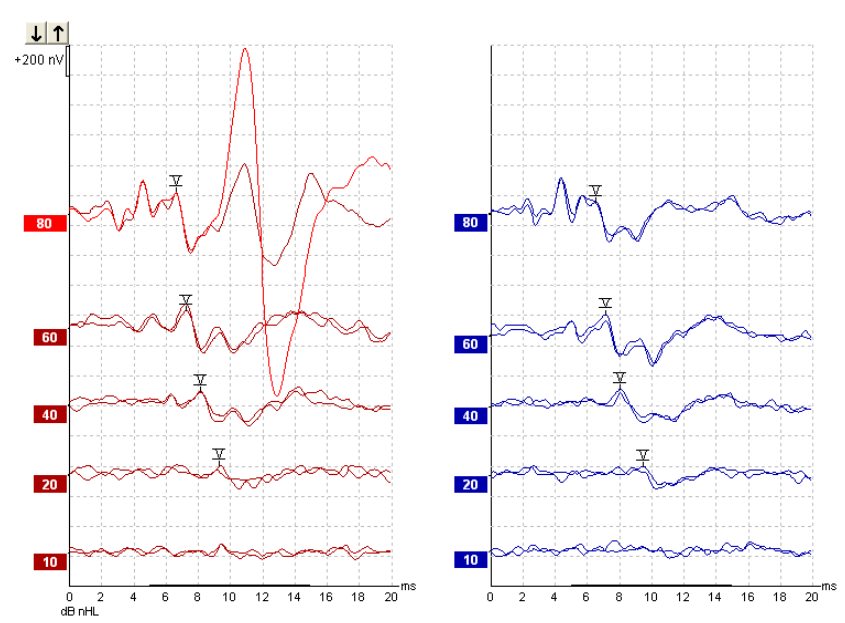

Yllä on esimerkki kynnystallennuksesta 2 kHz:n äänipurskeella. Huomaa laaja PAM-vaste oikealta puolelta, jonka on aiheuttanut voimakas 80 dB nHL -ärsyke. Tässä mitattu ABR-kynnys arvolla 20 dB nHL taajuudella 2 kHz on normaalin kuulon puitteissa.

## **3.6.4 Tulkinta ja ABR-kynnystulosten käyttö**

ABR-kynnysmittausta käytetään kuulokojeiden sovittamiseen pikkulapsille. Korjaustekijät ABR – tuloksiin on saatavissa joissakin sovitusohjelmistoissa, kuten DSL v5.0a ja Oticon:in sovitusohjelmistossa. Ne tarjoavat ratkaisun audiologille, kun heille toimitetut kuulokynnykset eivät ole korjattuja.

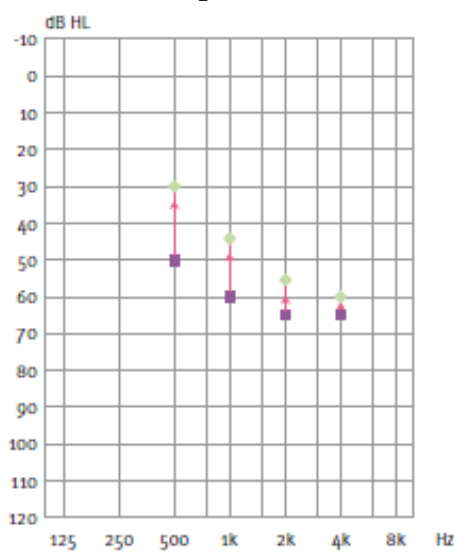

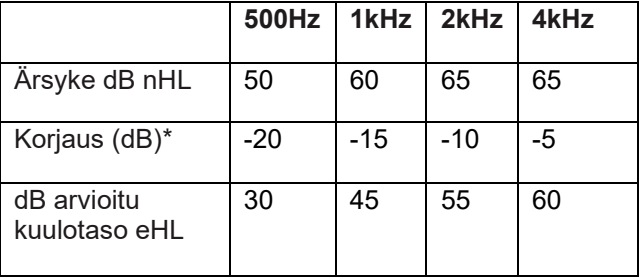

Oikealla esimerkki arvioidusta audiogrammista. Sinipunaiset neliöt edustavat nHL-arvoja ja vihreät vinoruudut eHLarvoja. Vasemmalla ovat korjausarvot. Näitä *taajuusspesifisiä ABR-korjaustekijöitä käytetään DSL-ohjauskaavassa ilmajohtokynnyksille. Samoja korjauksia käytetään Genie-sovitusohjelmistossa, kun valitaan 'Tone-burst ABR' (Äänipurske-ABR).*

Lisätietoja kynnysmäärityksestä ABR:llä on Eclipse-lisätietojen käyttöohjeessa.

ulfunne

## **3.7 Hermoratalatenssitallenteen tekeminen**

Hermoston testausta on perinteisesti käytetty määritettäessä kuulohermoradan toimintaa, kuten kuulohermokasvainten ja muiden hermojärjestelmän poikkeavuuksien määrittämisessä.

#### **3.7.1 Elektrodien asennus**

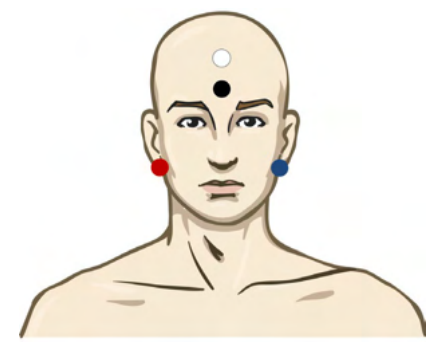

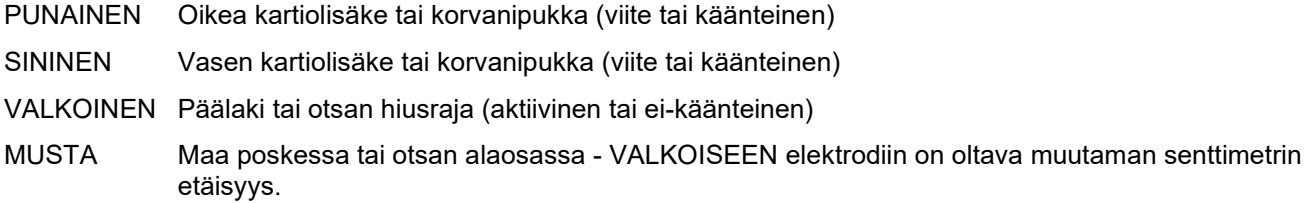

### **3.7.2 Hermoratalatenssitallennusten muokkaus**

Hermoratalatenssitallennus suoritetaan tavallisesti käyttäen klikkiä ja CE-chirp LS:ää alkaen ärsyketasolla 80 dB nHL.

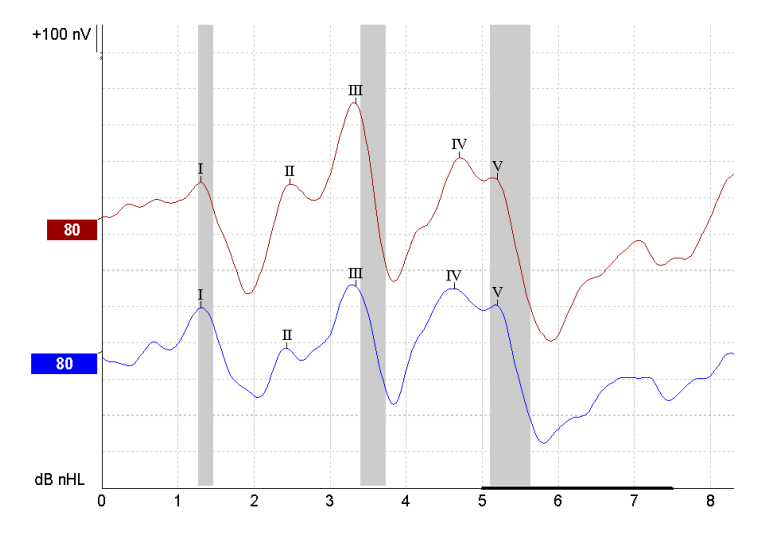

Muutokset vastelatenssissa vasemman ja oikean puolen välillä kirjataan ja niitä verrataan keskenään. Eclipse tarjoaa myös hitaan ja nopean tason merkit ja suorittaa laskennan huippujenvälisten aaltojen V latenssien välillä (vasemman ja oikean välillä) sekä huippujenvälisten latenssien siirron muuttumisen hitaasta nopeaan tasoon.

Latenssisivulla hermoratalatenssierot piirretään latenssigrafiikkaan, vasemmalla puolella (punainen neliö) esitetään ja lasketaan tarkat latenssi- ja interlatenssiarvot jokaiselle aaltomuotomerkille I, II, III, IV ja V, jos merkitty.

## ulfunne

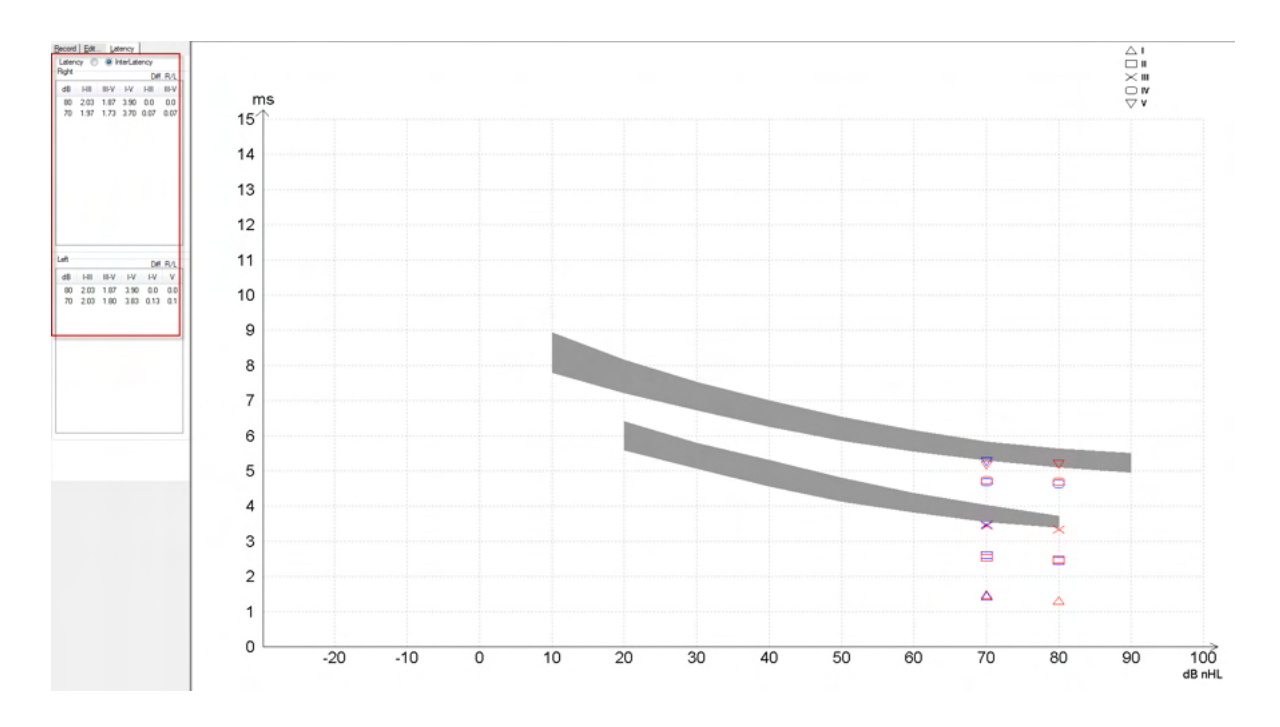

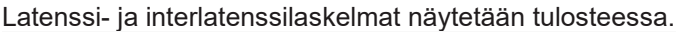

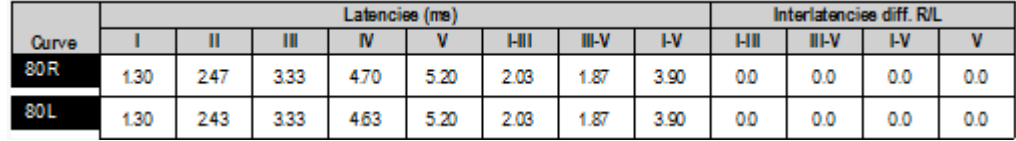

Varmista paikalliset vaatimukset enimmäislatenssieroille korvien välillä.

Muista kompensoida toispuolinen korkeiden taajuuksien kuulonvajaus korjaten keskimääräinen arvo seuraavasti:

- 4 kHz vajaus < 50dB nHL: ei korjausta.
- Vähennä 0,1 ms / 10dB yli arvon 50 dB nHL.

*Selters & Brackmann (1977), kuvattu myös seuraavassa: NHSP UK.*

Katso hermoratalatenssitoimintoja, jotka on kuvattu Tallennus- ja Muokkaus-osioissa myöhemmin tässä käyttöohjeessa ja Eclipse-hermoratalatenssitestauksen pikaopasta Lisätiedot-käyttöohjeessa.

Lisätietoja hermoratalatenssitallenteista on Eclipse-lisätietojen käyttöohjeessa.

## **3.8 eABR-tallenteen tekeminen**

eABR (sähköinen ABR) -kynnystestausta käytetään perinteisesti auttamaan kokleasäädön määrityksessä lapsipotilailla tai vaikeasti testattavissa olevalla populaatiolla.

## **3.8.1 Kaksi ehdotettua eABR-elektrodiasennusta**

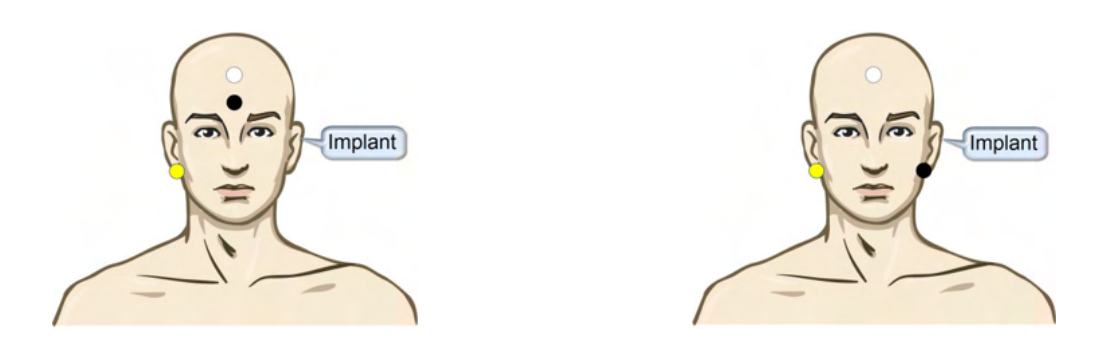

KELTAINEN Kontralateraalinen (ei-implantti) korvanipukka tai kartiolisäke.

VALKOINEN Päälaki/otsan hiusraja tai CZ (kanava-alue) (aktiivinen tai passiivinen elektrodi)

MUSTA Maa otsan alaosassa tai ipsilateraalisesti implantin puolella kelahäiriön vähentämiseksi

#### **3.8.2 eABR-tallenteen muokkaus**

Sähköinen ärsyke syötetään kokleaimplanttijärjestelmästä, jossa sähkövirran taso, nopeus ja elektrodikaista on valittu.

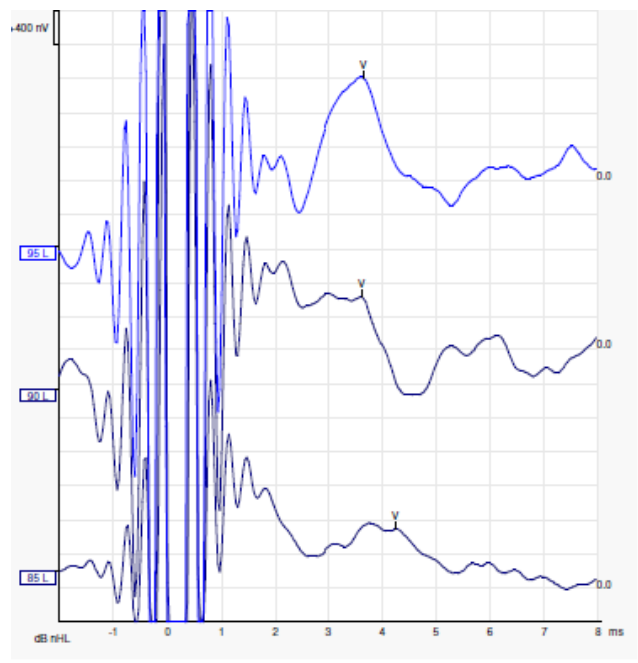

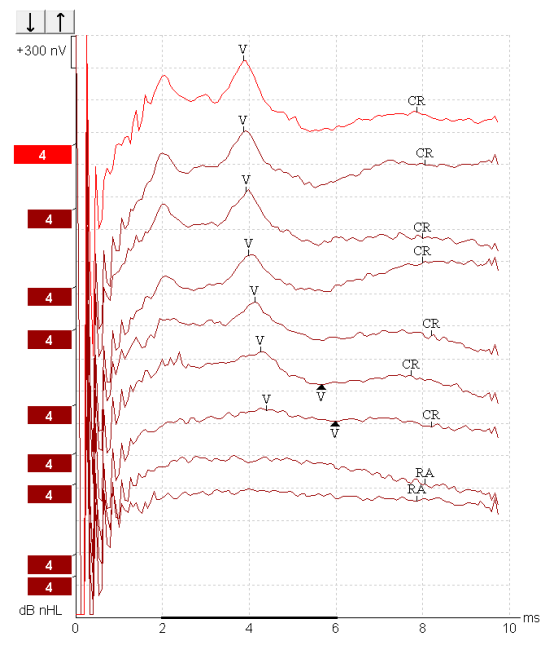

Vasemmalla eABR-tallenteet nuoresta miespuolisesta potilaasta, jolla on Advanced Bionicsin CI.

Oikealla eABR-tallenteet aikuisesta, jolla on Cochlear Freedom CI.

*Käytä toimintoa piilottamaan ärsykkeen artefakti helpompaa arviointia varten ilman suurta CI-artefaktia!*

## **3.8.3 Kokleaimplanttisovituksen sähköisen kynnyksen arviointi**

Tyypilliset eABR-tilat ovat käytettävissä kokleaimplantin säätöohjelmistossa.

eABR-testi on hyödyllinen työkalu tarvittavan virtatason arviointiin kummallakin elektrodikaistalla kokleaimplantin hienosäädön helpottamiseksi.

Tyypillisessä eABR-testissä molempia elektrodikaistoja ei testata monien kaistojen testauksen vaatimasta pitkästä kestoajasta johtuen. Tämän sijaan käytetään interpolointia tallennettujen elektrodikaistojen välillä. Alla on esimerkki arvioidusta eABR-virityksestä Cochlear Freedomille.

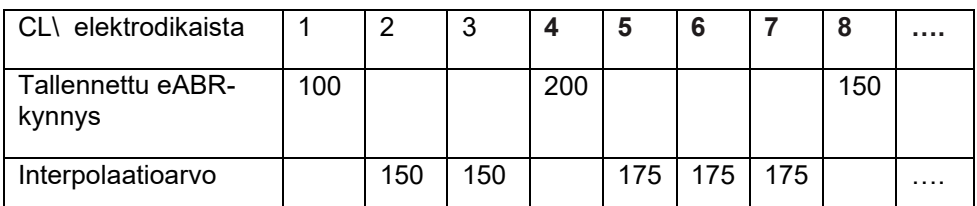

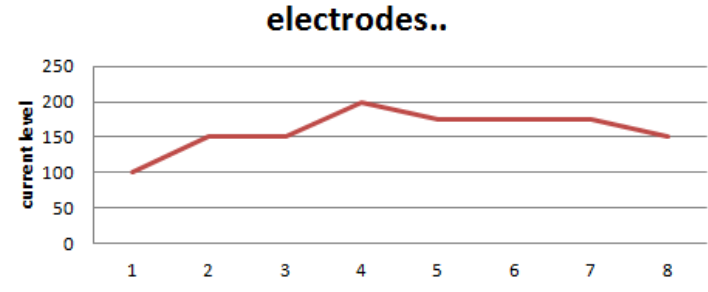

*Suosittelemme aaltomuodon huomautustoiminnon käyttämistä jokaiselle aaltomuodolle käytetyn CIvirtatason lisäämiseksi.*

Lisätietoja eABR-tallenteista on Eclipse-lisätietojen käyttöohjeessa.

## **3.9 ECochG-tallenteen tekeminen**

ECochG (Elektrokokleografia) on sisäkorvan vastemittaus (summauspotentiaali (SP), toimintapotentiaali (AP) ja cochlear microphonics (CM)). ECochG:tä käytetään moniin tarkoituksiin, kuten Menierin taudin diagnosointiin, perilymfaatisessa fistulassa ja äkillisessä kuuroutumisessa.

Tiptrodes-, TMtrodes- tai Transtympanic-elektrodin käyttöä suositellaan elektrokokleogrammin mittaamiseen. Vaikkakin transtympaanisilla elektrodeilla saadaan vankin vaste, se ei ole kenties mahdollista kaikilla klinikoilla.

## **3.9.1 EcochG-elektrodiasennus**

EPA4 Tm-trode esimerkki

Käytettäessä EPA4:ää yhdessä TM-troden kanssa, punainen TM-trodekaapeli liikkuu korvaa vaihdettaessa.

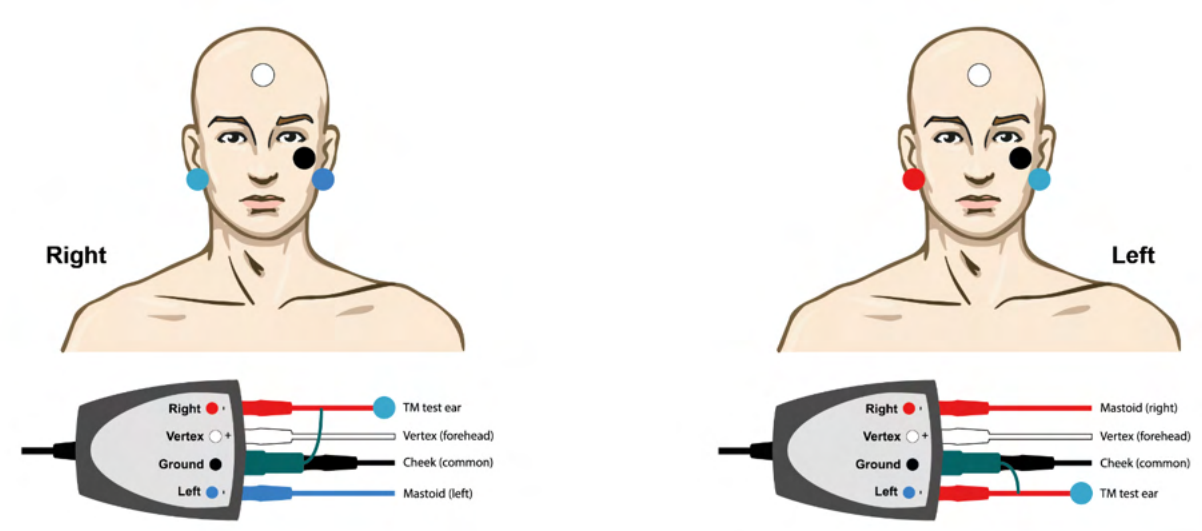

#### EPA3 Tm-trode esimerkki

Vain yksi kanava tarvitaan ECochG:n suorittamiseen TM-trodella, ja yksinkertaisuuden vuoksi voidaan käyttää EPA3:a.

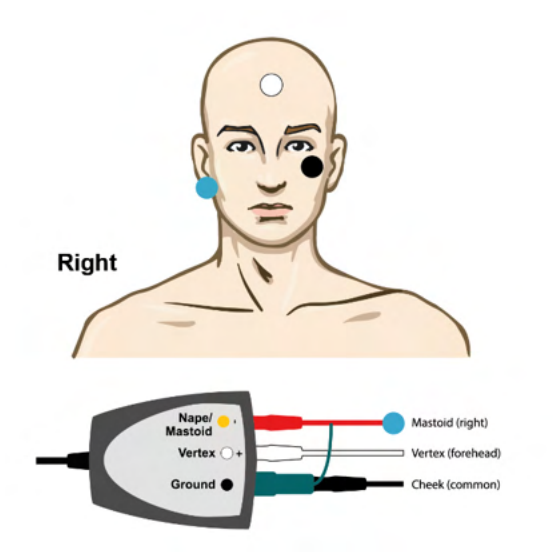

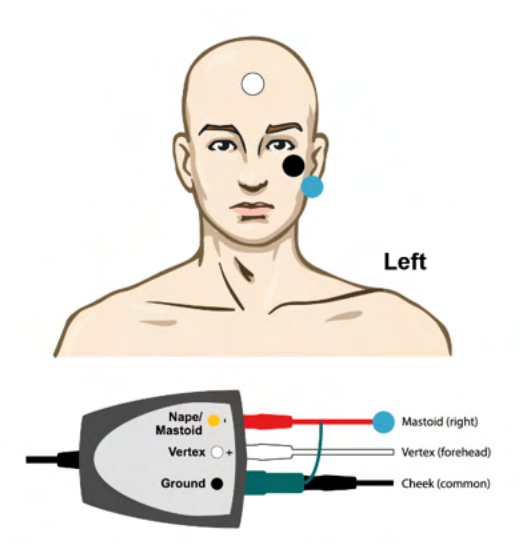

## unne

EPA4 Tip-trode esimerkki vasemmalle ja oikealle korvalle.

EPA3 Tip-trode esimerkki, oikea korva.

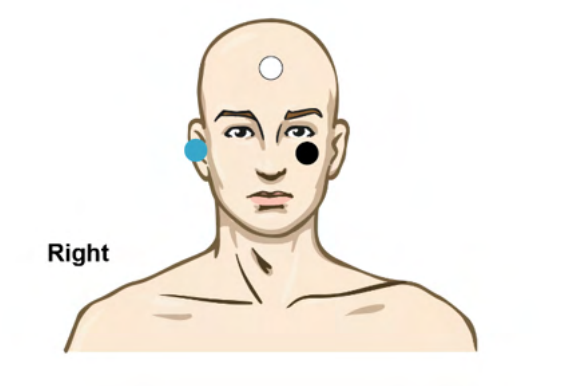

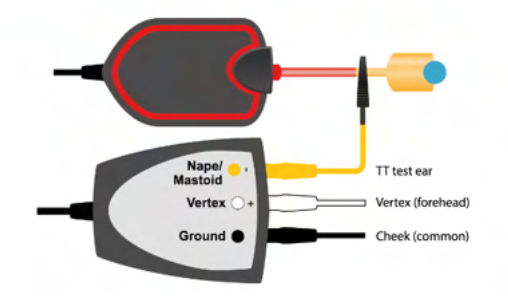

**3.9.2 ECochG-tallenteen muokkaus**

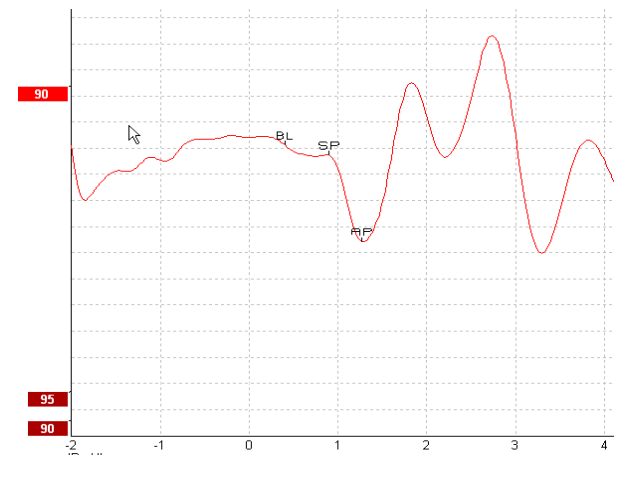

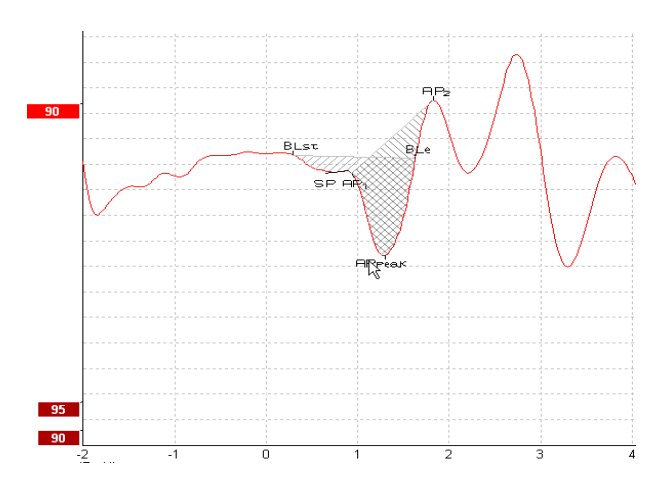

Esimerkki merkityistä pisteistä amplitudisuhteelle. Esimerkki merkityistä pisteistä aluesuhteelle.

Lisätietoja ECochG-tallenteista on Eclipse-lisätietojen käyttöohjeessa.

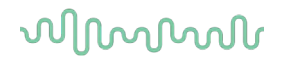

## **3.10 CM-tallenteen tekeminen**

CM (cochlear microphonics) on kokleaarinen vaste, joka imitoi tuloärsykettä. Sitä käytetään auditiivisen neuropatian spektrivajauksen (ANSD) diagnosointiin.

Potilaan valmistelu on hyvin tärkeää. Potilaan on oltava rentoutunut tai nukuttava hiljaisessa ympäristössä. On suositeltavaa, että potilas on makuulla toimenpiteen aikana rauhallisen ja miellyttävän ympäristön ylläpitämiseksi.

## **3.10.1 CM-elektrodiasennus**

On mahdollista saada CM vakio ABR-elektrodiasennuksella, mutta mahdollisimman voimakkaan signaalin saamiseksi on suositeltavaa tallentaa piste, joka muodostuu mahdollisimman lähellä alkamispistettä. Tämän vuoksi elektrodit asetetaan usein korvakäytävässä tärykalvoon (TipTrode tai TMtrode) tai käytetään transtympaanista elektrodia.

TipTrode- ja TMtrode-elektrodiasennus kuvataan kohdassa "ECochG-tallenteen tekeminen".

### **3.10.2 CM-tallenteiden ärsyke**

CM on mitattava käyttäen harvennus- ja tihennysklikkejä intensiteettialueella 80 - 85 dB nHL.

### **3.10.3 Esimerkki CM-tallenteesta**

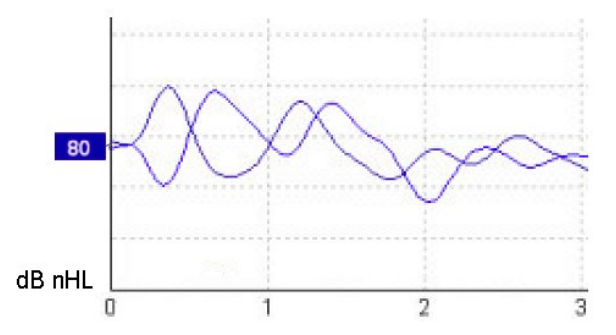

Esimerkki ANSD:tä sairastavasta potilaasta CM-tallennusta käyttäen, Y-akseli 100 nV / jako.

## **3.10.4 CM-tuloksen tulkinta**

ANSD-potilailla on epänormaali CM, joka näkyy normaalia suurempana vasteamplitudina ensimmäisten millisekuntien aikana. Aalto 1 puuttuu vuorottelevassa polariteetissa stimuloitaessa suuremmilla ABRtasoilla. CM-kestoajan latenssi on myös odotettua pitempi.

Lisätietoja CM-tallenteista on Eclipse-lisätietojen käyttöohjeessa.

## **3.11 AMLR-tallenteen tekeminen**

AMLR:ää voidaan käyttää määritettäessä aikuispotilaiden kuulonvajausastetta.

Mutta AMLR:n yleisin neurologinen käyttö on kuulohermoradan toiminnallisen eheyden arviointi aivorungon yläpuolella epäillyissä leesiotapauksissa ja ei-orgaanisen kuulonvajauksen arvioinnissa.

Nuoret lapset ja pikkulapset eivät kenties osoita AMLR:ää, vaikka heidän neurologiset ja kuulohermoradat ovat ehyet, sillä heillä on suurempi herkkyys ärsykenopeuteen. Yleisesti ottaen alle 10 vuotiaiden lasten AMLR:ää on tulkittava varovaisuudella.

AMLR:ään käytetty ärsyke on samanlainen kuin perinteinen oktaavin laajuinen ABR-ärsyke.

## **3.11.1 Esimerkki AMLR-elektrodiasennuksesta**

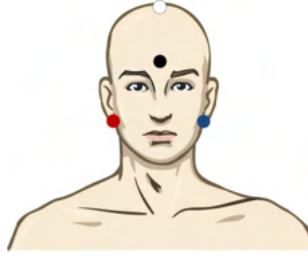

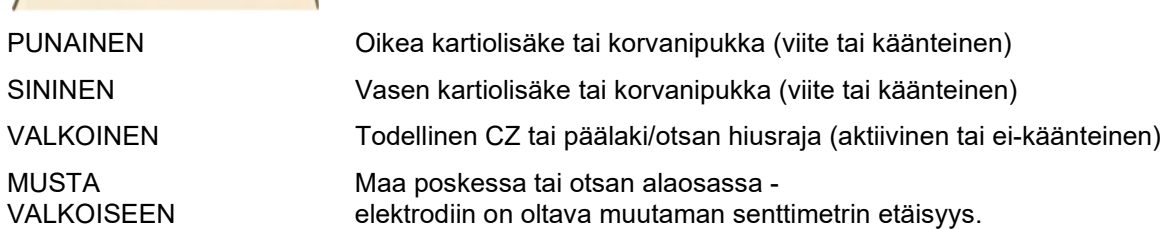

Potilasta on neuvottava rentoutumaan tai nukkumaan testin aikana.

Rauhoittavien lääkkeiden esim. kloraalihydraatti vaikutuksen alaisena samoin kuin luonnollisessa unessa AMLR-vaste ei ole häiriintynyt.

AMLR-latenssialueet 5 - 50 ms ja amplitudialueet 0 - 2 uV.

#### **3.11.2 Saatavissa oleva AMLR-ärsyke**

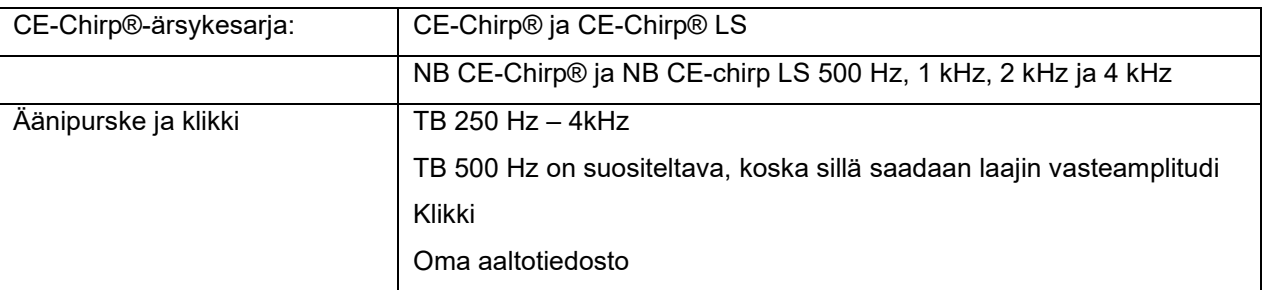

Hermoratadiagnoosiin soveltuu kohtuullinen alle 70 dB nHL ärsyke.

Kynnysvasteen arviointia varten amplitudi seuraa perinteisen ABR-kynnystestauksen ärsyketasoa.

## ulfunne

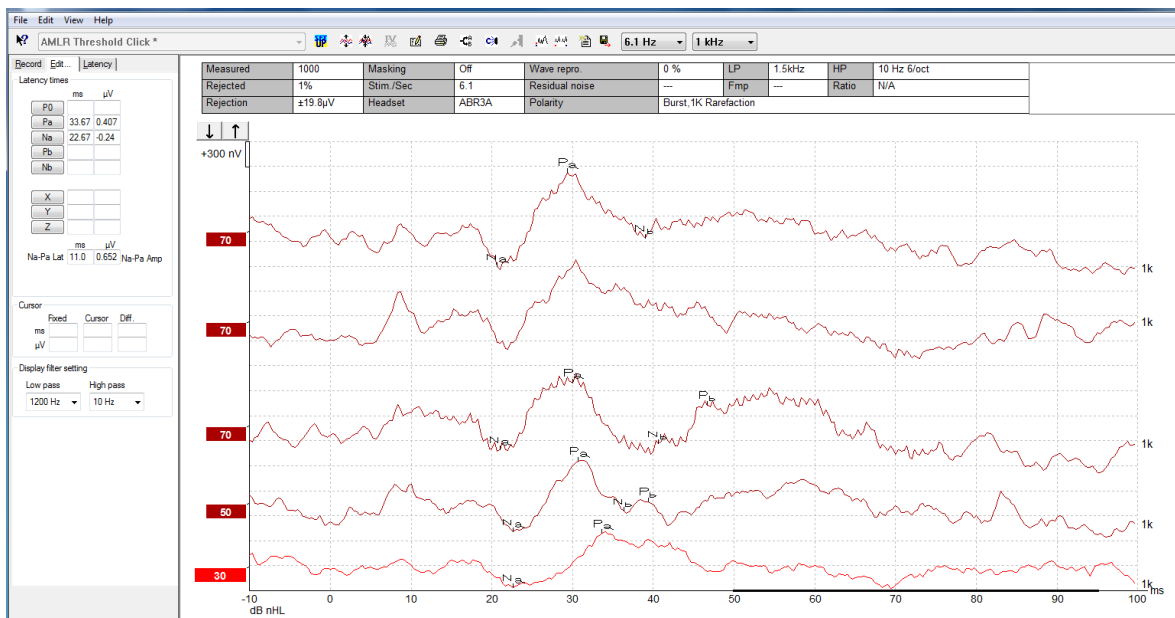

## **3.11.3 Esimerkki AMLR-tallenteesta**

*AMLR-kynnystallenne käyttäen 1 kHz:n äänipursketta kynnyksen määritykseen.* 

#### Kokleaimplantit

AMLR:n pitemmät latenssit erottavat ne kokleaimplantin ärsykeartefakteista, jotka ovat nähtävissä perinteisessä eABR:ssä.

AMLR:ää voidaan tällä tavoin käyttää kokleaimplantin tehokkuuden arviointiin kuulohermoradan aktivoinnissa.

Katso tässä käyttöohjeessa Tallenna- ja Muokkaa-välilehdissä kuvattuja AMLR-kynnystoimintoja. Lisätietoja AMLR-tallenteista on Eclipse-lisätietojen käyttöohjeessa.

## **3.12 ALR-tallenteen / kortikaalisen ERA:n tekeminen**

ALR/ACR-kynnystestausta käytetään perinteisesti auttamaan aikuispotilaiden kuulonvajausasteen määrityksessä. Verrattuna perinteiseen oktaavin laajuisiin ABR-ärsykkeisiin ALR/ACR-ärsykkeet ovat paljon taajuusspesifisempiä johtuen pidemmästä soinnista ja se on paljon lähempänä käyttäytymisauditiivista äänesärsykettä.

Potilaan tajunnan tilalla/huomiokyvyn asteella on merkittävä vaikutus ALR-vasteen amplitudeihin. ALRaaltomuodot muuttuvat potilaan tullessa uniseksi tai nukahtaessa. Potilaan nukkuessa N1-amplitudi on pienempi ja P2-amplitudi on suurempi. Potilaan kuunnellessa muutosta tai kiinnittäen tarkasti huomiota ärsykkeeseen N1 kasvaa jopa 50 % kun taas P2 näyttää pienenevän potilaan kiinnittäessä lisää huomiota signaaleihin. Vasteeseen tottuu. Tämän vuoksi on tärkeää rajoittaa istunnon pituus ja suorittaa tarvittaessa lisää myöhemmin.

Potilasta neuvotaan istumaan hiljaa, olemaan tarkkaavainen ja lukemaan sivu. Ei ole suositeltavaa suorittaa ALR:ää ja P300 rauhoittavien lääkkeiden vaikutuksen alaisena (*Crowley & Colrain, 2004).*

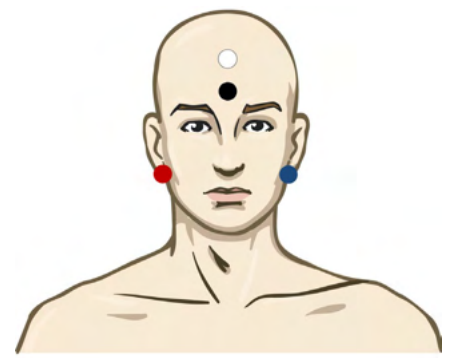

## **3.12.1 Esimerkki ALR-kynnystallenteen elektrodiasennuksesta**

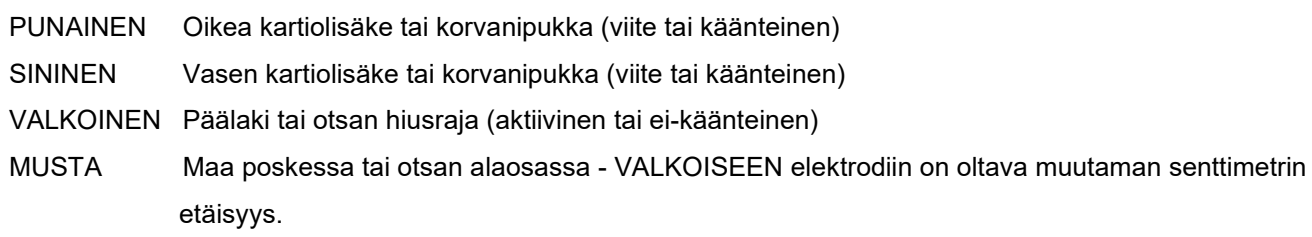

## **3.12.2 Ärsykkeet**

ABR-kynnystallenne aloitetaan tavallisesti arvosta 45 dB nHL ja sitten tehdään päätös ärsykeintensiteetin nostosta tai laskusta.

Saatavissa olevat ABR-kynnysärsykkeet ovat:

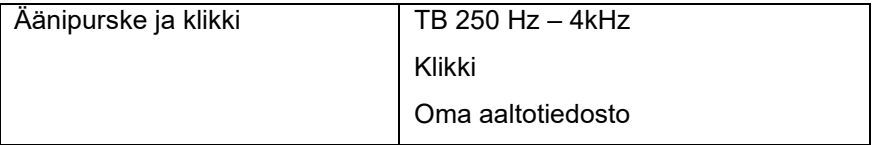

## whenhout

## **3.12.3 ALR-tuloksen tulkinta**

ALR/ACR-latenssialueet 5 - 300 ms ja amplitudialueet 0 - 20 uV. tyypillinen ALR-kynnystallenne käyttäen 2kHz:n äänipursketta kynnyksen evaluointiin.

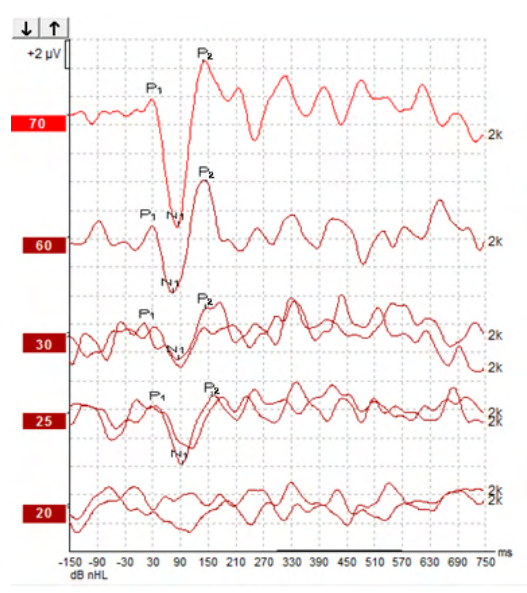

Tavallisesti ALR-kynnystallenne aloitetaan tasolla 60dB nHL ja sitten päätetään lisätä tai vähentää ärsykeintensiteettiä 20 dB.llä ja sitten uudestaan 10dB ylös kynnyksen alapuolella. Tässä havaittu ALRkynnys tasolla 25 dB nHL taajuudella 2 kHz on normaalin kuulon puitteissa. Normaalin korjaustekijän käyttäminen arvioisi käyttäytymisperusteisen audiogrammin kynnyksen olevan 18,5 dBHL taajuudella 2 kHz.

Alimman tason vaste >5 uV: interpoloitu

Alimman tason vaste <5 uV: on kynnysarvo

## **3.12.4 Elektrofysiologinen kynnysarviointi ja pikkulapsen kuulokojeen sovitus**

ALR-kynnyksen käyttäytymiskorjaustekijät arvioituihin kuulokynnyksiin käytettäväksi kuulokojeen sovituksessa.

Lisätietoja ALR-tallenteista on Eclipse-lisätietojen käyttöohjeessa.

## **3.13 P300/MMN-tallenteen tekeminen**

P300- ja MMN (poikkeava negatiivisuus) -tallenteita voidaan käyttää auditiivisen toiminnon evaluointiin.

MMN-testi liittyy erityisesti arvojen kykyyn erotella puheäänet.

MMN saadaan selville erityisellä paradigmalla, jossa epäsäännöllisesti esiintyvät poikkeavat äänet on upotettu sarjaan tasaisesti tapahtuvia vakioääniä.

P300-/MMN-ärsykkeiden kestoaika on paljon pitempi kuin perinteisten ABR-ärsykkeiden.

## **3.13.1 Esimerkki P300-/MMN-elektrodiasennuksesta**

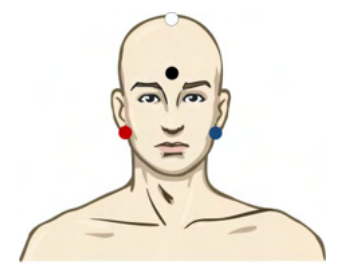

PUNAINEN Oikea kartiolisäke tai korvanipukka (viite tai käänteinen)

SININEN Vasen kartiolisäke tai korvanipukka (viite tai käänteinen)

On suositeltavaa jummperoida punainen ja sininen elektrodi tipkeskiarvoisen viitteen saamiseksi.

VALKOINEN Todellinen CZ (aktiivinen tai ei-käänteinen)

MUSTA Maa poskessa tai otsan alaosassa - VALKOISEEN elektrodiin on oltava muutaman senttimetrin etäisyys.

Potilaan tajunnan tilalla/huomiokyky on merkittävä vaikutus MMN-vasteen amplitudeihin.

MMN voidaan myös saada selville, kun potilas kiinnittää huomion ärsykkeeseen, mutta sen mittaaminen tässä tilassa on vaikeaa N21-komponentin päällekkäisyydestä johtuen.

Tämän seurauksena suositellaan, että MMN tallennetaan potilaan jättäessä huomioimatta ärsykkeet ja lukiessa tai katsoessa äänetöntä videota ilman huomion kiinnittämistä arsykkeisiin.

MMN-amplitudit pienenevät lisääntyvässä unisuudessa ja unessa.

P300-/MMN-testin suoritusta rauhoittavan lääkkeen vaikutuksen alaisena ei suositella.

P300-/MMN-latenssialueet 100 - 500 ms ja amplitudialueet 0 - 20 uV.

#### **3.13.2 Saatavissa olevat P300-/MMN-ärsykkeet**

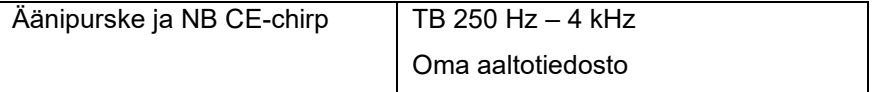

*Amplitudit ovat binauraalisilla ärsykkeillä suurempia kuin monauraalisilla ärsykkeillä*

## ulmonul

## **3.13.3 P300- ja MMN-parametrien yhteenveto**

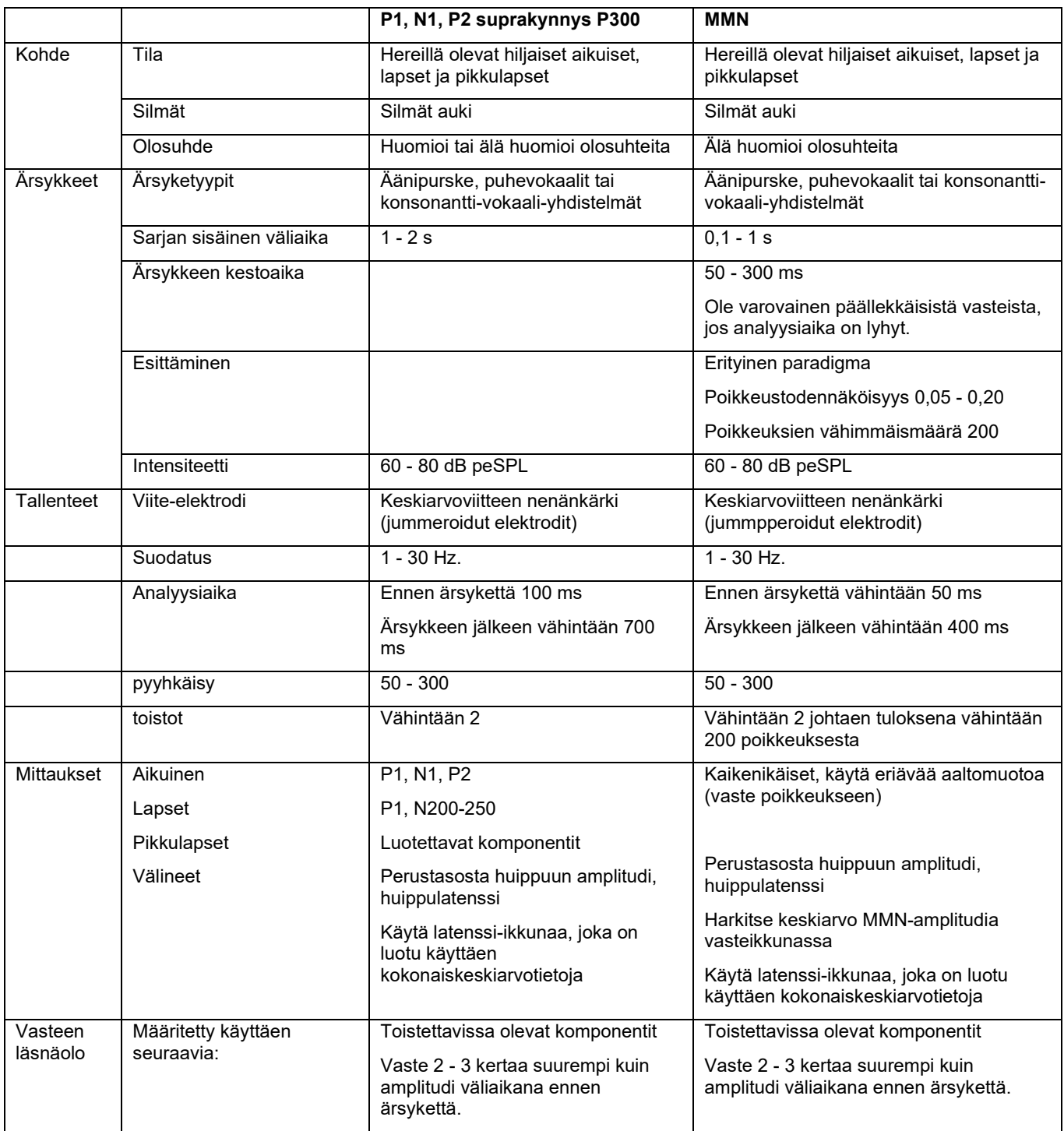

Lisätietoja P300- ja MMN-tallenteista on Eclipse-lisätietojen käyttöohjeessa.

Järjestelmän suorituskyvyn / takaisinkytkennän (LBK15) testaus

## **3.14 Suorituskyvyn / takaisinkytkennän (LBK15) testaus**

mahdollistaa helpon impedanssinmittausjärjestelmän, ärsykkeen laadun ja tietojen hankinnan tarkistuksen. Lisätietoja LBK15-toimenpiteestä on Eclipse-lisätietojen käyttöohjeessa**.**

# 4 Käyttöohjeet, VEMP

VEMP-moduuli voi olla erillisellä käyttöoikeudella tai käyttöoikeus on yhdessä EP15-/EP25-ohjelmiston kanssa. Katso luvusta 3 katsaus erilaisiin EP15/25-ohjelmiston ominaisuuksiin ja toimintoihin. Vain VEMPmoduulia koskevat ominaisuudet ja toiminnot kuvataan tässä osiossa.

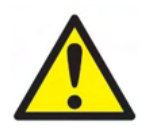

- 1. Kaikkia kosketuksia elektrodien tai niiden liittimien, mukaan lukien nollaelektrodi, ja muihin sähköä johtaviin osiin on vältettävä. Tämä sisältää myös maadoituksen.
- 2. Tarkista asetus ennen tallennusta ja varmista, että käytetään ääniärsykkeen oikeaa tyyppiä, tasoa, suodatusta ja tallennusikkunaa. Toinen käyttäjä/henkilö on saattanut muuttaa/poistaa protokollan asetuksen. Tallennuksen aikana ärsykeparametrit voidaan nähdä käyttäjäliittymässä.
- 3. Jos järjestelmää ei ole käytetty äskettäin, käyttäjän on tarkastettava kuulokkeet (esim. tarkista inserttikuulokkeen silikoniputkitus murtumien varalta) ja elektrodit (esim. tarkista kertakäyttöelektrodien viimeinen käyttöpäivä, kaapelit vaurioiden varalta) varmistaaksesi, että järjestelmä on valmis testauksen aloittamiseen ja tuottamaan tarkat tulokset.
- 4. Vain aivojen elektrografiaan tarkoitettua elektrogeeliä saa käyttää. Noudata geelin käytössä valmistajan ohjeita.
- 5. Tinnitus, hyperakusia tai muu herkkyys koville äänille saattaa estää testauksen, jos käytetään korkean intensiteetin ärsykkeitä.
- 6. Kaularangan ongelmista kärsivät potilaat on arvioitava, jotta varmistetaan heidän kykenevän ylläpitämään riittävä SCM-lihassupistus testauksen aikana aiheuttamatta lisäkipua tai epämiellyttävyyttä. Jos olet epävarma, pyydä lääkärin mielipidettä ennen testausta.
- 7. VEMP-vaste on herkkä sisäkorvan saavuttavalle ärsyketasolle. Kuulovajaus, jonka on aiheuttanut välikorvan ongelmat, jotka vaimentavat sisäkorvan saavuttavaa ärsykettä on kontraindikaattori testaukselle ilmajohteisilla ärsykkeillä.

## **ILMOITUS**

- 1. Eclipse-järjestelmä sisältää 2-kanavaisen tulokortin, joka mahdollistaa käyttäjän luovan mittauksia molemmille korville vaihtamatta elektrodeja.
- 2. EP-järjestelmän digitaaliset suodattimet vaimentavat eitoivottuja signaaleja/taajuuksia jossain määrin.
- 3. Käyttäjä saattaa hyötyä raaka-EEG-palkin katsomisesta ja auto-protokollien asetuksessa olevien esivahvistinsuodattimien muokkaamisesta mittausten laadun parantamiseksi. Suodattimia voidaan muokata ennen tallennusta tai sen aikana.

## **4.1 Esivahvistimen asetus**

Kun VEMP-testityyppi on valittu, esivahvistin säätää vahvistuksen automaattisesti alemmaksi (80 dB:stä 60 dB:iin) vasteen laajojen lihaspotentiaalien käsittelemiseksi.

## **4.2 VEMP-monitori**

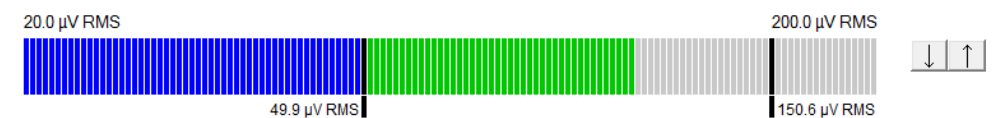

VEMP-monitori näyttää käynnissä olevan EMG-supistuksen/aktiviteetin testauksen aikana. Kaksi mustaa pystypalkkia näytöllä osoittavat testin haluttua supistusaluetta. Potilaan EMG-supistuksen pudotessa määritetylle alueelle palkki muuttuu vihreäksi, ärsyke syötetään potilaan korvaan ja vasteet kirjataan. Kun EMG on määritetyn alueen ylä- tai alapuolella, palkki näkyy punaisena (oikea korva) ja sinisenä (vasen korva). Säädä määritettyä EMG-supistusaluetta vetämällä mustia palkkeja hiirellä haluttuun rajaan. VEMP-monitori on pois käytöstä suoritettaessa oVEMP-tehdasprotokolla.

## **4.3 VEMP-aaltomuotomerkit**

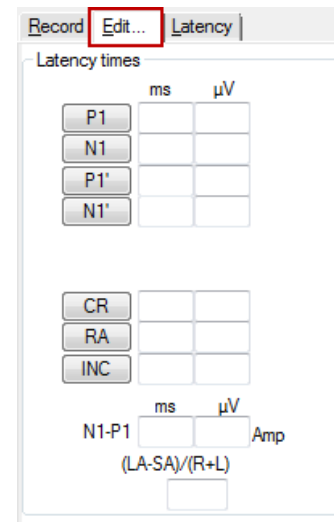

P1- ja N1-merkit ovat saatavissa aaltomuodon positiivisten ja negatiivisten pisteiden merkitsemiseksi. Lisäksi, P1- ja N1-merkinnät ovat saatavissa, kun on suoritettu useita saman intensiteetin jäljityksiä. Absoluuttisen latenssin ja amplitudin tiedot näytetään vastaavissa ms- ja µV-kentissä aaltomuotojen merkinnän jälkeen.

## **4.4 Epäsymmetrisen VEMP-suhteen laskenta (VEMP-partneri)**

Kahden käyrän epäsymmetriasuhteen laskemiseksi ja näyttämiseksi toisiinsa verrattavat aaltomuodot on linkitettävä yhteen (1 vasen vaste ja 1 oikea vaste). VEMP-epäsymmetriasuhdetta ei lasketa ennen kuin VEMP-partneri on valittu.

- 1. Kaksoisnapsauta oikean tai vasemman VEMP-käyrän intensiteettikahvaa käyrän valitsemiseksi.
- 2. Seuraavaksi, napsauta kakkospainikkeella vastakkaisen korvan VEMP-käyrän intensiteettikahvaa ja valitse **Set as VEMP partner (Aseta VEMP-partneriksi)** -vaihtoehto. Sen jälkeen epäsymmetriasuhde näytetään.

# whenhand

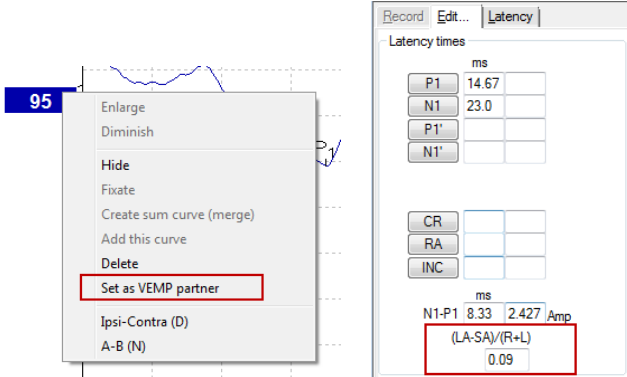

3. Poista kahden aaltomuodon välinen linkki napsauttamalla kakkospainikkeella valitun käyrän kahvaa ja valitsemalla **Remove as augmented VEMP partner (Poista lisätty VEMP-partneri).**

VEMP-epäsymmetria lasketaan seuraavalla kaavalla:<br> $LA - SA$ 

 $R + L$ 

Jossa:

LA on suurempi vasemman tai oikean käyrän amplitudi SA on pienempi vasemman tai oikean käyrän amplitudi R on oikean käyrän amplitudi L on vasemman käyrän amplitudi

Huomaa: VEMP-partnereiden asettaminen on mahdollista vain, kun vasemmat ja oikeat aaltomuodot on kerätty samoilla parametreilla

## **4.5 VEMP-asteikko**

Korjattu keskiarvoinen EMG kummallekin tallenteelle lasketaan ennen ärsykettä EMG:stä testauksen aikana. Raaka VEMP-amplitudien normalisoimiseksi ja epätasaisten SCM-lihassupistusten kompensoimiseksi tallenne skaalataan tekijällä, joka riippuu kussakin jaksossa ennen ärsykettä kirjatusta EMG:n koosta.

Valitse EMG-skaalaus napsauttamalla käyrää kakkospainikkeella. Kaikkia käyrät skaalataan ja osoitus testinäytöllä näyttää skaalauksen olevan käytössä.

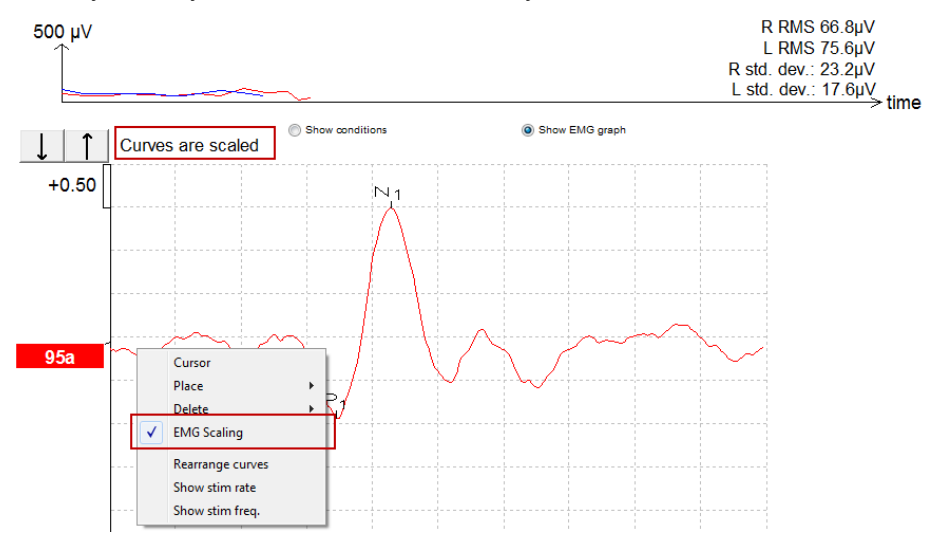

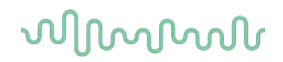

## **4.6 cVEMP-tallenteen tekeminen**

cVEMP on lisätesti tasapainojärjestelmän arviointiin ja sitä käytetään diagnosoimaan Superior Canal Dehiscence (SCD) (Kaarikäytävän luupuutos). cVEMP on herätepotentiaali, jota käytetään testaamaan sakkulusta ja sen afferenttia väylää.

## **4.6.1 cVEMP-elektodiasennus**

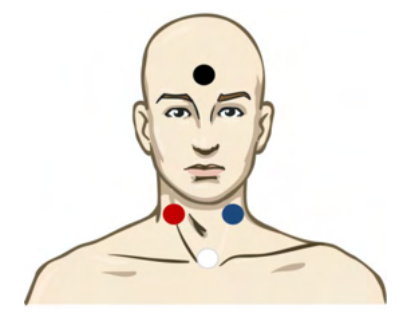

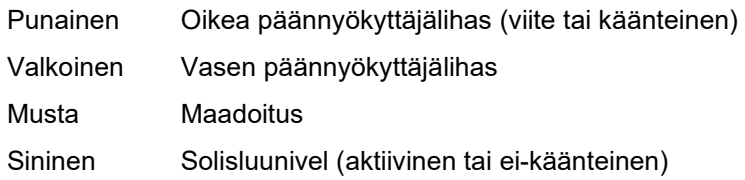

## **4.6.2 cVEMP-ärsykkeet**

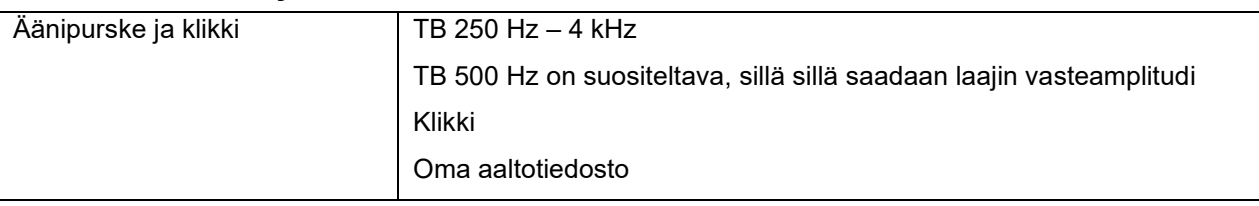

## **4.6.3 Keräyksen oletusparametrit**

Ärsykkeen ja tallenteiden cVEMP-protokollan vakioasetukset ovat:

#### **Ärsykkeen parametrit**

- Tyyppi: 500 Hz:n äänipurske, Blackman (2:2:2)
- Nopeus: 5,1/s
- Intensiteetti: AC: Tyypillisesti ≥ 95 dBnHL, mutta tätä ei ole valittu valmiiksi, vaan käyttäjän on asetettava se ennen testin aloitusta

#### **Tallennusparametrit**

- Alhaisen taajuuden läpäisysuodatin: 1000 Hz
- Korkean taajuuden läpäisysuodatin: 10 Hz 6/okt
- Elektrodin impedanssi alle 5 kOhm ja välielektrodin impedanssi alle 3 kOhm
- Tallennusjakso 100 ms, ärsykettä edeltävä tallennusjakso 10 ms ja ärsykkeen jälkeinen tallennusjakso 90 ms
- Noin 150 pyyhkäisyä aaltomuotoa kohden kerätään
- EMG-ohjattu ärsyke (vain cVEMP), 50 µV RMS 150 µV RMS, tavoitteena 100 µV

## **4.6.4 Toimenpide**

- 1. Vahvista pieni impedanssi (alle 5 kOhm).
- 2. Valitse intensiteetti ja valitse testattava korva.
- 3. VEMP-vasteamplitudit riippuvat suuresti vasemman ja oikean SCM-lihaksen supistumisesta. Opasta potilasta kääntämään päätään oikealle tai vasemmalle testipuolen lihaksen aktivoimiseksi. Potilasta voidaan ohjata testauksen aikana potilasmonitorin avulla selkeämpien testitulosten saamiseksi.

## **4.6.5 cVEMP-tulosten muokkaus**

Käytä Muokkaa-sivua huippujen merkitsemiseen. Kun huiput on merkitty, VEMP-suhde lasketaan automaattisesti.

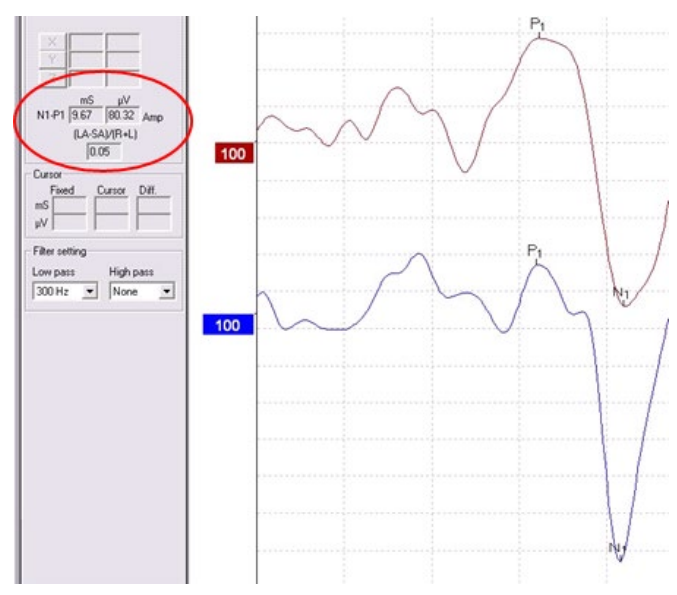

# **4.6.6 Esimerkki cVEMP-tuloksesta**

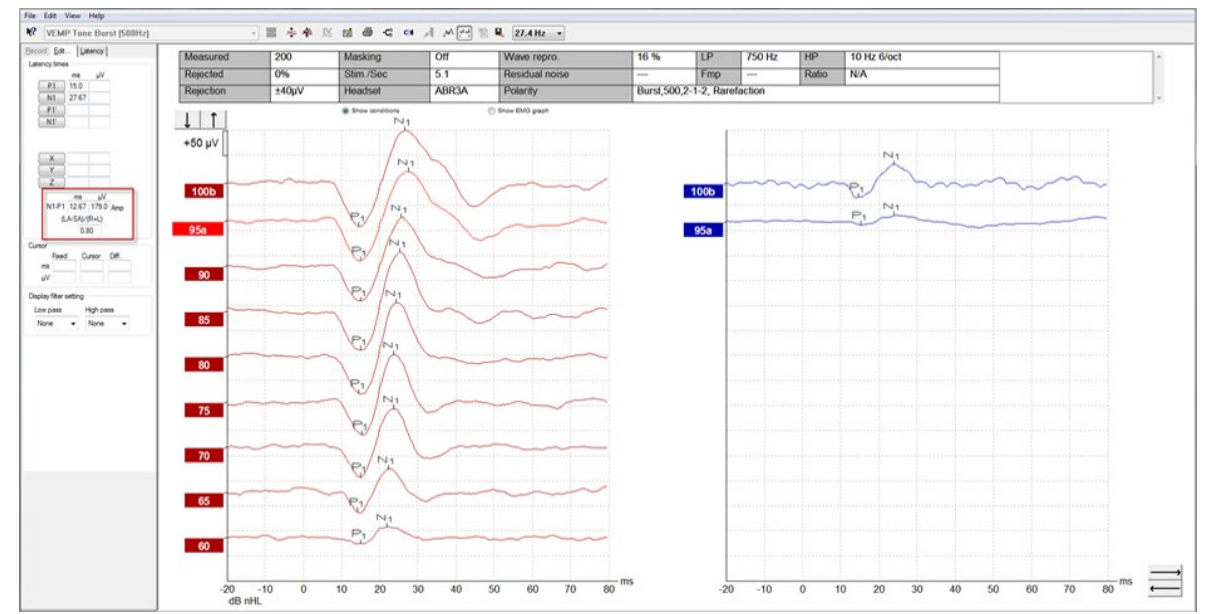

Esimerkki cVEMP-tallenteesta potilaalla, jolla on yläkaarikäytävän luupuutos (SSCD). Lisätietoja cVEMP-toimenpiteestä ja -tallenteista on Eclipse-lisätietojen käyttöohjeessa.

## **4.7 oVEMP-tallenteen tekeminen**

Okulaarinen tasapainoheräte lihasvaste oVEMP on testi, jota käytetään perinteisen tasapainojärjestelmän arvioinnin lisäksi. Sillä saadaan tietoja, jotka auttavat diagnosoimaan sairauksia, kuten Menierin tauti ja yläkaarikäytävän luupuutos (SSCD) -tauti.

## **4.7.1 oVEMP-elektodiasennus**

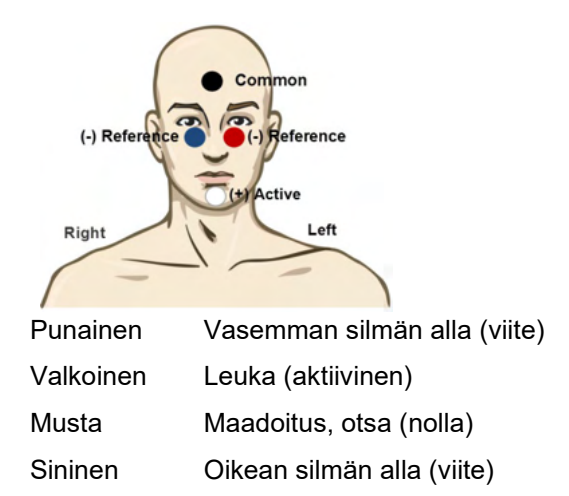

#### **4.7.2 oVEMP-ärsykkeet**

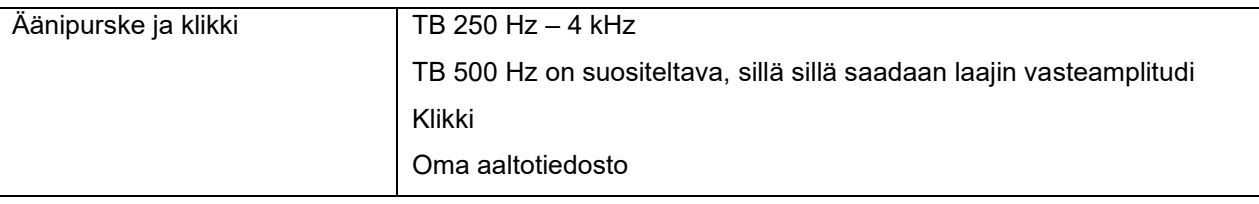

## **4.7.3 Keräyksen oletusparametrit**

Ärsykkeen ja tallenteiden oVEMP-protokollan vakioasetukset ovat:

#### **Ärsykkeen parametrit**

- Tyyppi: 500Hz:n äänipurske, Blackman (2:2:2)
- Nopeus: 5,1/s
- Intensiteetti: AC: Tyypillisesti ≥ 95 dBnHL, mutta tätä ei ole valittu valmiiksi, vaan käyttäjän on asetettava se ennen testin aloitusta

#### **Tallennusparametrit**

- Alhaisen taajuuden läpäisysuodatin: 1000 Hz
- Korkean taajuuden läpäisysuodatin: 10 Hz 6/okt
- Elektrodin impedanssi alle 5 kOhm ja välielektrodin impedanssi alle 3 kOhm
- Tallennusjakso 100 ms, ärsykettä edeltävä tallennusjakso 10 ms ja ärsykkeen jälkeinen tallennusjakso 90 ms
- Noin 150 pyyhkäisyä aaltomuotoa kohden kerätään

## whenhand

### **4.7.4 Toimenpide**

- 1. Vahvista pieni impedanssi (alle 5 kOhm).
- 2. Valitse intensiteetti ja valitse testattava korva tallennussivulla. Ohjeista potilasta katsomaan ylöspäin ja pitämään katse paikallaan päätä liikuttamatta.
- 3. Käynnistä testi.

### **4.7.5 oVEMP-tulosten muokkaus**

VEMP-partnerin valitsemiseksi kaksoisnapsauta aaltomuodon kahvaa, napsauta sitten kakkospainikkeella aaltomuodon kahvaa vastapäisessä korvassa ja valitse Set VEMP Partner (Aseta VEMP-partneri). Tätä käytetään epäsymmetrian laskennassa.

Aaltomuodot voidaan merkitä muokkaussivulla. Merkitse aaltomuoto kaksoisnapsauttamalla aaltomuodon kahvaa, jonka haluat merkitä. Napsauta kakkospainikkeella ja valitse sitten oikea merkki. Vedä hiiri oikealle alueelle ja napsauta. Voit myös valita 1 - 4 näppäimistössä tarvittavan merkin tuomiseksi esiin ja käyttää Enter-näppäintä sen asettamiseen.

#### **4.7.6 Esimerkki oVEMP-tuloksesta**

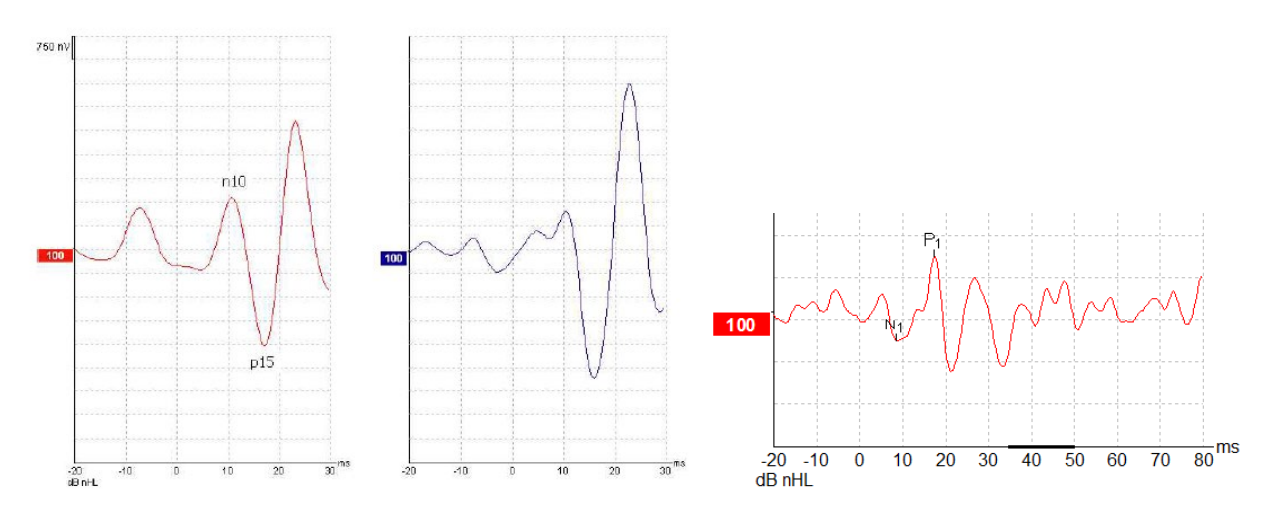

Lisätietoja oVEMP-toimenpiteestä ja -tallenteista on Eclipse-lisätietojen käyttöohjeessa.

# wllwww

# 5 Tutkimus-moduuli

Tutkimusmoduulin käyttöoikeus mahdollistaa keskiarvoisten käyrien tuonnin. Sitä voidaan käyttää myös kirjaamaan kukin pyyhkäisy, jotta koko tallenne voidaan toistaa. Vietyjä tietoja voidaan analysoida lisää Excel- ja Matlab-ohjelmissa.

! Tutkimusmoduulin käyttötarkoitus on tarjota tapa käsitellä vietyjä tietoja ja mahdollisuus ladata mukautettuja ärsykkeitä.

Oikean diagnosoinnin ja yksittäisten potilaiden hallinnon velvollisuus täytyy pysyä sairaalalla tai toimipisteellä, jossa potilaita hoidetaan.

Interacoustics A/S ei ota vastuuta vietyjen ja muokattujen tiedostojen käytöstä aiheutuvista virheistä potilaiden diagnosoinnissa tai potilashallinnossa.

Katso yksityiskohtaisia tietoja tutkimusmoduulista lisätiedoista.

Kun haluat käyttää tutkimustiedostoja ja kansioita, siirry ohjeeseen ja avaa sinua kiinnostava kansio.

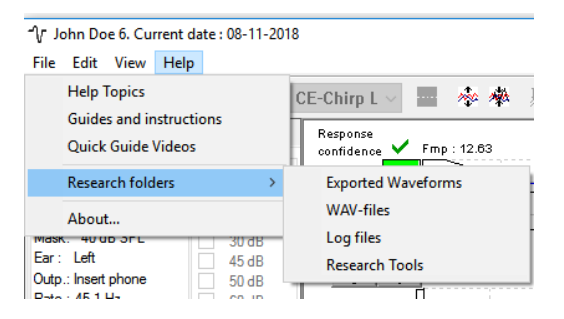

## **5.1.1 Kunkin pyyhkäisyn kirjaaminen myöhempää toistoa varten**

Ensiksi valitse kansio kirjattujen tietojen tallentamiseen protokollassa, johon tiedot kirjataan. Katso kuva. Luo ja valitse kansio, esim. "C:\EP Loki"

Aloita tietojen kirjaus, valitsemalla protokolla ja suorittamalla testi, esim. tässä käytetty Takaisinkytkentä-testi. Nyt kaikki pyyhkäisyt ja tiedot tästä istunnosta on kirjattu ja tallennettu "C:\EP Loki" -kansioon. *Kaikki raakatieto on laitteistosuodatettua.* 

Avaa C:\EP Loki -kansio ja aloita tietojen käyttö Matlab-/Excel-ohjelmissa jne.
# ulfunne

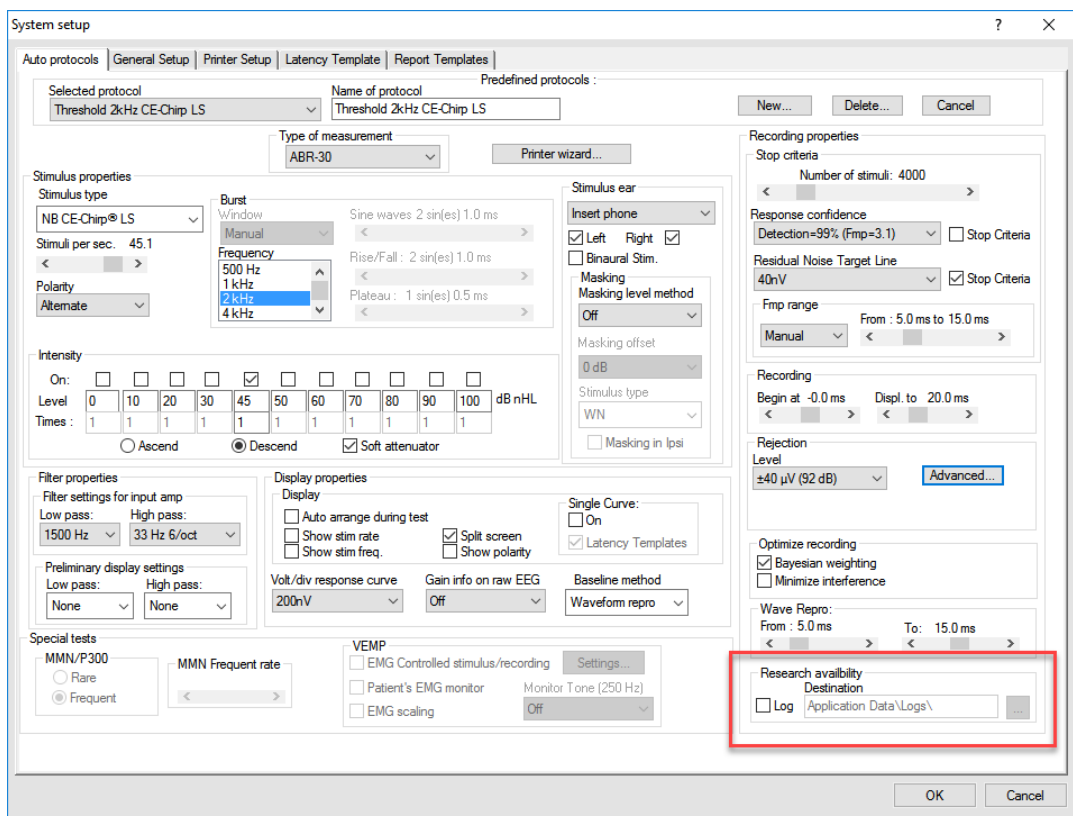

### **5.1.2 Keskiarvoistetun käyrän ja/tai täyden istunnon vienti**

Valitse kansio, johon haluat tallentaa viedyt aaltomuodot.

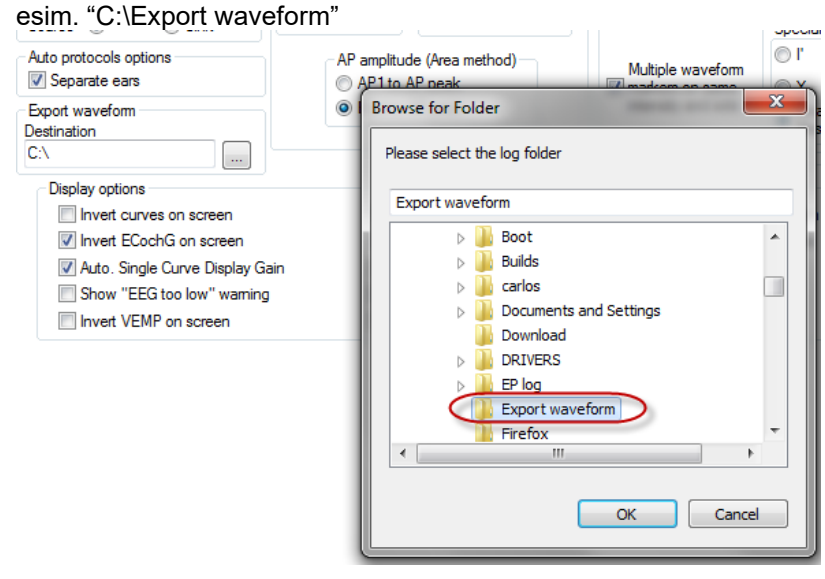

Vie haluamasi kohdekäyrä napsauttamalla kakkospainikkeella intensiteettikahvaa ja valitsemalla vie tämä keskiarvoistettu aaltomuoto.

Nyt aaltomuoto on nähtävissä Export waveform -kansiossa ja se voidaan avata lisäanalyysiä varten Matlab- /Excel-ohjelmassa jne.

## whenhal

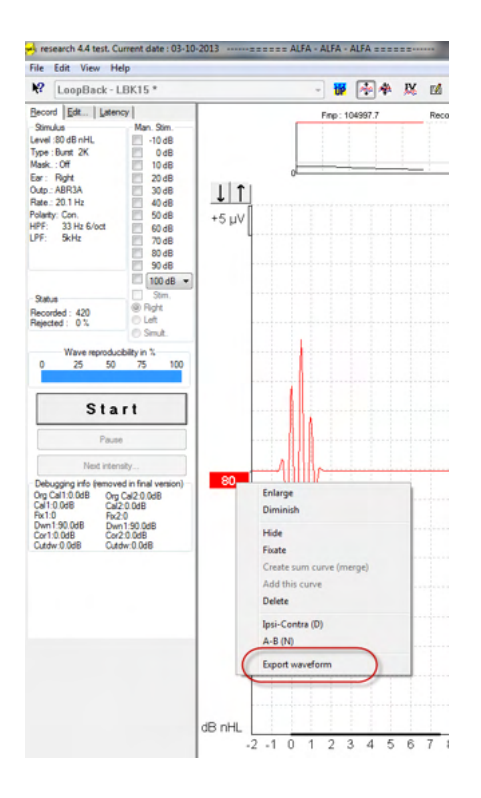

### **5.1.3 Istunnon vienti (kaikki käyrät)**

Napsauta Valikko ja Vie istunto täyden viedäksesi taydellisen keskiarvoistetun insunnon näytöllä näytetyn datan.

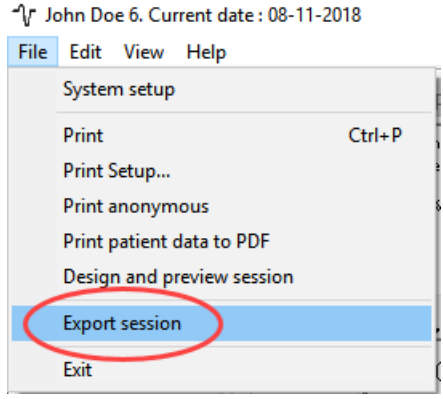

### **5.1.4 Aaltomuodon vienti offline-tilassa**

Tallennetut tiedot ovat vietävissä, kun Eclipse ei ole liitetty, mutta vain jos tallenteet on tehty Eclipsellä, jossa on tutkimusmoduulitoiminnon käyttöoikeus.

### **5.1.5 Aaltotiedostojen tuonti ärsykkeitä varten**

Avaa kalibrointiohjelmisto tiedostojen lisäämiseksi ja tiedoston kalibroimiseksi oikeaan äänenvoimakkuuteen.

# ulfunne

### **ILMOITUS**

Aaltotiedostojen on oltava 16 bitin formaatissa käyttäen 30 kHz:n näytteenottotaajuutta, jotta niitä voitaisiin käyttää EPx5-ohjelmistossa.

1. Napsauta "Add stimuli" (Lisää ärsykkeet) -painiketta ja valitse lisättävä tiedosto, esim. ABCDEF.<br><sup>Exter</sup>x Calibration - DSP:01.003.471

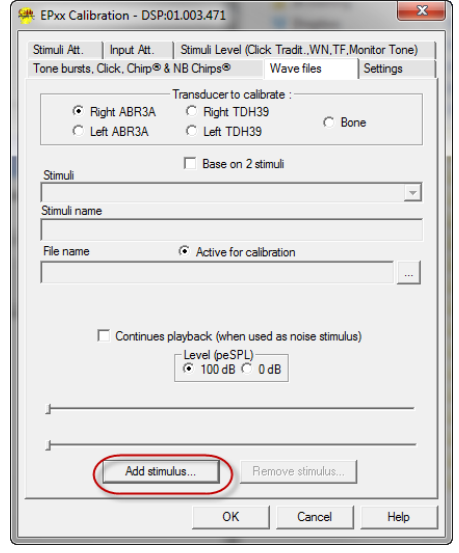

2. Suorita kalibrointi - valitse 100 dB ja käytä liukuakytkintä kalibroinnin säätöön.

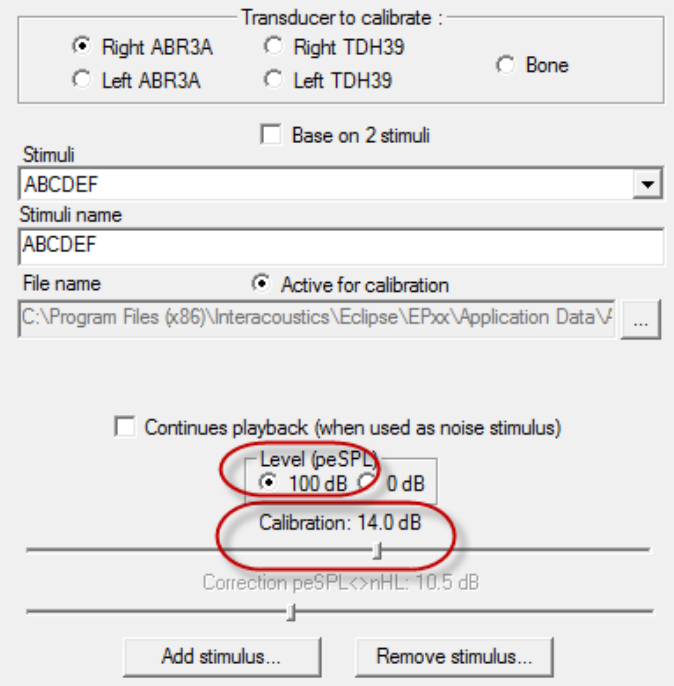

3. Suorita tarvittaessa peSPL-nHL-korjaus valitsemalla 0 dB ja käyttämällä liukukytkintä korjauksen säätöön.

# unne

a. Ärsykkeet voidaan myös tallentaa ja esittää käytettäväksi vain SPL-formaatissa.

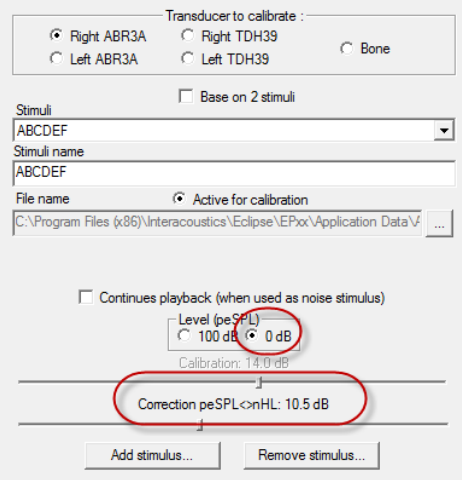

4. Varmista, että teet tämän toimenpiteen kaikille kuulokkeille ja sekä oikealle että vasemmalle puolelle! 5. Käytä uusia lisättyjä ärsykkeitä avaamalla ohjelmisto ja ABCEDEF-ärsyketiedosto tulee näkyviin

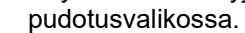

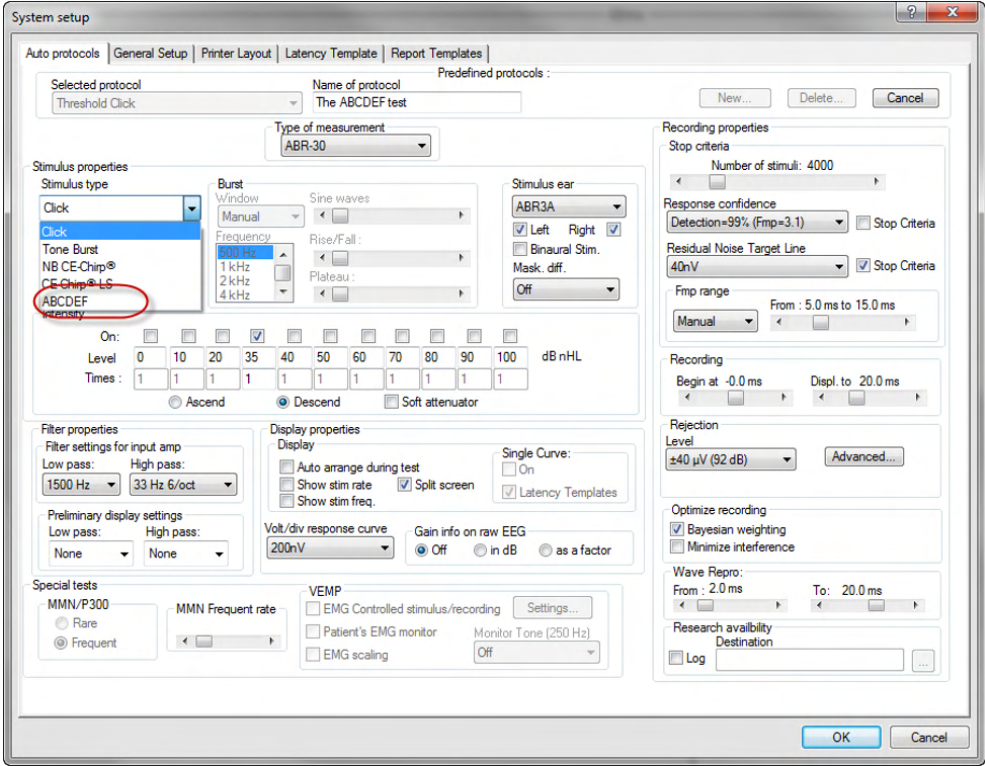

6. Voit luoda protokollasi käyttäen uusia ärsykkeitä ja suorittaa esim. LBK-testin nähdäksesi kirjatut ärsykkeet.

# unne

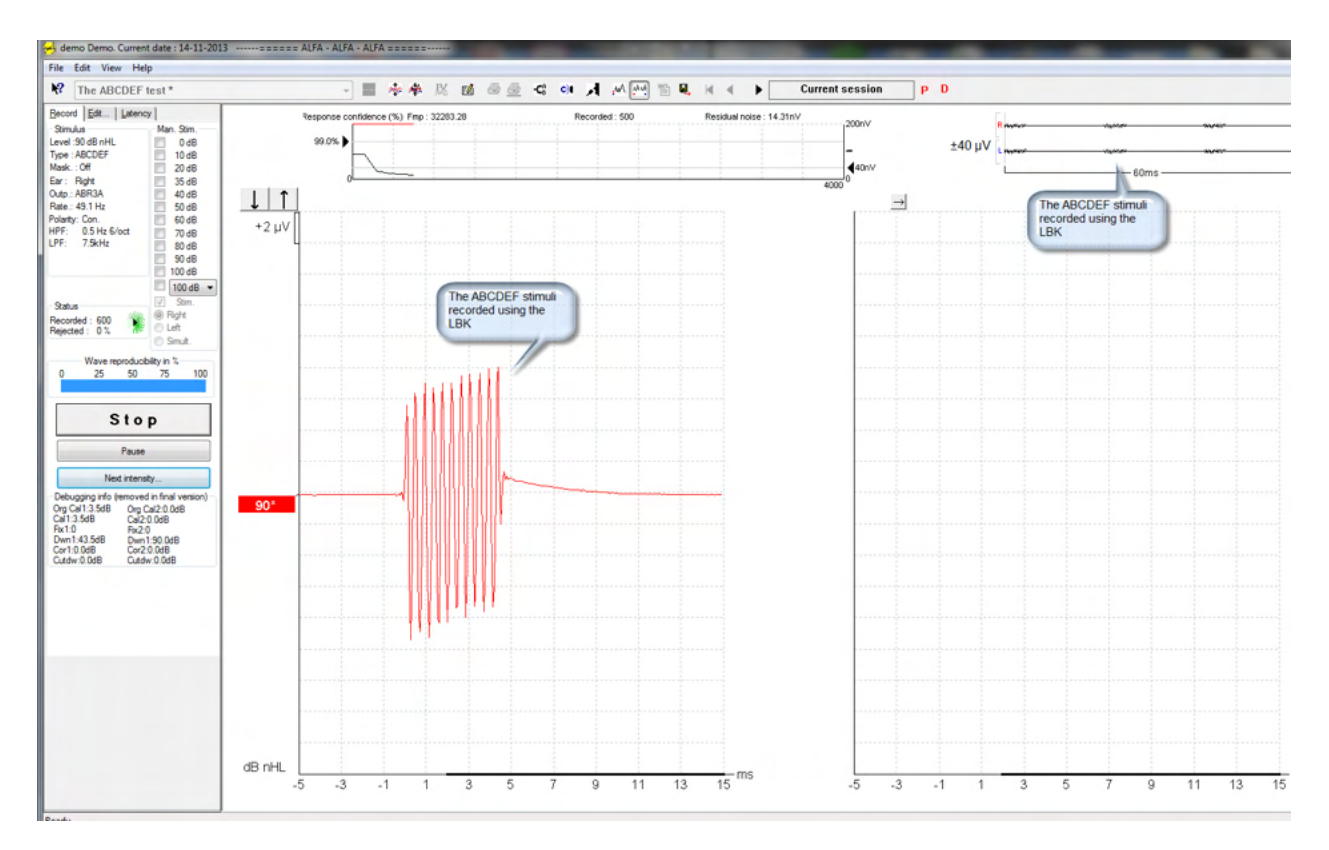

Katso lisätietoja Tutkimus-käyttöoikeudesta lisätietojen käyttöohjeessa.

# whenhand

# 6 Käyttöohjeita IA OAE suite

Instrumenttiin kytketään virta liittämällä se toimivaan USB-porttiin. Noudata seuraavia varotoimia käyttäessäsi laitetta:

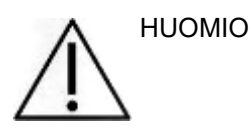

- 1. Käytä laitetta vain tässä oppaassa kuvatulla tavalla.
- 2. Käytä vain tälle laitteelle suunniteltuja kertakäyttöisiä Sanibel-korvakärkiä.
- 3. Käytä aina kunkin potilaan kohdalla uutta korvakärkeä ristikontaminaation välttämiseksi. Korvakärkeä ei ole suunniteltu käytettäväksi uudelleen.
- 4. Älä koskaan aseta OAE-mittapään kärkeä korvakäytävään kiinnittämättä korvakärkeä mittapäähän, sillä potilaan korvakäytävä saattaa vaurioitua.
- 5. Pidä korvakärkilaatikko poissa potilaan ulottuvilta.
- 6. Varmista, että OAE-mittapään kärki asetetaan ilmatiiviisti vahingoittamatta potilasta. Korvakärjen on oltava oikean kokoinen ja puhdas.
- 7. Käytä vain potilaan sietämiä ärsykevoimakkuuksia.
- 8. On suositeltavaa testata OAE-mittapää aina päivän alkajaisiksi, jotta varmistetaan, että mittapää ja/tai kaapeli toimivat oikein DPOAE/TEOAE-mittauksia varten.
- 9. Puhdista mittapään kärki säännöllisesti, ettei siihen jää vahaa tai muuta likaa, joka vaikuttaisi mittaukseen.
- 10. Tinnitus, hyperakusia tai muu herkkyys koville äänille saattaa estää testauksen, jos käytetään korkean intensiteetin ärsykkeitä.

#### HUOMAA

- 1. Laitetta on käsiteltävä aina varovasti, kun se on kosketuksissa potilaaseen. Paras mittaustarkkuus saadaan pitämällä instrumenttia rauhallisesti ja vakaasti testauksen aikana.
- 2. Eclipsea tulee käyttää hiljaisessa ympäristössä, jotta ulkopuoliset äänet eivät vaikuta mittauksiin. Asianmukaisen akustiikan alan koulutuksen saanut henkilö voi arvioida tämän. ISO 8253 11 § määrittelee ohjeissaan hiljaisen huoneen audiometriseen kuulon testaukseen.
- 3. Laitetta suositellaan käytettäväksi ympäristössä, jonka lämpötila on tässä käyttöohjeessa määritettyjen rajojen mukainen.
- 4. Älä koskaan puhdista OAE-mittapään koteloa vedellä tai liitä OAE-mittapäähän siihen kuulumattomia instrumentteja.

# Whomhout

## **6.1 Korvakärkien käsittely ja valinta**

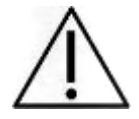

Eclipse-mittapään kanssa on käytettävä SanibelTM OAE -korvakärkiä.

SanibelTM-korvakärjet ovat kertakäyttöisiä eikä niitä saa käyttää uudelleen. Saman korvakärjen käyttö usealla potilaalla voi johtaa tulehduksen tarttumiseen potilaasta toiseen.

OAE-mittapäähän on kiinnitettävä sopivan tyyppinen ja kokoinen korvakärki ennen mittausta. Valinta riippuu korvakäytävän ja korvan koosta sekä muodosta. Valinta voi riippua myös henkilökohtaisista mieltymyksistä ja testin suoritustavasta.

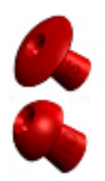

Sateenvarjon muotoiset korvakärjet **eivät** sovellus diagnostisiin OAE-testauksiin.

Käytä sen sijaan sienen muotoisia korvakärkiä. Varmista, että korvakärki menee kokonaan korvakäytävään.

Katso lisätietoa korvakärkien koosta ja valinnasta Eclipsen lisätietodokumenttiin sisältyvästä Oikean korvakärjen valinta -pikaoppaasta.

## **6.2 Päivittäiset järjestelmätarkistukset OAE-laitteille**

On suositeltavaa tarkastaa OAE-laitteisto päivittäin ennen potilailla käyttöä, jotta varmistetaan, että se on hyvässä toimintakunnossa. Suorittamalla sondin eheystesti ja real ear -tarkistus voidaan havaita mahdolliset sondin viat ja järjestelmän aiheuttamat vääristymät, joita voitaisiin muuten pitää biologisina vasteina. Päivittäinen tarkistus varmistaa, että voit luottaa päivän aikana mitattuihin tuloksiin.

### **6.2.1 Sondin eheystesti**

Sondin eheystesti varmistaa, etteivät sondi tai laitteisto aiheuta artefakteja (vääristymiä) vasteisiin.

- Ennen testin suorittamista on tarkastettava, ettei sondin kärjessä ole vahaa tai likaa.
- Testi on suoritettava aina hiljaisessa ympäristössä.
- Käytä testaamiseen vain suositeltua kytkinonteloa. Toisen tyyppistä kytkinonteloa käytettäessä sondin vikoja ei ehkä havaita tai toimiva sondi saatetaan tulkita vialliseksi.

#### **Testausmenettely:**

1. Aseta sondi toimitettuun testionteloon tai korvasimulaattoriin. Jotta saadaan kelvolliset testitulokset, on tärkeää käyttää oikean kokoista onteloa.

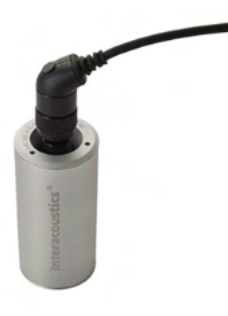

*DPOAE:ssa suositus on 0,2cc. TEOAE:ssa suositus on 0,5cc.*

# whenhal

- 2. Valitse OAE-testiprotokolla suoraan laitteesta tai Titan Suitea käyttäen. Koska järjestelmän aiheuttama vääristymä riippuu ärsykkeen antotasosta, valitse protokolla, jota klinikalla käytetään eniten.
- 3. Aloita testi ja anna sen edetä, kunnes se pysähtyy automaattisesti. Älä keskeytä testiä manuaalisesti.

#### **Testitulokset:**

Jos sondi toimii oikein, minkään taajuuskaistan (TEOAE) tai pisteen (DPOAE) kohdalla ei pitäisi olla valintamerkkiä; toisin sanoen pohjakohinan rajan ylittäviä artefakteja / otoakustisia emissioita ei pitäisi olla havaittu.

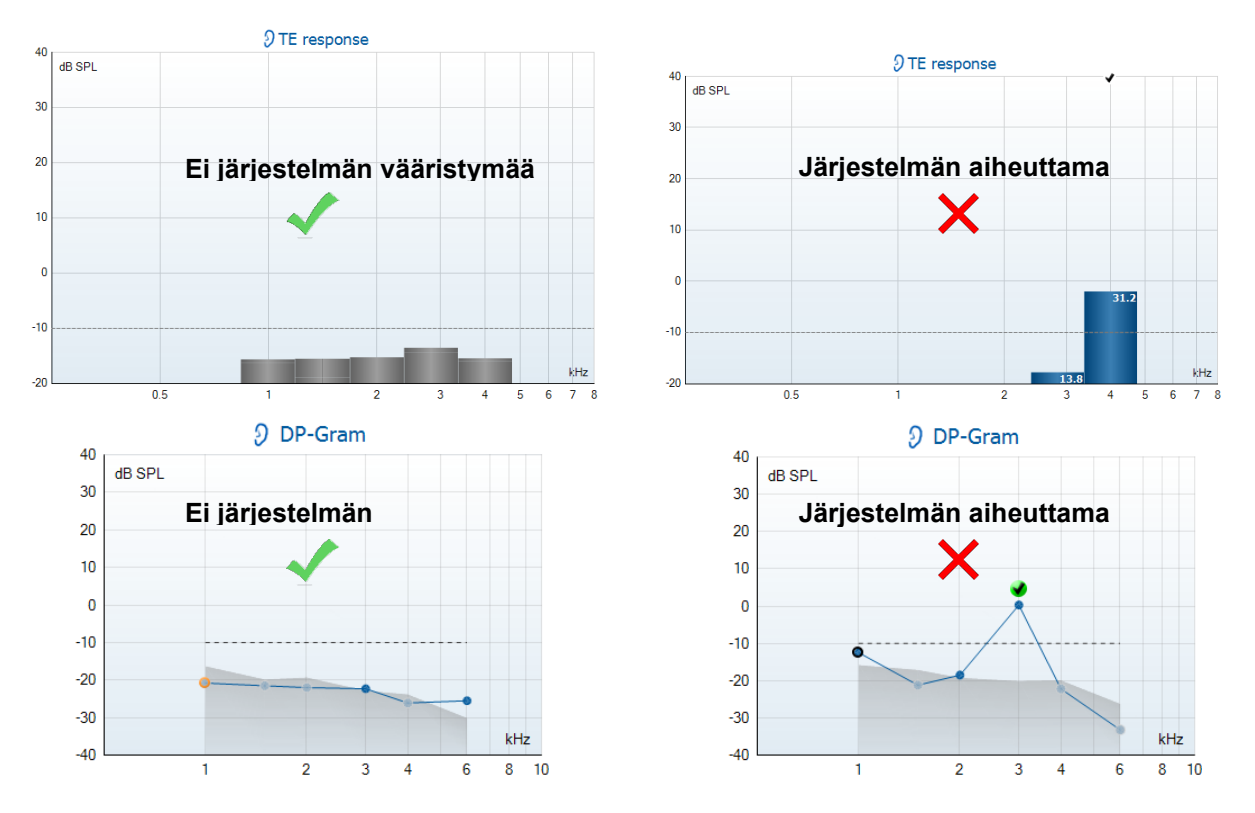

Jos testauksen aikana saadaan virheviesti tai jos yhden tai useamman OAE-kaistan tai pisteen kohdalla näkyy valintamerkki (yhtä kuin havainto), sondi ei läpäissyt eheystestiä. Tämä voi tarkoittaa jotain seuraavista:

- 1. Sondin kärjessä on vahaa tai likaa ja se täytyy puhdistaa.
- 2. Sondia ei asetettu testionteloon tai korvasimulaattoriin oikein.
- 3. Sondin kalibrointi täytyy tarkistaa.
- 4. Testiympäristö voi olla liian meluisa testaukseen. Etsi hiljaisempi paikka testausta varten.

Tarkista ja puhdista sondin kärki ja tee testi uudelleen. Jos sondi ei toisellakaan kerralla läpäise testiä, sondia ei saa käyttää potilasmittauksiin. Pyydä lisäohjeita paikallisesta huollosta.

# wllwww

### **6.2.2 Real Ear -tarkistus**

Tämä testi voidaan tehdä asettamalla sondi omaan korvaan ja suorittamalla yleisesti käytetty testiprotokolla.

Jos OAE-tulokset eivät vastaa testilaitteen odotettua OAE-tulosta, tämä voi tarkoittaa jotakin seuraavista:

- 1. Sondia ei ole liitetty laitteeseen oikein.
- 2. Korvakärkeä ei ole liitetty sondin kärkeen oikein.
- 3. Sondin kärjessä on vahaa tai likaa ja se täytyy puhdistaa.
- 4. Ympäristö on liian meluisa testaukseen.
- 5. Sondia ei asetettu korvakäytävään oikein.
- 6. Sondin kalibrointi täytyy tarkistaa.

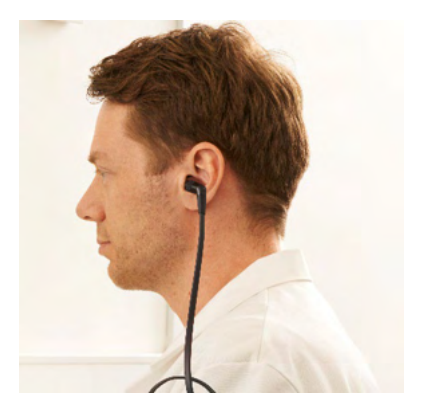

Jos real ear -testin tulokset eivät vastaa odotettua tulosta, kun yllä olevat kohdat 1–5 on tarkistettu, sondia ei saa käyttää potilasmittauksiin. Pyydä lisäohjeita paikallisesta huollosta.

# wllwww

# 7 IA OAE suite

Ohjelmistossa ja sen käyttöohjeessa käytetään "IA OAE Suite" lyhennyksenä Interacoustics OAE Suite ohjelmistolle.

### **7.1 Tietokoneen virta-asetukset**

### HUOMAA

Jos tietokone voi siirtyä lepotilaan tai valmiustilaan, IA OAE -ohjelmisto saattaa kaatua, kun tietokone palaa takaisin käyttötilaan. Siirry käyttöjärjestelmäsi Käynnistä-valikosta kohtaan **Control Panel** | **Power Options (Ohjauspaneeli | Virranhallinta-asetukset)** ja muuta asetuksia.

### **7.2 Yhteensopivat laitteet**

IA OAE -ohjelmisto on yhteensopiva Interacoustics Eclipsen, Eclipsen ja Eclipsein kanssa. Ohjelmisto pystyy näyttämään tallenteita kaikilta näiltä laitteilta, mutta käsikäyttöisen Eclipse-laitteen protokollien ja potilaiden lähetystä/latausta voidaan ohjata vain Eclipse Suitesta käsin. IA OAE -ohjelmistoa voidaan kuitenkin käyttää tallenteiden avaamiseen ja näyttämiseen sen jälkeen, kun ne on tallennettu tietokantaan.

### **7.2.1 Käynnistys OtoAccess®-tietokannasta käsin**

Ohjeita OtoAccess®-tietokannan käyttöön on OtoAccess®-tietokannan käyttöohjeessa.

### **7.2.2 Käynnistys Noah 4:stä käsin**

Varmista, että Eclipse on liitetty ennen kuin ohjelmistomoduuli avataan. Jos laitteistoa ei tunnisteta, IA OAE ohjelmisto avautui lukutilassa.

IA OAE -ohjelmiston käynnistäminen Noah 4:stä käsin:

- 1. Avaa Noah 4.
- 2. Etsi ja valitse haluamasi potilas.
- 3. Jos potilasta ei ole vielä lisätty luetteloon:
	- Napsauta **Add a New Patient (Lisää uusi potilas)** -kuvaketta.
		- Täytä vaaditut kentät ja valitse **OK.**
- 4. Napsauta **IA OAE -ohjelmistomoduulin** kuvaketta näytön yläosassa.

Tarkempia ohjeita tietokannan käytöstä on Noah 4:n käyttöohjeessa.

### **7.2.3 Simulaatiotila**

Voit ottaa simulaatiotilan käyttöön valitsemalla Menu–Setup–Simulation mode (Valikko–Asetukset–Simulaatiotila).

Simulaatiotilassa voidaan simuloida protokollia ja näkymiä ennen todellista testausta.

Myös tulostettavien raporttien esikatselu voidaan tarvittaessa testata.

Kun ohjelmisto käynnistetään, simulaatiotila on oletuksena pois käytöstä. Tällä varmistetaan, ettei tehdä vahingossa simuloituja nauhoituksia.

Simulaatiotilan "tallenteita" ei voi tallentaa, sillä tiedot ovat satunnaisia, eivät potilaskohtaisia.

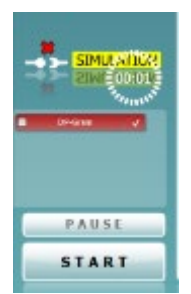

### **7.2.4 Virheraportti**

Mikäli IA OAE -ohjelmisto kaatuu ja järjestelmä pystyy kirjaamaan virhetiedot, avautuu testinäytössä virheraportti-ikkuna (kuten alla). Virheraportti antaa Interacousticsille tietoa virheviestistä, ja käyttäjä voi auttaa ongelman ratkaisemisessa kertomalla, mitä toimintoa suoritettiin ohjelman kaatuessa. Ohjelmasta otettu kuvakaappaus voidaan myös lähettää.

I agree to the Exclusion of Liability (Hyväksyn vastuun raukeamisen) valintaruutu täytyy olla valittuna, jotta virheraportti voidaan lähettää internetin kautta. Internet-yhteyden puuttuessa virheraportti voidaan tallentaa erilliselle levylle ja lähettää toisesta tietokoneesta, jossa on internet-yhteys.

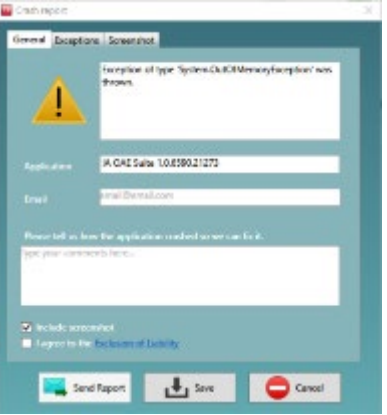

# whenhand

## **7.3 Valikon käyttö**

Seuraavassa osassa kuvataan **Menu**-valikon osat. Valikko voidaan avata sekä DPOAE- että TEOAEmoduulin välilehdestä:

**Menu**-valikosta pääsee asetuksiin, tulostamaan, muokkaustilaan ja ohjeisiin.

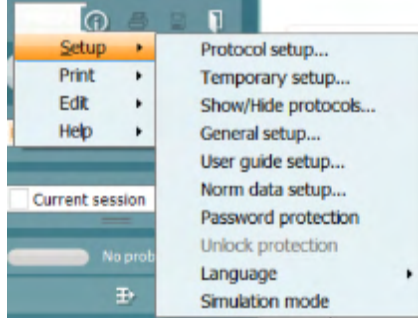

- **Menu | Setup | Protocol setup (Valikko | Asetukset | Protokolla-asetukset)** -kohdasta pääset luomaan omia testiprotokollia ja muuttamaan oletusprotokollia.
- **Menu | Setup | Temporary setup (Valikko | Asetukset | Tilapäiset asetukset)** -kohdassa voit muuttaa protokollia tilapäisesti.
- **Menu | Setup | Show/Hide protocols (Valikko | Asetukset | Näytä/piilota protokollat)** piilottaa tai näyttää protokollat.
- **Menu | Setup | General setup (Valikko | Asetukset | Yleiset asetukset)** -kohdassa voit määrittää OAE-testiparametrit ja automaattisen tulostuksen pdf-tiedostoon.
- **Menu | Setup | Norm data setup (Valikko | Asetukset | Normitietojen asetukset)** kohdassa voit mukauttaa ja tuoda/viedä OAE-normitietoja.
- **Menu | Setup | Password protection (Valikko | Asetukset | Salasanasuojaus)** -kohdassa voit asettaa salasanan asetuksille.
- **Menu | Setup | Language (Valikko | Asetukset | Kieli)** -kohdassa voit valita jonkin käytettävissä olevista kielistä. Kielivalinnan muutos tulee voimaan IA OAE -ohjelmiston uudelleenavaamisen jälkeen.
- **Menu | Setup | Simulation mode (Valikko | Asetukset | Simulaatiotila)** ottaa käyttöön simulaatiotilan, jossa voit kokeilla protokollia ja nähdä, miltä tiedot näyttävät.
- **Menu | Print (Valikko | Tulosta)** -kohdassa voit esikatsella tulosteita sekä tulostaa ohjatusti ja suoraan.
- **Menu | Edit (Valikko | Muokkaa)** -kohdassa voit viedä tiedot XML-tiedostoon.
- **Menu | Help | About OAE software… (Valikko | Ohje | Tietoa OAE-ohjelmistosta…)**  näyttää tietoikkunan, jossa on seuraavat tiedot:
	- o IA OAE -ohjelmistoversio<br>○ I aitteistoversio
	- o Laitteistoversio<br>⊙ Laiteohielmisto
	- Laiteohjelmistoversio
- o Copyright Interacoustics

Pääset samasta ikkunasta Interacousticsin verkkosivuille napsauttamalla linkkiä [www.interacoustics.com](http://www.interacoustics.com/) 

Painamalla **License (Käyttöoikeus)** -painiketta voit muuttaa laitteen käyttöoikeusavaimia. Laitteen käyttöoikeusavaimet ovat sarjanumerokohtaisia ja määrittävät käytettävissä olevat moduulit, testit, protokolla-asetukset ja muut toiminnot. Älä muuta käyttöoikeusavainta ilman valtuutetun teknikon apua.

• **Menu | Help | Documents… (Valikko | Ohje | Asiakirjat...)** käynnistää käyttöohjeiden ja lisätieto-oppaan digitaalisen version (Adobe Reader tarvitaan).

# whenhand

## **7.4 DPOAE-moduulin käyttö**

### **7.4.1 Mittauksen valmistelut**

#### **Potilaan ohjeistaminen**

Aseta potilas sängylle, mukavaan tuoliin tai tarvittaessa tutkimuspöydälle. Pienistä lapsista voi olla mukavampaa istua vanhemman tai hoitajan sylissä. Näytä mittapää potilaalle ja käy läpi seuraavaa:

- Testin tarkoitus on tutkia sisäkorvan toimintaa.
- Mittapään kärki asetetaan korvakäytävään tiiviisti.
- Testin aikana kuuluu joukko ääniä.
- Potilaan ei tarvitse tehdä mitään.
- Yskiminen, liikkuminen, puhuminen ja nieleminen häiritsee OAE-testituloksia.

#### **Korvakäytävän visuaalinen tarkastus**

Tarkasta otoskoopilla, onko ulkoisessa korvakäytävässä vahaa, ja poista liika vaha, ettei mittapään aukko tukkeudu, mikä estää testaamisen. Runsasta karvoitusta voi olla tarpeen leikata. Jos on kontraindikaatioita, korva-, nenä- ja kurkkutautien lääkärin tai erikoislääkärin on tutkittava potilas.

Mittapään toimivuus on hyvin tärkeää OAE-testitulosten kannalta. On suositeltavaa testata mittapää aina päivän alkajaisiksi ennen potilasmittausten aloittamista, jotta varmistetaan, että mittapää toimii oikein.

#### **Valmistele laitteisto**

- 1. Kytke Eclipsean virta liittämällä se USB-kaapelilla tietokoneeseen.
- 2. Avaa OtoAccess®-tietokanta tai Noah-tietokanta ja anna uuden potilaan tiedot.
- 3. Avaa IA OAE -ohjelmisto kaksoisnapsauttamalla sen kuvaketta. ja napsauta OAE-moduulin välilehteä DP.
- 4. Valitse testiprotokolla avautuvasta luettelosta.
- 5. Valitse testattava korva.

Ennen OAE-testiä varmista, että mittapään kärki on puhdas, eikä siinä ole vahaa ja/tai likaa.

#### **Testiympäristö**

Tee OAE-testi aina hiljaisessa testiympäristössä, sillä voimakas taustamelu vaikuttaa OAE-mittaukseen.

- 6. Valitse kooltaan sellainen korvakärki, joka asettuu tiiviisti korvakäytävään.
- 7. Tarkista mittapään tila ohjelmistosta tiiviyden varmistamiseksi.

Out of ear Kun mittapään havaitaan olevan **Out of ear (Pois korvasta)**, palkin väri on punainen. **In ear (Korvassa)** ilmaistaan vihreällä. Jos tila on **Blocked (Tukossa)** tai **Too Noisy (Liikaa kohinaa)**, palkin väri on keltainen.

8. DP-grammitestin tulokset, OAE ärsyke oikealta puolelta ja ei OAE vastetta vasemmalta puolelta.

# ulfunne

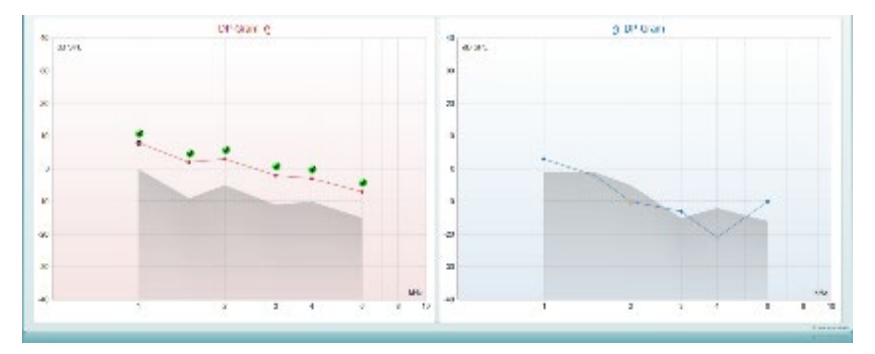

**Testin tyyppi** (DP-grammi tai DP-IO), korvan puolen symboli sekä väri näkyvät kaaviossa ylhäällä.

**Vihreät valintamerkit** ilmaisevat DP-tasot, jotka täyttävät protokollassa asetetut DP-ehdot, kuten oikean korvan yläpuolella näkyy.

**DP-pisteet ilman valintamerkkiä** eivät täyttäneet DP-ehtoja ja voivat joko peittyä kohinan alle tai puuttua.

**DP-tasot** on yhdistetty korvan puolen värisellä viivalla antamaan yleiskuva DPOAE-tasoista.

**Harmaa alue** on taustamelu DP-testissä.

# wllwww

### **7.4.2 DPOAE-moduulin elementit**

Seuraavassa osassa kerrotaan **DPOAE**-näytön elementeistä.

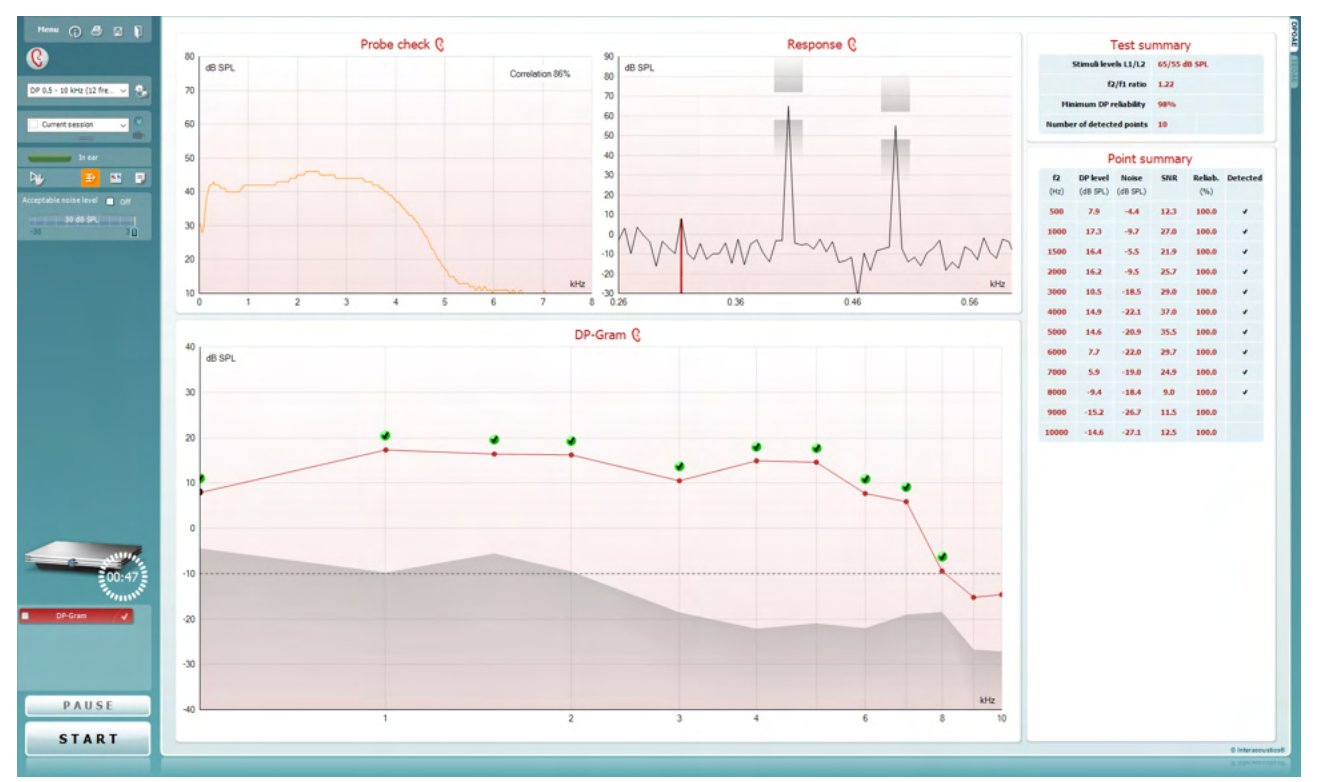

Menu

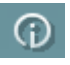

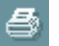

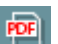

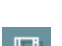

圖

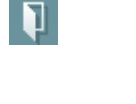

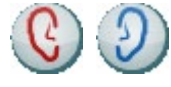

**Menu (Valikko)** tarjoaa pääsyn kohtiin Setup (Asetukset), Print (Tulosta), Edit (Muokkaa) tai Help (Ohje) (lisätietoa valikkokohteista on Lisätietoja-asiakirjassa).

**Opastus**-painike avaa käyttöohjeen, jossa on ohjeita moduulissa suoritettavaan testaukseen. Opastusta voi mukauttaa käyttöohjeen asetusikkunassa.

**Print (Tulosta)** mahdollistaa näytöllä näkyvien tulosten tulostamisen suoraan oletustulostimeen. Sinua pyydetään valitsemaan tulostusmalli, jos sellaista ei ole liitetty protokollaan (lisätietoja tulostuksen ohjatusta toiminnosta on Lisätietoja-asiakirjassa).

**Print to PDF (Tulosta PDF-tiedostoon)** -kuvake ilmestyy, kun asetus tehdään yleisistä asetuksista. Sen avulla voidaan tulostaa suoraan PDF-tiedostoon, joka tallennetaan tietokoneelle. (Asetuksista on lisätietoja on Eclipsein lisätietoja-asiakirjassa).

**Save & New Session (Tallenna ja uusi istunto)** tallentaa nykyisen istunnon Noah 4:ään tai OtoAccess®-tietokantaan (tai erillistilassa yleisesti käytettyyn XML-tiedostoon) ja avaa uuden istunnon.

**Save & Exit (Tallenna ja poistu)** tallentaa nykyisen istunnon Noah 4:ään tai OtoAccess®-tietokantaan (tai erillistilassa yleisesti käytettyyn XML-tiedostoon) ja poistuu OAE-ohjelmasta.

**Toggle Ear (Vaihda korvaa)** vaihtaa oikeasta korvasta vasempaan ja päin vastoin.

# whenhand

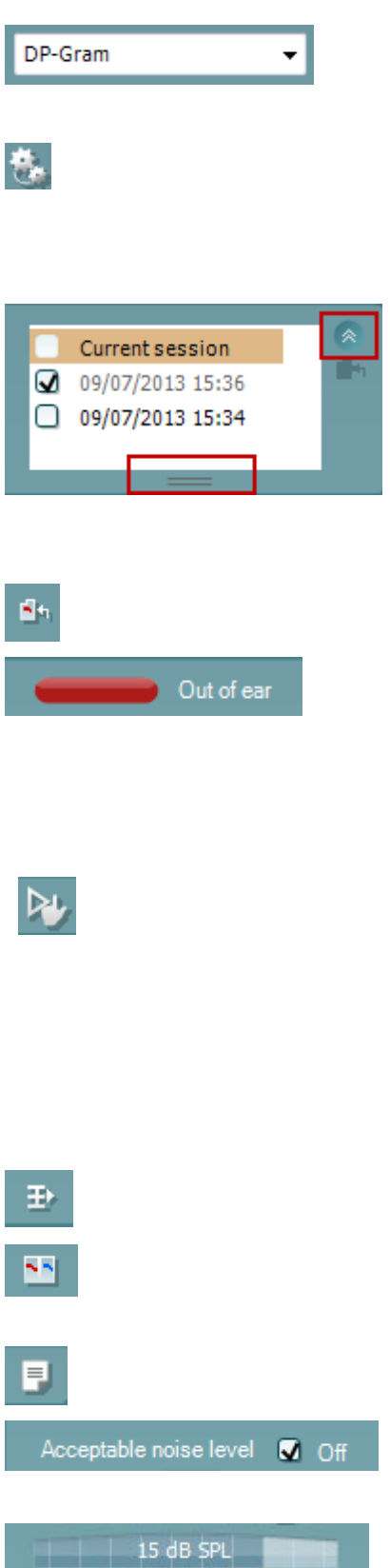

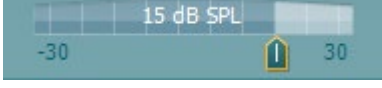

**List of Defined Protocols (Määritettyjen protokollien luettelo)** 

mahdollistaa nykyisen tutkimusistunnon testiprotokollan valitsemisen (lisätietoa protokollista on Lisätietoja-asiakirjassa).

**Temporary Setup (Väliaikaiset asetukset)** mahdollistaa väliaikaisten muutosten tekemisen valittuun protokollaan. Muutokset ovat voimassa vain kyseisessä istunnossa. Kun olet tehnyt muutokset ja palannut päänäyttöön, protokollan nimen jäljessä on tähti (\*).

**List of historical sessions (Aiemmat istunnot)** -kohdasta pääsee aiempiin istuntoihin tai **Current Session (Nykyinen istunto)** kohtaan.

**Istuntohistoria**-ruutua voidaan laajentaa vetämällä sitä alaspäin hiirellä tai pienentää/suurentaa napsauttamalla nuolipainiketta.

Oranssilla korostettu istunto on näytöllä näkyvä valittu istunto. Valitsemalla istunnon päivämäärän vieressä oleva ruutu voidaan **asetella aikaisempia istuntoja** kaavioon.

**Go to current session (Siirry nykyiseen istuntoon)** -painikkeesta pääset takaisin nykyiseen istuntoon.

**Probe status (Sondin tila)** näkyy värillisenä palkkina, jonka vieressä on kuvaus. Kun sondin tilana on **Out of ear (Pois korvasta)**, se näyttää valitun korvan värin: sininen - vasen korva, punainen - oikea korva. Kun sondin tilana on **In ear (Korvassa)**, väri on vihreä. Jos tilana on **Blocked (Tukossa)**, **Leaking (Vuotaa)** tai **Too Noisy (Liikaa kohinaa)**, väripalkki näkyy kullanruskeana. Kun tilana on **No probe (Ei sondia)**, tilapalkki on harmaa.

**Forced Start (Pakotettu aloitus)** -toimintoa voidaan käyttää OAEmittauksen aloittamiseen, vaikka sondin tila ei ole "korvassa", esim. testattaessa potilasta, jonka korva on putkitettu. **Forced Start (Pakotettu aloitus)** aktivoidaan painamalla kuvaketta tai painamalla **Start (Käynnistä) / välilyönti / olkalaatikon painiketta**  3 sekunnin ajan.

Huomaa: pakotettua käynnistystä käytettäessä ärsyketaso perustuu sondin kalibrointiarvoihin 711-liittimessä, *ei* henkilön korvan tilavuuteen.

**Summary view** toggles between displaying result graph or result graph with test summary tables.

**Monaural/Binaural (monauraalinen/binauraalinen) näkymä** vaihtelee yhden ja molempien korvien testitulosten näyttämisen välillä.

**Report editor (Raporttieditori)** -painike avaa erillisen ikkunan, jossa nykyiseen istuntoon voidaan lisätä muistiinpanoja ja tallentaa niitä.

**Acceptable noise level Off (Hyväksyttävä kohinataso Pois päältä)** -valintaruudun valinta poistaa tallenteiden hylkäämisen käytöstä, vaikka tallenteessa olisi liikaa kohinaa.

**Acceptable noise level (Hyväksyttävä kohinataso)**  liukusäätimellä voit asettaa hyväksyttävän kohinatason rajan välille - 30 ja +30 dB SPL. Rajan ylittäviä tallenteita pidetään liikaa kohinaa sisältävinä. VU-mittari osoittaa nykyisen kohinatason ja muuttuu kullanruskeaksi, kun asetettu taso ylitetään.

# whenhand

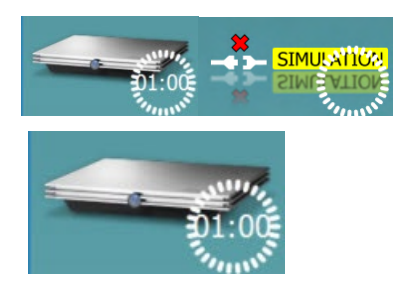

**Laitteistoa ilmaiseva kuva** kertoo, onko laitteisto yhdistetty. **Simulation mode (Simulaatiotila)** näytetään, kun ohjelmistoa käytetään ilman laitteistoa.

Ennen testausta **Ajastin**-symboli osoittaa, kuinka pitkän ajan kuluttua DPOAE-testi pysähtyy automaattisesti. Testauksen aikana ajastin laskee alaspäin nollaan. Voit poistaa nollaan laskennan napsauttamalla ajastinta testauksen aikana. Tämän seurauksena ajastimessa näkyy, kuinka paljon testiaikaa on kulunut. Tämän jälkeen testi jatkuu, kunnes keskeytät sen manuaalisesti.

Kun mittaus hylätään, ajastin pysähtyy. **Artifact rejection (Artifaktin hylkäys)** riippuu **Acceptable Noise Level (Hyväksyttävä kohinataso)** -asetuksesta ja protokollassa määritetystä **Level tolerance (Toleranssitaso)** -tasosta.

DP-Gram  $\bullet$  $\overline{\mathbf{v}}$  $DP-I/O$ DP-Gram

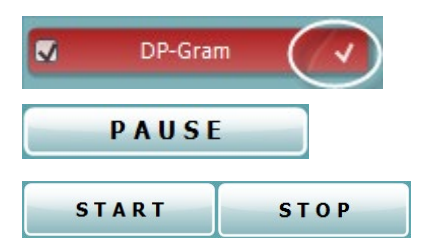

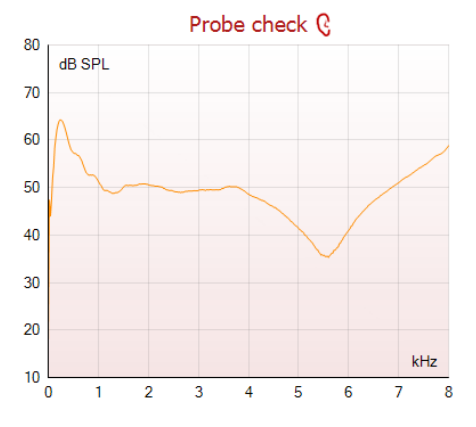

**Protokollaluettelossa** näkyvät kaikki valittuun protokollaan kuuluvat testit. Testinäytön alueella näkyvä testi on korostettu sinisellä tai punaisella valitusta korvasta riippuen.

Ruudussa oleva **valintamerkki** ilmaisee, että testi suoritetaan, kun **START (käynnistä)** -painiketta painetaan. Suoritettujen testien valinta poistetaan automaattisesti testauksen aikana. Poista niiden testien valinta, joita et haluat suorittaa valitussa protokollassa, ennen **START**-painikkeen painamista.

**Valkoinen valintamerkki** ilmaisee, että ainakin osa testin tiedoista on tallennettu muistiin.

**Pause (Keskeytä)** aktivoituu testin käynnistämisen jälkeen. Painikkeella voit keskeyttää testauksen sen ollessa käynnissä.

**START (käynnistä)-** (ja **STOP (pysäytä))** -painikkeilla voi käynnistää ja pysäyttää istunnon.

Sondin tarkistusgrafiikka antaa visuaalisen kuvan potilaan korvaan sovitetusta sondista ennen ja jälkeen testauksen.

Testauksen aikana sondin tarkistus ei ole käynnissä, eikä grafiikka näytä käyrää.

# Manag

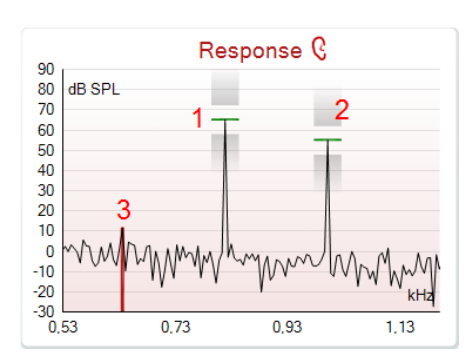

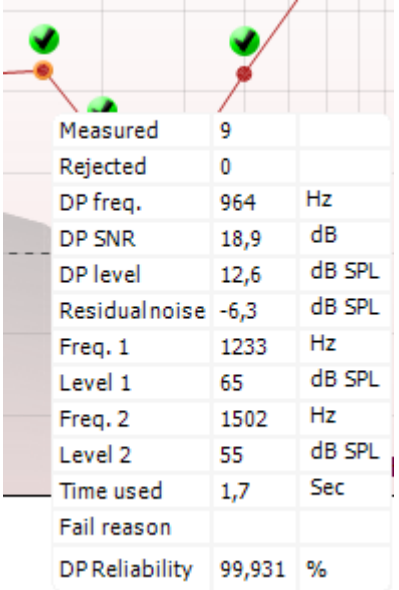

**Response (vastaus) -kaavio** näyttää mittausmikrofonin tallentaman vastauksen (dB SPL) taajuuden (Hz) funktiona. Vain taajuusalue, jolla on merkitystä mitatun tai valitun pisteen suhteen, piirretään.

- 1. **Kaksi testiärsykkettä** tunnistaa helposti kahtena huippuna vastauskaaviossa.
- 2. **Ärsykkeen toleranssialuetta** osoittavat kaksi tummennettua aluetta ärsykkeen huipun ylä- ja alapuolella.
- 3. Punainen tai sininen viiva osoittaa **DPOAE-taajuutta**, jolla pääasiallisen särötuotoksen odotetaan esiintyvän.

Lisätietoa on Lisätietoja-asiakirjassa.

**Viemällä hiiren** mittauspisteen päälle näet tietoja meneillään olevista tai valmiista mittauksista.

Lisätietoja-asiakirjassa on tarkempia tietoja jokaisesta tämän taulukon kohteesta.

**DP found (DP löydetty) -valintamerkki**, musta valintamerkki vihreässä ympyrässä, ilmaisee, että kyseinen yksittäinen mittaus täytti määritetyt kriteerit, eikä tässä taajuudessa suoriteta enempää testausta.

**DP found (DP löydetty) -valintamerkki**, musta valintamerkki, ilmaisee, että kyseinen yksittäinen mittaus täytti määritetyt kriteerit, mutta testaus jatkuu, kunnes testausaika päättyy tai testi pysäytetään manuaalisesti.

**Aikakatkaisun symboli**, kello, ilmaisee, että mittaus on päättynyt ilman yksittäisen pisteen määritettyjen kriteerien täyttymistä määräajassa. Yleisissä asetuksissa voi valita, onko tällainen merkintä näkyvissä.

**Pohjakohinan symboli**, viivaa osoittava nuoli, ilmaisee, että mittaus on päättynyt, koska jäljelle jäävä pohjakohinan raja on saavutettu. Yleisissä asetuksissa voi valita, onko tällainen merkintä näkyvissä.

Haluttua kaaviota osoittamalla ja käyttämällä hiiren **vierityspainiketta** voit **lähentää ja loitontaa** Response (Vastaus)- ja DP-Gram-kaaviossa. Lähennettynä kaaviota voidaan vetää suhteessa taajuusakseliin.

# WIMM

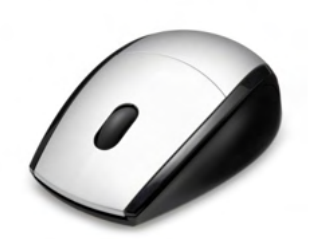

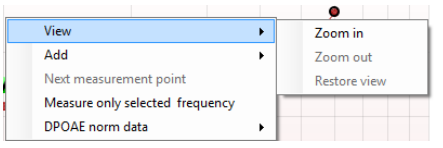

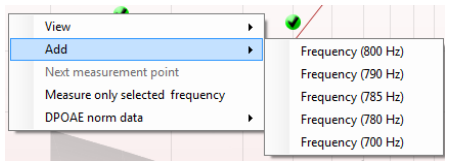

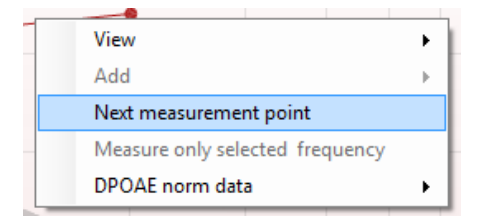

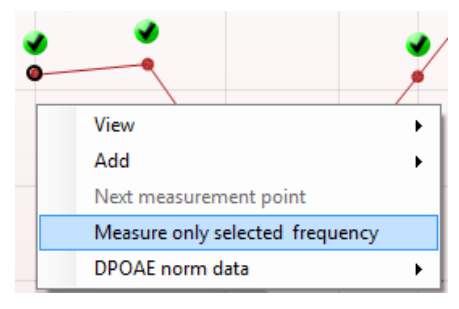

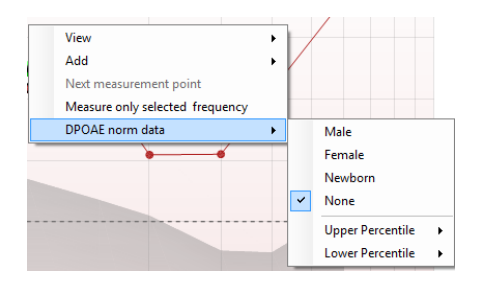

Napsauttamalla hiiren kakkospainiketta DP-Gram-kaavion päällä saat näkyviin seuraavat vaihtoehdot:

Hiiren **vierityspainikkeella** voit lähentää ja loitontaa suhteessa taajuusakseliin. Voit lisäksi **Zoom in (lähentää)**, **Zoom out (loitontaa)** tai **Restore view (palauttaa näkymän)** valitsemalla sopivan vaihtoehdon hiiren kakkospainikkeen valikosta.

Lisätaajuuden **lisääminen**, kun alkuperäisen protokollan testaus on päättynyt. Osoita ja napsauta hiiren kakkospainikkeella taajuutta, jota haluat testata. Valitse **Add (Lisää)** ja valitse sitten käytettävissä oleva taajuus luettelosta mitattavaksi. Lisättyäsi yhden tai useamman taajuuden huomaat, että **Start (Käynnistä)** -painike muuttuu **Continue (Jatka)** -painikkeeksi. **Continue (Jatka)** -kohdan painaminen mittaa kaikki lisätyt taajuudet ilman aikarajaa. Valitse **Stop (Pysäytä)**, kun lisäpisteitä on testattu riittävästi.

**Next measurement point (Seuraava mittauspiste)** keskeyttää automaattisen testauksen ja pakottaa Eclipsein aloittamaan seuraavan taajuuden testaamisen välittömästi. Tämä toiminto on käytettävissä, kun enimmäistestipiste on valittu protokollassa.

**Measure only selected frequency (Mittaa vain valittu taajuus)** testaa uudelleen ainoastaan valitun mittauspisteen. Valitse testattava mittauspiste napsauttamalla sitä hiiren kakkospainikkeella. Musta ympyrä mittauspisteen ympärillä ilmaisee, että se on valittu. Kun painat (**Start (Jatka)** -painikkeen tilalla olevaa) **Continue (Jatka)**  painiketta, valittu piste testataan ilman aikarajaa. Pysäytä testaus **Stop (Pysäytä)** -painikkeella.

Valitsemalla **DPOAE norm data (DPOAE-norm. tiedot)** voit muuttaa DP-Gram-kohdassa näkyviä DP-normatiivisia tietoja.

# այրարայի

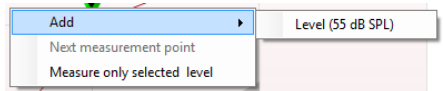

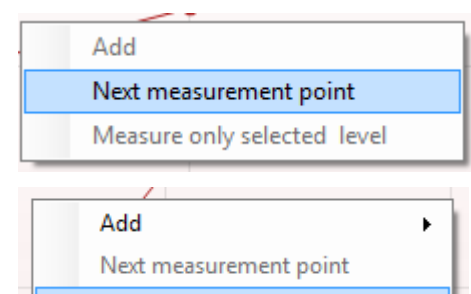

Measure only selected level

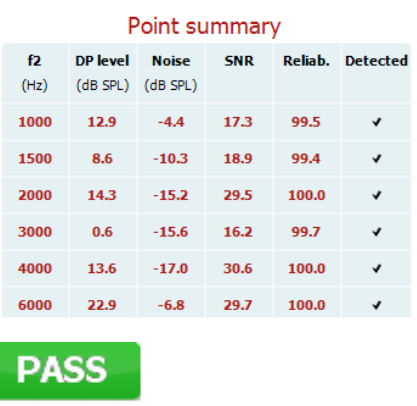

**REFER INCOMPLETE**  Napsauttamalla hiiren kakkospainiketta DP-I/O-kaavion päällä saat näkyviin seuraavat vaihtoehdot:

Lisätason **lisääminen**, kun alkuperäisen protokollan testaus on päättynyt. Osoita ja napsauta hiiren kakkospainikkeella taajuutta, jota haluat testata. Valitse **Add (Lisää)** ja valitse sitten käytettävissä oleva taso, jota haluat mitata lisäksi. Lisättyäsi yhden tai useamman tason huomaat, että **Start (Käynnistä)** -painike muuttuu **Continue (Jatka)** -painikkeeksi. **Continue (Jatka)** -kohdan painaminen mittaa kaikki lisätyt tasot ilman aikarajaa. Valitse **Stop (Pysäytä)**, kun lisäpisteitä on testattu riittävästi.

**Next measurement point (Seuraava mittauspiste)** keskeyttää automaattisen testauksen ja pakottaa Eclipsein aloittamaan testaamisen seuraavan intensiteetin kohdalla välittömästi. Tämä toiminto on käytettävissä, kun enimmäistestipiste on valittu protokollassa.

**Measure only selected level (Mittaa vain valittu taso)** testaa uudelleen ainoastaan valitun mittauspisteen. Valitse testattava mittauspiste napsauttamalla sitä hiiren kakkospainikkeella. Musta ympyrä mittauspisteen ympärillä ilmaisee, että se on valittu. Kun painat (**Start (Jatka)** -painikkeen tilalla olevaa) **Continue (Jatka)**  painiketta, valittu piste testataan ilman aikarajaa. Pysäytä testaus **Stop (Pysäytä)** -painikkeella.

**Vähimmäistestivaatimukset** protokollan määritelmän mukaisesti näkyvät joidenkin **Test summary (Testiyhteenveto)** -taulukon kohteiden vieressä. Nämä **suluissa olevat numerot** muuttuvat **valintamerkeiksi**, kun vähimmäisvaatimus on täytetty testauksen aikana.

Point Summary (Pisteyhteenveto) -taulukossa näkyvät f2 testitaajuudet (test frequencies), DP-taso (DP level), Kohina (Noise), SNR ja luotettavuusprosentti (Reliability percentage). **Detected (Havaittu)** -sarakkeessa näkyy valintamerkki, kun määritelty taajuus on täyttänyt protokollassa määritetyt asetukset.

DP-tason (DP level), kohinan (Noise) ja SNR:n arvot pyöristetään raakadatan perusteella. Näin ollen näkyvissä oleva laskettu SNRarvo ei välttämättä aina ole yhtä kuin DP-taso miinus kohina.

**Seulonnan tulos** voi olla PASS (läpi), REFER (viite) tai INCOMPLETE (puutteellinen). Tulos näkyy mittauksen yläpuolella heti, kun tulos on saatavilla. Jos valintaruutua "Enabled Pass/Refer" (Käytössä läpi/viite) ei ole valittu kyseiselle protokollalle, ei merkintää ilmesty.

Havaitun tuloksen tilastollinen merkitys riippuu seuraavien käyttäjän määrittämien asetusten yhdistelmästä protokollassa: Testausaika, ärsyketasot, SNR, Min DP-taso, DP, toleranssi, luotettavuus, läpitulokseen vaaditut pisteet, läpi-tuloksen pakolliset pisteet.

# whenhand

## **7.5 TEOAE-moduulin käyttö**

### **7.5.1 Mittauksen valmistelut**

#### **Potilaan ohjeistaminen**

Aseta potilas sängylle, mukavaan tuoliin tai tarvittaessa tutkimuspöydälle. Pienistä lapsista voi olla mukavampaa istua vanhemman tai hoitajan sylissä. Näytä mittapää potilaalle ja käy läpi seuraavaa:

- Testin tarkoitus on tutkia sisäkorvan toimintaa.
- Mittapään kärki asetetaan korvakäytävään tiiviisti.
- Testin aikana kuuluu joukko ääniä.
- Potilaan ei tarvitse tehdä mitään.
- Yskiminen, liikkuminen, puhuminen ja nieleminen häiritsee OAE-testituloksia.

#### **Korvakäytävän visuaalinen tarkastus**

Tarkasta otoskoopilla, onko ulkoisessa korvakäytävässä vahaa, ja poista liika vaha, ettei mittapään aukko tukkeudu, mikä estää testaamisen. Runsasta karvoitusta voi olla tarpeen leikata.

Jos on kontraindikaatioita, korva-, nenä- ja kurkkutautien lääkärin tai erikoislääkärin on tutkittava potilas.

Mittapään toimivuus on hyvin tärkeää OAE-testitulosten kannalta. On suositeltavaa testata mittapää aina päivän alkajaisiksi ennen potilasmittausten aloittamista, jotta varmistetaan, että mittapää toimii oikein.

#### **Valmistele laitteisto**

- 1. Kytke Eclipsean virta liittämällä se USB-kaapelilla tietokoneeseen.
- 2. Avaa OtoAccess®-tietokanta tai Noah-tietokanta ja anna uuden potilaan tiedot.
- 3. Käynnistä IA OAE -ohjelmisto kaksoisnapsauttamalla sen kuvaketta ja napsauta OAE-moduulin välilehteä TE.
- 4. Valitse testiprotokolla avautuvasta luettelosta.
- 5. Valitse testattava korva.

Ennen OAE-testiä varmista, että mittapään kärki on puhdas, eikä siinä ole vahaa ja/tai likaa.

**Testiympäristö:** Tee OAE-testi aina hiljaisessa testiympäristössä, sillä voimakas ympäristön taustamelu vaikuttaa OAE-mittaukseen.

6. Valitse kooltaan sellainen korvakärki, joka asettuu tiiviisti korvakäytävään.

7. Tarkista mittapään tila ohjelmistosta tiiviyden varmistamiseksi.

Out of ear Kun mittapään havaitaan olevan **Out of ear (Pois korvasta)**, palkin väri on punainen. **In ear (Korvassa)** ilmaistaan vihreällä. Jos tila on **Blocked (Tukossa)** tai **Too Noisy (Liikaa kohinaa)**, palkin väri on keltainen.

8. TE-vastetestin tulokset, OAE ärsyke havaittu oikealla puolella ja ei OAE-vastetta vasemmalla puolella,

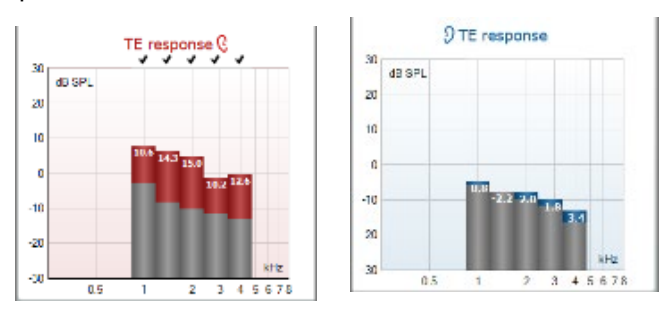

**Korvan puolen** symboli ja väri näkyvät kaaviossa ylhäällä.

# ulfunne

**Valintamerkit** ilmaisevat TE-palkkeja, jotka täyttävät protokollassa asetetut DP-ehdot, kuten oikean korvan yläpuolella näkyy.

**TE-palkit ilman valintamerkkiä** eivät täyttäneet TE-ehtoja ja voivat joko jäädä kohinan alle tai puuttua. **Harmaa alue** on ympäristön taustamelu TE-testissä.

# wllwww

### **7.5.2 TEOAE-moduulin elementit**

Seuraavassa osassa kerrotaan **TEOAE**-näytön elementeistä.

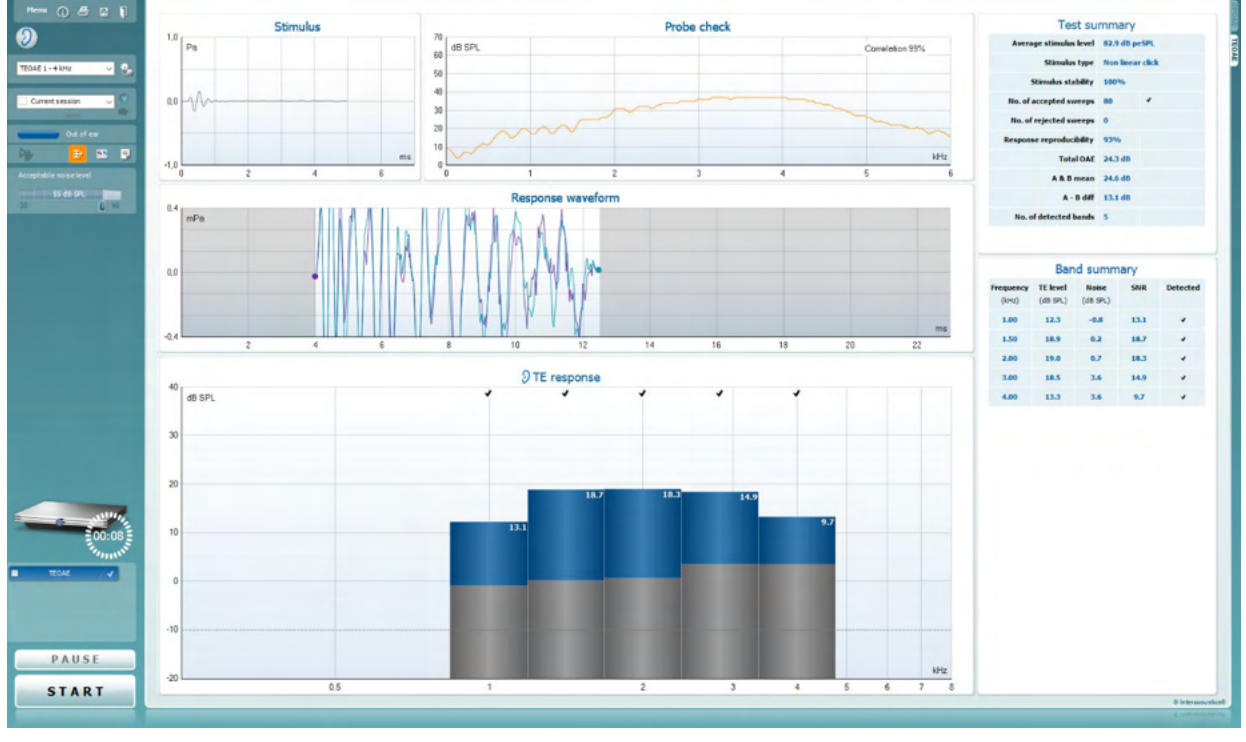

Menu

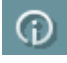

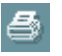

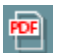

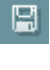

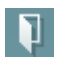

**Menu (Valikko)** tarjoaa pääsyn kohtiin Setup (Asetukset), Print (Tulosta), Edit (Muokkaa) tai Help (Ohje) (lisätietoa valikkokohteista on Lisätietoja-asiakirjassa).

**Opastus**-painike avaa käyttöohjeen, jossa on ohjeita moduulissa suoritettavaan testaukseen. Opastusta voi mukauttaa käyttöohjeen asetusikkunassa.

**Print (Tulosta)** mahdollistaa näytöllä näkyvien tulosten tulostamisen suoraan oletustulostimeen. Sinua pyydetään valitsemaan tulostusmalli, jos sellaista ei ole liitetty protokollaan (lisätietoja tulostuksen ohjatusta toiminnosta on Lisätietojaasiakirjassa).

**Print to PDF (Tulosta PDF-tiedostoon)** -kuvake ilmestyy, kun asetus tehdään yleisistä asetuksista. Sen avulla voidaan tulostaa suoraan PDF-tiedostoon, joka tallennetaan tietokoneelle. (Asetuksista on lisätietoja on Eclipsein lisätietojaasiakirjassa).

**Save & New Session (Tallenna ja Uusi istunto)** tallentaa nykyisen istunnon Noah 4:ään tai OtoAccessiin™ (tai yleisesti käytettyyn XML-tiedostoon suoritettaessa erillistilassa) ja avaa uuden istunnon.

**Save & New Session (Tallenna ja uusi istunto)** tallentaa nykyisen istunnon Noah 4:ään tai OtoAccess®-tietokantaan (tai erillistilassa yleisesti käytettyyn XML-tiedostoon) ja avaa uuden istunnon.

**Save & Exit (Tallenna ja poistu)** tallentaa nykyisen istunnon Noah 4:ään tai OtoAccess®-tietokantaan (tai erillistilassa yleisesti käytettyyn XML-tiedostoon) ja poistuu OAE-ohjelmasta.

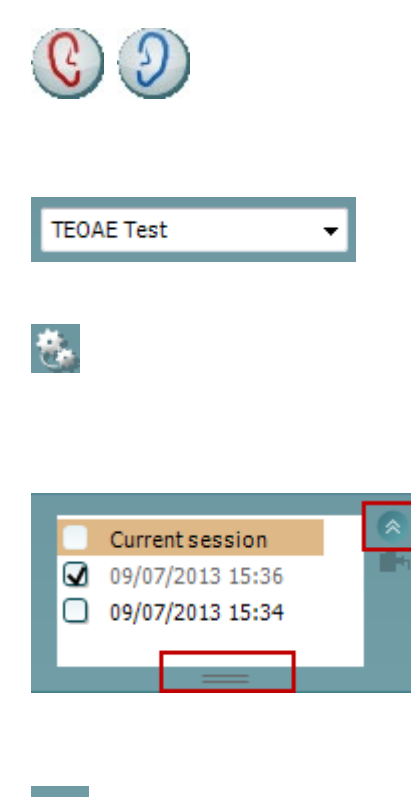

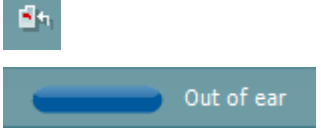

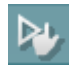

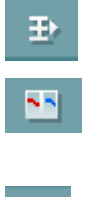

# whenhal

**Print to PDF (Tulosta PDF-tiedostoon)** -kuvake ilmestyy, kun asetus tehdään yleisistä asetuksista. Sen avulla voidaan tulostaa suoraan PDF-tiedostoon, joka tallennetaan tietokoneelle. (Asetuksista on lisätietoja on Eclipsein lisätietojaasiakirjassa).

**List of Defined Protocols (Määritettyjen protokollien luettelo)**  mahdollistaa nykyisen tutkimusistunnon testiprotokollan valitsemisen (lisätietoa protokollista on Lisätietoja-asiakirjassa).

**Temporary Setup (Väliaikaiset asetukset)** mahdollistaa väliaikaisten muutosten tekemisen valittuun protokollaan. Muutokset ovat voimassa vain kyseisessä istunnossa. Kun olet tehnyt muutokset ja palannut päänäyttöön, protokollan nimen jäljessä on tähti (\*).

**List of historical sessions (Aiemmat istunnot)** -kohdasta pääsee aiempiin istuntoihin tai **Current Session (Nykyinen istunto)** -kohtaan.

**Istuntohistoria**-ruutua voidaan laajentaa vetämällä sitä alaspäin hiirellä tai pienentää/suurentaa napsauttamalla nuolipainiketta.

Oranssilla korostettu istunto on näytöllä näkyvä valittu istunto. Valitsemalla istunnon päivämäärän vieressä oleva ruutu voidaan **asetella aikaisempia istuntoja** kaavioon.

**Go to current session (Siirry nykyiseen istuntoon)** painikkeesta pääset takaisin nykyiseen istuntoon.

**Probe status (Sondin tila)** näkyy värillisenä palkkina, jonka vieressä on kuvaus. Kun sondin tilana on **Out of ear (Pois korvasta)**, se näyttää valitun korvan värin: sininen - vasen korva, punainen - oikea korva. Kun sondin tilana on **In ear (Korvassa)**, väri on vihreä. Jos tilana on **Blocked (Tukossa)**, **Leaking (Vuotaa)** tai **Too Noisy (Liikaa kohinaa)**, väripalkki näkyy kullanruskeana. Kun tilana on **No probe (Ei sondia)**, tilapalkki on harmaa.

**Forced Start (Pakotettu aloitus)** -toimintoa voidaan käyttää OAEmittauksen aloittamiseen, vaikka sondin tila ei ole "korvassa", esim. testattaessa potilasta, jonka korva on putkitettu. **Forced Start (Pakotettu aloitus)** aktivoidaan painamalla kuvaketta tai painamalla **Start (Käynnistä) / välilyönti / olkalaatikon painiketta**  3 sekunnin ajan.

Huomaa: pakotettua käynnistystä käytettäessä ärsyketaso perustuu sondin kalibrointiarvoihin 711-liittimessä, *ei* henkilön korvan tilavuuteen.

**Summary (Yhteenveto) -näkymä** vaihtaa tuloskaavion ja tuloskaavion, jossa on testin yhteenvetotaulukot, välillä.

**Monaural/Binaural (monauraalinen/binauraalinen) näkymä** vaihtelee yhden ja molempien korvien testitulosten näyttämisen välillä.

**Report editor (Raporttieditori)** -painike avaa erillisen ikkunan, jossa nykyiseen istuntoon voidaan lisätä muistiinpanoja ja tallentaa niitä.

# Manag

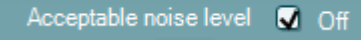

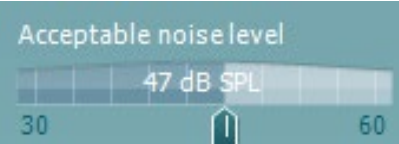

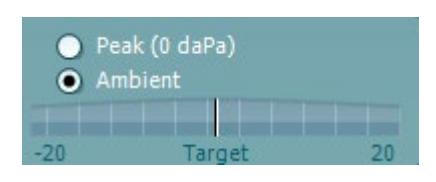

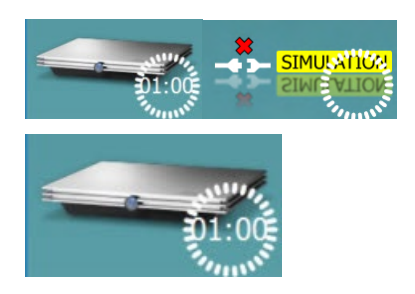

**Acceptable noise level Off (Hyväksyttävä kohinataso Pois päältä)** -valintaruudun valinta poistaa tallenteiden hylkäämisen käytöstä, vaikka tallenteessa olisi liikaa kohinaa.

**Acceptable noise level (Hyväksyttävä kohinataso)**  liukusäätimellä voit asettaa hyväksyttävän kohinatason rajan välille +30 -+60 dB SPL. Asetetun hyväksyttävän kohinatason yläpuolella tallennetut pyyhkäisyt hylätään liikaa kohinaa sisältävinä.

VU-mittari osoittaa nykyisen kohinatason ja muuttuu kullanruskeaksi, kun asetettu taso ylitetään.

**Pressure indicator (Paineenilmaisin)** ilmaisee, suoritetaanko testiä keskikorvan ympäristön vai huipputason paineessa. **Target indicator (Tavoiteilmaisin)** osoittaa, kuinka kaukana paine on tavoitteesta.

**Peak pressure (Huippupaine)** kannattaa valita, kun haluat suorittaa **paineistetut OAE-testin**. Sinun on ensin suoritettava valitulle korvalle IMP-moduulissa tympanogrammimittaus ennen **huippupaineessa** testausta.

**Laitteistoa ilmaiseva kuva** kertoo, onko laitteisto yhdistetty. **Simulation mode (Simulointitila)** näytetään, kun ohjelmistoa käytetään ilman laitteistoa.

Ennen testausta **Ajastin**-symboli osoittaa, kuinka pitkän ajan kuluttua TEOAE-testi pysähtyy automaattisesti. Testauksen aikana ajastin laskee alaspäin nollaan. Voit poistaa nollaan laskennan napsauttamalla ajastinta testauksen aikana. Tämän seurauksena ajastimessa näkyy, kuinka paljon testiaikaa on kulunut. Tämän jälkeen testi jatkuu, kunnes keskeytät sen manuaalisesti.

Kun mittaus hylätään, ajastin pysähtyy. **Artifact rejection (Artifaktin hylkäys)** riippuu **Acceptable Noise Level (Hyväksyttävä kohinataso)** -asetuksesta ja protokollassa määritetystä **Level tolerance (Toleranssitaso)** -tasosta.

 $\overline{\mathbf{z}}$ **TEOAE 1** TEOAE<sub>2</sub>  $\overline{\mathbf{v}}$ **TEOAE 1** J,

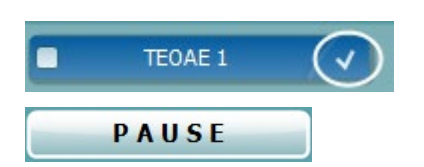

**Protokollaluettelossa** näkyvät kaikki valittuun protokollaan kuuluvat testit. Testinäytön alueella näkyvä testi on korostettu sinisellä tai punaisella valitusta korvasta riippuen.

Ruudussa oleva **valintamerkki** ilmaisee, että testi suoritetaan, kun **START (käynnistä)** -painiketta painetaan. Suoritettujen testien valinta poistetaan automaattisesti testauksen aikana. Poista niiden testien valinta, joita et haluat suorittaa valitussa protokollassa, ennen **START**-painikkeen painamista.

**Valkoinen valintamerkki** ilmaisee, että ainakin osa testin tiedoista on tallennettu muistiin.

**Pause (Keskeytä)** aktivoituu testin käynnistämisen jälkeen. Painikkeella voit keskeyttää testauksen sen ollessa käynnissä.

# Mandal

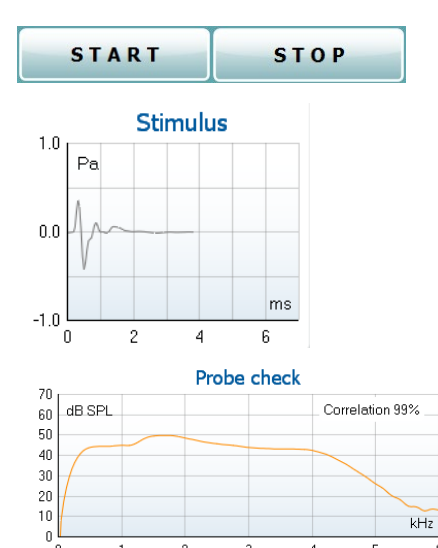

**START (käynnistä)-** (ja **STOP (pysäytä))** -painikkeilla voi käynnistää ja pysäyttää istunnon.

**Ärsykegrafiikka** näyttää korvaan syötetyn naksausärsykkeen voimakkuuden (Pa) funktiona aikajanalla (ms). Hiiren vierityspainikkeella voit lähentää ja loitontaa suhteessa voimakkuusakseliin (y).

**Sondin tarkistusgrafiikka** näyttää visuaalisesti sondin istuvuuden potilaan korvassa ennen ja jälkeen testauksen sekä testauksen aikana.

Testauksen jälkeen näytetään korrelointiarvo, joka ilmaisee, kuinka hyvin sondi pysyi korvassa testauksen aikana.

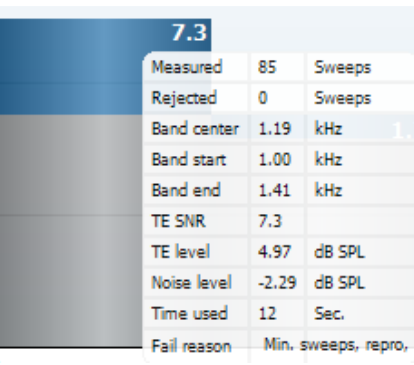

**SNR (Signal-to-noise ratio/Signaali-kohinasuhde)** on näkyvissä kussakin testatussa taajuuskaistassa ja lasketaan desibeleissä.

**Viemällä hiiren** taajuuskaistan päälle näet tietoja meneillään olevista tai valmiista mittauksista.

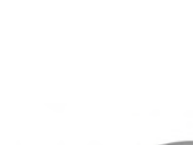

**TE found (TE löydetty) -valintamerkki**, musta valintamerkki, ilmaisee, että kyseinen yksittäinen mittaus täytti määritetyt kriteerit, mutta testaus jatkuu, kunnes testausaika päättyy tai testi pysäytetään manuaalisesti.

Haluttua kaaviota osoittamalla ja käyttämällä hiiren **vierityspainiketta**voit **lähentää ja loitontaa** kaikissa kaavioissa.

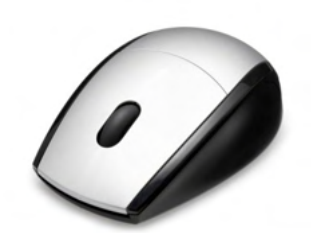

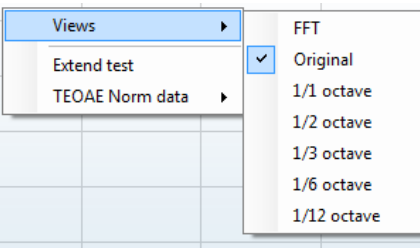

Voit muuttaa TE-vastauskaavion näkymää napsauttamalla hiiren kakkospainiketta. Avattavassa valikossa on seuraavat vaihtoehdot:

**View (Näkymä)** -kohdassa voit vaihtaa **Original (Alkuperäinen) -näkymästä FFT-näkymän ja 1/1-, 1/2-, 1/3-, 1/6- ja 1/12**  oktaavikaistan näyttöön.

# Manana

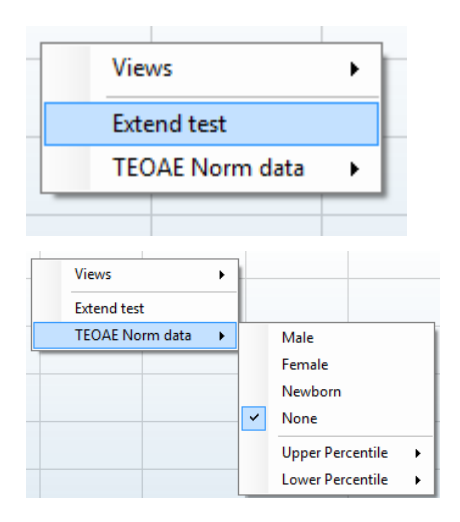

**Extend test (Pidennä testiä)** mahdollistaa testauksen jatkamisen, kun testi on päättynyt tai pysäytetty manuaalisesti. Laskuri palaa nollaan ja alkaa laskea ilman aikarajoitusta. Pysäytä testaus **Stop (Pysäytä)** -painikkeella. Extend test -kohta on käytettävissä vain, kun protokollassa ei ole otettu käyttöön tuloksia PASS/REFER.

**Norm data (Norm. tiedot)** -kohdassa voit muuttaa TEvastauskaaviossa näkyvät TE -normatiiviset tiedot.

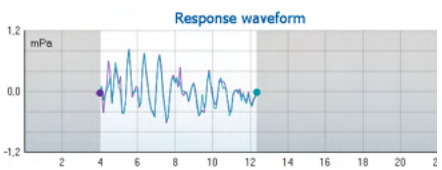

**Response waveform (vastauksen aaltomuoto)** sekä **recording window (tallennusikkuna)** ja **response reproducibility range (vastauksen toistettavuusalue)** ovat näkyvissä.

Nuolet osoittavat **tallennusikkunan** käynnistys- ja pysäytysajan. Tallennusikkunan ulkopuolinen alue näkyy harmaana. **Tallennusikkunan** käynnistys- ja pysäytysaikaa voi muuttaa ennen testin aloittamista siirtämällä kaavion nuolia hiirellä.

**Aaltomuodon toistettavuuden ikkuna-alue** on merkitty **mustalla viivalla** x-akselilla. Ainoastaan tällä alueella oleva aaltomuoto otetaan mukaan **aaltomuodon toistettavuusprosentin** laskemiseen.

**Napsauttamalla** kunkin aaltomuodon päässä olevaa sinistä tai violettia ympyrää ja liikuttamalla hiirtä voit erottaa kaaviossa olevia käyriä.

Voit muuttaa näyttöä **napsauttamalla hiiren kakkospainiketta vastauksen aaltomuodon kaaviossa**.

**View buffers A B (Näytä puskurit A & B)** on oletusnäkymä, jossa näkyy kaksi päällekkäin olevaa keskimääräistä OAEaaltomuotoa.

**View noise (Näytä kohina)** näyttää kohinan aaltomuodossa (Kohina = A-puskuri – B-puskuri).

**View average (Näytä keskiarvo)** näyttää A- ja B-aaltomuotojen keskiarvon.

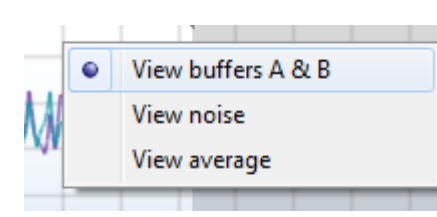

# whenhand

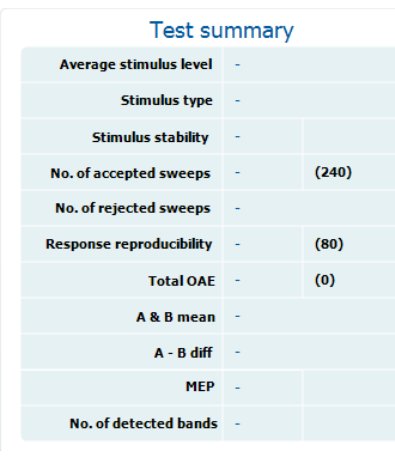

**Vähimmäistestivaatimukset** protokollan määritelmän mukaisesti näkyvät joidenkin **Test summary (Testiyhteenveto)** -taulukon kohteiden vieressä. Nämä **suluissa olevat numerot** muuttuvat **valintamerkeiksi**, kun vähimmäisvaatimus on täytetty testauksen aikana.

#### **Band summary**

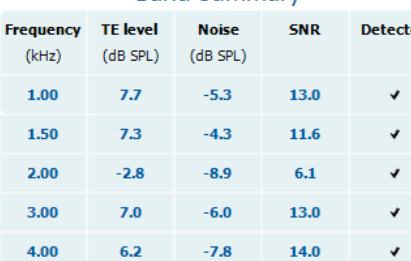

**Band Summary (Kaistayhteenveto)** -taulukossa näkyvät <sub>ed</sub> testitaajuudet (test frequencies), TE-taso (TE level), Kohina (Noise) ja SNR. **Detected (Havaittu)** -sarakkeessa näkyy valintamerkki, kun määritelty taajuus on täyttänyt protokollassa määritetyt asetukset.

TE-tason (TE level), kohinan (Noise) ja SNR:n arvot pyöristetään raakadatan perusteella. Näin ollen näkyvissä oleva laskettu SNR-arvo ei välttämättä aina ole yhtä kuin TE-taso miinus kohina.

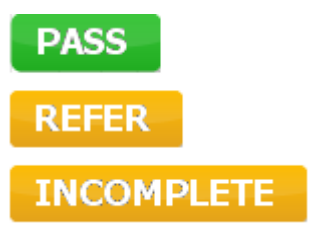

**Seulonnan tulos** voi olla PASS (läpi), REFER (viite) tai INCOMPLETE (puutteellinen). Tulos näkyy mittauksen yläpuolella heti, kun tulos on saatavilla. Jos valintaruutua "Enabled Pass/Refer" (Käytössä läpi/viite) ei ole valittu kyseiselle protokollalle, ei merkintää ilmesty.

Havaitun tuloksen tilastollinen merkitys riippuu seuraavien käyttäjän määrittämien asetusten yhdistelmästä protokollassa: Testausaika, ärsyketaso SNR, tallennusikkuna, OAE yhteensä vähintään, toistettavuus vähintään, TE-taso vähintään, läpitulokseen vaadittujen kaistojen lukumäärä, läpi-tulokseen vaaditut pakolliset kaistat.

## **7.6 Tulostuksen ohjatun toiminnon käyttäminen**

Tulostuksen ohjatussa toiminnossa voit luoda mukautettuja tulostusmalleja, jotka voi liittää yksittäisiin protokolliin tulostuksen nopeuttamiseksi. Tulostuksen ohjattuun toimintoon pääsee kahdella tavalla.

- a. Jos haluat luoda mallin yleiseen käyttöön tai valita aiemmin luodun mallin tulostusta varten: Siirry kohtaan **Menu | Print | Print wizard… (Valikko | Tulosta | Tulostuksen ohjattu toiminto…)** missä tahansa Eclipse Suiten välilehdessä (IMP, DPOAE, TEOAE tai ABRIS).
- b. Jos haluat luoda mallin tai valita aiemmin luodun mallin ja liittää sen tiettyyn protokollaan: Siirry kyseiseen protokollaan liittyvään Module (Moduuli) -välilehteen (IMP, DPOAE, TEOAE tai ABRIS) ja valitse **Menu | Setup | Protocol setup (Valikko | Asetukset | Protokollan asetukset)**. Valitse protokolla avattavasta luettelosta ja valitse **Print Wizard (Tulostuksen ohjattu toiminto)** ikkunan alaosassa.

**Print Wizard (Tulostuksen ohjattu toiminto)** -ikkuna avautuu ja näyttää seuraavat tiedot ja toiminnot:

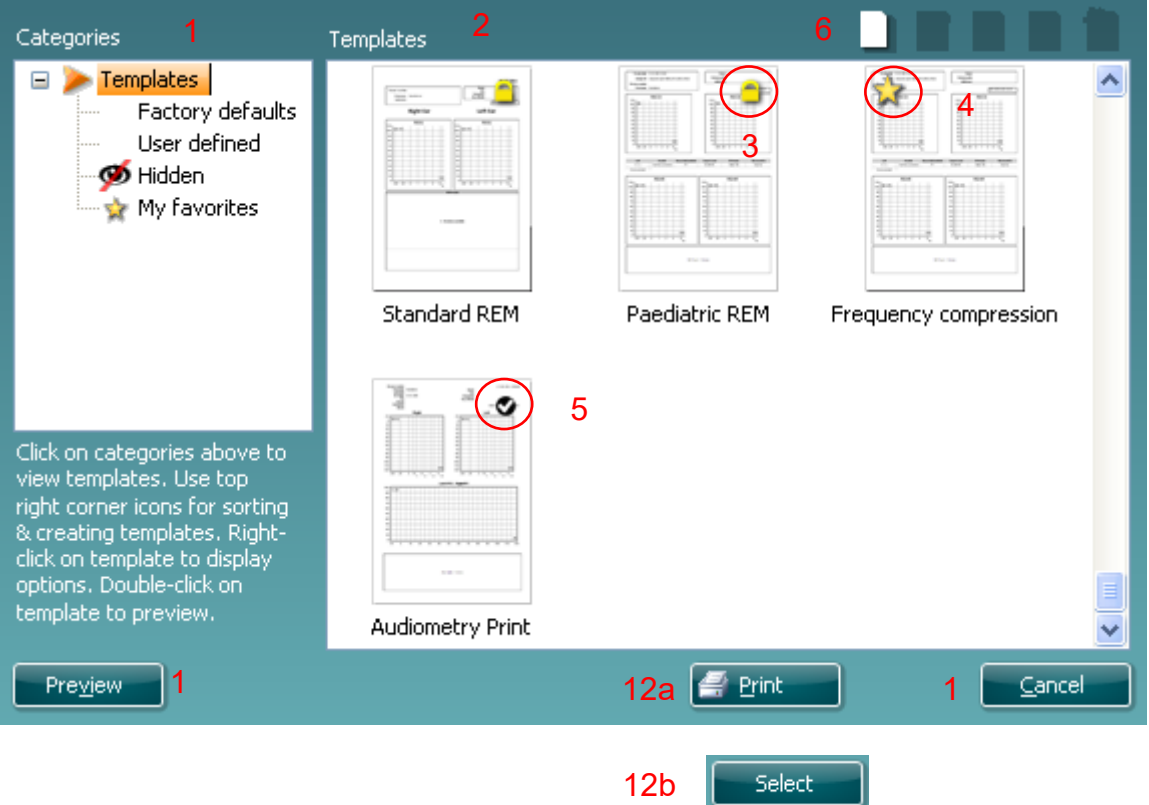

- 1. **Categories (Luokat)** -kohdassa valittavana on seuraavat kohdat:
	- **Templates (Mallit)** näyttää kaikki käytettävissä olevat mallit
	- **Factory defaults (Tehdasasetukset)** näyttää vain vakiomallit
	- **User defined (Käyttäjän määrittämä)** näyttää vain vakiomallit
	- **Hidden (Piilotettu)** näyttää piilotetut mallit
	- **My favorites (Omat suosikit)** näyttää vain suosikiksi merkityt mallit
- 2. Valitun luokan käytettävissä olevat mallit ovat näkyvissä **Templates (Mallit)** -katselualueella.
- 3. Tehdasasetusmallit on kuvattu lukkokuvakkeella. Ne varmistavat, että käytettävissäsi on aina vakiomalli eikä sinun tarvitse luoda mukautettua mallia. Niitä ei voi kuitenkaan muokata omien mieltymysten mukaan tallentamatta niitä uudelleen uudella nimellä. **Käyttäjän määrittämien**/luomien mallien tilaksi voi määrittää **Vain luku** (näyttää lukkokuvakkeen) napsauttamalla mallia hiiren kakkospainikkeella ja valitsemalla **Read-only (Vain luku)** avattavasta luettelosta. **Vain luku** -tilan voi myös poistaa **käyttäjän määrittämistä** malleista samoja vaiheita noudattamalla.

# Manang

- 4. **My favorites (Omat suosikit)** -kohtaan lisätyt mallit on merkitty tähdellä. Jos lisäät malleja **omiin suosikkeihin**, voit tarkastella nopeasti omia yleisimmin käytettyjä malleja.
- 5. Valittuun protokollaan liitetty malli tulostuksen ohjattuun toimintoon tultaessa **IMP440-, ABRIS440-, DPOAE440-** tai **TEOAE440**-ikkunan kautta on merkitty valintamerkillä.
- 6. Avaa uusi tyhjä malli painamalla **New Template (Uusi malli)** -painikkeilla.
- 7. Valitse jokin olemassa olevista malleista ja paina **Edit Template (Muokkaa mallia)** -painiketta muokataksesi valittua asettelua.
- 8. Valitse jokin olemassa olevista malleista ja paina **Delete Template (Poista malli)** -painiketta poistaaksesi valitun mallin. Sinua pyydetään vahvistamaan, että haluat poistaa mallin.
- 9. Valitse jokin olemassa olevista malleista ja paina **Delete Template (Piilota malli)** -painiketta piilottaaksesi valitun mallin. Malli on näkyvissä nyt vain, kun **Hidden (Piilotettu)** on valittuna **Categories (Luokat)** -kohdassa. Voit näyttää mallin uudelleen valitsemalla **Hidden (Piilotettu)** kohdassa **Categories (Luokat)**, napsauttamalla haluttua mallia hiiren kakkospainikkeella ja valitsemalla **View**/**Show (Näytä)**.
- 10. Valitse jokin olemassa olevista malleista ja paina **My favorites (Omat suosikit)** -painiketta merkitäksesi mallin suosikiksi Mallin löytää nyt nopeasti, kun **My favorites (Omat suosikit)** on valittuna **Categories (Luokat)** -kohdassa. Jos haluat poistaa tähdellä merkityn mallin omista suosikeista, valitse malli ja paina **My Favorites (Omat suosikit)** -painiketta.
- 11. Valitse jokin malleista ja paina **Preview (Esikatselu)** -painiketta nähdäksesi näytöllä mallin tulostuksen esikatselun.
- 12. Riippuen siitä, mitä kautta siirryit tulostuksen ohjattuun toimintoon, voit valita seuraavat kohteet:
	- a. **Print (Tulosta)** käyttääksesi valittua mallia tulostamiseen.
	- b. **Select (Valitse)** merkitäksesi valitun mallin sen protokollan kohdalle, josta siirryit tulostuksen ohjattuun toimintoon.
- 13. Voit poistua tulostuksen ohjatusta toiminnosta ilman, että valitset tai muutat mallia, valitsemalla **Cancel (Peruuta)**.

Napsauttamalla tiettyä mallia hiiren kakkospainikkeella saat näkyviin avattavan luettelon, joka tarjoaa vaihtoehtoisen menetelmän yllä mainittujen toimintojen suorittamiseen:

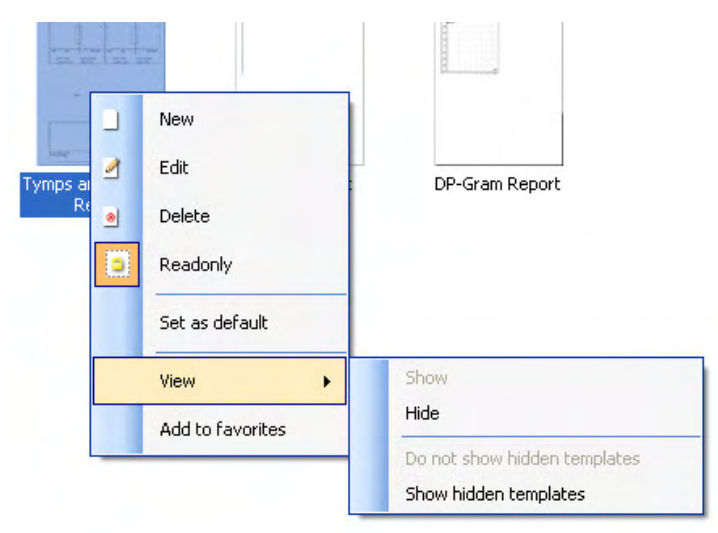

Lisätietoja tulostuksen ohjatusta toiminnosta löytyy Eclipsein lisätietoasiakirjasta.

# whenhal

# 8 Käyttöohjeet, ABRIS

## **8.1 ABRIS-moduulin käyttö**

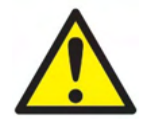

- 1. Kaikkia kosketuksia elektrodien tai niiden liittimien, mukaan lukien nollaelektrodi, ja muihin sähköä johtaviin osiin on vältettävä. Tämä sisältää myös maadoituksen.
- 2. Tarkista asetus ennen tallennusta ja varmista, että käytetään ääniärsykkeen oikeaa tyyppiä. Toinen käyttäjä/henkilö on saattanut muuttaa/poistaa protokollan asetuksen. Tallennuksen aikana ärsyketaso ja kuuloke voidaan nähdä käyttäjäliittymässä.
- 3. Jos järjestelmää ei ole käytetty äskettäin, käyttäjän on tarkastettava kuulokkeet (esim. tarkista inserttikuulokkeen silikoniputkitus murtumien varalta) ja elektrodit (esim. tarkista kertakäyttöelektrodien viimeinen käyttöpäivä, kaapelit vaurioiden varalta) varmistaaksesi, että järjestelmä on valmis testauksen aloittamiseen ja tuottamaan tarkat tulokset.
- 4. Vain aivojen elektrografiaan tarkoitettua elektrogeeliä saa käyttää. Noudata geelin käytössä valmistajan ohjeita.

#### **ILMOITUS**

- 1. Eclipse-järjestelmä sisältää 2-kanavaisen tulokortin, joka mahdollistaa käyttäjän luovan mittauksia molemmille korville vaihtamatta elektrodeja.
- 2. Jos potilaan lihakset ovat jännittyneet, erityisesti kaulan, niskan ja hartioiden alueella, mittausten laatu saattaa olla huono tai ne on hylättävä kokonaan. Voi olla tarpeen odottaa, että potilas rentoutuu ja jatkaa sitten testausta.

### **8.2 Elektrodien laskenta**

Esivahvistimeen liitetyn kaapelikerääjän kaikissa pistokkeissa on oltava kaapeli kiinnitettynä ja niiden on oltava liitetty potilaaseen elektrodeilla.

Jos pistoke jätetään avoimeksi tai kaapeli ei ole liitetty potilaaseen elektrodilla, tapahtuu hylkäys ja testaus ei ole mahdollista. Sekä ipsilateraalinen että kontralateraalinen EEG evaluoidaan hylkäyksen määrittämiseksi.

### **8.3 Impedanssin tarkistus**

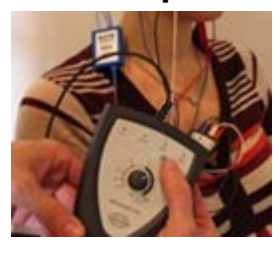

Paina Imp.-painiketta ja käännä valitsin kokonaan myötäpäivään.

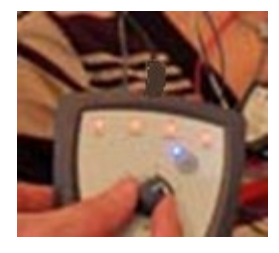

Käännä valitsinta hitaasti vastapäivään.

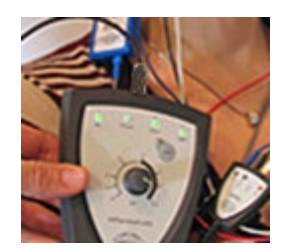

Kunkin elektrodin LED muuttuu punaisesta vihreäksi, kun impedanssi löydetään elektrodille.

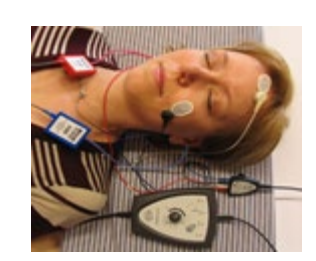

Poistu impedanssitilasta ennen testausta painamalla Imp. painiketta.

## **8.4 Takaisinkytkennän (LBK15) testaus**

LBK15-yksikkö ei ole kelvollinen ABRIS-moduulin toimintatarkistuksen suorittamiseen ASSR-algoritmin luonteesta johtuen. Toimintotestausta varten (väärien hyväksyntöjen havaitsemiseksi) potilas on liitettävä elektrodeihin ärsykkeen puuttuessa (irrotettu kuuloke).

# wllwww

## **8.5 ABRISTest (Testi) -näyttö**

Seuraavassa osiossa kuvataan testinäytön elementit.

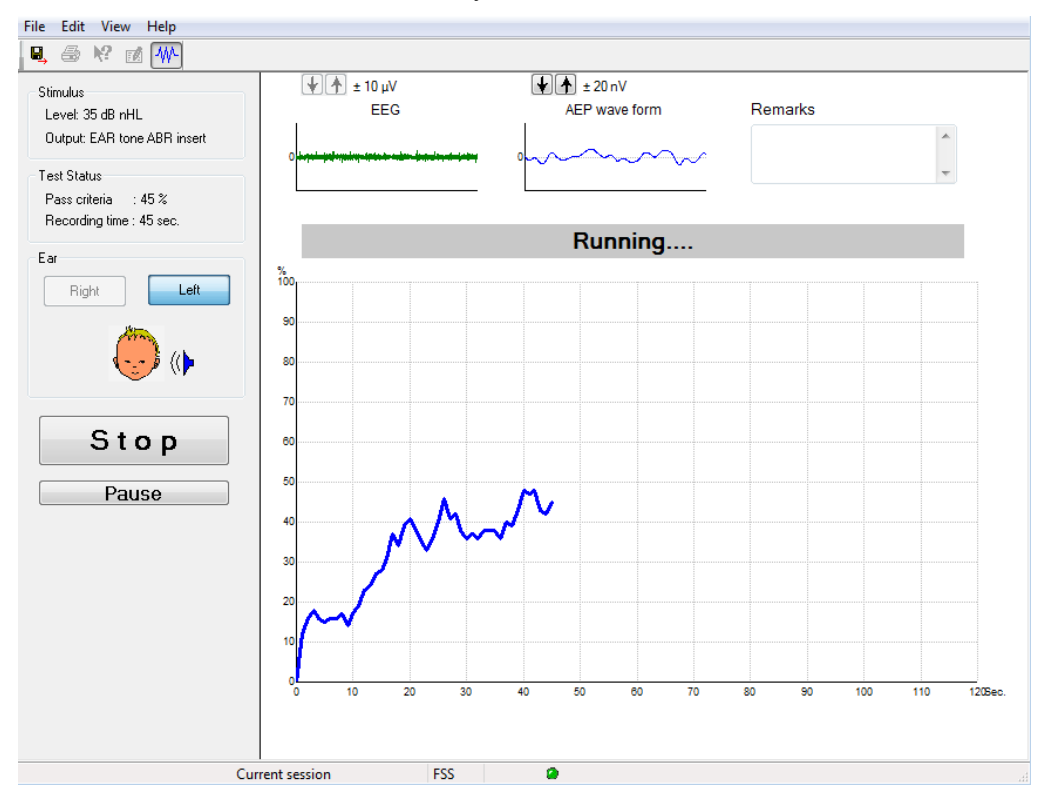

### **8.5.1 Main Menu (Päävalikko) -nimikkeet**

#### File Edit View Help

**File (Tiedosto)** tuottaa pääsyn **System setup (Järjestelmän asetukset)-, Print (Tulosta)-, Print preview (Tulostuksen esikatselu)-, Print setup (Tulostuksen asetukset)** ja **Exit (Poistu)** -kohtiin.

- 1. Luo uusia tai muokkaa olemassa olevia protokollia menemällä **System setup (Järjestelmän asetus)** -kohtaan.
- 2. Valitse **Print (Tulosta)** tai käytä **Ctrl+P** raportin kaikkien sivujen tulostamiseksi.
- 3. Esikatsele tulostusraportti valitsemalla **Print preview (Tulostuksen esikatselu)**.
- 4. Valitse **Print setup (Tulostusasetukset)** valitaksesi tulostimen asetukset.
- 5. Poistu EP15/25-ohjelmistosta valitsemalla **Exit (Poistu).**

**Edit) (Muokkaa)** -valinnalla pääsee **delete right, delete left (poista oikea, poista vasen)-** ja **delete right + left (poista molemmat)** -kohtiin.

- 1. Poista oikean korvan mittaus valitsemalla **Delete Right (Poista oikea).**
- 2. Poista vasemman korvan mittaus valitsemalla **Delete Left (Poista vasen).**
- 3. Poista molempien korvien mittaukset valitsemalla **Delete right + left (Poista molemmat).**

**View (Katso)** -vaihtoehdolla pääset **EEG**-kohtaan**.**

1. **EEG**-vaihtoehdon valinnan poisto piilottaa **EEG and AEP waveform**s (**EEG- ja AEP-aaltomuodot)** ja näyttää **EEG Noise Bar** (**EEG-kohinapalkin)**.

**Help (Ohje)** vaihtoehdolla pääsee **About... (Tietoja)** -kohtaan.

1. Katso ohjelmistoversion numero ja käyttöoikeusavain valitsemalla **About ABRIS... (ABRIS-tietoja).**

# ulfunne

### **8.5.2 Viewing Historic Sessions (Historiaistuntojen katselu)**

Vaihda historiaistuntojen välillä näppäimistön PgUp (Sivu ylös)- ja PgDn (Sivu alas) -näppäimillä.

Kun tietokannan tietty istunto on avattu, Sivu ylös- ja Sivu alas -näppäimet eivät ole käytettävissä.

### **8.5.3 Tallenna ja poistu**

### Η.

Tallenna ja poistu -kuvake tallentaa nykyisen testi-istunnon ja sulkee ohjelmiston. Jos tietoja ei tallennettu, istuntoa ei tallenneta.

Poistu tallentamatta napsauttamalla punaista X-merkkiä näytön oikeassa yläkulmassa.

### **8.5.4 Tulostaminen**

### 噕

Tulosta-kuvake tulostaa valitun istunnon raportin.

### **8.5.5 Sähköinen Ohje**

### $\mathbf{P}$

Napsauta Sähköinen ohje -kuvaketta ja osoita/napsauta sitten nimikettä, jonka tietoja haluat katsoa. Jos sisältöriippuvainen ohje on saatavissa, relevantit tiedot sisältävä ikkuna avautuu.

#### **8.5.6 Raportointi**

 $\mathbb{Z}$ 

 Raportointi-kuvake avaa raporttieditorin esikirjoitetun raporttimallinteen valitsemiseksi, valitun istunnon muokkaamiseksi tai uuden raportin kirjoittamiseksi.

### **8.5.7 Katso EEG- tai kohinapalkkia**

### 枞

Vaihda EEG- ja AEP-aaltomuotojen tai EEG-kohinapalkin välillä napsauttamalla Katso EEG/kohinapalkki kuvaketta

### **8.5.8 Ärsyke-ikkuna**

```
Stimulus
Level: 35 dB nHL
Output: EAR tone ABR insert
```
Näyttää testauksessa käytetyn ärsyketason dB nHL -yksiköissä ja kuulokkeen.

# whenhal

### **8.5.9 Testitila-ikkuna**

Test Status Pass criteria : 100 % Recording time : 40 sec.

Näyttää Läpäisy-kriteerien tilan ja tallennusajan testauksen aikana ja sen jälkeen.

### **8.5.10 Korva**

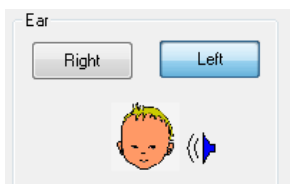

Näyttää kumpaa korvaa testataan.

# whenhal

## **8.6 ABRIS-tallenteen tekeminen**

### **8.6.1 Testin käynnistys ja keskeyttäminen**

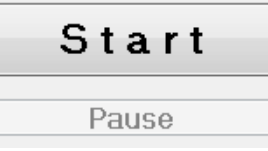

Aloita testaus napsauttamalla **Start (Käynnistä)** -painiketta: Pysäytä testaus painamalla **Stop (Pysäytä)** -painiketta. Keskeytä mittaus testauksen aikana painamalla **Pause (Tauko)** -painiketta. Jatka testiä painamalla **Resume (Jatka)** -painiketta.

### **8.6.2 EEG-grafiikka**

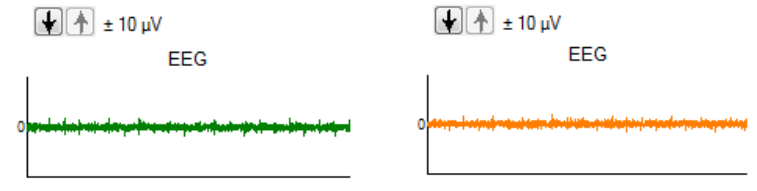

 Näyttää käynnissä olevan raaka EEG:n Grafiikka muuttuu oranssiksi tai punaiseksi, kun mittaukset hylätään (liikaa kohinaa). Säädä hylkäystasoa nuolilla EEG-grafiikan yläpuolella.

### **8.6.3 EEG-kohinapalkki**

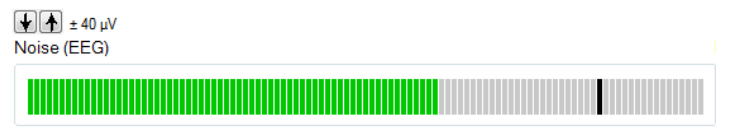

EEG-kohinapalkki voidaan näyttää raaka EEG-grafiikan sijaan. Kun kohina on alle mustan viivan, VU-mittari on vihreä. Kun VU-mittari muuttuu punaiseksi, se osoittaa, liiallista kohinaa (huono elektrodin kosketus tai rauhaton lapsi). Säädä hylkäystasoa nuolilla EEG-kohinapalkin yläpuolella.

### **8.6.4 AEP-aaltomuoto**

 $\boxed{+}$   $\boxed{+}$   $\pm$  20 nV AEP wave form

AEP-aaltomuoto näytetään testauksen aikana. Ärsykkeen ja algoritmin luonteesta johtuen (ASSR) tätä ei voi verrata perinteisiin ABR-aaltomuotoihin.
# ullumul

#### **8.6.5 Huomautukset-ruutu**

Remarks

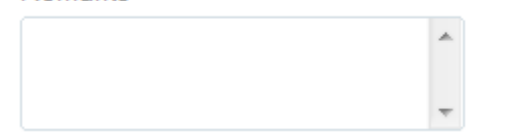

Lisää istunnon huomautukset Huomautukset-ruutuun.

#### **8.6.6 Tilapalkki**

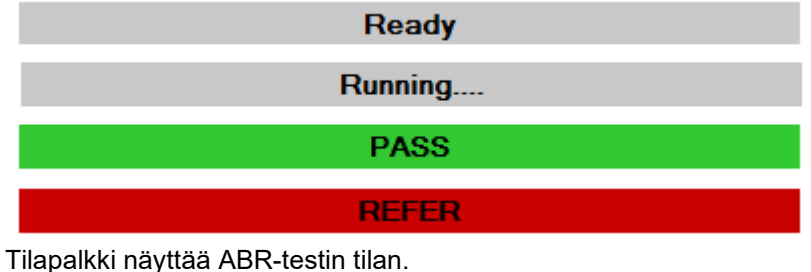

- Valmis (ennen testausta)
- Käynnissä (testauksen aikana)
- Läpäisy (kun testi on suoritettu)
- Viite (kun testi on suoritettu)

#### **8.6.7 ABRIS-vastekäyrä**

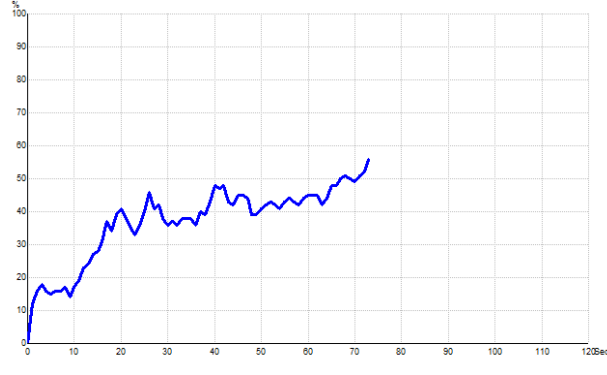

Vastekäyrä osoittaa testin tilan ajan funktiona. Kun vastekäyrä saavuttaa 100 % viivan ennen testin päättymistä (120 s), läpäisy-osoitus näytetään tilapalkissa käyrän yläpuolella. Jos 100 % havaintoviivaa ei saavuteta 120 sekunnin aikana, näytetään viite.

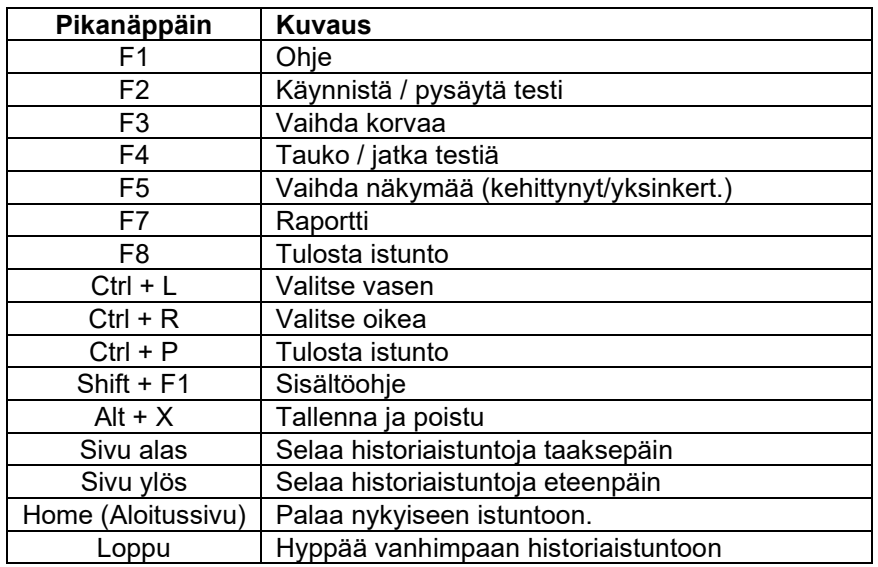

### **8.7 PC-pikanäppäimet**

### **8.8 Erilliset osat**

- ABRIS-ohjelmisto
- Käyttöohje, CE-käsikirja
- Esivahvistin ja EARTone ABR -Kuulokkeet
- Eclipse samoin kuin OtoAccess®-ohjelmisto (jos ohjelmisto ei ole tilattu päivityspakettina olemassa olevaan EP15/25/DPOAE- tai TEOAE-järjestelmään).

# wllwww

# 9 Käyttöohjeet, ASSR

### **9.1 ASSR-moduulin käyttö**

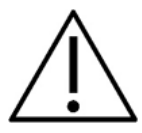

- 1. Kaikkia kosketuksia elektrodien tai niiden liittimien, mukaan lukien nollaelektrodi, ja muihin sähköä johtaviin osiin on vältettävä. Tämä sisältää myös maadoituksen.
- 2. Tarkista asetukset ennen tallennusta ja varmista, että käytetään oikeaa ärsyketaajuutta ja -tasoa. Toinen käyttäjä/henkilö on saattanut muuttaa/poistaa protokollan asetukset. Tallennuksen aikana ärsyketaajuus ja -taso voidaan nähdä käyttäjäliittymässä.
- 3. Jos järjestelmää ei ole käytetty äskettäin, käyttäjän on tarkastettava kuulokkeet (esim. tarkista inserttikuulokkeen silikoniputkitus murtumien varalta) ja elektrodit (esim. tarkista kertakäyttöelektrodien viimeinen käyttöpäivä, kaapelit vaurioiden varalta) varmistaaksesi, että järjestelmä on valmis testauksen aloittamiseen ja tuottamaan tarkat tulokset.
- 4. Vain aivojen elektrografiaan tarkoitettua elektrogeeliä saa käyttää. Noudata geelin käytössä valmistajan ohjeita.
- 5. Tinnitus, hyperakusia tai muu herkkyys koville äänille saattaa estää testauksen, jos käytetään korkean intensiteetin ärsykkeitä.

#### **ILMOITUS**

- 1. Eclipse-järjestelmä sisältää 2-kanavaisen tulokortin, joka mahdollistaa käyttäjän luovan mittauksia molemmille korville vaihtamatta elektrodeja.
- 2. Jos potilaan lihakset ovat jännittyneet, erityisesti kaulan, niskan ja hartioiden alueella, mittausten laatu saattaa olla huono tai ne on hylättävä kokonaan. Potilasta on mahdollisesti opastettava uudestaan rentoutumaan ja testiä jatkettava vasta kun lihakset ovat rentoutuneet.

### whenhand

### **9.2 Valmistelut ennen ASSR-testiä**

Jotta saataisiin luotettavat ja kelvolliset testitulokset, on erittäin tärkeää valmistella potilas hyvin testiin.

#### **9.3 Valmistelut ennen testausta**

#### **9.3.1 Ihon valmistelu**

Älä käytä seuraavaa menetelmää potilaisiin, joille se ei sovi.

#### **ILMOITUS**

LBK15-yksikkö ei ole sopiva ASSR- ja ABRIS-toimintotestiin.

Elektrodikohdat on valmisteltava ja puhdistettava, jotta saadaan hyväksyttävän pieni ihoimpedanssi. Tätä varten on ostettavissa laaja valikoima elektroditahnoja. Huomaa, että elektroditahnoja on kahta tyyppiä: Yksi, joka hieroo pois ihon uloimman ohuen kerroksen ja toinen, joka on sähköisesti johtavaa pastaa ja jota käytetään kiinnittämään uudelleen käytettävät elektrodit. Vain ensiksi mainittua voidaan käyttää ihon valmisteluun (voit tuntea tämän tyyppisen tahnan hankaavan luonteen hieromalla sitä sormiesi välissä).

Hyvä ja läpikotainen ihon hankaus valmistelutahnalla saattaa tehdä ihosta hieman punaisen, mutta se varmistaa hyvän impedanssin. **Vastasyntyneet eivät yleensä tarvitse huomattavaa hankaamista.** .

Useimmat kliinikot käyttävät puhdistuspyyhkeitä (alkoholi) tahnan pyyhkimiseen pois. Tämä varmistaa myös hyvin puhdistetun alueen elektrodin kiinnittämiselle.

#### **9.3.2 Elektrodien sijoittelu**

Kun olet valmistellut ihon, aseta elektrodi kumpaankin kartiolisäkkeeseen (sininen elektrodijohto vasemmalle puolelle punainen oikealle puolelle), yksi elektrodi päälakeen tai hiusrajaan (valkoinen elektrodijohto). Maadoitusliitäntä (musta) voidaan asettaa otsan alaosaan tai otsan sivulle. Maadoitusjohdon paikka ei ole kovin kriittinen.

Huomaa, että kaikki elektrodit on sijoitettava.

Yksikön mukana toimitetut elektrodit ovat kertakäyttöisiä. Ne on jo valmiiksi käsitelty sähköä johtavalla tahnalla, joten lisävalmistelua ei tarvita.

Huomaa: Valkoisen elektrodin sijoittamisella todelliseen päälakeen saadaan aaltomuodot suuremmilla aallon amplitudeilla. Todelliseen päälakeen asennettaviksi sopivia erikoiselektrodeja on saatavissa. Jos käytetään tavallista hiusrajaan asettamista, parhaat tulokset saadaan sijoittamalla elektrodi mahdollisimman lähelle hiusrajaa.

#### **9.3.3 Impedanssin tarkistus**

Elektrodien potilaaseen asettamisen jälkeen on oleellisen tärkeää tarkistaa ihon impedanssin olevan hyväksyttävissä. Parhaiden tulosten saamiseksi elektrodien impedanssien tulisi olla mahdollisimman samat ja impedanssin mahdollisimman pieni, mielellään 5 kΩ tai vähemmän.

Tarkista elektrodi-impedanssit napsauttamalla esivahvistimen IMP-painiketta.

Käännä valitsin täysin myötäpäivään ja sitten hitaasti vastapäivään. Kukin LED muuttuu punaiseksi vihreästä, kun impedanssi havaitaan ko. elektrodille. Impedanssin arvo voidaan lukea esivahvistimesta ja sen on oltava alle 5 kΩ ja mielellään suunnilleen sama kaikissa elektrodeissa.

Jos impedanssi yhdessä tai useammassa elektrodissa on liian korkea, on kenties syytä odottaa minuutti tai kaksi, sillä elektrodissa olevalla geelillä on tapana parantaa impedanssiaan ihon kanssa muutaman ensimmäisen minuutin aikana.

Jos tämä ei auta, poista elektrodi, toista ihon valmistelutoimenpide ja laita potilaaseen uudet elektrodit. Palaa ERA-tilaan napsauttamalla kerran uudestaan esivahvistimen IMP-painiketta.

# ulfunne

#### **Huomaa:**

Maadoitusjohdon impedanssi ei ole kovin kriittinen hyvien tulosten saamiselle. Voi olla helpompaa sijoittaa maadoitusjohto nenän yläpuolelle (päälakielektrodin alapuolelle), sillä tämä paikka on paljon helpompi hangata puhtaaksi hankaavalla geelillä - helpompi kuin poski, joka on pehmeämpi.

Huomaa, että vaikkakin impedanssin tarkistusjärjestelmä on suunniteltu antamaan suora osoitus yksittäisen elektrodin impedanssista, niiden välillä on pientä keskinäistä riippuvuutta tarkistettaessa impedanssia. Tämä aiheuttaa oikean elektrodin näyttävän hieman todellista korkeampaa impedanssia, jos maadoituselektrodin impedanssi on suuri.

# whenhal

### **9.4 Elektrodien asennus**

Esivahvistimeen liitetyn kaapelikerääjän kaikissa pistokkeissa on oltava kaapeli kiinnitettynä ja niiden on oltava liitetty potilaaseen elektrodeilla.

Jos pistoke jätetään avoimeksi tai kaapeli ei ole liitetty potilaaseen elektrodilla, tapahtuu hylkäys ja testaus ei ole mahdollista. Sekä ipsilateraalinen että kontralateraalinen EEG evaluoidaan hylkäyksen määrittämiseksi.

### **9.5 Impedanssin tarkistus**

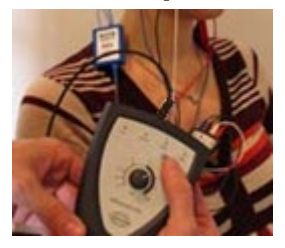

Paina Imp.-painiketta ja käännä valitsin kokonaan myötäpäivään.

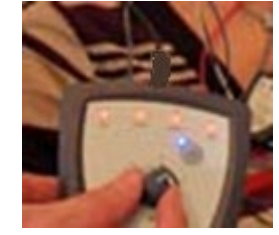

Käännä valitsinta hitaasti vastapäivään

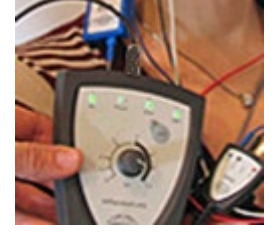

Kunkin elektrodin LED muuttuu punaisesta vihreäksi, kun impedanssi löydetään elektrodille.

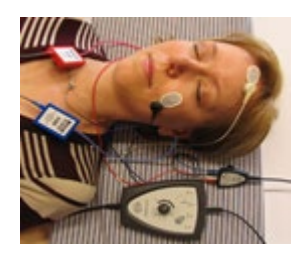

Poistu impedanssitilasta ennen testausta painamalla Imp. painiketta.

### **9.6 Järjestelmän suorituskyvyn / takaisinkytkennän (LBK15) testaus**

LBK15-yksikkö ei ole kelvollinen ASSR-moduulin toimintatarkistuksen suorittamiseen ASSR-algoritmin luonteesta johtuen. Toimintotestausta varten (väärien hyväksyntöjen havaitsemiseksi) potilas on liitettävä elektrodeihin ärsykkeen puuttuessa (irrotettu kuuloke).

# wllwww

### **9.7 ASSR-välilehti**

Seuraavassa osiossa kuvataan **ASSR Tab (ASSR-välilehti)** -elementit.

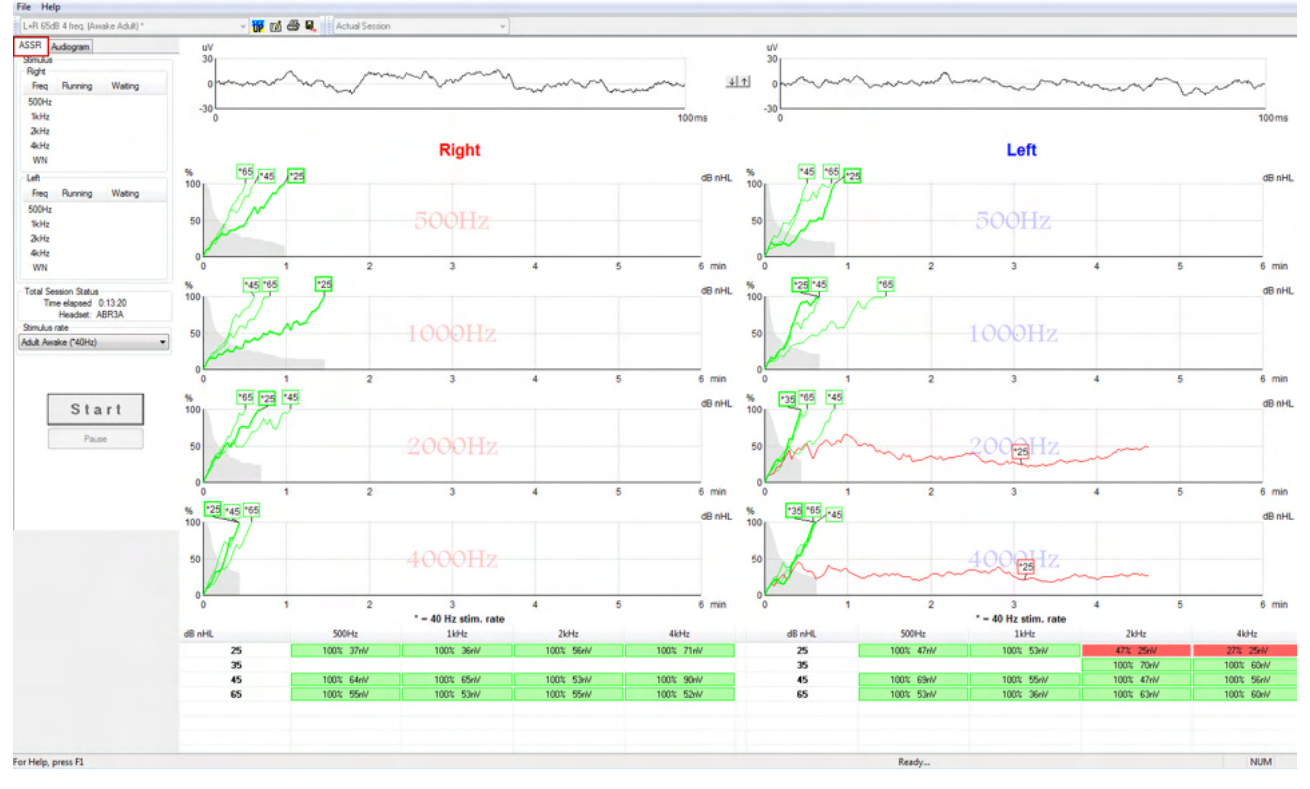

**ASSR Tab (ASSR-välilehti)** on paikka, jossa käynnistät ASSR-testin ja seuraat sekä ohjaat sitä.

#### **9.7.1 Main Menu (Päävalikko) -nimikkeet**

**File (Tiedosto)** tuottaa pääsyn **System setup (Järjestelmän asetukset)-, Print all pages (Tulosta kaikki sivut)-, Print preview (Tulostuksen esikatselu)-, Print setup (Tulostuksen asetukset)** ja **Exit (Poistu)** kohtiin.

- 1. Luo uusia tai muokkaa olemassa olevia protokollia menemällä **System setup (Järjestelmän asetus)** -kohtaan.
- 2. Valitse **Print all pages (Tulosta kaikki sivut)** tai käytä Ctrl+P raportin kaikkien sivujen tulostamiseksi.
- 3. Esikatsele tulostusraportti valitsemalla **Print preview (Tulostuksen esikatselu)**. Kaikki tulostukseen saatavissa olevat sivut näytetään.
- 4. Valitse **Print setup (Tulostusasetukset)** valitaksesi tulostimen asetukset.
- 5. Poistu EP15/25-ohjelmistosta valitsemalla **Exit (Poistu).**

**Help (Ohje )** -painikkeella pääsee **Help topics (Ohjeen aiheet)** ja **About... (Tietoja)** -kohtiin.

- 1. Käynnistä käyttöohjeiden PDF-versio valitsemalla **Operation Manual (Käyttöopas)**. Kansiosta löytyy myös tohtori Lightfootin ASSR-peiteäänilaskuri.
- 2. Katso ohjelmiston versionumero-, DSP-versio-, laitteistoversio- ja laiteohjelmistoversiotiedot **About Interacoustics ASSR.. (Tietoja Interacoustics ASSR:stä)** -kohdasta.

#### **9.7.2 Protokollan valinta**

L+R 50dB 4 frequencies (Child)

Valitse testiprotokolla pudotusvalikosta.

# wllwww

#### **9.7.3 Väliaikainen asetus**

#### 審

Väliaikainen asetus -kuvake mahdollistaa väliaikaisten muutosten tekemisen valittuun protokollaan. Muutokset ovat voimassa vain nykyisessä testi-istunnossa. Muokatuissa protokollissa on tähti (\*) protokollan nimen vieressä.

#### **9.7.4 Raportointi**

 $\mathbb{F}^d$ 

 Raportointi-kuvake avaa raporttieditorin esikirjoitetun raporttimallinteen valitsemiseksi tai valitun istunnon muokkaamiseksi tai uuden raportin kirjoittamiseksi.

#### **9.7.5 Tulostaminen**

#### 噕

 Tulosta-kuvake tulostaa valitun istunnon raportin. Tulostettujen sivujen määrä voi vaihdella **Printer wizard setup (Tulostimen ohjattu asetus)** -kohdassa tehdyn valinnan mukaan.

#### **9.7.6 Tallenna ja poistu**

#### Н.

Tallenna ja poistu -kuvake tallentaa nykyisen testi-istunnon ja sulkee ohjelmiston. Jos tietoja ei tallennettu, istuntoa ei tallenneta.

Poistu tallentamatta napsauttamalla punaista X-merkkiä näytön oikeassa yläkulmassa.

Tämä kuvake ei ole saatavissa **Noah 4**:n kautta. Kun napsautetaan **Exit (Poistu) File menu (Tiedostovalikko)** -kohdassa tai poistutaan näytön oikeassa yläkulmassa olevalla Sulje-painikkeella, näkyviin tulee Tallenna istunto -kehote.

#### **9.7.7 Viewing Historic Sessions (Historiaistuntojen katselu)**

▼

Actual Session

Valitse historiaistunto istuntoluettelosta. Vaihtoehtoisesti, vaihda historiaistuntojen välillä näppäimistön PgUp (Sivu ylös)- ja PgDn (Sivu alas) -näppäimillä.

#### **9.7.8 Stimulus Window (Ärsyke-ikkuna)**

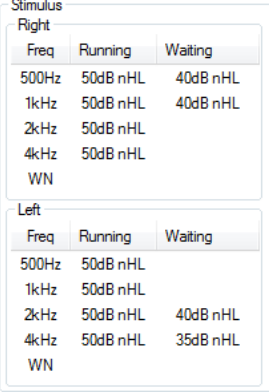

Ärsyke-ikkuna näyttää testaustaajuudet ja käynnissä olevat ja/tai odottavat ärsykeintensiteetit.

#### **9.7.9 Total Session Status Window (Istunnon kokonaistila -ikkuna)**

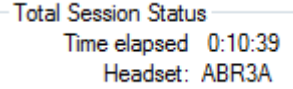

Istunnon kokonaistila -ikkuna osoittaa kuluneen testiajan ja käytetyt kuulokkeet.

#### **9.7.10 Stimulus rate (Ärsykenopeus)**

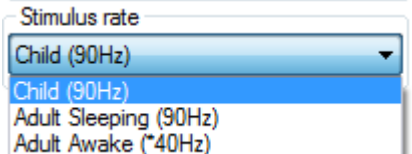

Valitse sopiva ärsyketaajuus (40 Hz tai 90 Hz) testaukseen. Taajuuden muuttamiseksi testauksen aikana (kun potilaan tila muuttuu) kaikkien testitaajuuksien on oltava suoritettu tai ne on pysäytettävä manuaalisesti.

### **9.8 ASSR-tallenteen tekeminen**

#### **9.8.1 Käynnistä ja pysäytä**

![](_page_116_Picture_117.jpeg)

START (Käynnistä)- ja STOP (Pysäytä) -painikkeilla voi käynnistää ja pysäyttää mittauksen. Käynnistäpainike muuttuu Pysäytä-painikkeeksi, kun tallennus alkaa. Käynnistä-painike harmaannutetaan, jos testiärsykettä ei ole valittu.

#### **9.8.2 Pause (Tauko)**

![](_page_116_Picture_15.jpeg)

Pause (Keskeytä) aktivoituu testin käynnistämisen jälkeen. Painikkeella voit keskeyttää testauksen sen ollessa käynnissä. Ärsykkeen anto jatkuu, mutta mittausta ei suoriteta. Jatka testausta painamalla Resume (Jatka) -painiketta.

### Manhoo

#### **9.8.3 Raw EEG Graphs (Raaka-EEG-grafiikat)**

![](_page_117_Figure_2.jpeg)

Raaka-EEG-grafiikat oikealle ja vasemmalle korvalle osoittavat käynnissä oleva raaka-EEG:n Kun käyrät ovat mustia, EEG on asetettujen hylkäysrajojen puitteissa. Kun käyrät ovat punaisia, kirjattu vaste hylätään, sillä EEG ylittää asetetut hylkäysrajat.

Hylkäysrajaa voidaan säätää napsauttamalla nuolia kahden raaka-EEG-käyrän grafiikan välissä. Testauksen aikana hylkäystasoa voidaan säätää vain tiettyjen rajojen puitteissa. Jos hylkäystaso halutaan muuttaa näiden rajojen ulkopuolelle, testi on pysäytettävä.

#### **9.8.4 Test Frequency Graph (Testitaajuus-grafiikka)**

![](_page_117_Figure_6.jpeg)

Grafiikka näyttää määritettyjen ärsykkeiden käynnissä olevat tai suoritettujen testien tulokset.

- 1. **Harmaa alue** havaittujen käyrien takana osoittaa valitun käyrän jäännösäänitason (kohinan). Tarkat arvot näytetään ASSR-taulukossa graffien alla.
- 2. **Musta havaintokäyrä** osoittaa käynnissä olevan tallennuksen
- 3. **Vihreä havaintokäyrä** osoittaa, että määritetyllä tasolla on saatu havainto.
- 4. **Punainen havaintokäyrä** näytetään, kun testi on aikakatkaistu, eikä se ole saavuttanut 100 % havaintoa tai se on pysäytetty ennen havainnon tai testiaikarajan saavuttamista.
- 5. **Käyrän kahva** osoittaa testauksen intensiteetin ja ärsykenopeuden. Tähti (\*) ärsyketason edessä osoittaa, että käytettiin 40 Hz:n ärsyketaajuutta.

Valitse havaintokäyrä napsauttamalla kahvaa. Valittu kahva näytetään lihavoituna

Havaintokäyrän kahva näyttää ärsykeintensiteetin ja ärsykenopeuden (40 tai 90 Hz). Kun käytetään 40 Hz:n ärsykenopeutta, tähti (\*) näytetään intensiteettiarvon edessä.

40Hz - **FEDdB** 

90Hz: 80dB

Napsauta käyrän kahvaa kakkospainikkeella seuraaville toiminnoille:

- 1. **Poista** valittu käyrä.
- 2. **Poista** valitun taajuuden kaikki havaintokäyrät .
- 3. **Piilota** valittu käyrä. Käyrän kahva pysyy näytöllä osoittaen sen olevan testattu ja saatavissa poistamalla piilotus.
- 4. **Cursor (Osoitin)** tuo esiin osoittimen, joka seuraa käyrää ja antaa numeeriset tiedot todennäköisyysprosentille ja ajalle missä tahansa käyrän pisteessä

### Whomhout

![](_page_118_Figure_1.jpeg)

#### **9.8.5 CM-ilmaisin**

Koska sisäkorvamikrofonia esiintyy hyvin tunnetussa ilmiössä ilman postsynaptista kuulovastetta, kuten esimerkiksi ANSD-tapauksissa, kirjallisuudessa ja ohjeissa suositellaan yleisesti kuulohermon eheyden arvioimista ABR:n kanssa ennen kuin tehdään johtopäätöksiä ASSR-kynnysarviosta (katso esim. BSA Practice Guidance for Auditory Steady State Response (ASSR) Testing).

Kun testataan yli 70 dBnHL:n intensiteetillä (vaikka todennäköisyys on hyvin pieni) on olemassa mahdollisuus, että havaittu vaste saattaa johtua sisäkorvamikrofonin harvinaisista, epäsymmetrisistä komponenteista, joita ei ole täysin kumottu keskiarvoprosessissa.

Käyttäjän kliinisen hyötyjen vuoksi CM-ilmaisin on kehitetty osoittamaan sisäkorvamikrofonian jäännökset havaitussa vasteessa, kun testataan yli 70 dBnHL:n intensiteetillä. Jos ilmaisin osoittaa vasteen, ASSRkaavioon ja ASSR-audiogrammiin lisätään seuraava huomautus: 'CM havaittu. Vahvista tulokset ABR:lla!'. Huomautus säilyy tallennetun istunnon ajan ja näkyy tallenteen tulosteessa.

Alla: CM havaitsi huomautuksen tallennusnäytössä, audiogramminäytössä ja tulosteessa.

![](_page_118_Figure_7.jpeg)

#### **9.8.6 ASSR-taulukko**

![](_page_118_Picture_146.jpeg)

ASSR-taulukko näyttää havaintokäyrän tiedot taulukkomuodossa. Kukin testattu taajuus ja intensiteetti näytetään yhdessä havaintoprosentin (vastetodennäköisyys) ja nV:ssa näytetyn jäännökohinatason kanssa.

**Vihreä** osoittaa ko. taajuuden/intensiteetin saavuttaneen 100 % havainnon, **punainen** osoittaa, ettei 100 % havaintotasoa saavutettu.

Jos on käytetty useita kuulokkeita, nämä näkyvät luettelona ärsyketaulukossa.

![](_page_118_Picture_147.jpeg)

Jos sama intensiteetti testataan useampia kertoja, parhaan vasteen omaava näytetään taulukossa. Esim. havainto ohittaa myöhemmän ei vastetta -tuloksen samalla tasolla.

Jos näin ei haluta, napsauta käyrää hiiren kakkospainikkeella ja poista havainto. Huomaa, että käyrä täytyy poistaa ennen istunnon tallentamista.

Jäljelle jäävän kohinatason määrittämiseen käytetyn menetelmän tehokkuutta kuvataan seuraavassa artikkelissa:

D-0120587-F – 2024/01

### ulfunne

Elberling, C., & Don, M. (1984). Quality estimation of average auditory brainstem responses. (Keskimääräisten auditiivisten aivorunkovasteiden laadun arviointi) *Scand Audiol, 13*, 187-197.

#### **9.8.7 Extending the Test Time (Testiajan jatkaminen)**

Napsauta kakkospainikkeella **Right (Oikea)-** tai **Left (Vasen)** -tekstiä Testitaajuusgrafiikkojen yläpuolella Extend Test Time (Jatka testiaikaa) jatkaaksesi testiaikaa kaikilla testitaajuuksilla ja valitulle korvalle. Jatka testiaikaa valitulle taajuudelle napsauttamalla kakkospainikkeella halutun testitaajuuden grafiikkaa.

![](_page_119_Figure_4.jpeg)

#### **9.8.8 Adjusting the Stimulus Intensity (Ärsykeintensiteetin säätö)**

Napsauta kakkospainikkeella **Right (Oikea)-** tai **Left (Vasen)** -tekstiä Testitaajuusgrafiikkojen yläpuolella valitaksesi ja alustaaksesi yleisen ärsykeintensiteetin valitulle korvalle välittömästi. Käynnissä olevat tallennukset valitulle korvalle pysäytetään.

Muuta valitun taajuuden ärsykeintensiteettiä napsauttamalla kakkospainikkeella halutun testitaajuuden grafiikkaa. Vain harmaan alueen intensiteetit voidaan valita. Tämä suojaa stimuloimasta yli 20 dB:n intensiteettitasojen erolla eri testitaajuuksien välillä.

# ulfunne

![](_page_120_Figure_1.jpeg)

#### **9.8.9 Stopping a Test Frequency/Intensity (Testitaajuuden/intensiteetin pysäyttäminen)**

Lopeta käynnissä oleva intensiteetti välittömästi napsauttamalla kakkospainikkeella haluttua testitaajuusgrafiikkaa.

![](_page_120_Picture_96.jpeg)

# whenhal

#### **9.8.10 ASSR-peiteäänilaskuri**

Kun kyseessä on yksipuolinen tai epäsymmetrinen kuulonalenema, ei-testattavan korvan peittäminen on yleensä tarpeen ristiinkuulemisen estämiseksi.

Päätettäessä, onko peittäminen tarpeen ja jos on, peiteäänen tason ja ristiinkuulemisen riskin laskemisessa on huomioitava monia tekijöitä. Vastasyntyneiden kohdalla tämä on vielä monimutkaisempaa, eikä ole realistista suorittaa laskentaa manuaalisesti kesken käynnin.

*! Vastuunrajaus – Interacoustics on tuottanut tämän työkalun testaajien avuksi, mutta ei ole vastuussa mahdollisista virheistä tai väärin käytöstä.*

*ASSR-peiteäänilaskuri ei ole osa Eclipse-laitetta. Käyttäjän on käytettävä omaa harkintaa suorittaessaan testejä potilaille, ja käyttäjän on kannettava kliininen vastuu kaikista tehdyistä päätöksistä.*

ASSR-peiteäänilaskuri on Excel-pohjainen laskentataulukko (joten sitä voidaan käyttää tietokoneella tai tabletilla). Tutkija syöttää taulukkoon perustiedot (testitaajuuden ja -tason, kuulokkeen tyypin jne.). Laskin ilmoittaa peiteäänen tarpeen, tason ja onko ristiinpeitto todennäköistä.

Työkalu on kehitetty ABR-peiteäänilaskurista. ABR:n kohdalla on käytettävissä myös muita strategioita, kuten kahden tallennuskanavan erojen tutkiminen, millä voidaan selvittää, kumpi korvista tuottaa ABR:n. Aallonmuotojen tutkiminen ei sovellu ASSR:n kohdalla, mikä tekee ASSR-peiteäänilaskurista erityisen hyödyllisen työkalun.

**ASSR**-peiteäänilaskuri on kehitetty yhteistyössä tohtori Guy Lightfootin kanssa. Löydät sen kohdasta Oppaat ja ohjeet (katso alle):

![](_page_121_Picture_9.jpeg)

![](_page_121_Figure_10.jpeg)

D-0120587-F – 2024/01 Interacousticsin ASSR-peiteäänilaskuri, kehittänyt tohtori Guy Lightfoot 2019, esitelty XXVI IERASG:ssä, Australia 2019

# ulfunne

ASSR-peiteäänilaskurin on suunnitellut tohtori Guy Lightfoot, ERA Training & Consultancy Ltd:n johtaja ja tätä ennen konsultoiva kliininen asiantuntija Britannian Royal Liverpool University Hospitalissa.

Tohtori Lightfoot on jo usean vuosikymmenen ajan tuottanut kuulontutkimuksen sähköfysiologiselle yhteisölle hyödyllisiä työkaluja, kuten ABR-peiteäänilaskurin, ja laatinut kliinikoille ja asiantuntijoille audiologian alalla Britanniassa lukuisia kansallisia toimintaohjeita, jotka on julkaistu BSA:n (aiemmin NHSP) portaaleissa Britanniassa. Yhdessä kollegansa tohtori Siobhan Brennanin kanssa Guy kirjoitti äskettäin ABR/ASSR:ää koskevan luvun tunnustetun Pediatric Audiology -teoksen uusimpaan, 3. versioon.

Interacousticsin ASSR-peiteäänilaskuri on ensimmäinen laatuaan ja asettaa uudet standardit ASSR:n peittämiselle. Tohtori Lightfoot esitteli työkalun XXVI IERASG:n symposiumissa, joka pidettiin Sydneyssä Australiassa 30.6.–4.7.2019.

### **9.9 Audiogram TAB (Audiogrammi-välilehti)**

Seuraavassa osiossa kuvataan **Audiogram Tab (Audiogrammi-välilehti)** -elementit.

**Audiogram Tab (Audiogrammi-välilehti)** on paikka, jossa tuloksena saatu arvioitu audiogrammi näytetään ja jossa korjaustekijöitä voidaan muokata.

![](_page_123_Figure_4.jpeg)

#### **9.9.1 Arvioidun audiogrammin symbolit**

ASSR-audiogrammissa käytetään audiometriasta tuttuja symboleja, jotka on kuvattu audiometrisen puhdasäänen standardissa ISO 8253-1. Kun audiometri käyttää puhdasäänten kynnysarvoa, ASSR käyttää yhden oktaavin leveää NB CE-Chirp® -ääntä. NB CE-Chirp® on suunniteltu kuulokojeiden suoraan sovitukseen.

![](_page_123_Picture_164.jpeg)

# wllwww

15 26 4 4 4 4 5 1994年1月15日 **Estimated Audiogram** Start

Esimerkki: kuulonalenema inserttikuulokkeilla (ei peitettä) ja yksi vasemmalla 4 kHz, ei havaittua vastetta.

#### **9.9.2 Audiometriset symbolit NOAHissa tai OtoAccess®-tietokannassa**

Audiometriset symbolit näytetään kaikki arvioidussa audiogrammissa. Audiometriset symbolit tallennetaan ja näytetään joko Noahissa[2](#page-124-0) tai OtoAccess®-tietokannassa [3](#page-124-1).

Esimerkki: ei vastetta käytettäessä kuulokkeita.

![](_page_124_Figure_6.jpeg)

#### **Estimated Audiogram**

<sup>4</sup> Laitteisiin kuuluvat henkilökohtainen tietokoneet, tietokoneet, taulutietokoneet, kannettavat tietokoneet, mobiililaitteet, kämmentietokoneet, Ethernet-keskittimet, reitittimet, Wi-Fi, tietokoneiden oheislaitteet, näppäimistöt, hiiret, tulostimet, piirturit, USBtallennustilat, kiintolevy- ja solid-state-tallentimet ja monet muut.

<span id="page-124-1"></span><span id="page-124-0"></span><sup>4</sup> Laitteisiin kuuluvat henkilökohtainen tietokoneet, tietokoneet, taulutietokoneet, kannettavat tietokoneet, mobiililaitteet, kämmentietokoneet, Ethernet-keskittimet, reitittimet, Wi-Fi, tietokoneiden oheislaitteet, näppäimistöt, hiiret, tulostimet, piirturit, USBtallennustilat, kiintolevy- ja solid-state-tallentimet ja monet muut.

# whenhand

Esimerkki: ei vastetta käytettäessä inserttikuulokkeita tallennettu Noahiin.

![](_page_125_Figure_2.jpeg)

#### **9.9.3 Estimated Audiogram (Arvioitu audiogrammi)**

![](_page_125_Figure_4.jpeg)

# wllwww

Arvioitu audiogrammi luodaan tallennuksen aikana perustuen havaittuihin ASSR:iin.

Harmailla viivoilla yhdistetyt "A"-merkit osoittavat havaitun ASSR nHL -tason. Toisiinsa yhdistetyt audiogrammisymbolit näyttävät korjatun arvioidun audiogrammin dB eHL -yksiköissä.

Korjaa arvioidun audiogrammin piste manuaalisesti vetämällä se hiirellä haluttuun paikkaan. Ensimmäinen arvio perustuen valittuun korjaustekijätaulukkoon (harmaa audiometrisymboli) näytetään ja tallennetaan tietokantaan.

![](_page_126_Figure_4.jpeg)

#### **9.9.4 AC ja BC samassa audiogrammissa**

ASSR voi nyt näyttää sekä AC:n että BC:n samassa audiogrammissa.

Esimerkki: inserttikuulokkeet (ei peitettä) ja BC (peite).

![](_page_126_Figure_8.jpeg)

Kaikki AC- ja -BC-symbolit tallennetaan ja näytetään sekä Noahissa että OtoAccess®-tietokannassa.

# whenhand

#### **9.9.5 Ei vastetta**

Jos mitään vastetta ei havaita, ei vastetta -symboli näytetään arvioidussa audiogrammissa. Ei vastetta -symbolit näytetään sekä Noah- että OtoAccess/JournalTM-ohjelmissa.

![](_page_127_Figure_3.jpeg)

### **9.9.6 Selected Correction Factor (Valittu korjaustekijä)**

![](_page_127_Picture_5.jpeg)

Valitse pudotusvalikosta asianmukainen korjaustekijä tallennuksessa käytettäväksi.

#### **9.9.7 PC-pikanäppäimet**

![](_page_127_Picture_141.jpeg)

# monde

# 10 Huolto

### **10.1 Yleiset huoltotoimenpiteet**

Laitteen suorituskyky ja turvallisuus voidaan ylläpitää noudattamalla seuraavia huolto- ja ylläpitosuosituksia:

- 1. Laitteen sähköturvallisuuden ylläpitämiseksi laitteen koko eliniän, turvallisuustarkastuksia on suoritettava säännöllisesti IEC 60601-1, luokka 1, tyyppi BF -laitteen vaatimusten mukaisesti, jos laitetta käytetään ABR-mittauksiin ja IEC60601-1, luokka 1,.tyyppi B -laitteen vaatimusten mukaisesti, jos laitetta käytetään OAE-mittauksiin.
- 2. Varmista ennen laitteen kytkemistä sähkösyöttöön, että paikallinen verkkovirtajännite vastaa laitteeseen merkittyä jännitettä.
- 3. Älä sijoita laitetta lämmönlähteen lähelle ja varmista oikea ilmanvaihto jättämällä tarpeeksi tilaa laitteen ympärille.
- 4. On suositeltavaa huoltaa laite vähintään kerran vuodessa, oikean akustisten, sähköisten ja mekaanisten toimintojen varmistamiseksi. Huollon saa suorittaa vain tehtaan kouluttama henkilö, jotta varmistetaan asianmukainen huolto ja korjaus.
- 5. Tarkista virtajohto silmämääräisesti vaurioiden varalta ja eivätkä liittimet ole mekaanisen kuormituksen alaisia, mikä saattaa aiheuttaa vaurion.
- 6. Sähköturvallisuuden maksimoimiseksi käännä laitteen virtakytkin pois päältä, kun sitä ei käytetä.
- 7. Laitteen luotettavuuden varmistamiseksi on suoritettava säännölliset biologiset mittaukset henkilöllä, jonka tiedot tunnetaan. Laitteen käyttäjä voi olla itse testattava henkilö.
- 8. Jos laitteen tai osien pinta on likaantunut, se voidaan puhdistaa mietoon astianpesuaine vesiliuokseen (tai vastaavaan) kostutetulla pehmeällä kankaalla. Irrota aina verkkovirtajohto puhdistuksen ajaksi ja varo ettei laitteen sisälle tai sen osiin pääse nestettä.
- 9. Kunkin potilaan tutkimisen jälkeen on varmistettava asianmukaisella puhdistuksella, etteivät potilaaseen kosketuksissa olevat osat ole kontaminoituneet. Yleisiä varotoimenpiteitä on noudatettava ristikontaminaation välttämiseksi potilaasta toiseen. Jos korvapehmikkeet ovat likaantuneet, on suositeltavaa poistaa ne kuulokkeista ennen niiden puhdistamista. Säännöllistä puhdistusta vedellä voidaan käyttää, mutta säännöllinen puhdistus miedolla desinfiointiaineella on myös mahdollista.
- 10. Kuulokkeita on käsiteltävä varoen, sillä mekaaniset iskut voivat muuttaa kalibrointia.

### **10.2 Interacoustics-tuotteiden puhdistaminen**

 $\boldsymbol{\Delta}$ Sammuta aina laite ja irrota virtajohto pistorasiasta ennen puhdistusta

- Käytä pehmeää, puhdistusliuokseen kevyesti kostutettua kangasta kaikkien ulkopintojen puhdistukseen
- Älä päästä nestettä kosketuksiin kuulokkeiden sisällä olevien metalliosien kanssa
- Älä autoklavoi, steriloi tai upota laitetta tai lisätarvikkeita mihinkään nesteeseen
- Älä käytä kovia tai teräviä esineitä laitteen tai lisätarvikkeiden minkään osan puhdistukseen
- Älä anna nesteiden kanssa kosketuksissa olleiden osien kuivua ennen puhdistusta
- Kumiset tai vaahtomuoviset korvakärjet ovat kertakäyttöisiä osia
- Varmista, että isopropyylialkoholi ei pääse kosketuksiin laitteiden näyttöjen kanssa
- Varmista, että isopropyylialkoholi ei pääse kosketuksiin silikoniletkujen tai kumisten osien kanssa

#### **Suositellut puhdistus- ja desinfiointiliuokset:**

- Lämmin vesi yhdessä miedon hankaamattoman puhdistusliuoksen (saippua) kanssa
- Normaalit sairaaloissa käytettävät bakteereja tappavat aineet
- 70 % isopropyylialkoholi

# Mond

#### **Menettelytapa:**

- Puhdista laite pyyhkimällä ulkopinta nukkaamattomalla, kevyesti puhdistusliuokseen kostutetulla kankaalla
- Puhdista pehmikkeet ja potilaan puhe -kytkin ja muut osat nukkaamattomalla, kevyesti puhdistusliuokseen kostutetulla kankaalla
- Varmista, ettei kuulokkeiden kaiutinosaan ja vastaaviin osiin pääse kosteutta

### **10.3 OAE-sondikärjen puhdistus**

Oikeiden OAE-mittausten saamiseksi on varmistettava, että sondijärjestelmä pidetään aina puhtaana.

![](_page_130_Picture_7.jpeg)

- 1. Neulojen/lankojen jne. käyttö syvällä olevien jäämien poistamiseksi pienistä putkista sondin kärjessä ei ole suositeltavaa, sillä kahdessa kanavassa on akustiset suodattimet, jotka saattavat ponnahtaa ulos tai vaurioitua. OAE-järjestelmän kanssa toimitetaan ylimääräisiä sondikärjen vaihto-osia. Sondi ja kaapelit voidaan puhdistaa alkoholi puhdistuspyyhkeillä. Jos OAE-moduulia käytetään pikkulasten seulonnassa sairaala-asetuksilla, lastenosasto määrittää desinfiointimenetelmät ja suosittelee asianmukaiset aineet. Tässä tapauksessa sondi on puhdistettava jokaisen mittauksen jälkeen. Eclipse-laitteen läpikotaista pyyhkimistä on myös harkittava.
- 2. Älä koskaan pese tai kuivaa sondin kärkiä lämpötilassa yli 70º Celsius/ 158º Fahrenheit.
- 3. Älä upota sondin kärkeä veteen.

#### **ILMOITUS**

1. Älä koskaan puhdista koteloa nesteeseen upottamalla.

![](_page_130_Picture_13.jpeg)

*Purettu OAE-sondi Huom. Sondivihjeitä 2010 jälkeen ovat läpinäkyviä mustan sijasta. Kuten korvavihjeet esim vihreänä, sinisenä, punaisena ja keltaisissa värissä.*

#### **Menettelytapa:**

- 1. Älä koskaan puhdista sondia kärkeä, kun se on kiinni sondissa.
- 2. Kierrä sondin pää irti kääntämällä sitä vastapäivään.
- 3. Poista sondikärki sondisuojuksesta.
- 4. Pura puhdistustyökalu ja ota sen sisältä ohut harja ja ohut jäykkä muovijohto.

![](_page_130_Picture_20.jpeg)

puhdistustyökalu avoimeen ilmakanavaan (muissa aukoissa on pienet punaiset akustiset suodattimet sisäpuolella).

### wllmuml

![](_page_131_Picture_1.jpeg)

6. Voit poistaa roskia myös Thornton Bridge & amp; Implant Interdental Clearer -työkalulla. Kierrä puhdistuslangan jäykkä pää avoimen sondin kärjessä olevan putken takaosaan ja vedä kokonaan läpi.

![](_page_131_Picture_3.jpeg)

- 7. Aseta sondin kärki takaisin paikalleen. Varmista, että reiät sopivat vastaaviin onteloihin.
- 8. Kierrä sondin pää takaisin paikalleen. Ruuvin saa riittävän kireälle sormilla. Älä koskaan kiinnitä sondin päätä työkaluilla!

### **10.4 Huoltoon liittyviä seikkoja**

Interacoustics on vastuussa vain CE-merkinnän paikkansapitävyydestä, laitteen vaikutuksesta turvallisuuteen, käyttövarmuuteen ja suoritukseen, jos:

- 1. laitteen kokoamisen, lisävarusteiden asentamisen, uudelleensäätämisen, muokkauksen ja korjauksen suorittaa valtuutettu henkilö,
- 2. laite huolletaan 1 vuoden välein,
- 3. käyttöympäristön sähköasennusten on vastattava laitteen vaatimuksia ja
- 4. laitetta käyttää valtuutettu henkilö Interacousticsin toimittamien ohjeiden mukaisesti.

Kun laitteen sulakkeita on vaihdettava, uusi sulake on oltava laitteeseen merkittyä tyyppiä.

Ainoat käyttäjien korjattavissa/vaihdettavissa olevat osat ovat: OAE-sondi tai kärki, ABR-elektrodikaapelit ja inserttikuulokkeen putket.

Interacoustics toimittaa pyydettäessä piirikaaviot, osaluettelot, kuvaukset, kalibrointiohjeet ja/tai muut tiedot valtuutetulle huoltohenkilöstölle.

Asiakkaan tulee ottaa yhteyttä paikalliseen jälleenmyyjään huolto- tai korjausmahdollisuuksien määrittämiseksi, mukaan lukien paikan päällä tehtävä huolto tai korjaus. On tärkeää, että asiakas (paikallisen jälleenmyyjän kautta) täyttää **PALAUTUSRAPORTIN** (Return Report) joka kerta, kun komponentti tai tuote lähetetään Interacousticsille huoltoa tai korjausta varten.

### **10.5 Takuu**

Interacoustics takaa, että:

- Eclipse-laitteessa ei normaalisti käytettäessä ja huollettaessa esiinny materiaali- tai valmistusvirheitä 24 kuukauden aikana siitä, kun Interacoustics toimittaa laitteen sen ensimmäiselle ostajalle
- Laitteen osissa ei normaalisti käytettäessä ja huollettaessa esiinny materiaali- tai valmistusvirheitä 90 vuorokauden kuluessa siitä, kun Interacoustics toimittaa ne ensimmäiselle ostajalle

# WIMM

Jos tuote kaipaa huoltoa sovellettavan takuuajan aikana, ostajan on pyrittävä määrittämään asianmukainen korjauslaitos yhdessä paikallisen Interacoustics-palvelukeskuksen kanssa. Korjaus tai vaihto tapahtuu Interacousticsin kustannuksella tämän takuun ehtojen mukaisesti. Huoltoa kaipaava tuote on palautettava pikaisesti asianmukaisessa pakkauksessa ja etukäteen maksetuin postituskuluin. Ostaja on vastuussa laitteen katoamisesta tai vaurioitumisesta Interacousticsille tehtävän palautuksen yhteydessä.

Interacoustics ei missään tapauksessa ole vastuussa Interacousticsin tuotteen oston tai käytön yhteydessä ilmenneistä satunnaisista, epäsuorista tai seurannaisvahingoista.

Vastuu tällaisista vahingoista kuuluu yksinomaan tuotteen alkuperäiselle ostajalle. Tämä takuu ei koske tuotteen myöhempiä omistajia tai haltijoita. Lisäksi tämä takuu ja Interacousticsin vastuu ei koske sellaisen Interacousticsin tuotteen ostoa tai käyttöä, jota on:

- korjannut muu kuin Interacousticsin valtuuttama huoltoedustaja;
- muutettu tavalla, jonka Interacoustics katsoo vaikuttavan sen vakauteen tai luotettavuuteen;
- käytetty virheellisesti, jota on laiminlyöty tai jolle on tapahtunut onnettomuus tai jonka sarjanumero on muutettu, tuhrittu tai poistettu; tai jota on
- ylläpidetty tai käytetty epäasianmukaisesti tavalla, joka ei ole Interacousticsin toimittamien ohjeiden mukainen.

Tämä takuu korvaa kaikki muut nimenomaiset tai hiljaiset takuut ja kaikki muut Interacousticsin vastuut ja velvoitteet. Interacoustics ei myönnä suoraan tai epäsuorasti edustajilleen tai muille henkilöille lupaa omaksua puolestaan mitään muita vastuita Interacoustics-tuotteiden myynnin yhteydessä.

INTERACOUSTICS SANOUTUU IRTI KAIKISTA MUISTA NIMENOMAISISTA TAI HILJAISISTA TAKUISTA, MUKAAN LUKIEN TAKUU KAUPPAKELPOISUUDESTA TAI SOVELTUVUUDESTA TIETTYYN KÄYTTÖTARKOITUKSEEN.

# unne

# 11 Tekniset tiedot

### **11.1 Tekniset tiedot - Eclipse-laitteisto**

![](_page_133_Picture_183.jpeg)

# whenhand

### **11.2 Tekniset tiedot, EP15/EP25/VEMP**

![](_page_134_Picture_348.jpeg)

# monde

![](_page_135_Picture_166.jpeg)

**Note** ! Kuulokkeet on tarkoitettu vain yhdelle Eclipselle! Kalibrointi tallennetaan Eclipseen. Kuulokkeiden vaihdon jälkeen Eclipseen liitetyt kuulokkeet on kalibroitava uudelleen.

# ulluvuul

#### **11.2.1 peSPL - nHL korjausarvot**

![](_page_136_Picture_415.jpeg)

Vain äänipurskeen korjausarvot muuttuvat ALR- ja MMN-testaukselle. Naksaus- ja CE-Chirps® LS -äänille käytetään samaa korjausta.

# ulluvuul

### **11.3 Tekniset tiedot, TEOAE**

![](_page_137_Picture_189.jpeg)

![](_page_137_Picture_190.jpeg)

**Note** ! OAE-sondi on tarkoitettu vain yhdelle Eclipselle! Kalibrointi tallennetaan Eclipseen. Kuulokkeiden vaihdon jälkeen Eclipseen liitetyt kuulokkeet on kalibroitava uudelleen.

#### **TEOAE-kalibrointi:**

Sondin ärsykkeet on kalibroitu peSPL-arvoilla IEC 711 -korvasimulaattorin liitintä käyttäen IEC 60318-4 -standardin mukaisesti.

# ulfunne

### **11.4 Tekniset tiedot, DPOAE**

![](_page_138_Picture_237.jpeg)

![](_page_138_Picture_238.jpeg)

**Note** ! OAE-sondi on tarkoitettu vain yhdelle Eclipselle! Kalibrointi tallennetaan Eclipseen. Kuulokkeiden vaihdon jälkeen Eclipseen liitetyt kuulokkeet on kalibroitava uudelleen.

#### **DPOAE-kalibrointi:**

Sondin ärsykkeet L1 ja L2 on kalibroitu erikseen SPL-arvoilla IEC 711 -korvasimulaattorin liitintä käyttäen IEC 60318-4 -standardin mukaisesti.

DPOAE-moduuli käyttää parannettua ärsyketason hallintamenetelmää, joka tuottaa halutun intensiteetin tarkemmin eri kokoisiin korvakäytäviin pienistä lapsista aikuisiin. Standardi IEC 60645-6 rajoittuu tällä hetkellä vain aikuisten korviin. Voidaksemme palvella markkinoita paremmin tuotteella, joka tarjoaa tarkemmat ärsyketasot myös tilavuudeltaan hyvin erilaisiin korvakäytäviin (erityisesti pienten lasten), olemme valinneet kattavamman DPOAE-kalibrointimenetelmän, jota IEC 60645-6 ei kata kaikkien protokollien osalta.

Tämä parannettu ärsyketason hallintamenetelmä otetaan käyttöön, kun valitaan Use Microphone compensation (Käytä mikrofonin kompensaatiota) -valintaruutu. Jos halutaan käyttää IEC60645-6 kalibrointimenetelmää, poista Use Microphone compensation (Käytä mikrofonin kompensaatiota) valintaruudun valinta protokollan asetusten Advanced (Lisäasetukset) -välilehdessä.

# monde

### **11.5 Tekniset tiedot, ABRIS**

![](_page_139_Picture_230.jpeg)

### **11.6 Tekniset tiedot, ASSR**

![](_page_140_Picture_300.jpeg)

<span id="page-140-0"></span>**Note** ! Kuulokkeet on tarkoitettu vain yhdelle Eclipselle! Kalibrointi tallennetaan Eclipseen. Kuulokkeiden vaihdon jälkeen Eclipseen liitetyt kuulokkeet on kalibroitava uudelleen.

# wllwww

### **11.7 Sähkömagneettinen yhteensopivuus (EMC)**

![](_page_141_Picture_2.jpeg)

Tämä luku koskee kaikkia Eclipse-järjestelmän malleja.

Tämä laitteisto soveltuu sairaalaympäristöihin lukuun ottamatta-aktiivisten kirurgisten korkeataajuuslaitteiden läheisyyttä ja magneettikuvausjärjestelmien radiotaajuussuojattuja-tiloja, joissa sähkömagneettisen häiriön voimakkuus on suuri.

HUOMAUTUS: Valmistaja määrittelee laitteiston OLENNAISEN SUORITUSKYVYN seuraavasti:

Tällä laitteistolla ei ole OLENNAISTA SUORITUSKYKYÄ. OLENNAISEN SUORITUSKYVYN puuttuminen tai menetys ei voi johtaa kohtuuttomaan välittömään vaaraan.

Lopullisen diagnoosin on perustuttava aina kliiniseen tietoon ja osaamiseen.

Laitteiston käyttöä muiden laitteiden lähellä on vältettävä, koska tämä voi johtaa virheelliseen toimintaan. Jos tällainen käyttö on välttämätöntä, laitteistoa ja muita laitteita on tarkkailtava ja varmistettava, että ne toimivat normaalisti.

Muiden kuin tämän laitteiston valmistajan hyväksymien tai toimittamien lisätarvikkeiden ja kaapeleiden käyttö voi lisätä laitteen sähkömagneettista häiriösäteilyä tai heikentää sähkömagneettisen häiriön sietoa ja johtaa virheelliseen toimintaan. Luettelo hyväksytyistä lisätarvikkeista ja kaapeleista löytyy tästä luvusta.

Kannettavia radiotaajuusviestintälaitteita (mukaan lukien oheistarvikkeet, kuten antennijohdot ja ulkoiset antennit) ei saa käyttää lähempänä kuin 30 cm:n (12 tuuman) etäisyydellä mistään tämän laitteiston osasta, valmistajan hyväksymät kaapelit mukaan lukien. Muussa tapauksessa laitteiston toiminta saattaa häiriintyä.

Tämä laitteisto noudattaa standardia IEC60601-1-2:2014+AMD1:2020, päästöluokka B, ryhmä 1.

HUOMAUTUS: Täydentävästä standardista ja sallituista arvoista ei ole poikettu.

HUOMAUTUS: Kaikki tarvittavat kunnossapito-ohjeet noudattavat EMC-vaatimuksia ja löytyvät tämän ohjeen yleistä kunnossapitoa käsittelevästä osasta. Muita toimia ei tarvita.

HUOMAUTUS: Jos järjestelmään liitetään muu kuin lääketieteellinen elektroniikkalaite (tyypillinen tietotekniikkalaite), on käyttäjän vastuu varmistaa, että tämä laite noudattaa sovellettavia standardeja ja että koko järjestelmä täyttää EMC-vaatimukset. Seuraavassa on yleisesti käytettyjä standardeja tietotekniikkalaitteiden ja muiden vastaavien laitteiden<sup>[4](#page-140-0)</sup> sähkömagneettisen yhteensopivuuden testaamiseen:

![](_page_141_Picture_182.jpeg)

<sup>4</sup> Laitteisiin kuuluvat henkilökohtainen tietokoneet, tietokoneet, taulutietokoneet, kannettavat tietokoneet, mobiililaitteet, kämmentietokoneet, Ethernet-keskittimet, reitittimet, Wi-Fi, tietokoneiden oheislaitteet, näppäimistöt, hiiret, tulostimet, piirturit, USBtallennustilat, kiintolevy- ja solid-state-tallentimet ja monet muut.

# whenhand

#### Häiriönsiedon testaus

EN 55024 (CISPR 24) Tietotekniikan laitteet — Häiriönsieto — Raja-arvot ja mittausmenetelmät

IEC 60601-1-2:ssa eriteltyjen EMC-vaatimusten mukaisuuden varmistamiseksi on tärkeää, että tarvittaessa käytetään vain seuraavia kohdassa määritettyjä lisätarvikkeita:

On lisälaitteen liittävän henkilön vastuulla varmistaa, että järjestelmä on IEC 60601-1-2-standardin mukainen.

IEC 60601-1-2:ssa eriteltyjen EMC-vaatimusten mukaisuus varmistetaan, jos kaapelien tyypit ja kaapelien pituudet ovat seuraavat:

![](_page_142_Picture_142.jpeg)

# unne

![](_page_143_Picture_245.jpeg)

![](_page_143_Picture_246.jpeg)

Lähettimien, joiden enimmäistehoa ei ole mainittu yllä, suositeltu välimatka *d* metreinä (m) voidaan arvioida käyttämällä lähettimen taajuuteen sopivaa laskelmaa, jossa *P* on lähettimen valmistajan ilmoittama enimmäisteho watteina (W).

**Huomautus 1** 80 MHz:n ja 800 MHz:n kohdalla käytetään korkeampaa taajuusväliä.

**Huomautus 2** Nämä ohjeet eivät välttämättä kata kaikkia tilanteita. Rakenteiden, esineiden ja ihmisten aiheuttama vaimennus ja heijastus vaikuttavat sähkömagneettisen säteilyn leviämiseen.
# monde

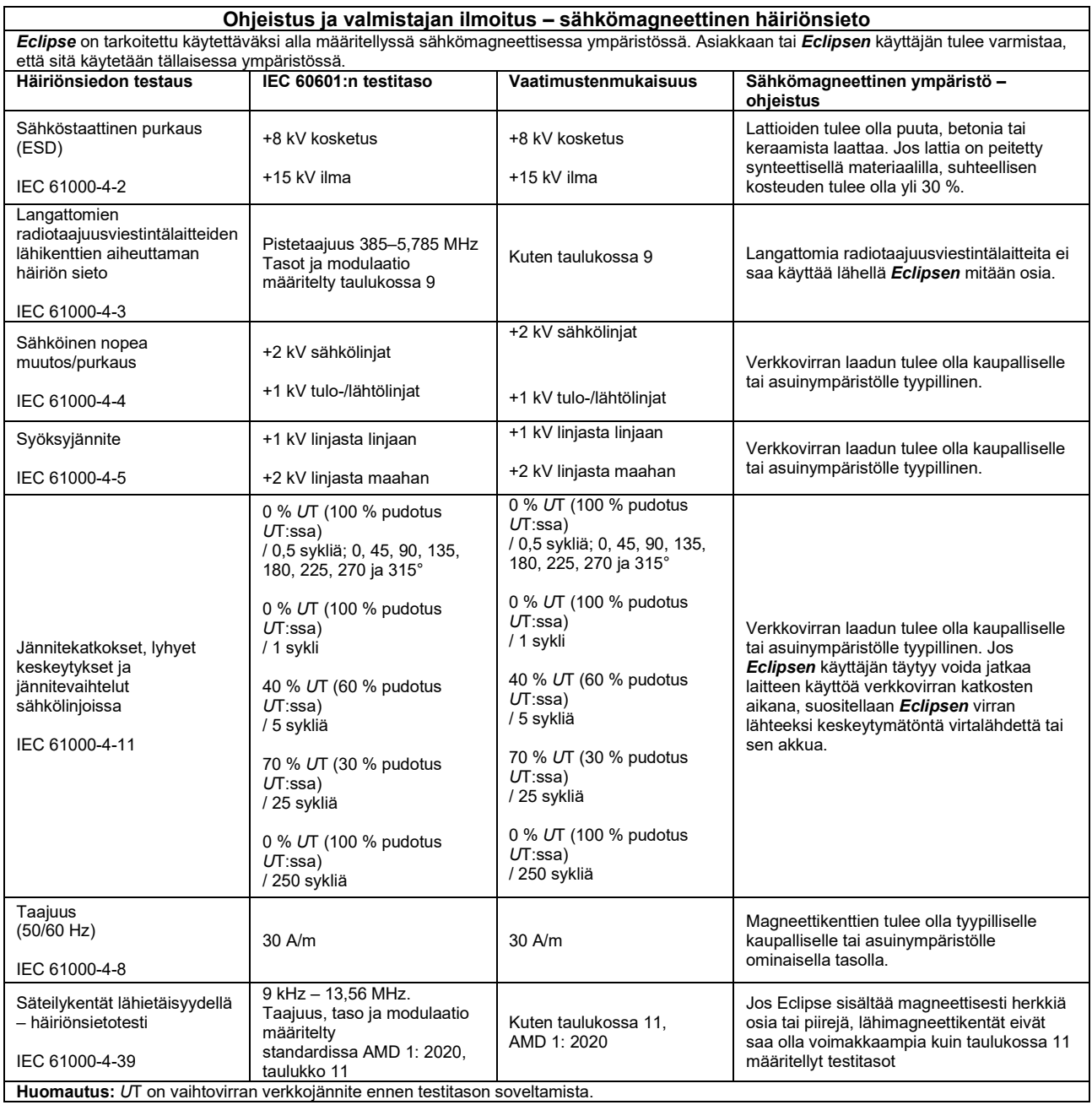

# whenhand

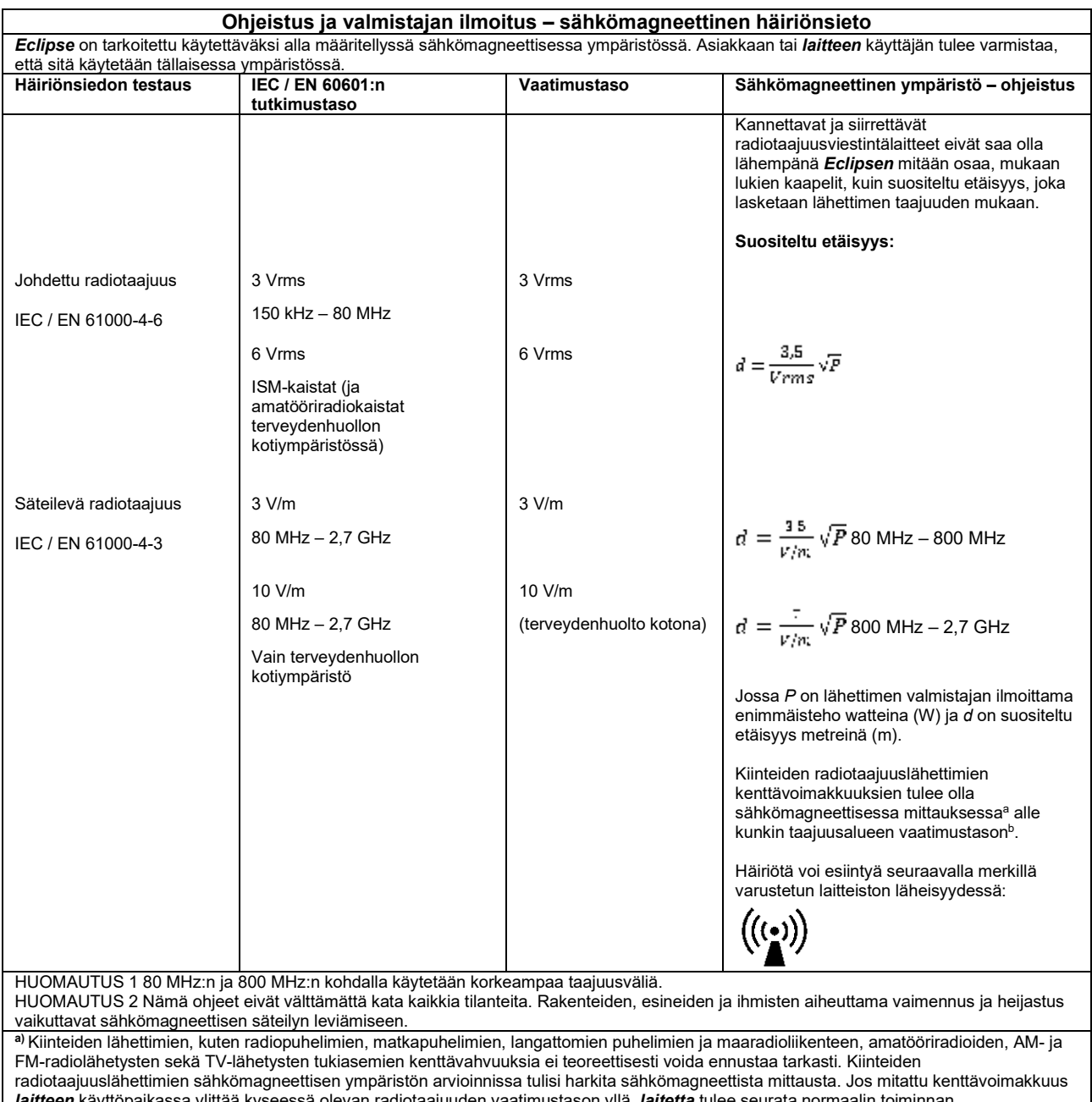

*laitteen* käyttöpaikassa ylittää kyseessä olevan radiotaajuuden vaatimustason yllä, *laitetta* tulee seurata normaalin toiminnan varmistamiseksi. Mikäli huomataan epänormaalia toimintaa, saatetaan tarvita lisätoimenpiteitä, esim. *laitteen* kääntämistä tai siirtämistä. **b)** Taajuusalueella 150 kHz – 80 MHz kenttävoimakkuuksien tulee olla alle 3 V/m.

# unne

### **11.8 Eclipse-ohjelmistomoduulin katsaus**

#### **11.8.1 EP15-/EP25-/VEMP-moduulit\***

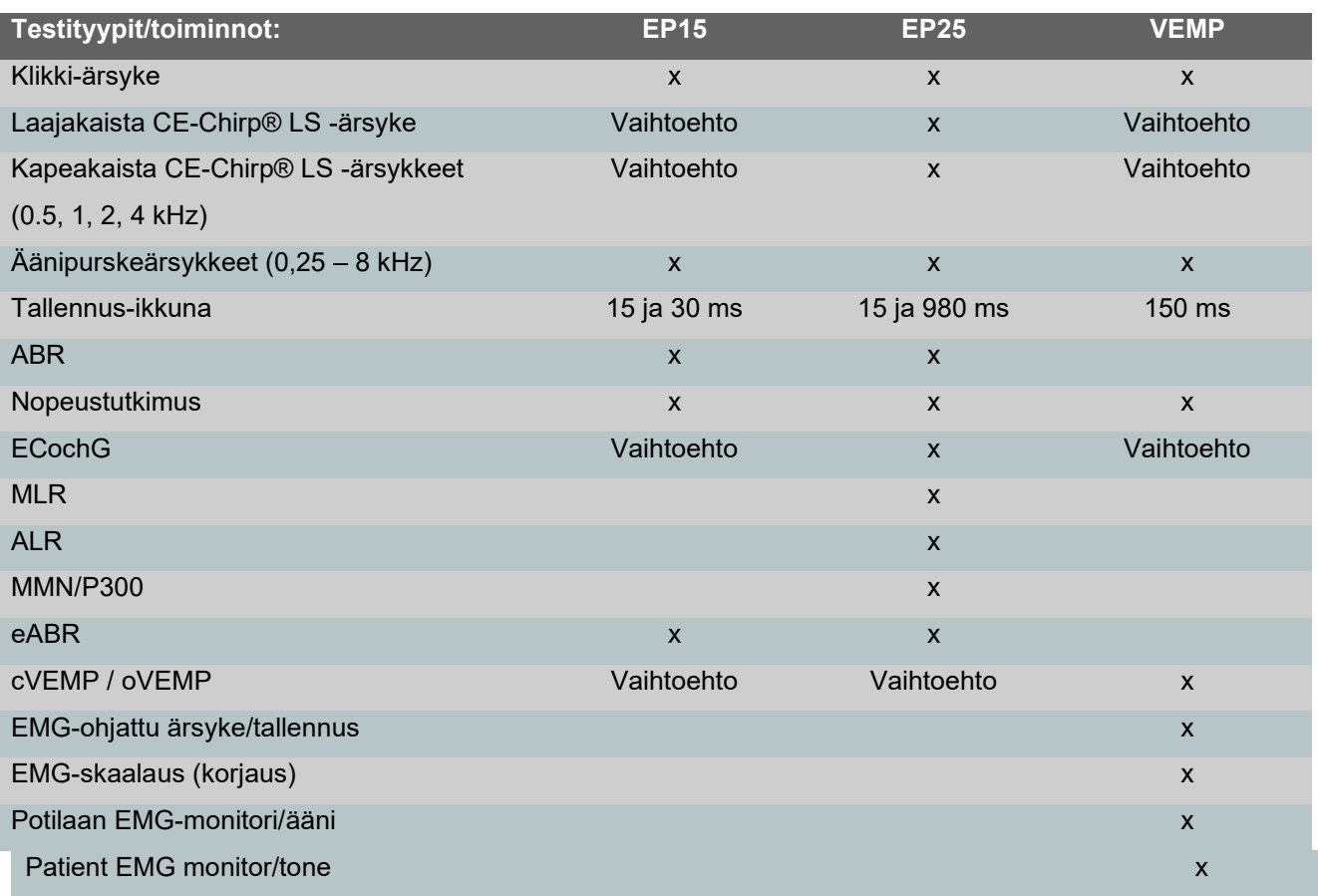

*\* Katso lisätietoja ärsykkeen maksimi-intensiteetin luvusta.*

### ulfunne

#### **11.8.2 EP15/EP25/VEMP-moduulin ärsykkeen maksimi-intensiteetti**

Ohjelmistosta 4.5 alkaen ärsykkeen maksimit kasvavat kaikkien kuulokkeiden osalta.

Inserttikuulokkeet pystyvät nyt entistä suurempiin voimakkuuksiin.

Suuremman maksimi-intensiteetin saaminen luujohtimelle. Hanki B81 BC. Varmista sitten, että kalibrointiasetuksista on valittu oikea luuvärähtelijä, joka mahdollistaa voimakkaamman antotason. Jos kuuloke on uusi, varmista aina, että se kalibroidaan ennen käyttöä. Noudata huolto-oppaassa annettuja ohjeita.

Alla olevassa taulukossa on yhteenveto eri kuulokkeiden minimi-intensiteetistä ohjelmistosta 4.5 alkaen. Yksittäiset järjestelmät voivat pystyä tätä suurempiin voimakkuuksiin. Tämä riippuu yksittäisen kuulokkeen taajuuskohtaisesta herkkyydestä.

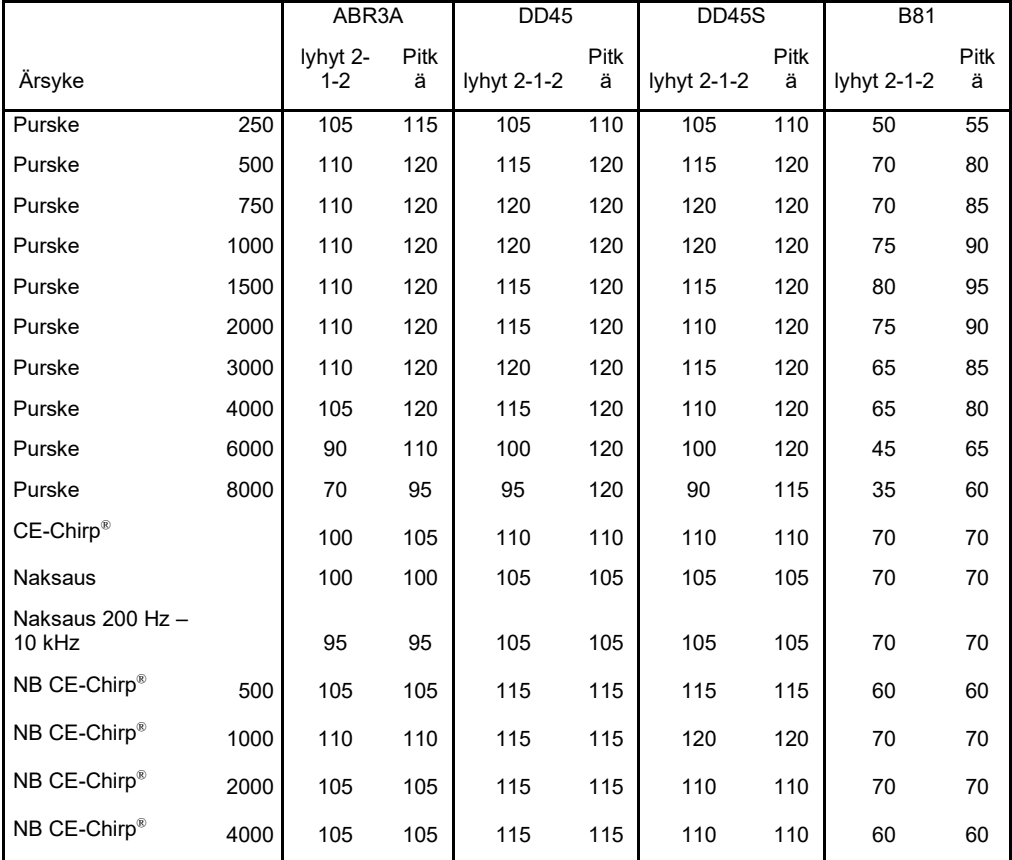

*Kaikki yllä olevat arvot ovat ärsyketasoja nHL:inä.*

# ulluvuul

#### **11.8.3 TEOAE-moduuli**

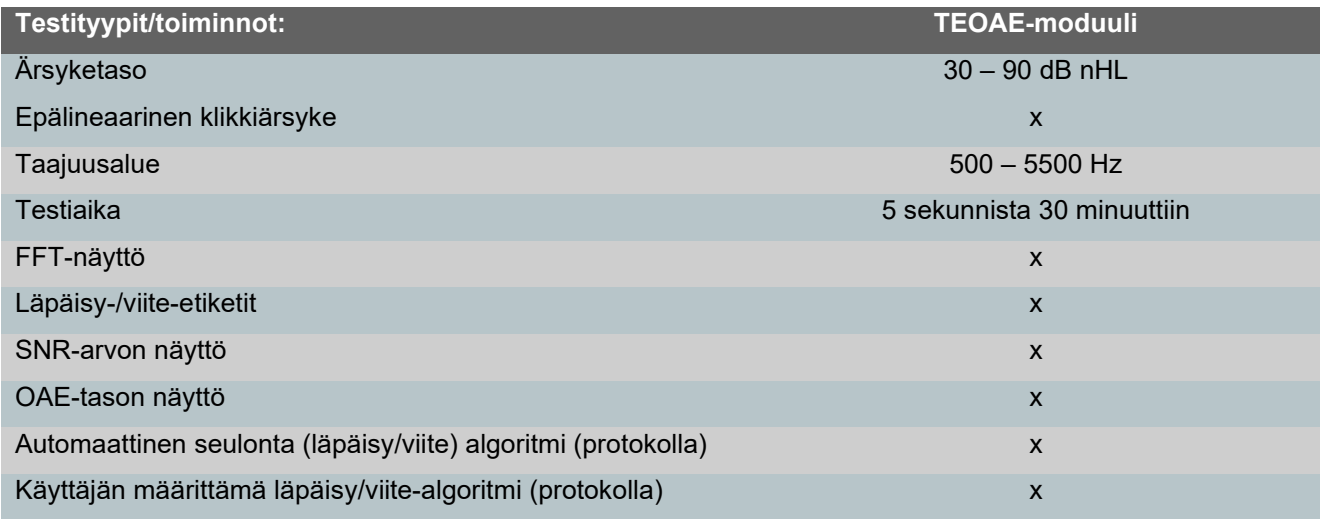

#### **11.8.4 DPOAE-moduuli**

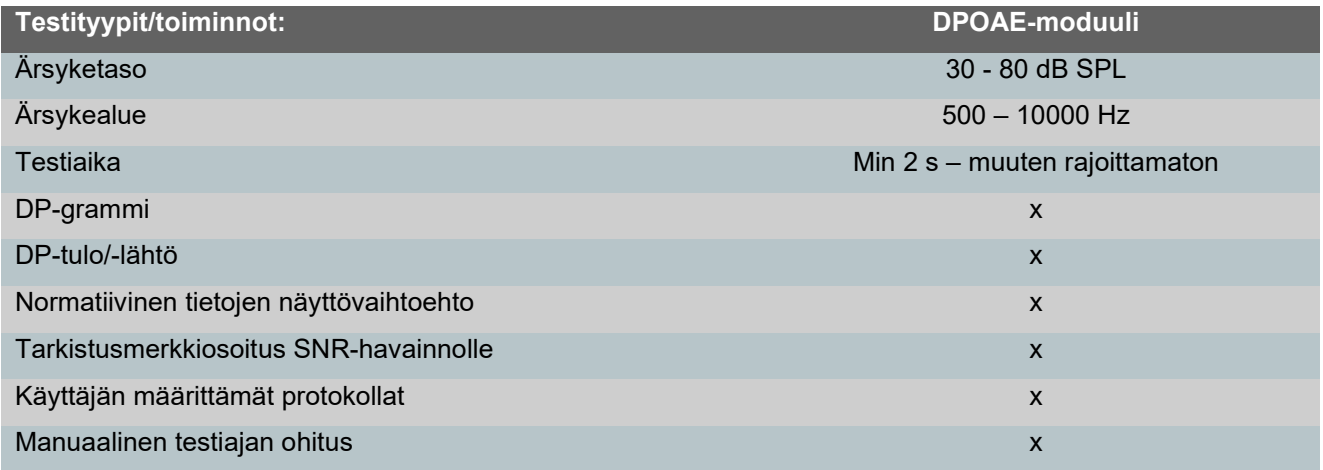

#### **11.8.5 ABRIS-moduuli**

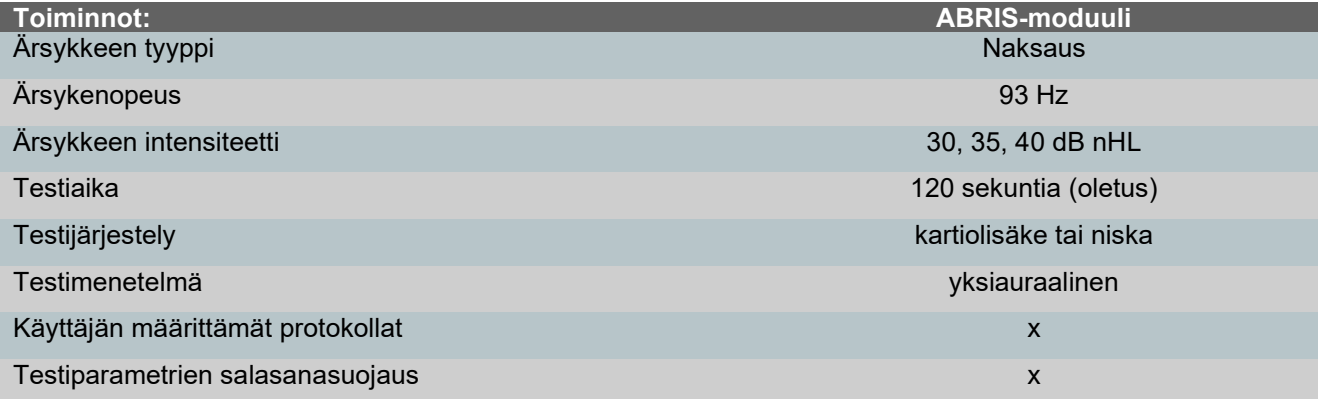

# ulluvuul

#### **11.8.6 ASSR-moduuli**

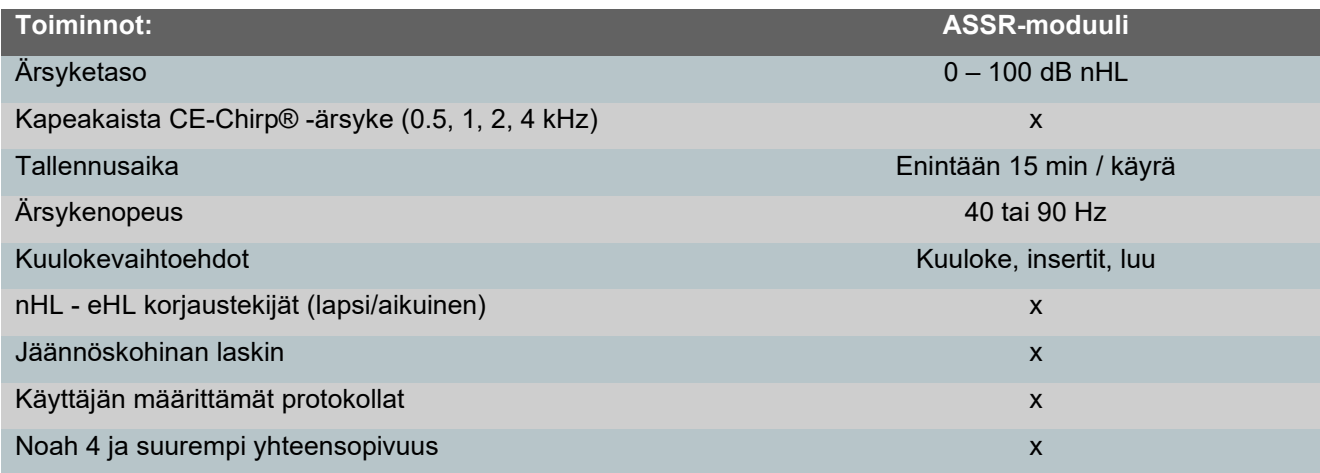

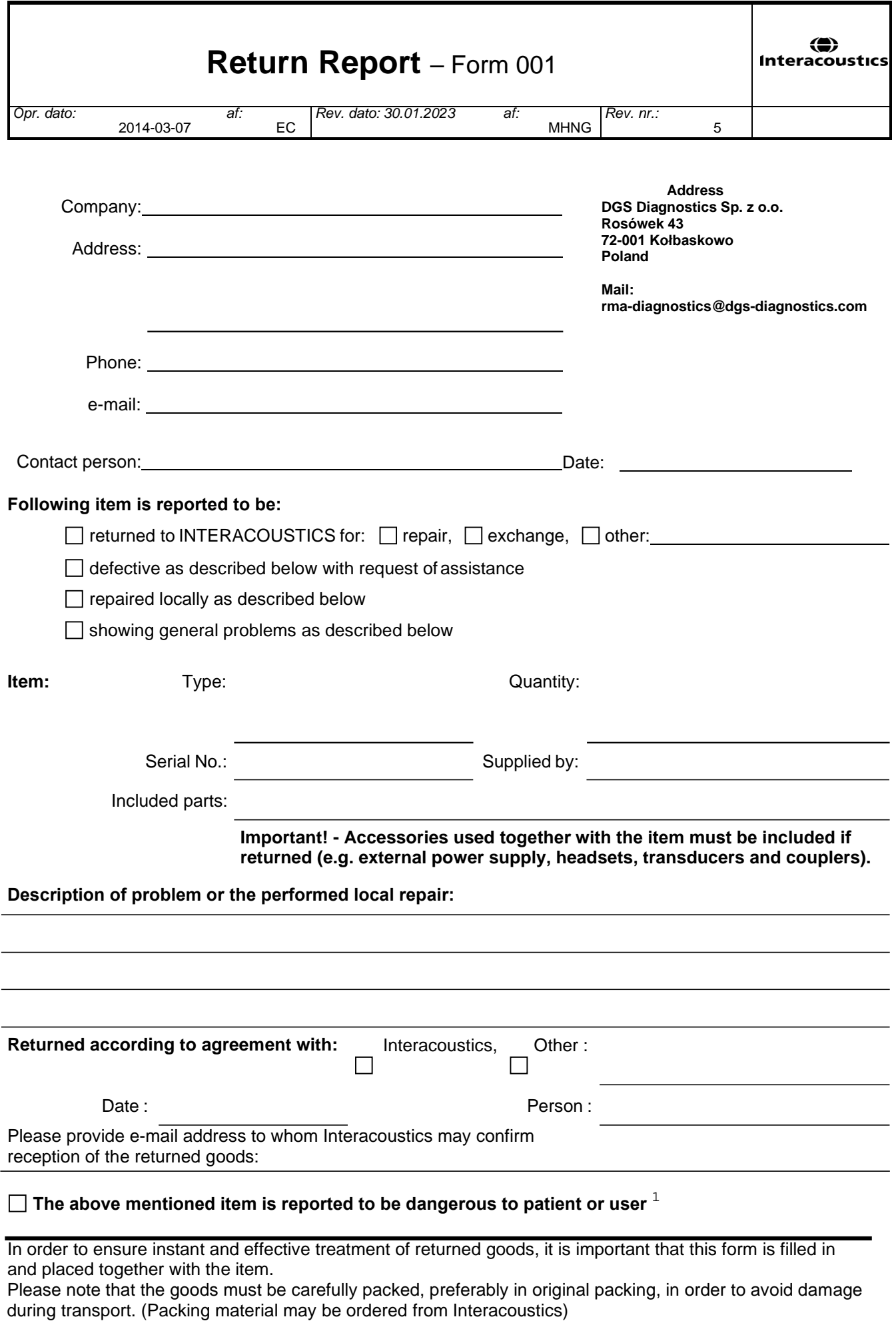

 $1$  EC Medical Device Directive rules require immediate report to be sent, if the device by malfunction deterioration of performance or characteristics and/or by inadequacy in labelling or instructions for use, has caused or could have caused death or serious deterioration of health to patient or user. Page 1 of 1